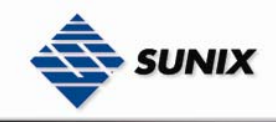

# USER'S MANUAL

# Industrial Ethernet Managed Switch

Ver. 1.0, Apr. 2007

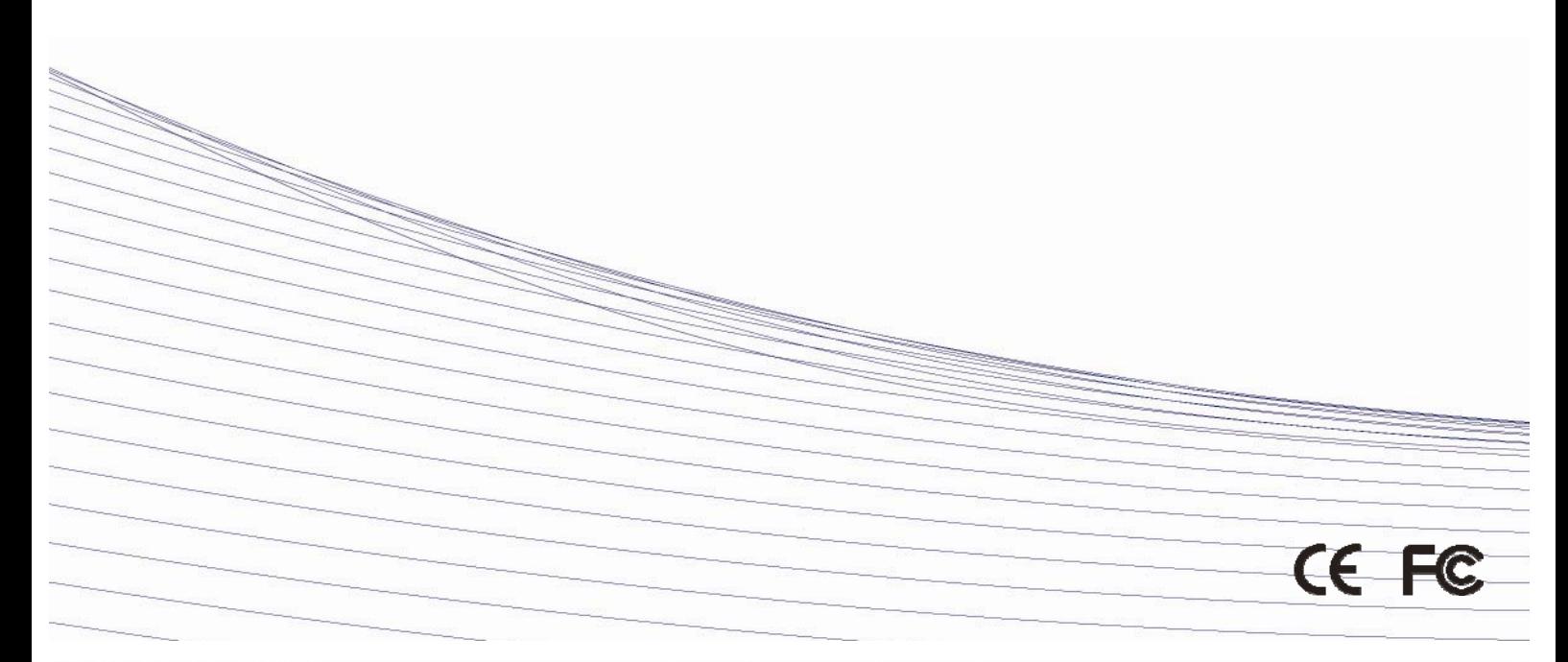

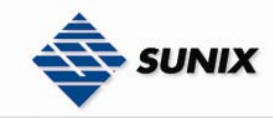

# Industrial managed Switches ESW-8xxx Series User's Manual

The software described in this manual is furnished under a license agreement and may be used only in accordance with the terms of that agreement.

#### Copyright Notice

Copyright © 2006 Industrial-managed Networking Co., Ltd. All rights reserved. Reproduction without permission is prohibited.

#### Trademarks

Industrial-managed is a registered trademark of the Industrial-managed Group. All other trademarks or registered marks in this manual belong to their respective manufacturers.

Disclaimer

Information in this document is subject to change without notice and does not represent a commitment on the part of Industrial-managed. Industrial-managed provides this document "as is," without warranty of any kind, either expressed or implied, including, but not limited to, its particular purpose. Industrial-managed reserves the right to make improvements and/or changes to this manual, or to the products and/or the programs described in this manual, at any time. Information provided in this manual is intended to be accurate and reliable. However, Industrial-managed assumes no responsibility for its use, or for any infringements on the rights of third parties that may result from its use. This product might include unintentional technical or typographical errors. Changes are periodically made to the information herein to correct such errors, and these changes are incorporated into new editions of the publication.

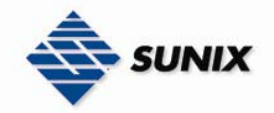

# **Table of Contents**

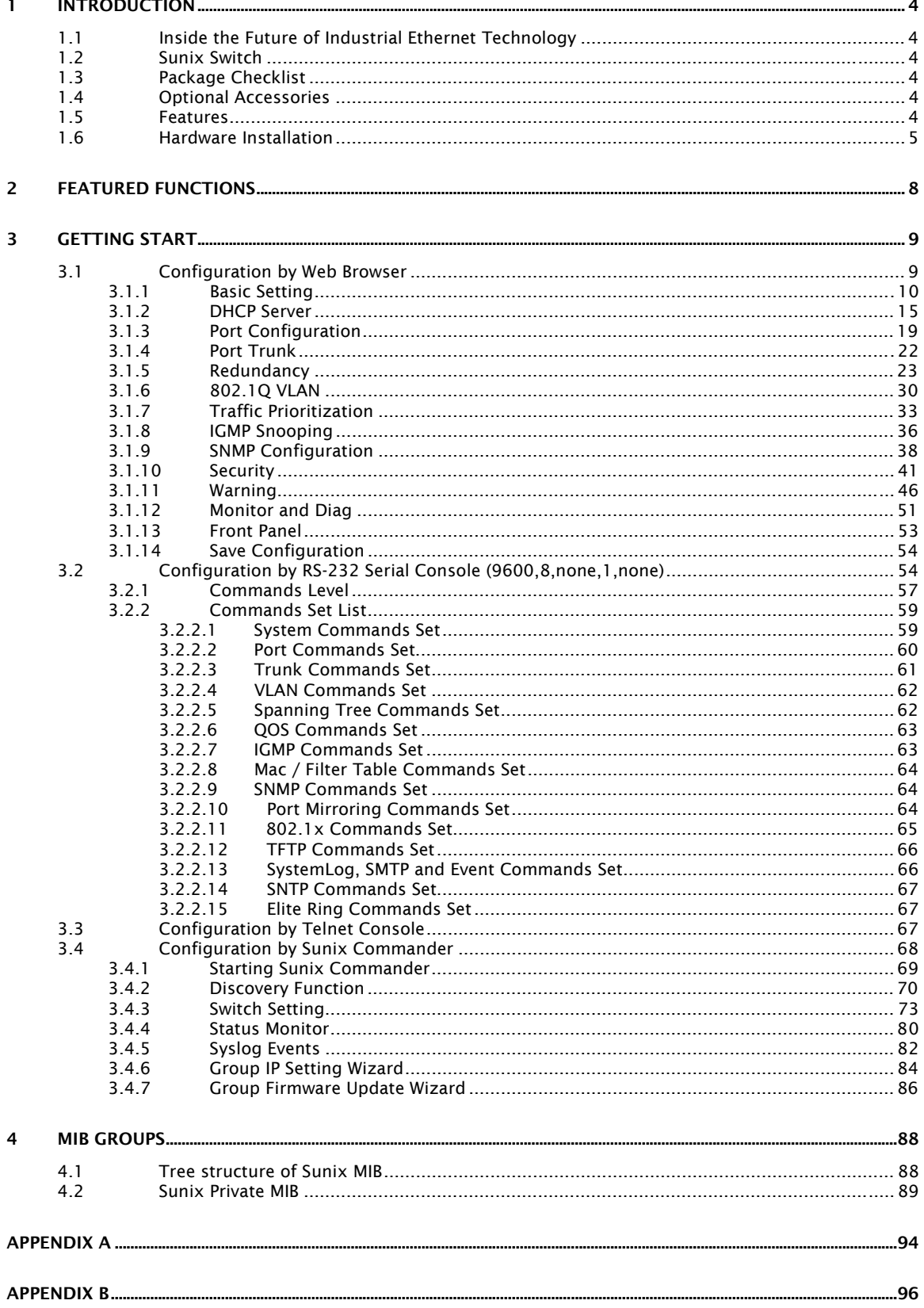

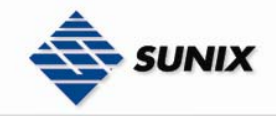

# 1. Introduction

Welcome to Sunix ESW Switch Series, the intelligent Ethernet Device Switch specially designed for connecting Ethernet-enabled devices in industrial field applications.

The following topics are covered:

- **●**Inside the Future of Industrial Ethernet Technology
- **●**Sunix Switch
- **●**Package Checklist
- **●**Optional Accessories
- **●**Features

#### 1.1. Inside the Future of Industrial Ethernet Technology

#### The trend in industrial communications and automation applications

As the world's network and information technology becomes more mature, the trend is to use Ethernet as the major communications interface in many industrial communications and automation applications. In fact, a whole new industry has sprung up to provide Ethernet products that comply with the requirements of demanding industrial applications.

#### Industrial vs. Commercial

Users have found that when moving Ethernet from the comfortable office environment to the harsh and less predictable industrial environment, the commercial Ethernet equipment available in today's market simply cannot meet the high reliability requirements demanded by industrial applications. This means that a more robust type of network equipment, commonly referred to as *industrial* Ethernet equipment, is required for these applications.

#### Informative vs. Passive

Since industrial Ethernet devices are often located at the endpoints of a system, such devices cannot always know what's happening elsewhere on the network. This means that industrial Ethernet communication equipment that connects these devices must take responsibility for providing system maintainers with real-time alarm messages.

#### 1.2. Sunix Switch

Sunix Switch comes with a suite of useful maintenance and monitoring functions, and is designed to provide smooth and reliable operation in harsh industrial environments. You will find that Sunix Switch establishes a new industrial Ethernet benchmark. It is excellent for keeping automation systems running continuously, is ideal for sending status reports to help prevent system damage and losses, is a great tool for mastering your industrial Ethernet networks, and is well-suited for use with industrial device control networks.

#### 1.3. Package Checklist

Sunix Switch Series is shipped with the following items: ◎Management Industrial Ethernet Switch ◎Accessories SUNIX Din Rail Accessory Package × 1 Wall Mountable Accessory Package × 1 Fiber Lid × 2 ( For ESW-80XX-G Series Model ) ◎CD Driver ◎Quick Installation Guide (This Document ) ◎User Manual ( In CD )

NOTE Notify your sales representative if any of the above items is missing or damaged.

# 1.4. Optional Accessories

◎RJ45 to DB9 Console port cable

#### 1.5. Features

Advanced Industrial Networking Capability

◎Sunix Elite Ring with Redundant Self-Healing Ethernet Ring Capability (recovery time < 10 ms at full load) ◎IGMP Snooping for filtering multicast traffic from industrial Ethernet Protocols ◎Supports IEEE 802.1Q VLAN and GVRP protocol to ease network planning

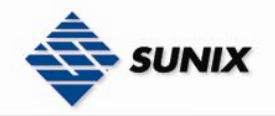

◎Supports QoS—IEEE 802.1p/1Q and TOS/DiffServ to increase determinism ◎Port Trunking to quadruple bandwidth or provide redundant path

- Designed for Industrial Applications
- ◎Long-haul transmission distance of 40 km or 80 km
- ◎-40 to 75°C operating temperature range (for "T" models)
- ◎Redundant, dual DC power inputs
- ◎Rugged high-strength case
- ◎DIN-Rail or panel mounting ability
- ◎Rate limiting to prevent unpredictable network status
- ◎Lock port for authorized MAC address access only
- ◎Port mirroring for online debugging
- ◎Automatic warning by exception through email
- ◎Digital inputs to integrate a sensor and alarm with an IP network
- ◎Automatic recovery of connected device IP addresses

Useful Utility and Remote Configuration ◎Configurable by web browser, Telnet/serial console, Windows utility

### 1.6. Hardware Installation

#### ◆ DIN-Rail

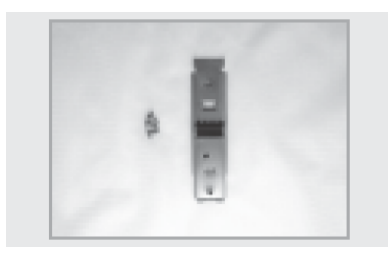

Package contents : 3 screws and 1 DIN-Rail bracket.

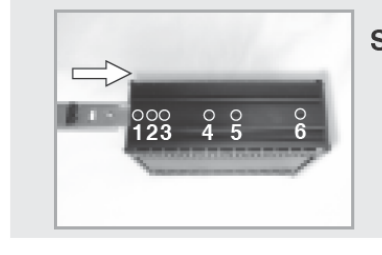

Step 1: Insert the DIN-Rail bracket into the Switch's back channel

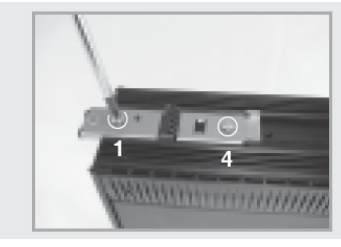

Step 2: Screwing the DIN-Rail bracket to 1 and 4 holes.

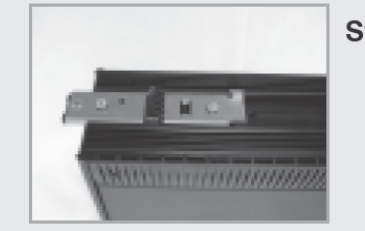

Step 3: Screwing complete.

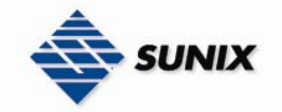

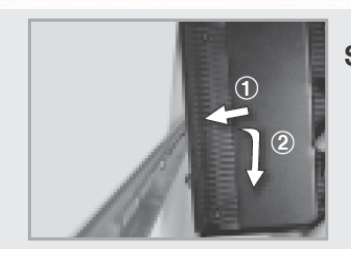

Step 4: DIN-Rail bracket hooked into the above of Aluminum track.

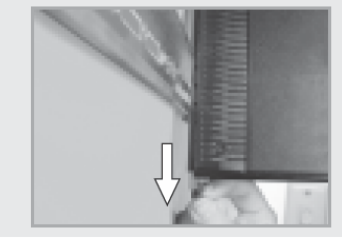

Step 5: Pull the below of DIN-Rail bracket black hanger.

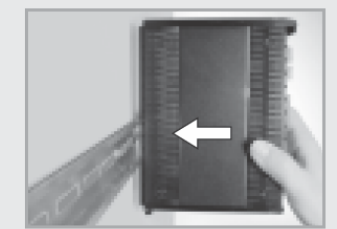

Step 6: Push the Switch into the Aluminum track.

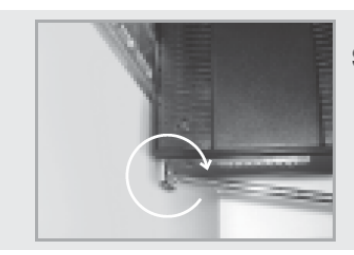

Step 7: Lock in the below of DIN-Rail bracket black hanger.

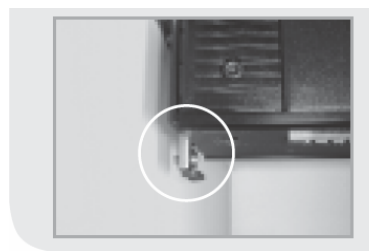

Step 8: DIN-Rail Hardware Install complete.

◆ Wall Hanging

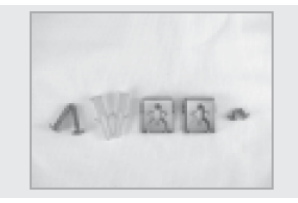

Short screw X 2, lead screw X 2, plastic tap X 2, Wall-Mounting bracket X 2.

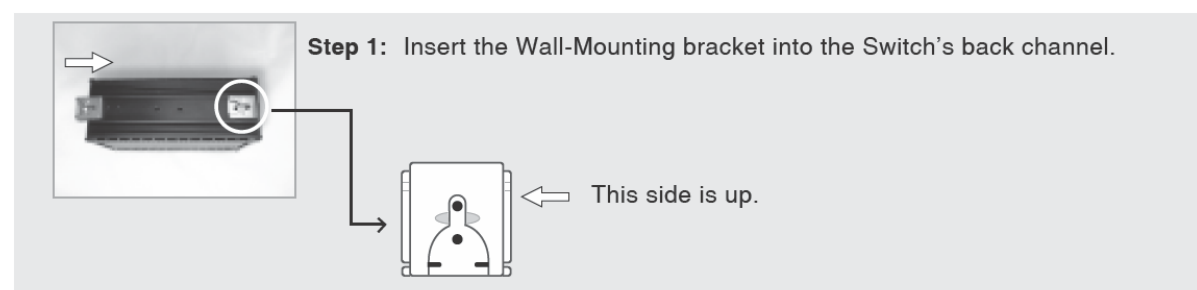

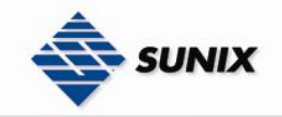

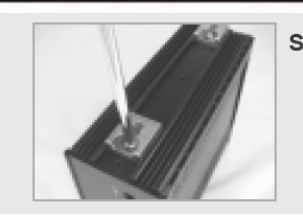

Step 2: Picked the fixed hole, and screwing the Wall-Mounting to be fixed.

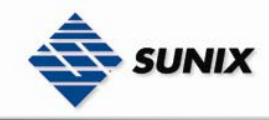

# 2. Featured Functions

- **●**Basic Setting
- **●**DHCP Server
- **●**Port Configuration **●**Port Trunk
- 
- **●**Redundancy **●**802.1Q VLAN
- **●**Traffic Prioritization
- **●**IGMP Snooping
- **●**SNMP Configuration
- **●**Security
- **●**Warning
- **●**Monitor and Diag
- **●**Front Panel
- **●**Save Configuration
- **●Special Utility ~ Sunix Commander Utility**

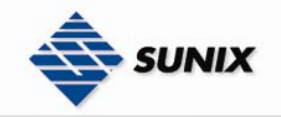

# 3. Getting Start

This chapter explains how to access Sunix Switch for the first time. There are three ways to access the switch: serial console, Telnet console, and web browser. The serial console connection method, which requires using a short serial cable to connect Sunix Switch to a PC's COM port, can be used if you do not know Sunix Switch's IP address. The Telnet console and web browser connection methods can be used to access Sunix Switch over an Ethernet LAN, or over the Internet.

The following topics are covered:

- **●** Configuration by RS-232 Serial Console (9600, 8, none, 1, none)
- **●** Configuration by Telnet Console
- **●** Configuration by Web Browser
- **●** Configuration by Sunix Commander

#### 3.1. Configuration by Web Browser

ESW Switch's web browser interface provides a convenient way to modify the switch's configuration and access the built-in monitoring and network administration functions. You may use either Internet Explorer or Netscape to access ESW.

- NOTE To use ESW's management and monitoring functions from a PC host connected to the same LAN as ESW, you must make sure that the PC host and ESW are on the same logical subnetwork.
- NOTE If ESW is configured for other VLAN settings, you must make sure your PC host is on the management VLAN.
- NOTE Before accessing ESW Switch's web browser interface, first connect one of ESW Switch's RJ45 Ethernet ports to your Ethernet LAN, or directly to your PC's Ethernet NIC. You can establish a connection with either a straight-through or cross-over Ethernet cable. If you have difficulty connecting, refer to the Auto MDI/MDI-X Connection section from the Hardware installation Guide for more information about the different types of Ethernet cables and ports.
- NOTE ESW Switch's default IP is 192.168.1.1

Follow the steps below to access ESW Switch's web browser interface.

(1) Open Internet Explorer and type ESW Switch's IP address in the Address field. Press Enter to establish the connection.

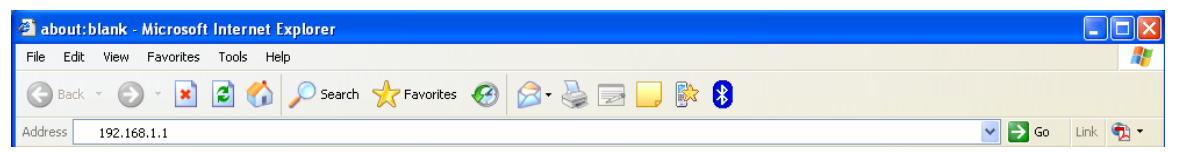

(2) The web login page will open. Enter the Username (admin) and Password (admin), and then press Enter to continue.

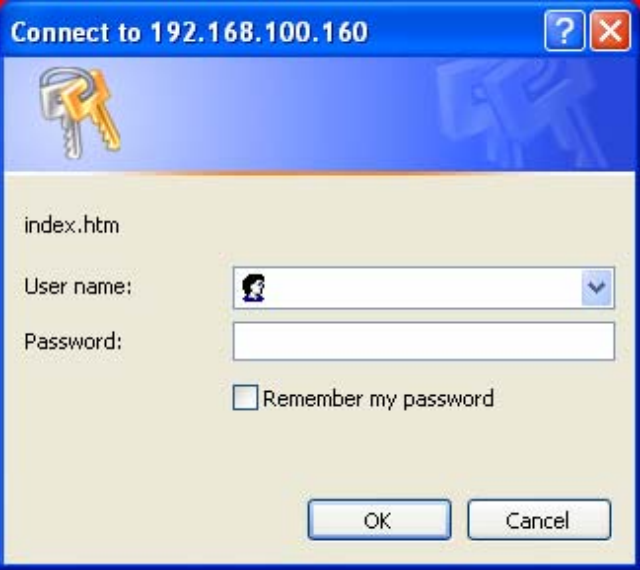

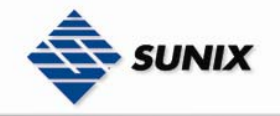

(3)You may need to wait a few moments for the web page to be downloaded to your computer. Use the menu tree on the left side of the window to open the function pages to access each of ESW Switch's functions.

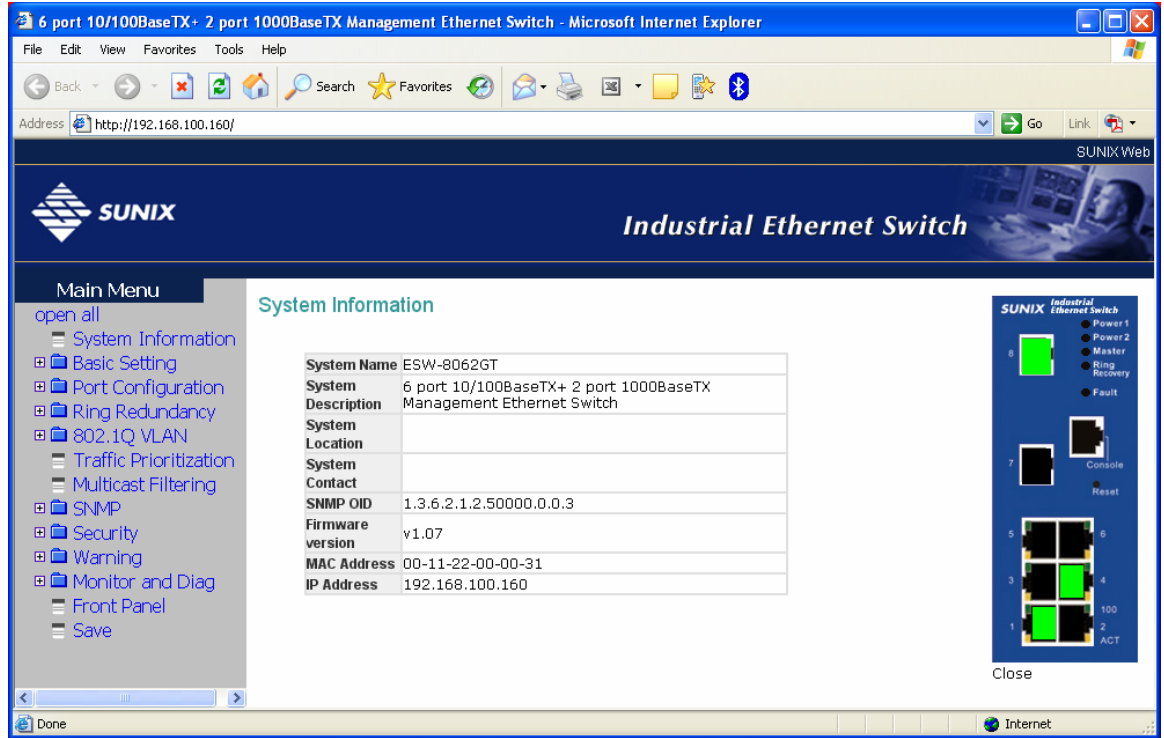

#### 3.1.1. Basic Setting

The Basic Settings group includes the most commonly used settings required by administrators to maintain and control Sunix Switch .

#### Switch Setting

The system identification items are displayed at the top of the web page, and will be included in alarm emails.Setting system identification items makes it easier to identify the different switches connected to your network. The system identification items are displayed at the top of the web page, and will be included in alarm emails.

### **Switch Setting**

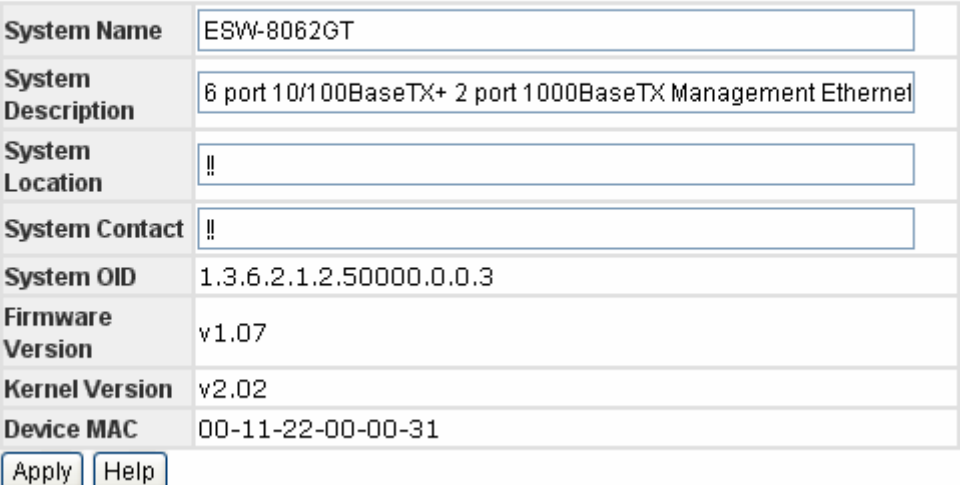

System Name

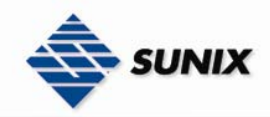

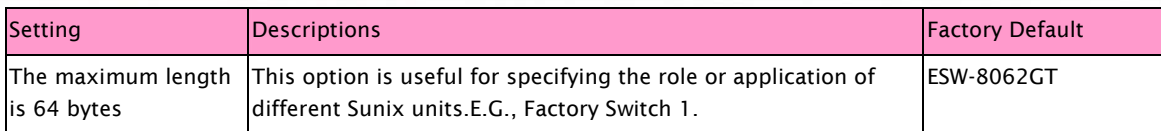

#### System Description

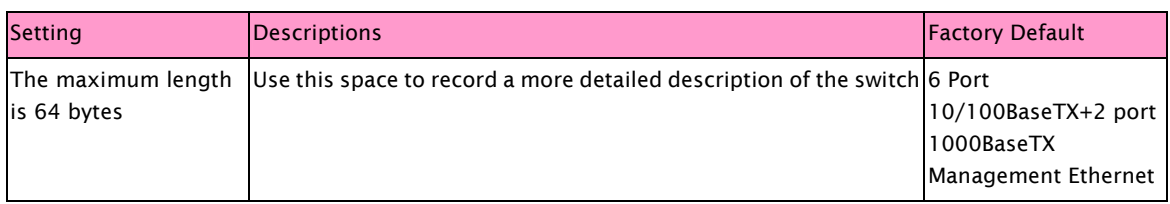

#### System Location

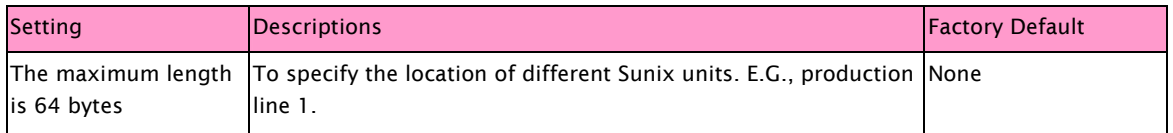

#### System Contact

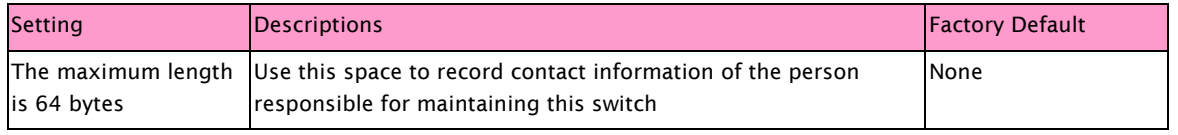

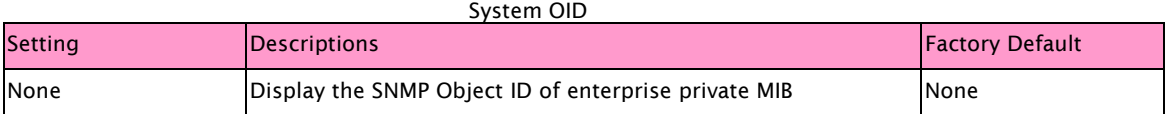

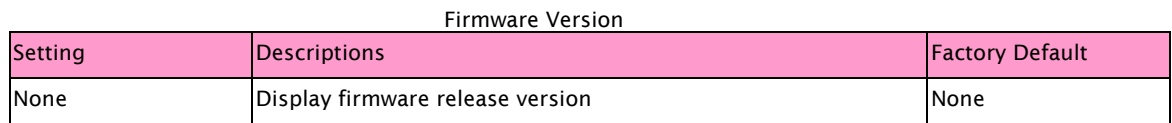

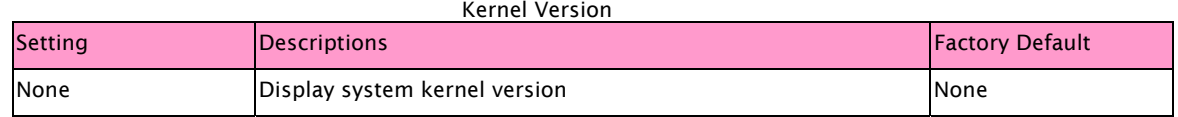

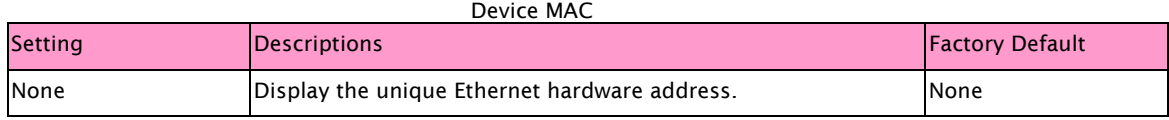

#### IP Configuration

The IP configuration allows users to modify the usual TCP/IP network parameters. An explanation of each configuration item is given below.

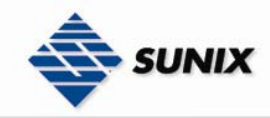

# IP Configuration

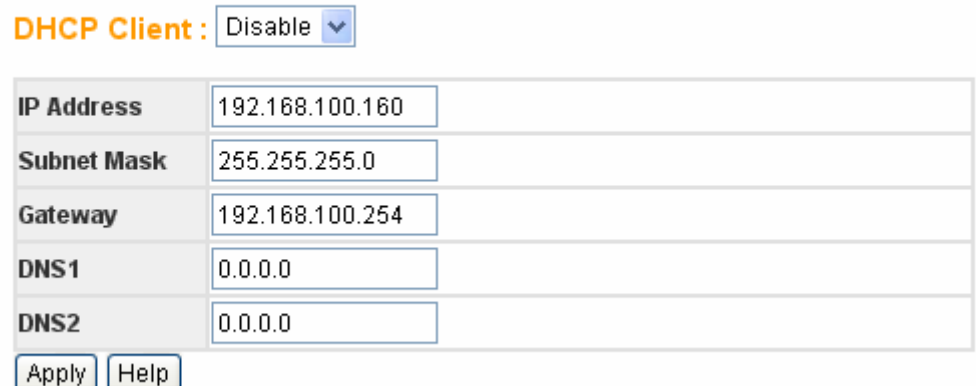

#### NOTE Sunix Switch's default IP Address is 192.168.1.1

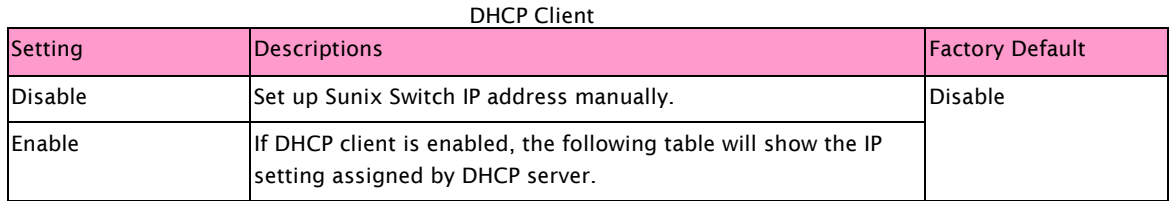

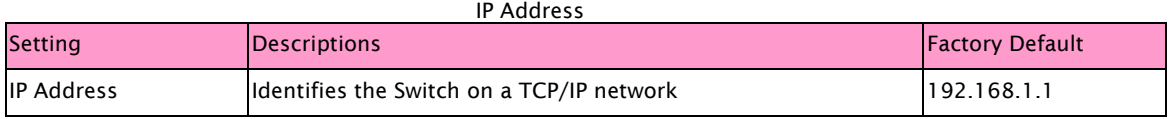

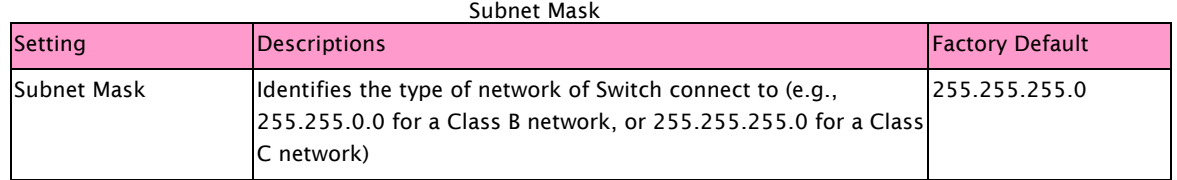

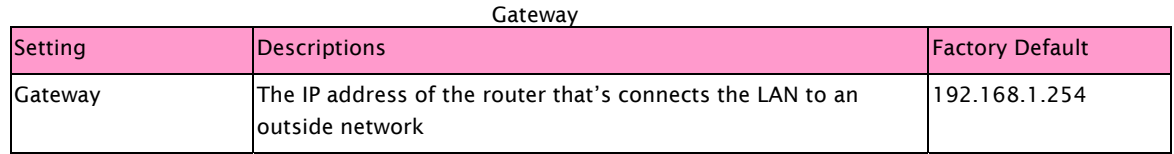

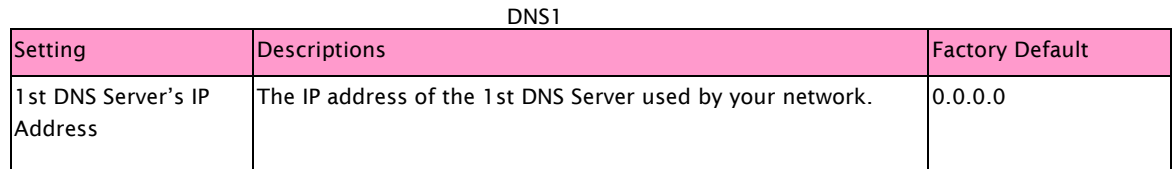

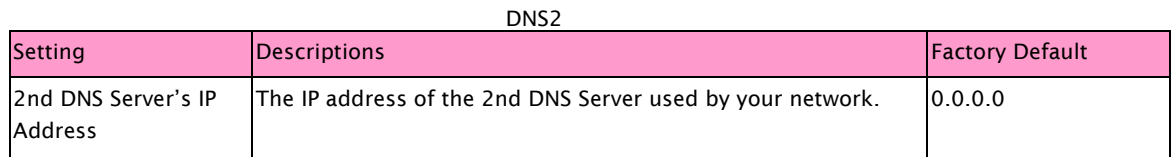

#### Admin Password

You can change login user name and password of web, console and telnet management for security.

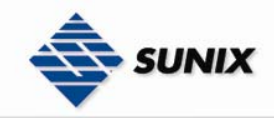

# **Admin Password**

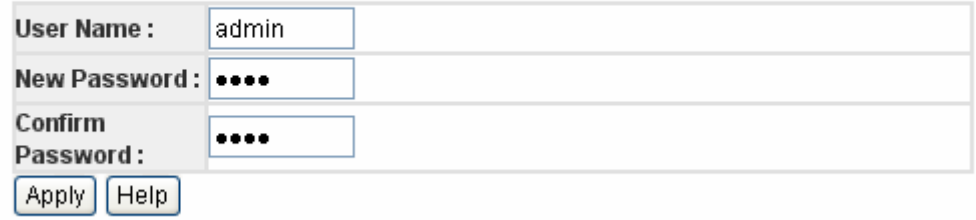

#### NOTE Sunix Switch's default User name and Password is admin

User Name

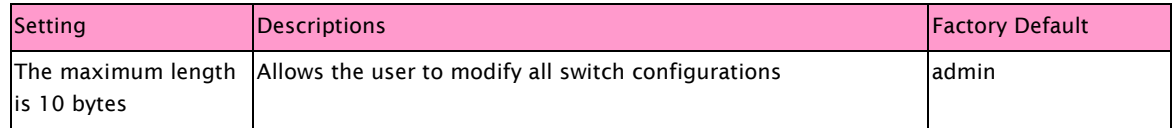

#### New Password

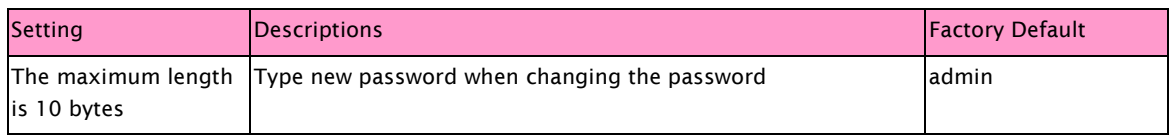

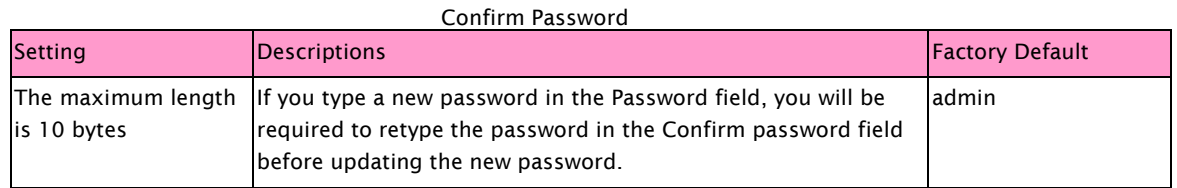

#### Time(SNTP)

SNTP is simple network time protocol used to synchronize the system clock to SNTP server. Sunix Switch has a time calibration function based on information from an SNTP server.

NOTE Sunix does not have a real time clock. The user must update the Current Time with a SNTP server.

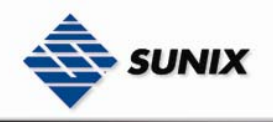

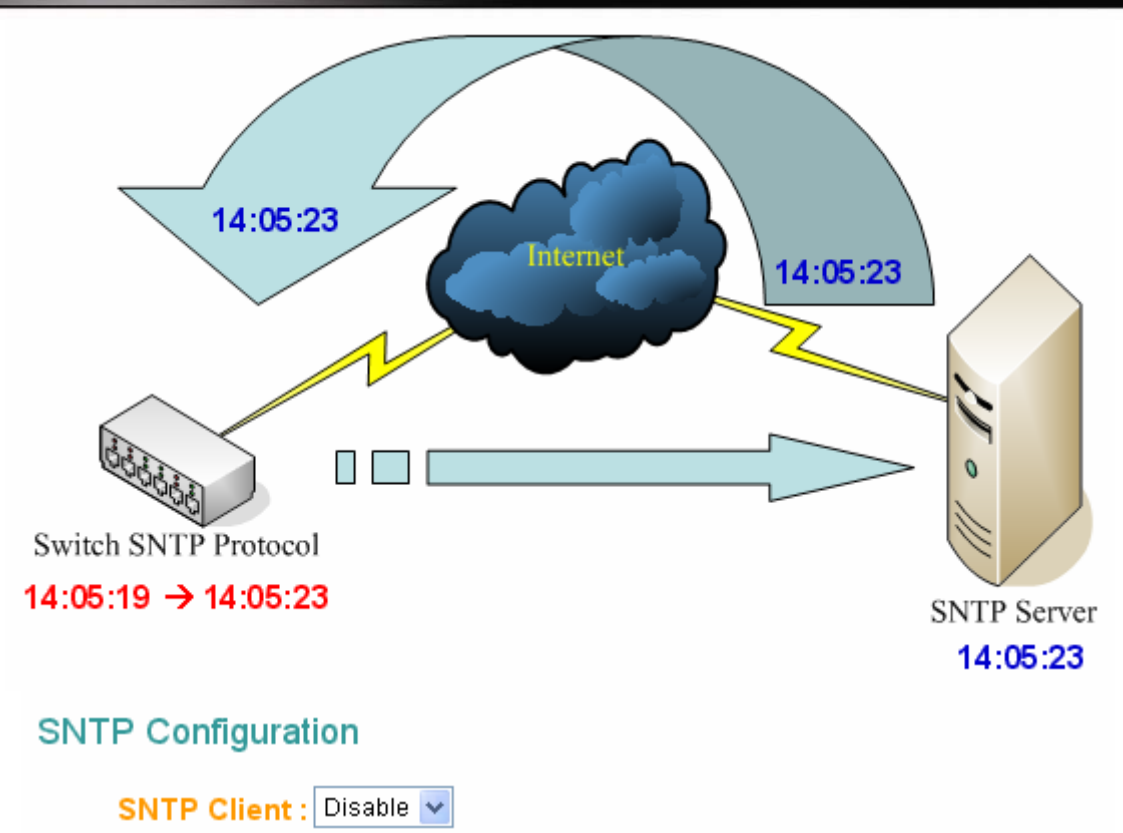

Daylight Saving Time : Disable

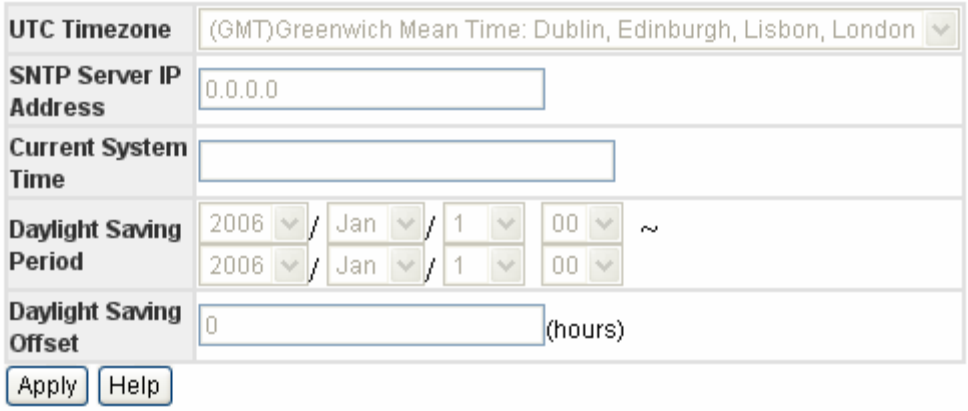

NOTE Changing the time zone will automatically correct the current time. You should configure the time zone before setting the time.

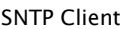

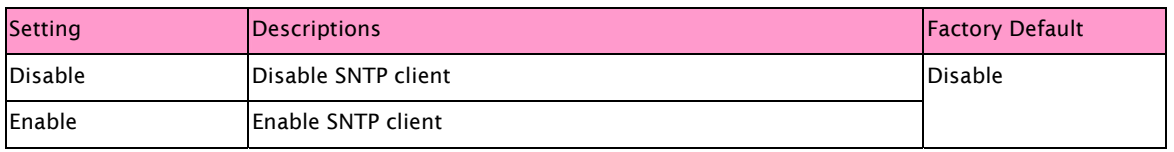

#### Daylight Saving Time

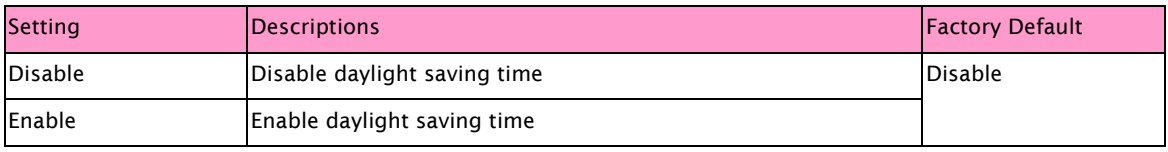

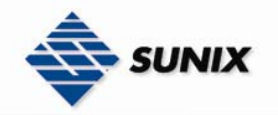

#### UTC Timezone

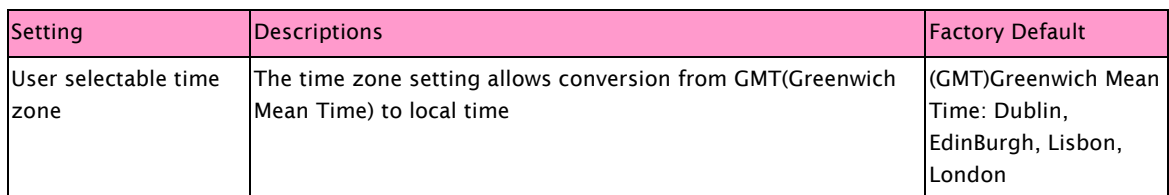

#### SNTP Server IP Address

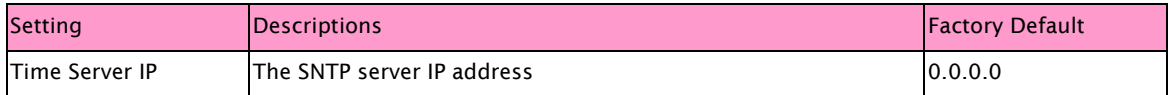

#### Currnet System Time

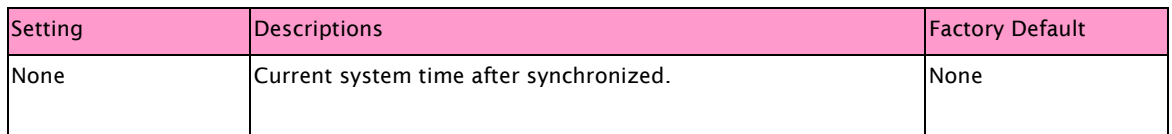

#### Daylight Saving Period

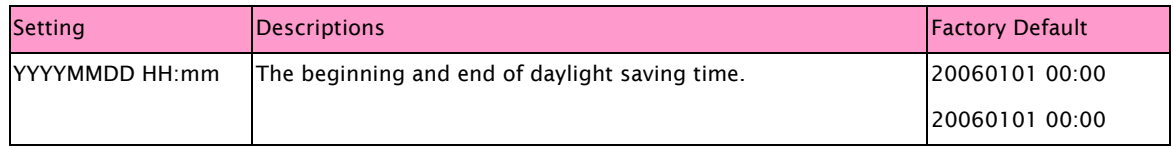

#### Daylight Saving Offset

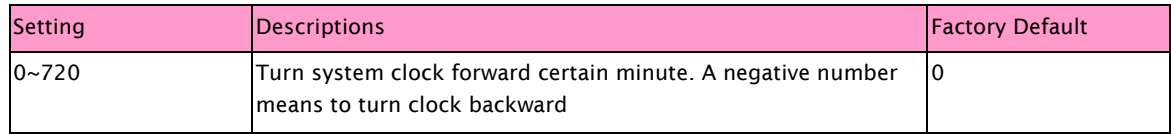

#### 3.1.2. DHCP Server

DHCP server can automatically assign an IP address to DHCP client.

#### Configuration

Setting the range of IP address, subnet mask, gateway, DNS and release time of DHCP server

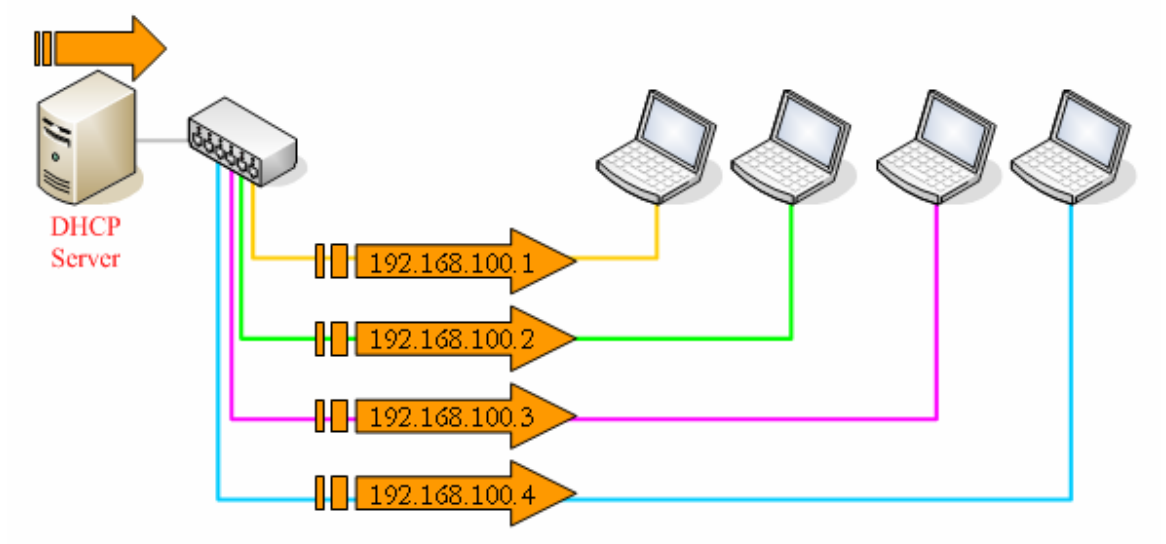

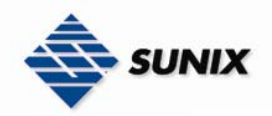

# **DHCP Server - Configuration**

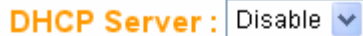

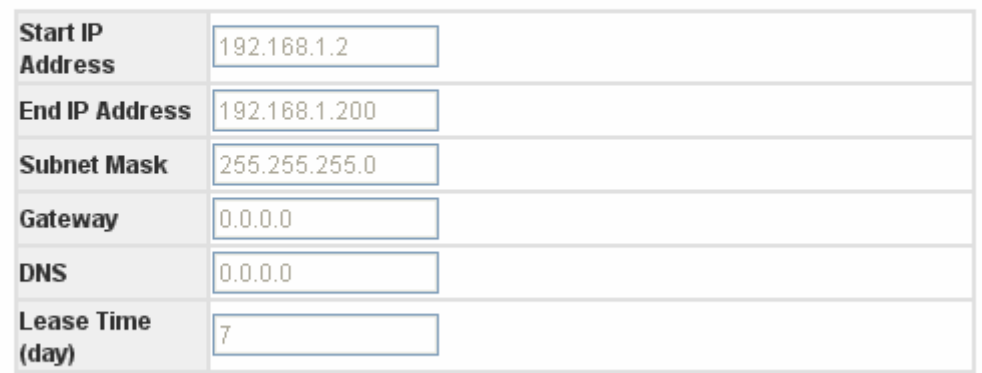

Apply Help

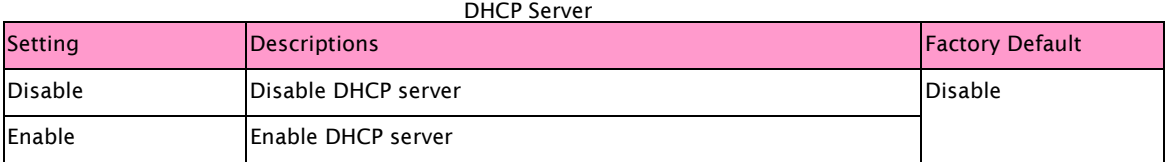

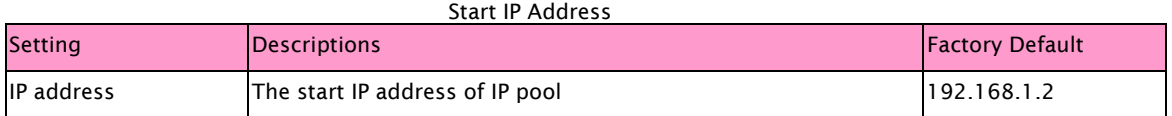

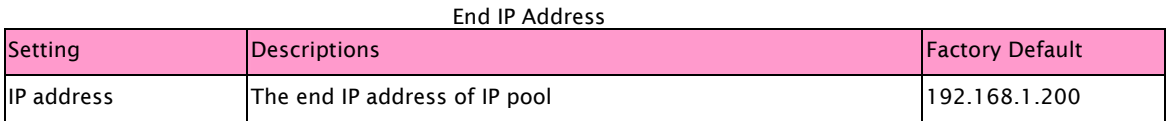

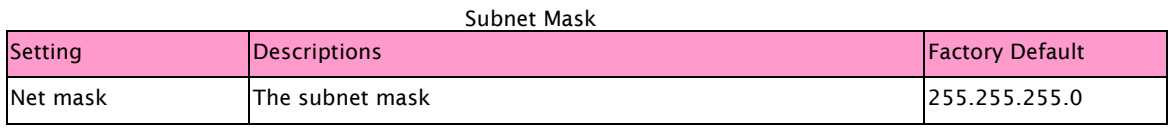

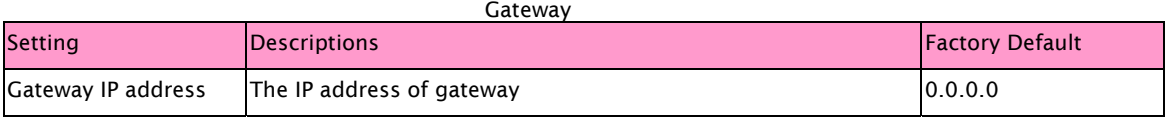

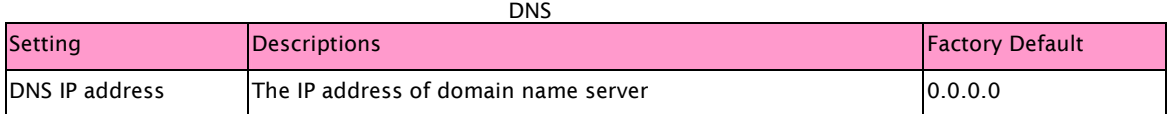

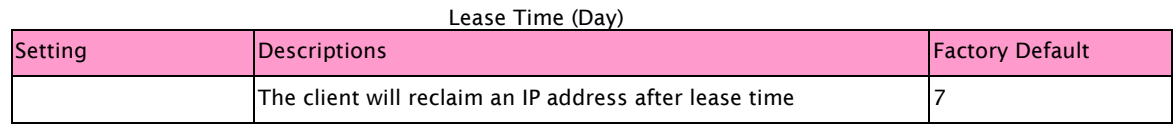

Client List

When Enable DHCP Server function, this page will display the table of DHCP client.

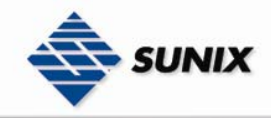

# **DHCP Server - Client List**

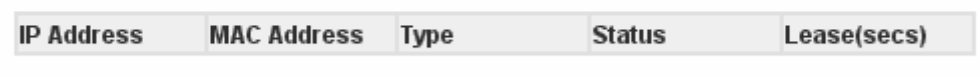

#### IP Binding

An IP address can be bound to a port. Thus a DHCP client will always get the binding IP address of source port. Keep "0.0.0.0" to disable binding

# **DHCP Server - IP Binding**

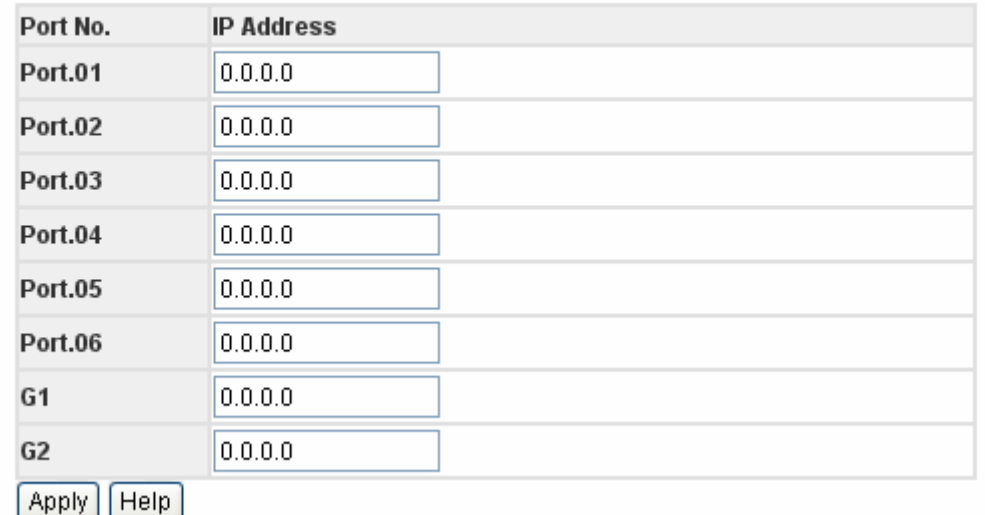

#### IP Address

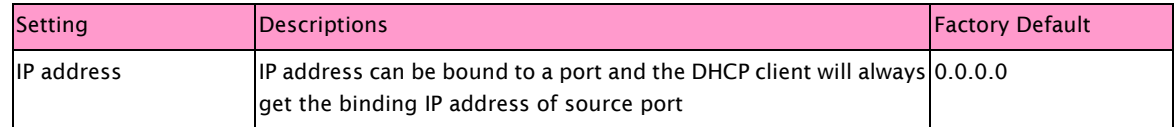

#### Backup & Restore

Sunix Switch supports upload your configuration file to a remote TFTP server to backup or allow other Sunix Switches to use the same configuration at a later time. And it also can download user configuration data of switch from TFTP server to restore to system.

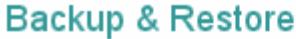

#### **Backup Configuration**

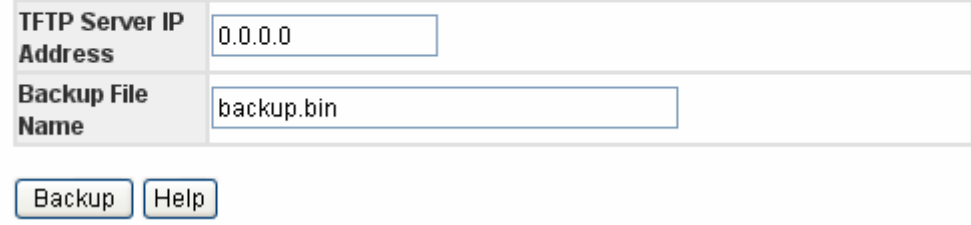

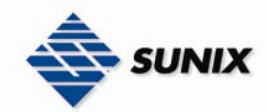

#### **Restore Configuration**

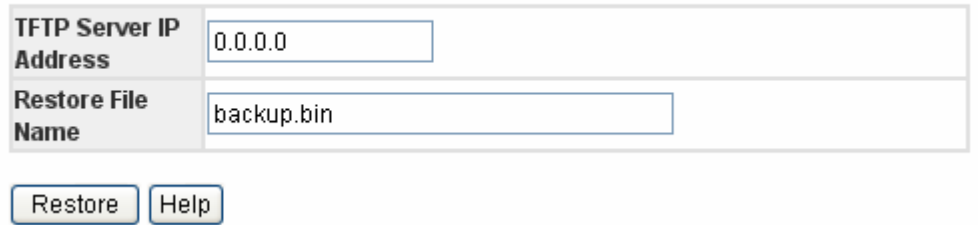

NOTE After the configuration data downloaded successfully, the system must be restarted and the restored configuration will be applied in next start.

NOTE It's not commend to use different switch model configuration file to restore system.

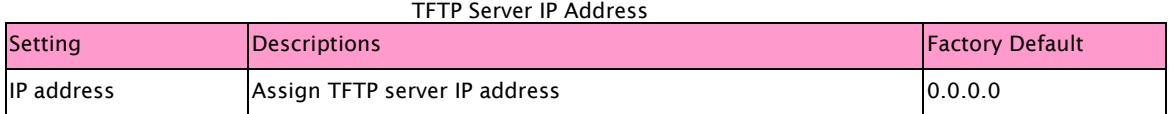

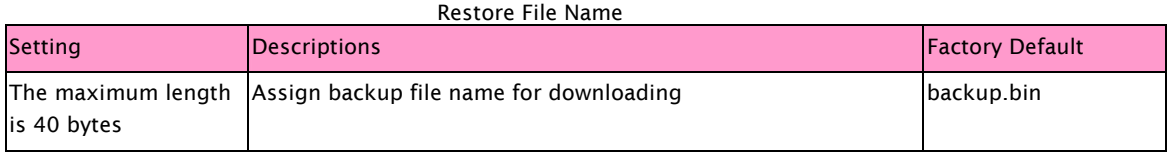

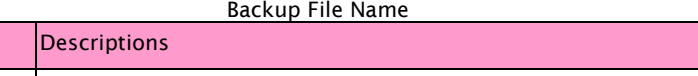

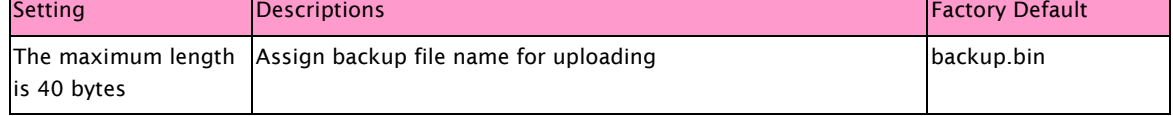

#### Upgrade Firmware

It can download firmware image file of switch from TFTP server to upgrade to system

### **Firmware Upgrade**

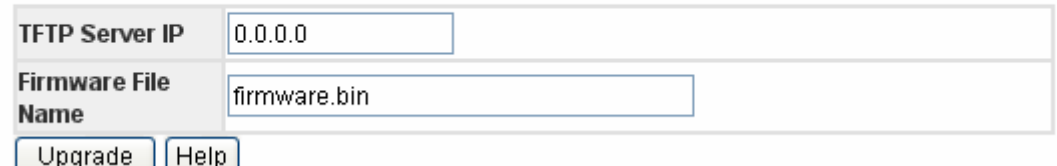

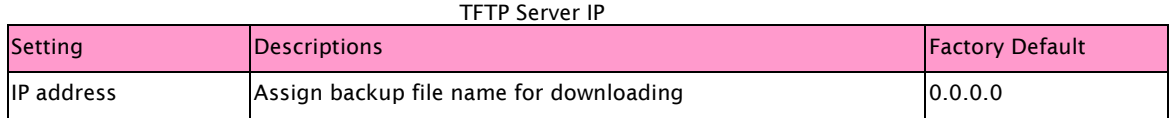

#### Firmware File Name

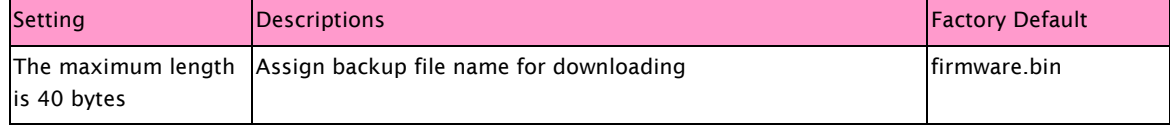

#### Reset to Default

The Reset to Default function is included to give users a quick way of restoring Sunix Switch's configuration settings to their factory default values. This function can be accessed from either the Console utility or Web Browser interface.

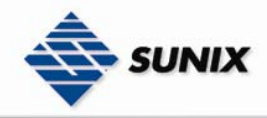

NOTE After activating the Reset to Default function, you will need to use the default network settings to re-establish a web-browser or Telnet connection with your Sunix Switch.

# **Reset to Default**

Keep current IP address setting?

Keep current username & password?

#### Reset Help

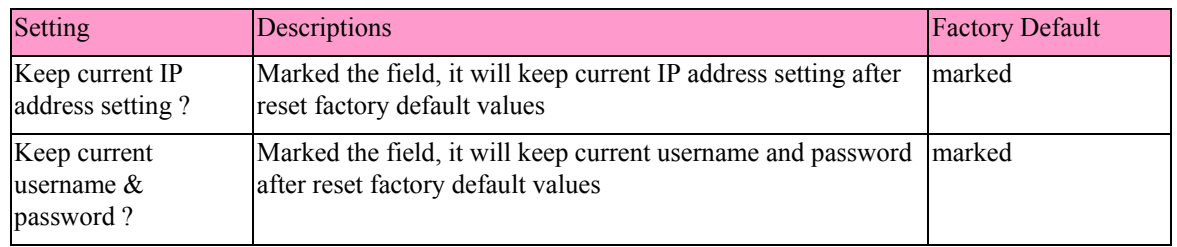

#### System Reboot

Restart switch device and it will reloaded configuration that have saved in flash

### **System Reboot**

Please click [Reboot] button to restart switch device.

Reboot

#### 3.1.3. Port Configuration

Port configuration are included to give the user control over Port Access, Port Transmission Speed, Flow Control, Port Security, Ingress rate limit and port trunk setting

#### Port Control

Port control are included to give the user control over Port State, Speed/Duplex, Flow Control, and Security

### **Port Control**

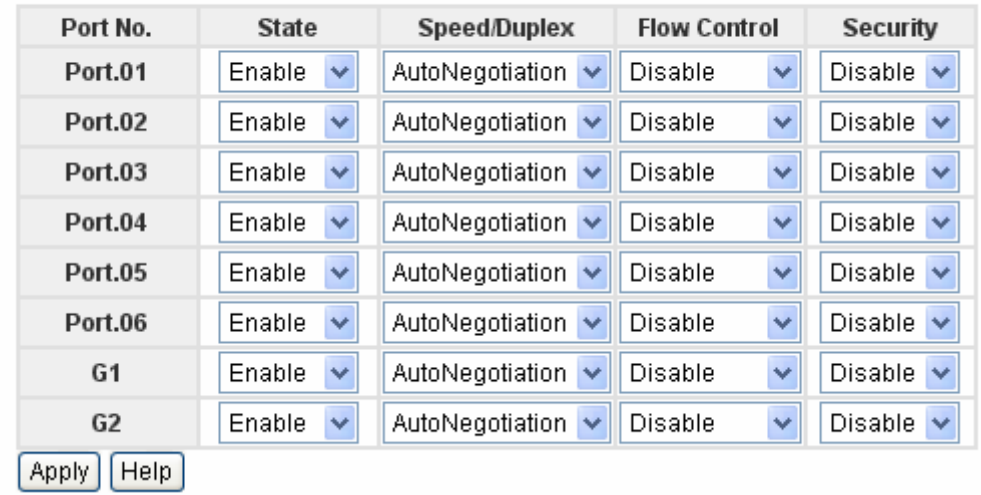

**State** 

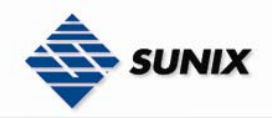

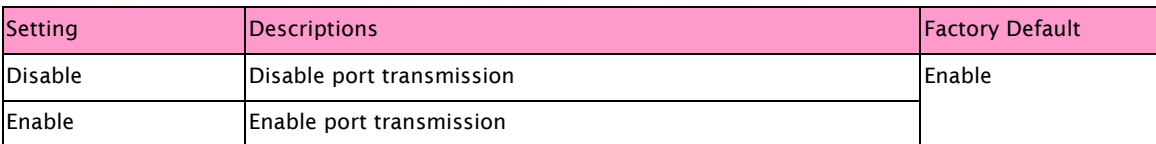

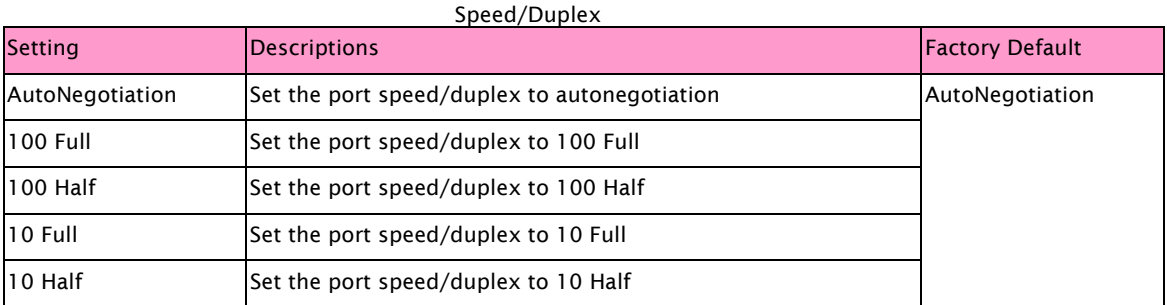

#### Flow Control

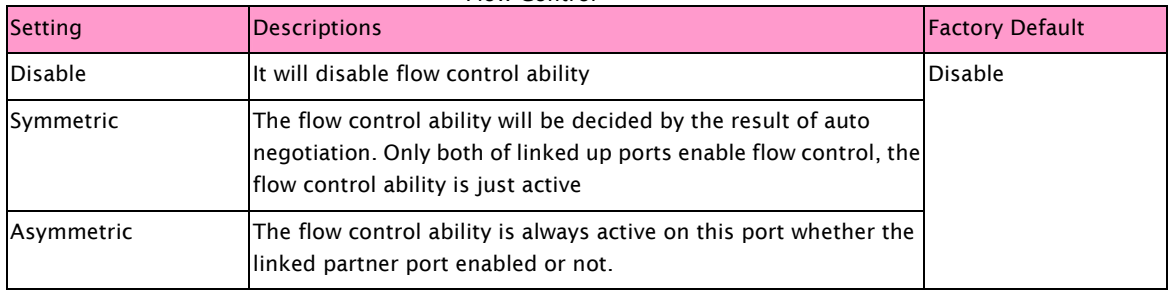

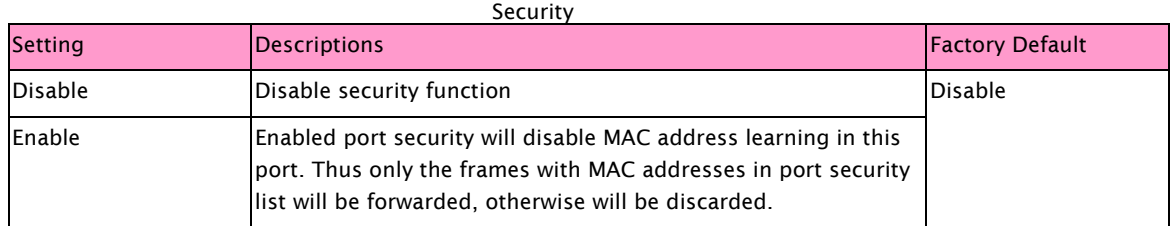

#### Port Status

Display the current status of port control

### **Port Status**

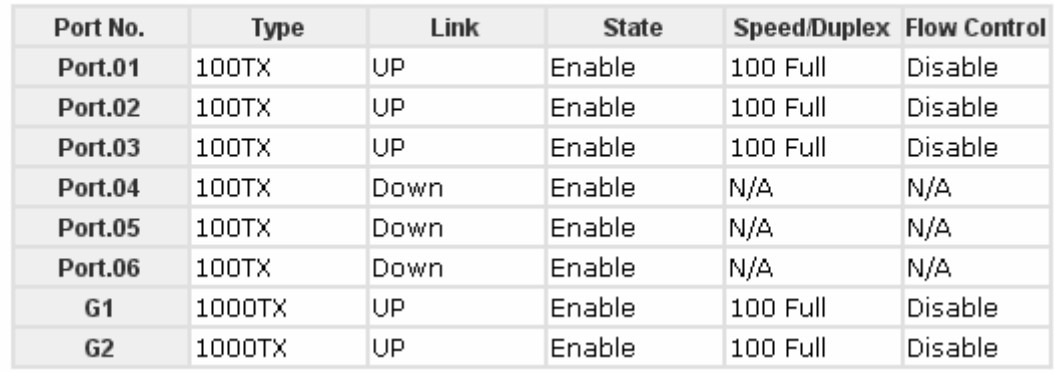

#### Rate Limit

A single device should not be allowed to occupy unlimited bandwidth, especially when the device malfunctions. For example, broadcast storms could be caused by an incorrect topology or malfunctioning device. The Sunix series not only

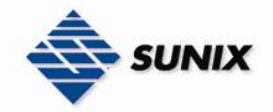

prevents broadcast storms, but can also configure the ingress/egress rate of unicast/multicast/broadcast packets, giving administrators full control of the limited bandwidth, and preventing unpredictable faults before they occur.

NOTE The rate range is from 100 kbps to 102400 kbps (i.e. 100Mbps) for mega-ports, or 256000 kbps (i.e. 250Mbps) for giga-ports. Zero means no limit

#### **Rate Limit**

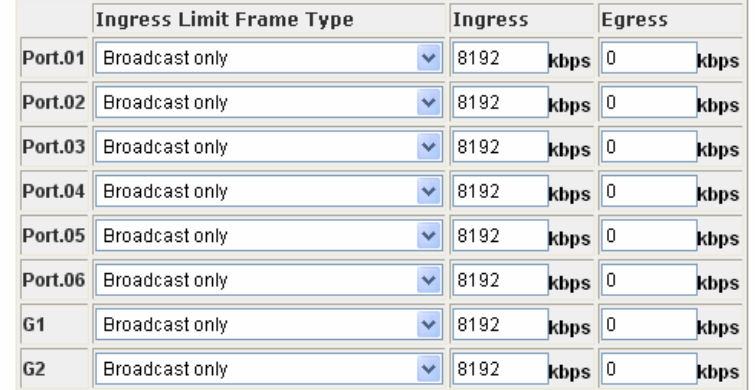

Rate range is from 100 kbps to 102400 kbps (i.e. 100Mbps) for mega-ports,<br>or 256000 kbps (i.e. 250Mbps) for giga-ports. Zero means no limit.

Apply | Help

#### Ingress Limit Frame Type

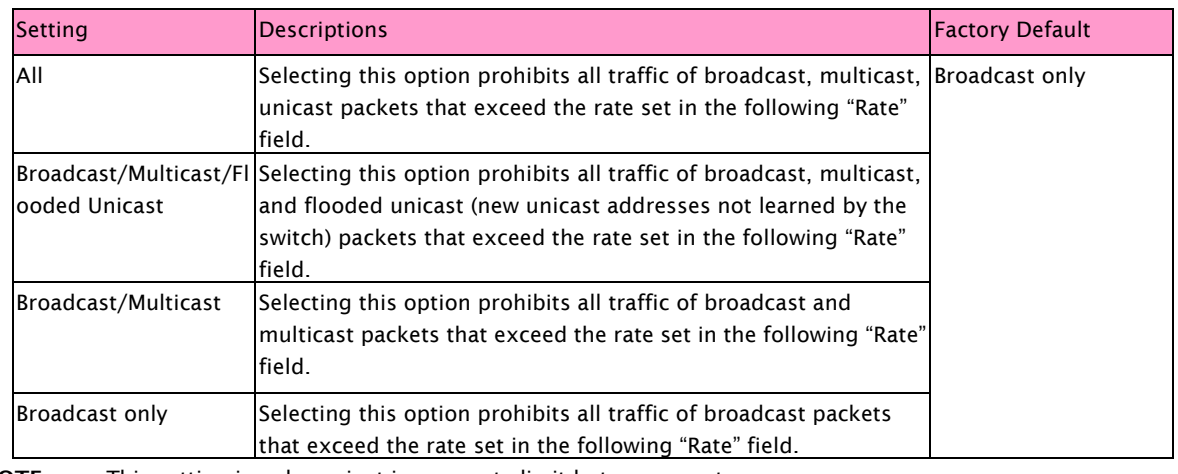

NOTE This setting is only against ingress rate limit but egress not.

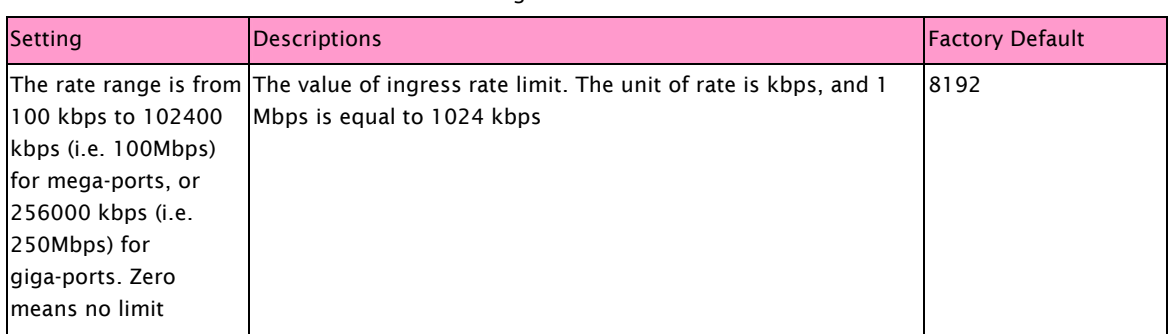

#### Ingress

#### Egress

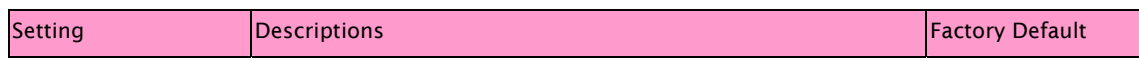

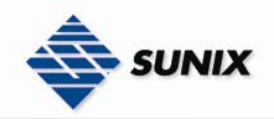

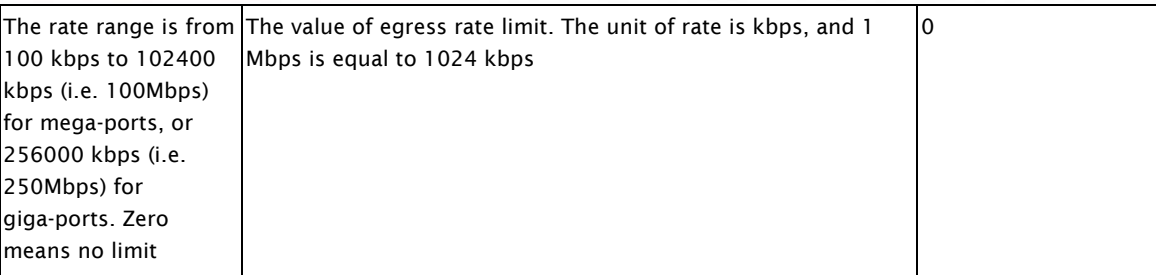

### 3.1.4. Port Trunk

Port Trunking allows devices to communicate by aggregating up to four links in parallel, with a maximum of 4 ports for each link. This means that users can connect one Sunix Switch to another Sunix Switch by port trunking to double, triple, or quadruple the bandwidth of the connection.

#### Setting

The Port Trunking Settings page is used to configure ports to Trunking Group.

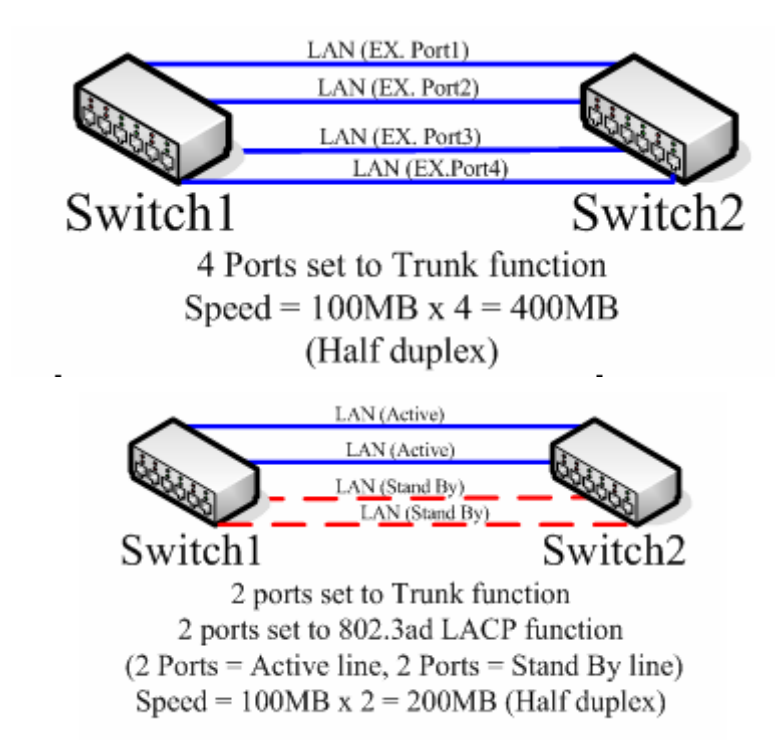

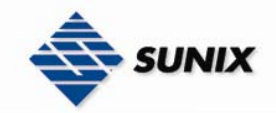

# **Port Trunk - Setting**

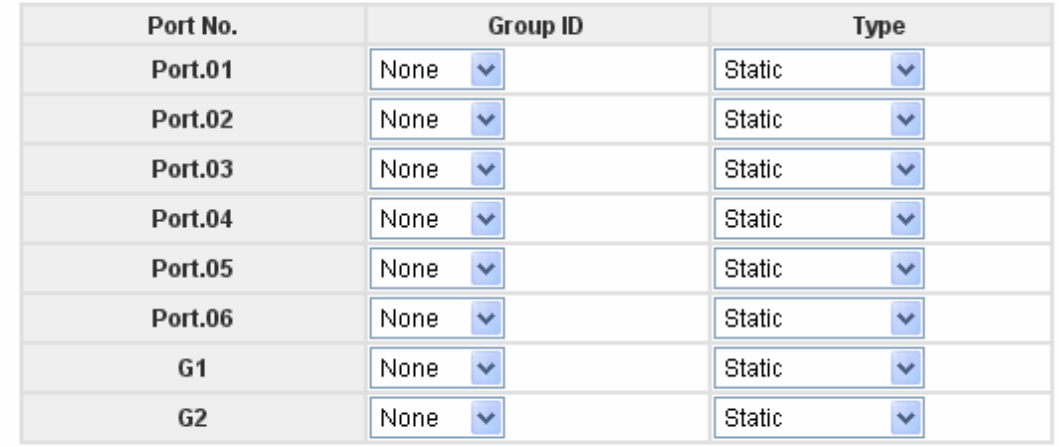

#### Note: the types should be the same for all member ports in a group. Apply  $[Heip]$

#### Group ID

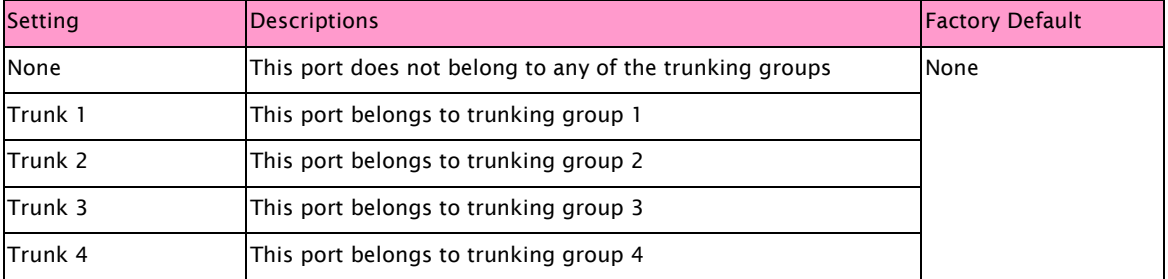

#### Type

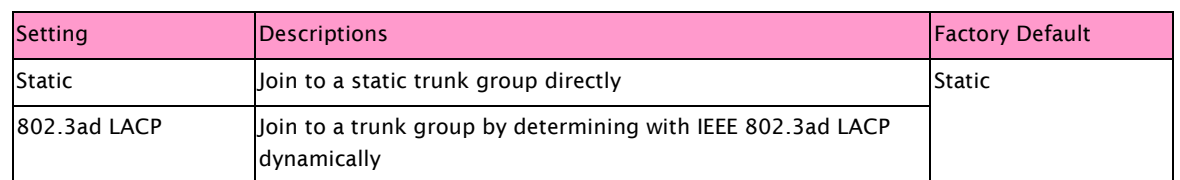

#### Status

Display the table of port trunk status

### **Port Trunk - Status**

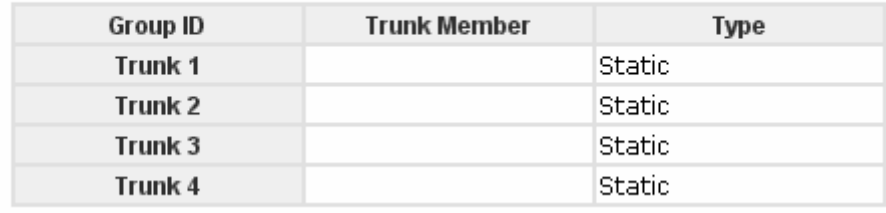

#### 3.1.5. Redundancy

Setting up Redundancy on your network helps protect critical links against failure, protects against network loops, and keeps network downtime at a minimum.

The Redundancy function allows the user to set up redundant loops in the network to provide a backup data transmission route in the event that a cable is inadvertently disconnected or damaged. This is a particularly important

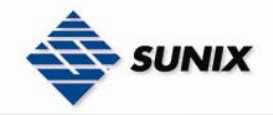

feature for industrial applications, since it could take several minutes to locate the disconnected or severed cable. Sunix Switch supports two different protocols to support this communication redundancy function—ELite Ring and Rapid Spanning Tree Protocol (IEEE-802.1W).

NOTE Network redundancy protocol should be configured well-done for all switches in redundant network before actually connecting any backup/redundant path in order to prevent the inadvertent generation of traffic loops.

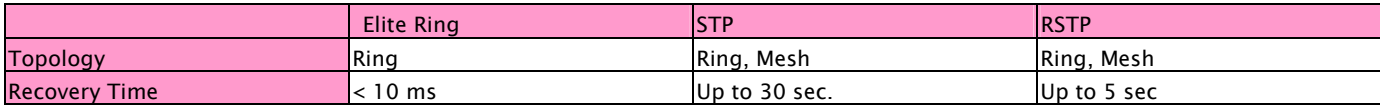

#### Elite Ring

Elite Ring Protocol is a very fast network redundancy protocol that provides link fail-over protection with very fast self-healing recovery.

# **Elite Ring**

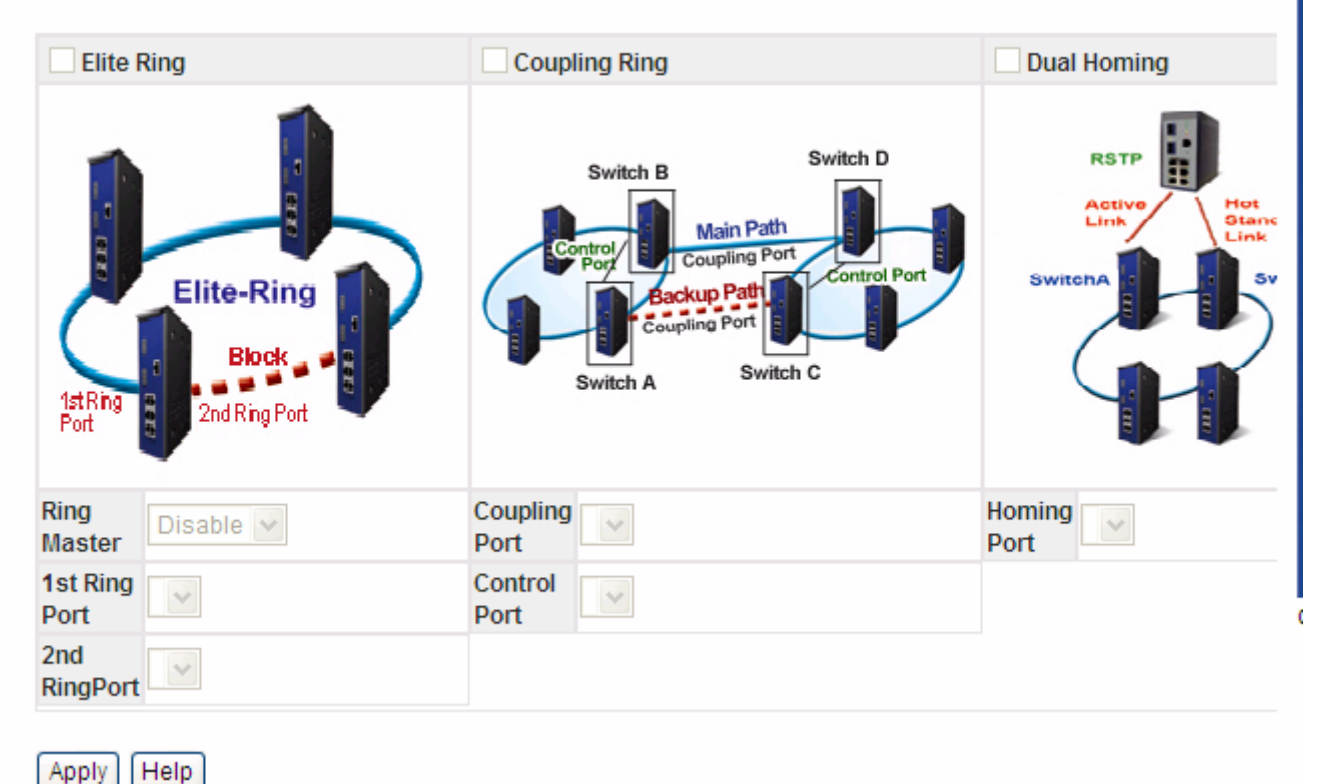

#### Elite Ring

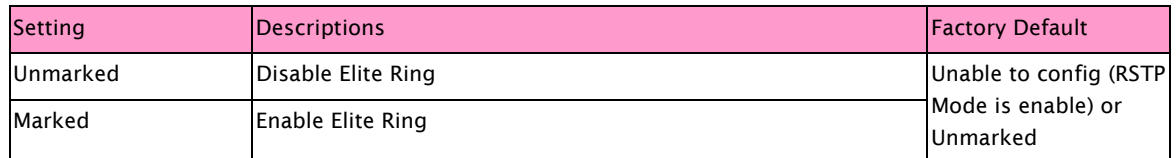

#### Ring Master

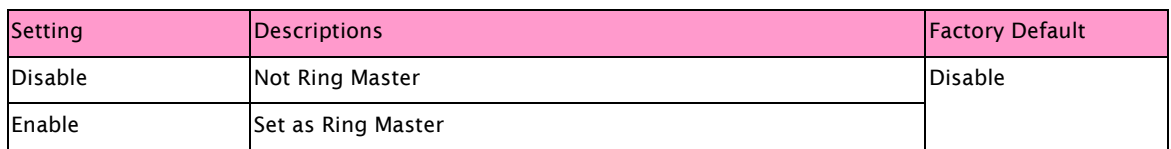

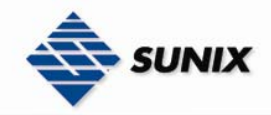

NOTE There should be one and only one Ring Master in a ring. However if there are two or more switches which set Ring Master to enable, the switch with the lowest MAC address will be the actual Ring Master and others will be Backup Masters

#### 1st Ring Port

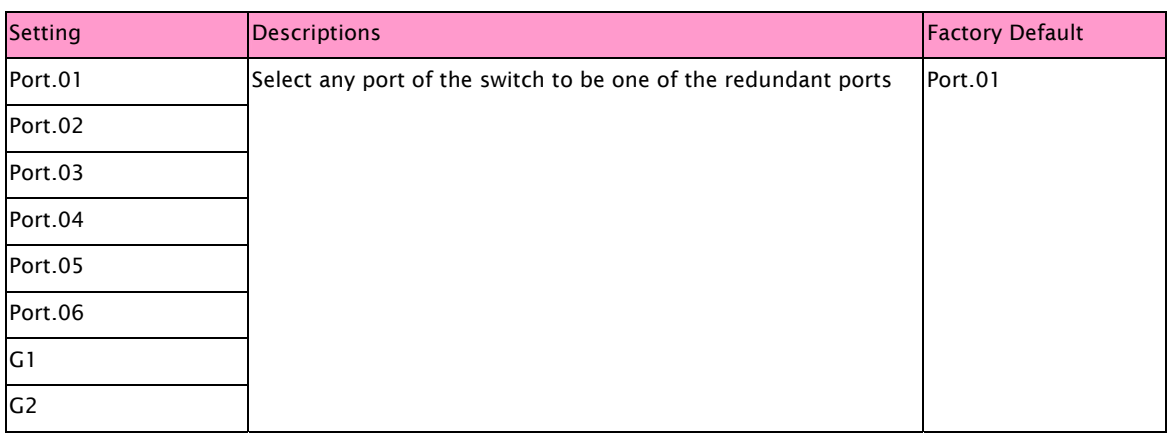

#### 2nd Ring port

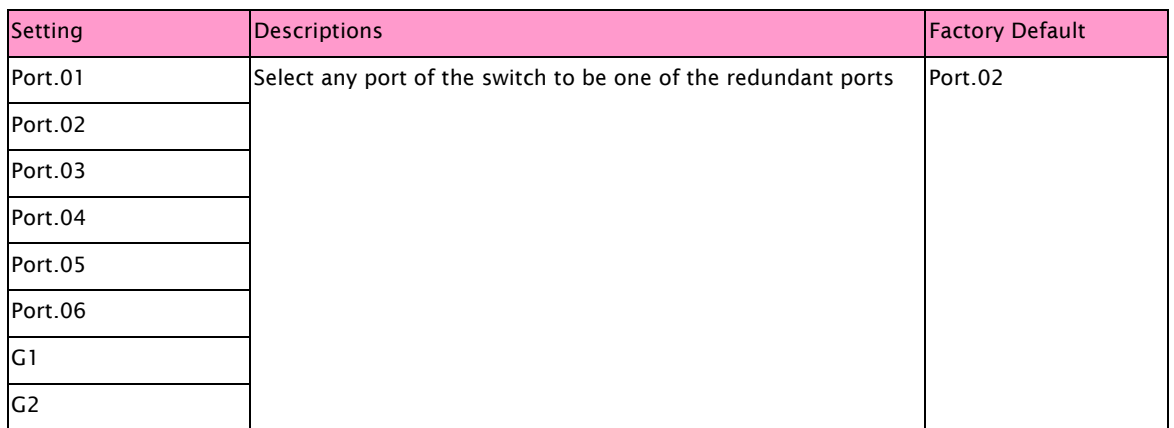

#### Coupling Ring

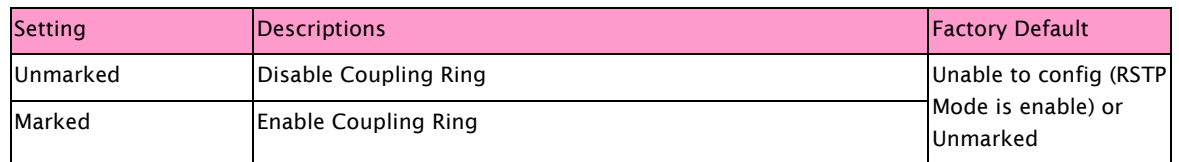

NOTE Only two switches can enable Coupling Ring in a ring. More or less is invalid

#### Coupling Port

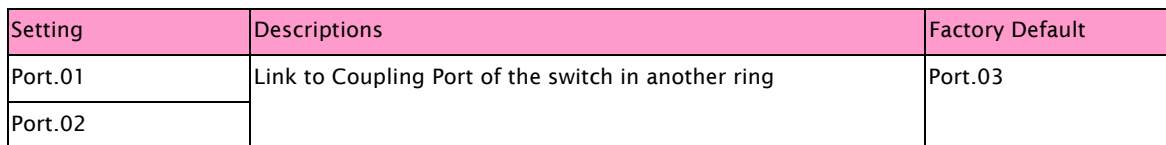

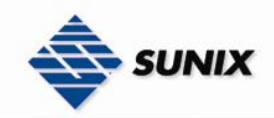

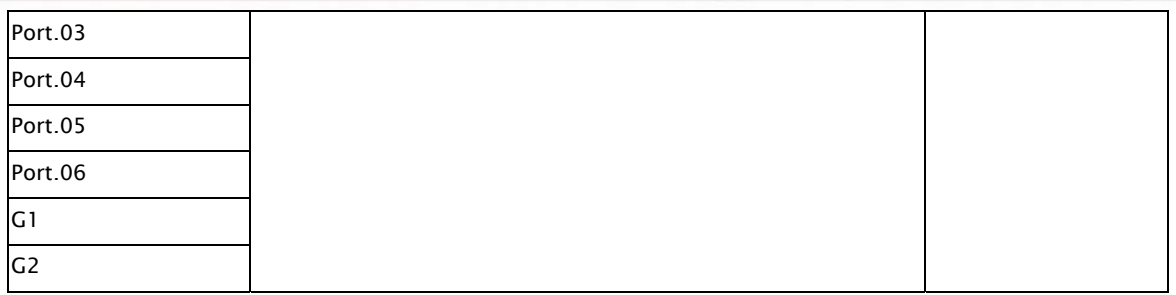

#### Control Port

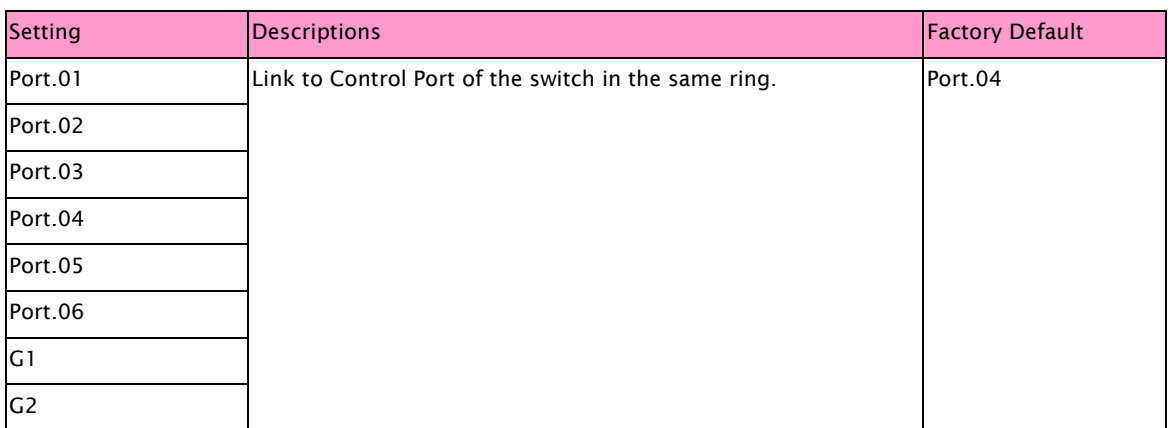

#### Dual Homing

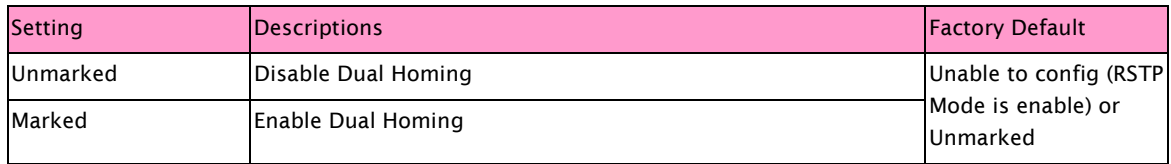

NOTE Only two switches can enable Dual Homing in a ring. More or less is invalid

#### Homing Port

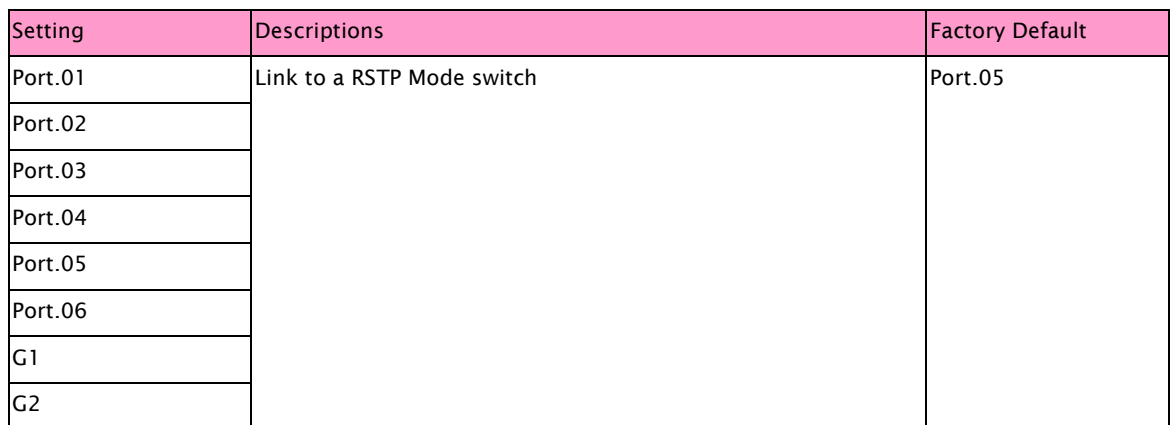

#### RSTP

The Rapid Spanning Tree Algorithm Protocol (RSTP) configures full, simple, and symmetric connectivity throughout a Bridged Local Area Network that comprises individual LANs interconnected by Bridges. It is the most common network redundancy protocol. Please refer to IEEE 802.1W.

#### RSTP Setting

The RSTP Settings page is used to configure Rapid Spanning Tree

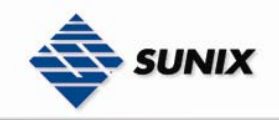

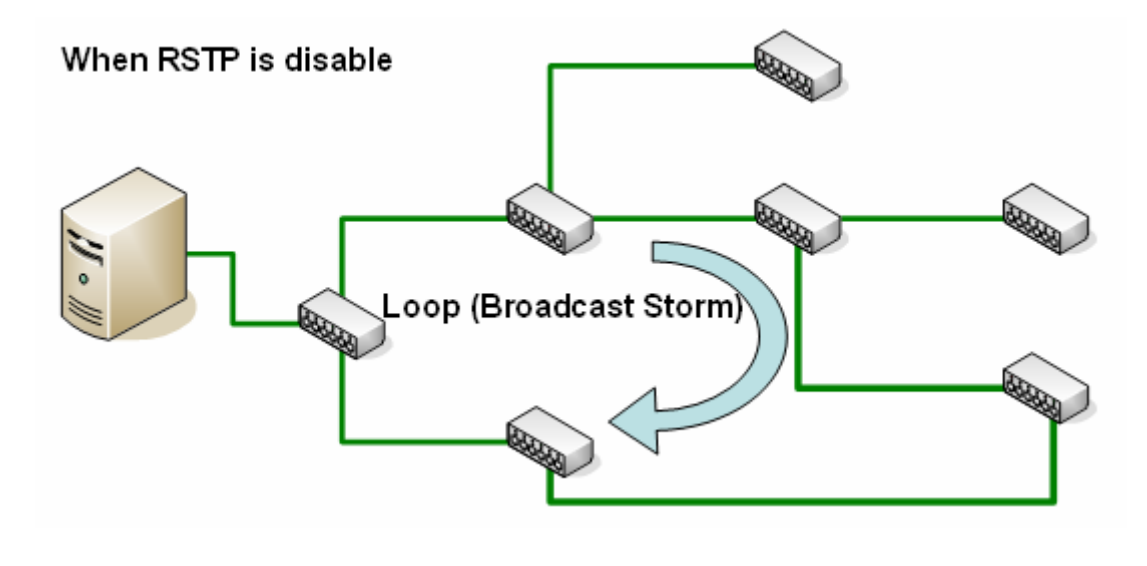

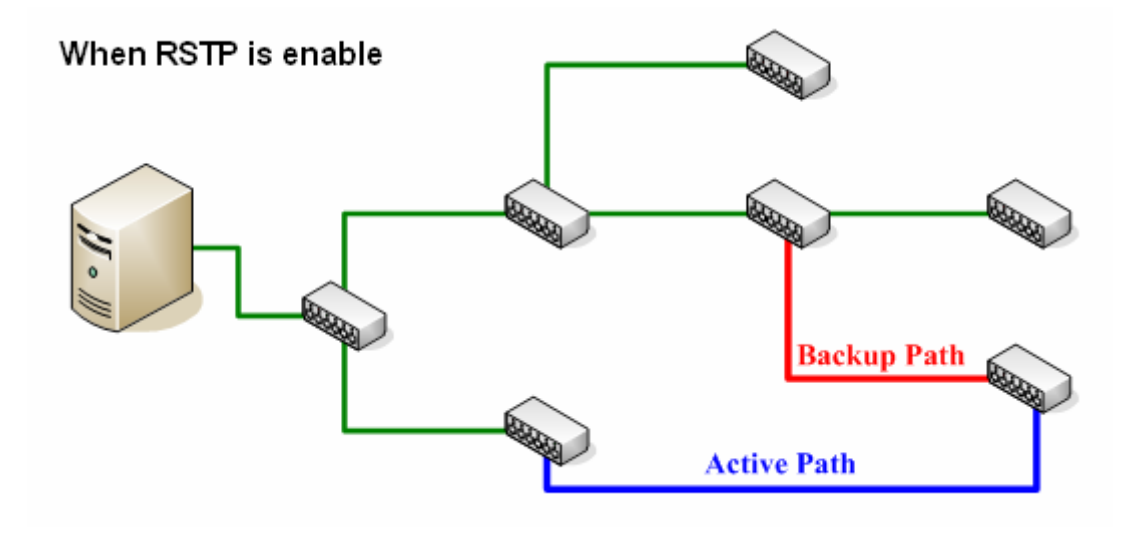

# **RSTP Setting**

 $\overline{\bullet}$  SUNIX

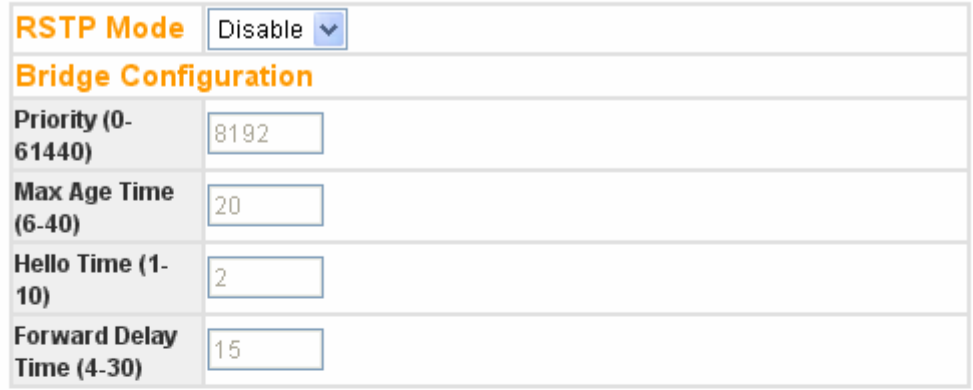

# **Port Configuration**

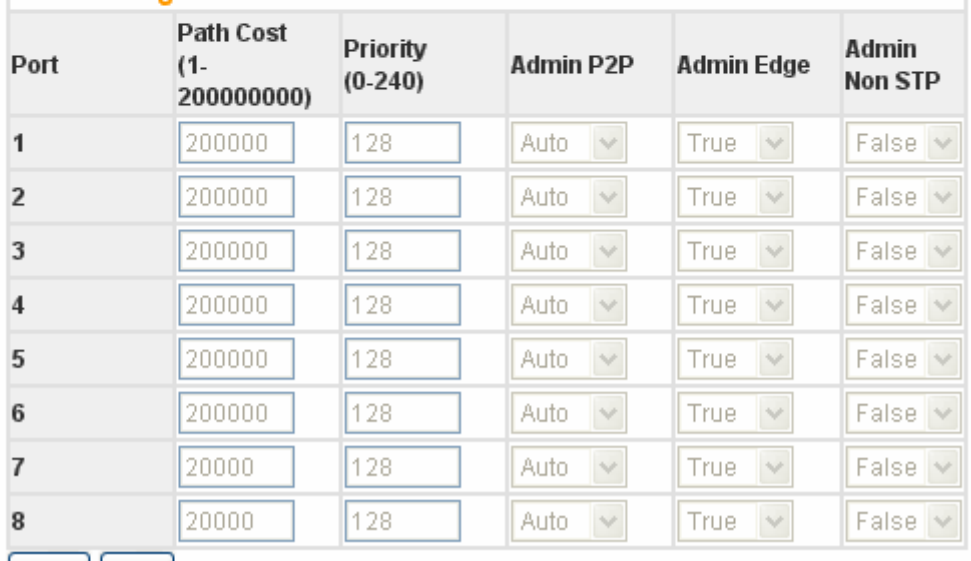

 $[$  Apply  $]$   $[$  Help  $]$ 

#### RSTP Mode

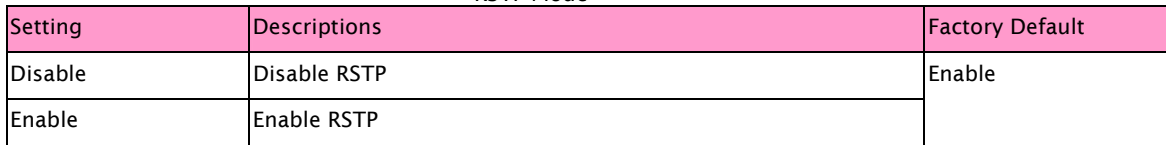

#### \*\*\*\*\*\*\*\*\*\*\*\*\*\*\*\*\*\*\*\*\*\*\*\*\*\* Bridge Configuration\*\*\*\*\*\*\*\*\*\*\*\*\*\*\*\*\*\*\*\*\*\*\*\*\*\*

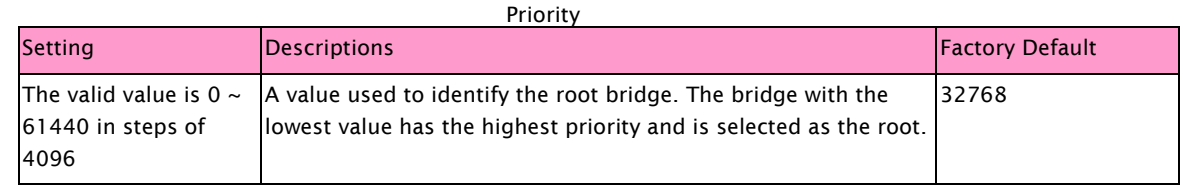

NOTE If bridge priority is changed, the RSTP MUST be restarted.

#### Max Age Time

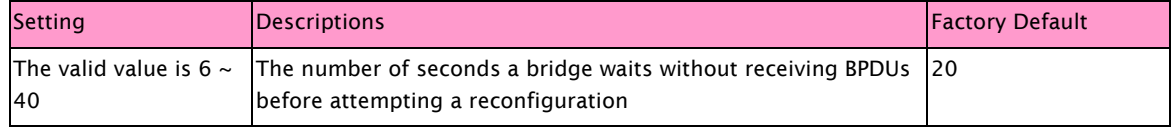

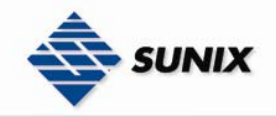

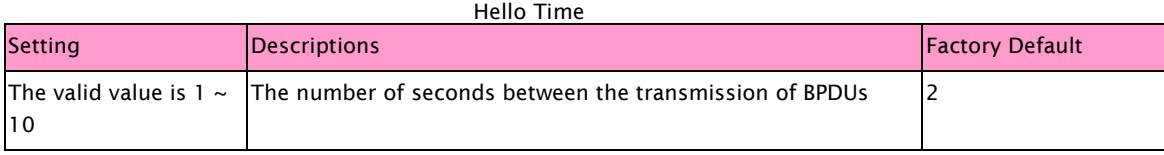

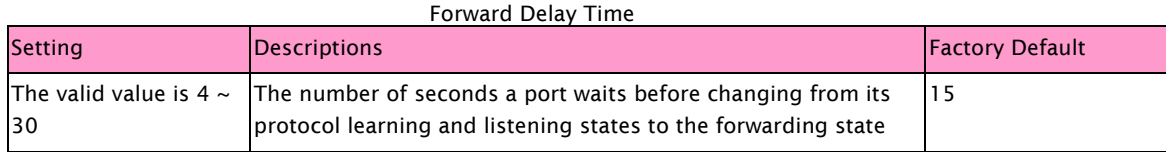

#### \*\*\*\*\*\*\*\*\*\*\*\*\*\*\*\*\*\*\*\*\*\*\*\*\*\*\*\*\*\* Port Configuration \*\*\*\*\*\*\*\*\*\*\*\*\*\*\*\*\*\*\*\*\*\*\*\*\*\*\*\*\*\*

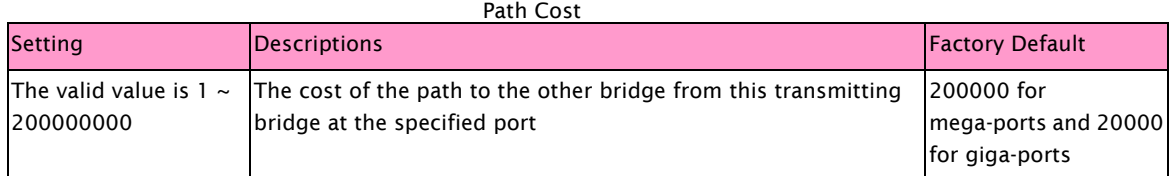

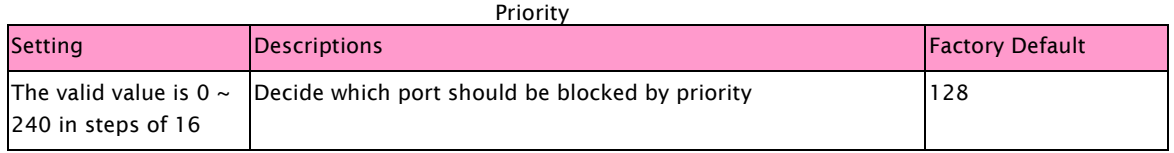

#### Admin P2P

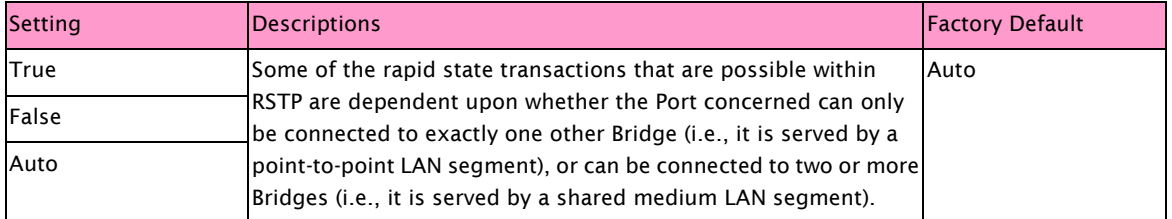

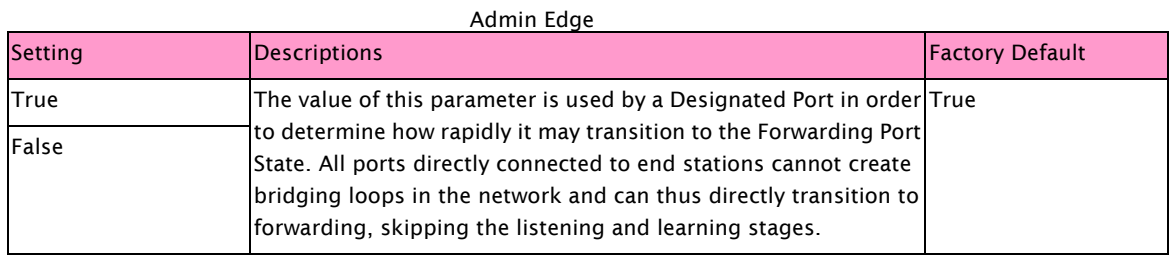

#### Admin Non STP

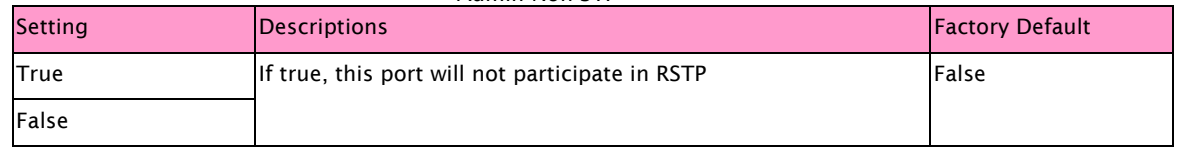

#### RSTP Information

Display RSTP root bridge information and port information. The Port Information indicates the current Rapid Spanning Tree status of this port. "Forwarding" for normal transmission, "Blocking" to block transmission.

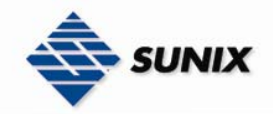

### **RSTP Information**

#### **Root Bridge Information**

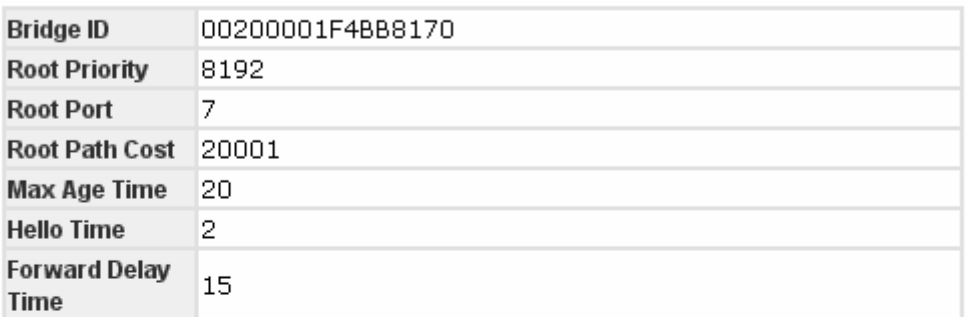

#### **Port Information**

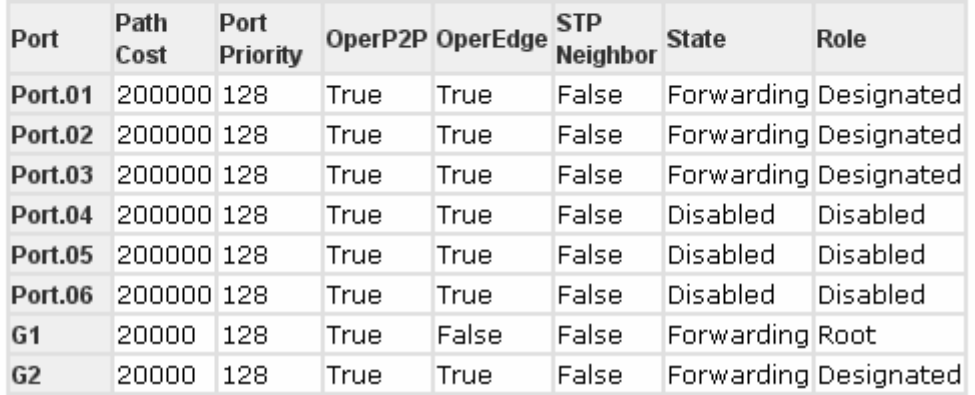

### 3.1.6. 802.1Q VLAN

Setting up Virtual LANs (VLANs) on your Sunix switch increases the efficiency of your network by dividing the LAN into logical segments, as opposed to physical segments.

#### VLAN Configuration

IEEE 802.1Q defines the operation of Virtual LAN (VLAN) Bridges that permit the definition, operation and administration of Virtual LAN topologies within a Bridged LAN infrastructure. The GARP (Generic Attribute Registration Protocol) VLAN Registration Protocol (GVRP) defines a GARP application that provides the 802.1Q-compliantVLAN pruning and dynamic VLAN creation on 802.1Q trunk ports. Please refer to IEEE 802.1Q.

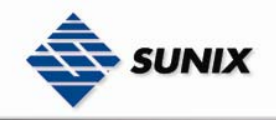

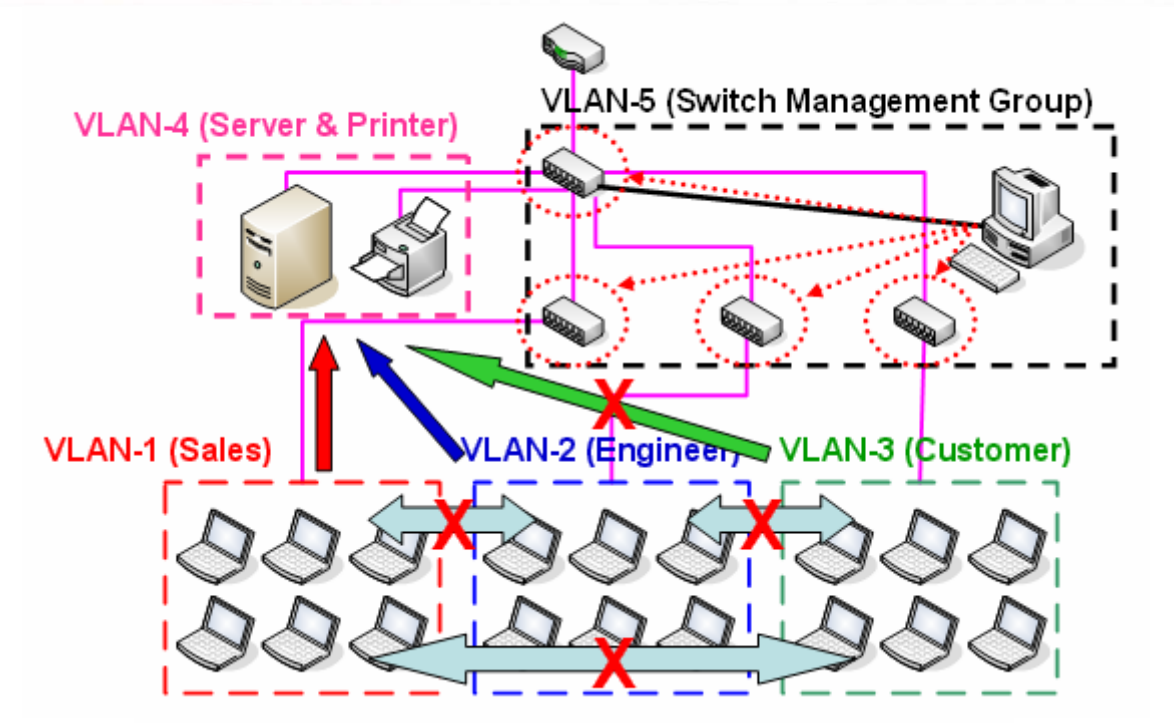

802.1Q VLAN

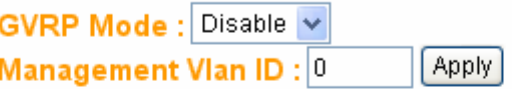

### **VLAN Configuration**

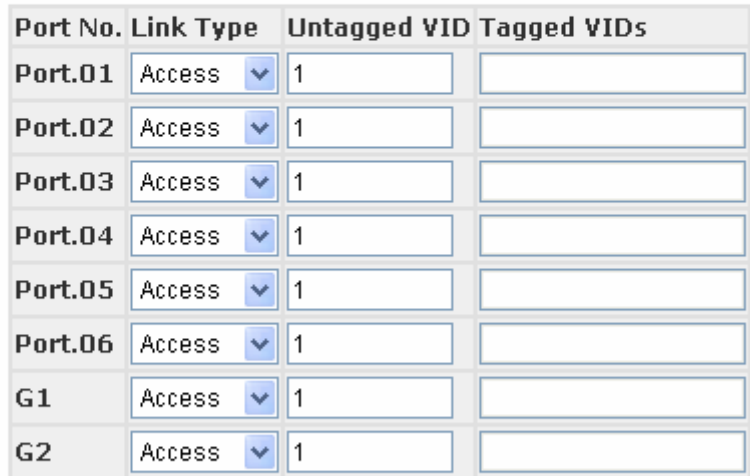

Note: Use the comma to separate the multiple tagged VIDs. E.g., 2,3,4 means joining the Tagged VLAN 2,3 and 4. Apply | Help

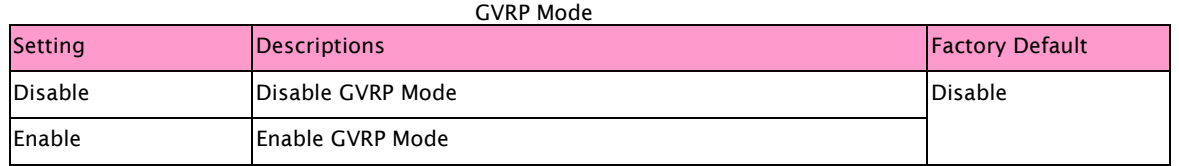

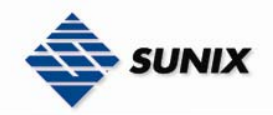

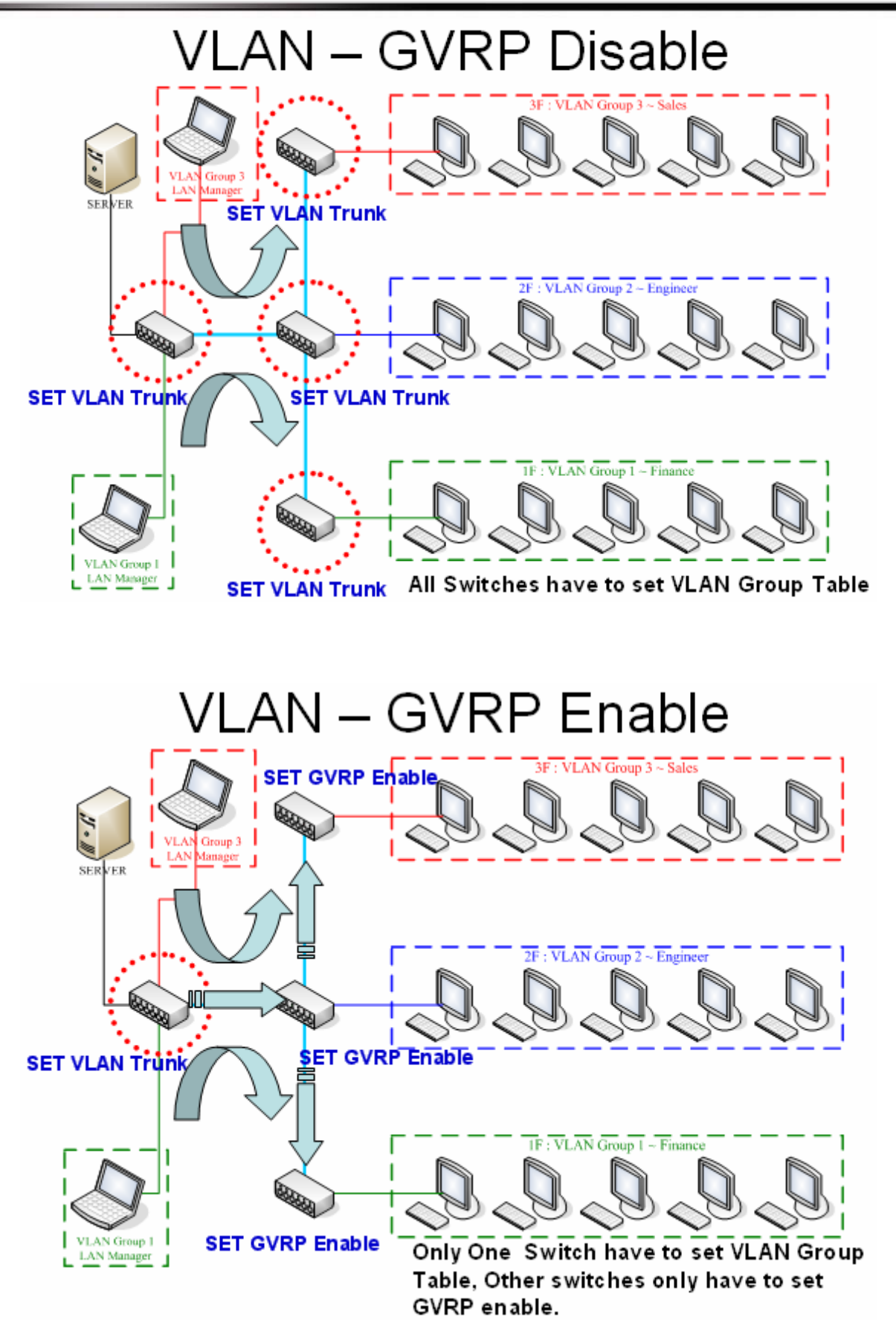

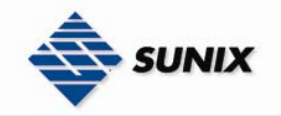

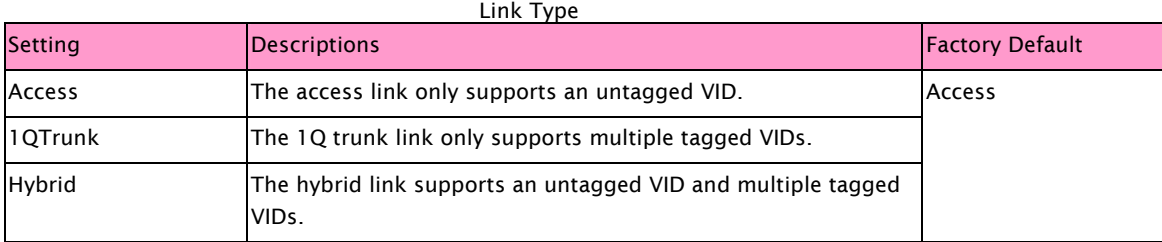

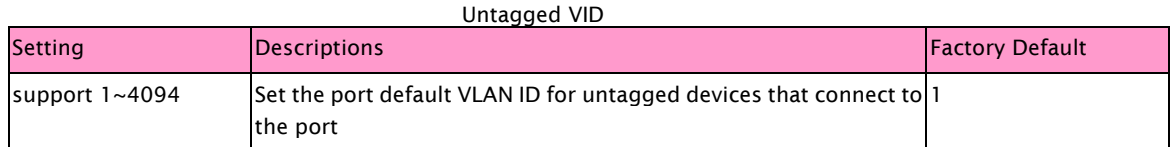

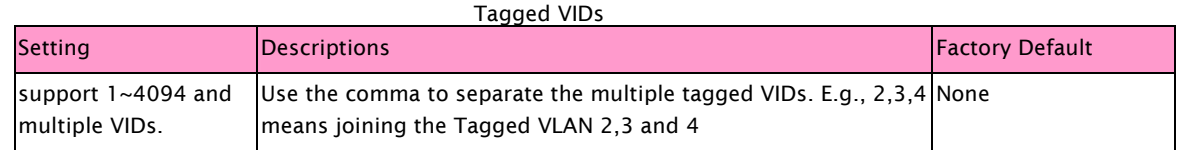

NOTE The ports with the same VID means in the same VLAN group.

#### VLAN Table

In this table, you can review the created VLAN groups, Joined Access Ports, and Trunk Ports.

### **VLAN Table**

#### **VLAN Table**

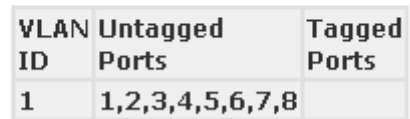

#### 3.1.7. Traffic Prioritization

Sunix switch's traffic prioritization capability provides Quality of Service (QoS) to your network by making data delivery more reliable. You can prioritize traffic on your network to ensure that high priority data is transmitted with minimum delay. Traffic can be controlled by a set of rules to obtain the required Quality of Service for your network. The rules define different types of traffic and specify how each type should be treated as it passes through the switch. Sunix switch can inspect both IEEE 802.1p/1Q layer 2 CoS tags, and even layer 3 TOS information to provide consistent classification of the entire network. Sunix switch's QoS capability improves the performance and determinism of industrial networks for mission critical applications.

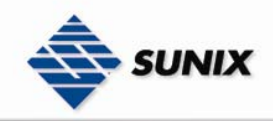

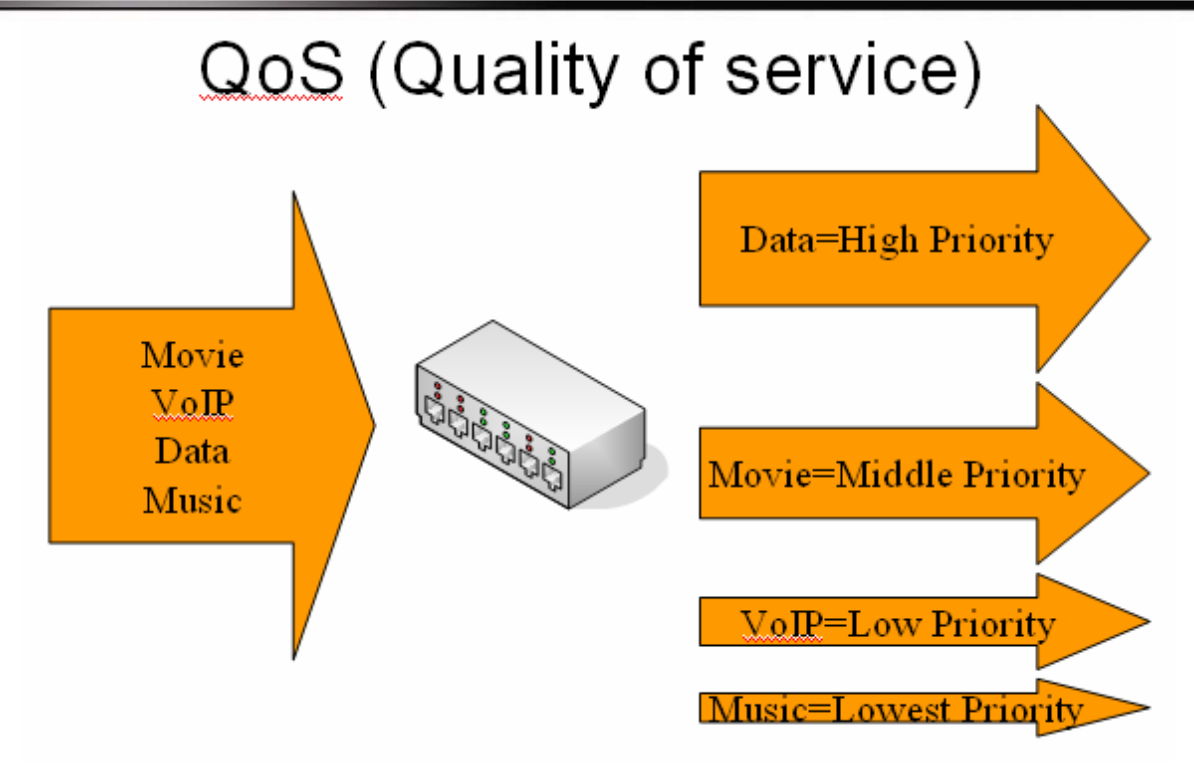

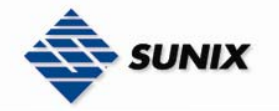

#### **Traffic Prioritization**

#### Qos Policy:

O Use an 8,4,2,1 weighted fair queuing scheme  $\bigcirc$  Use a strict priority scheme Priority Type : Port-based v Apply Help

#### **Port-based Priority:**

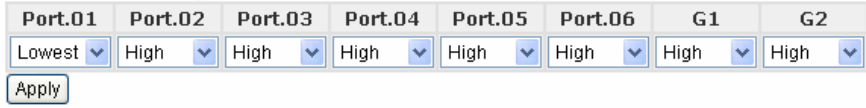

#### COS/802.1p:

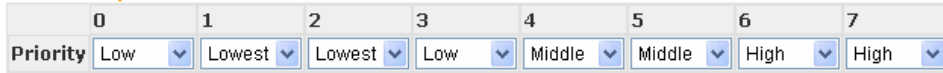

#### **COS Port Default:**

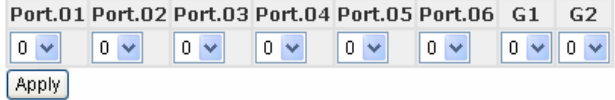

#### TOS/DSCP:

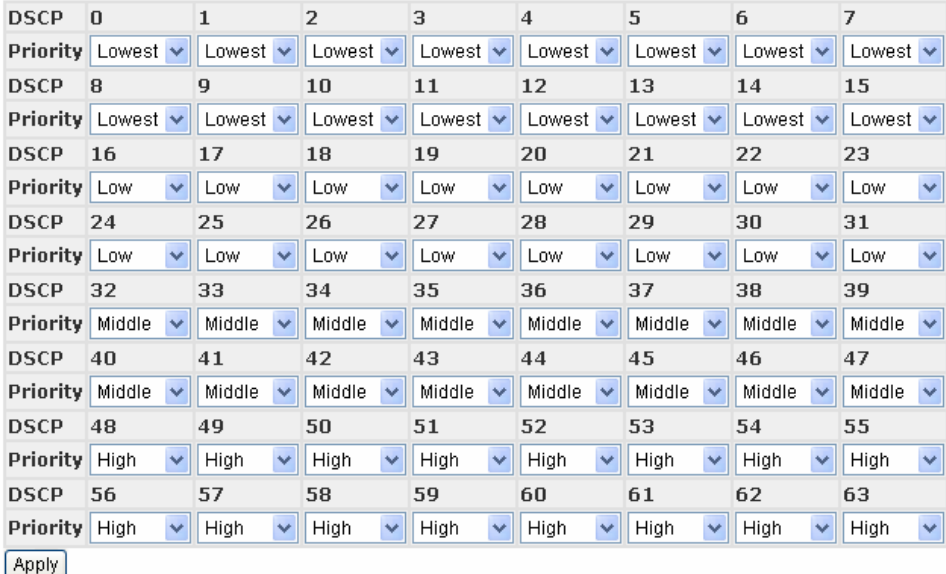

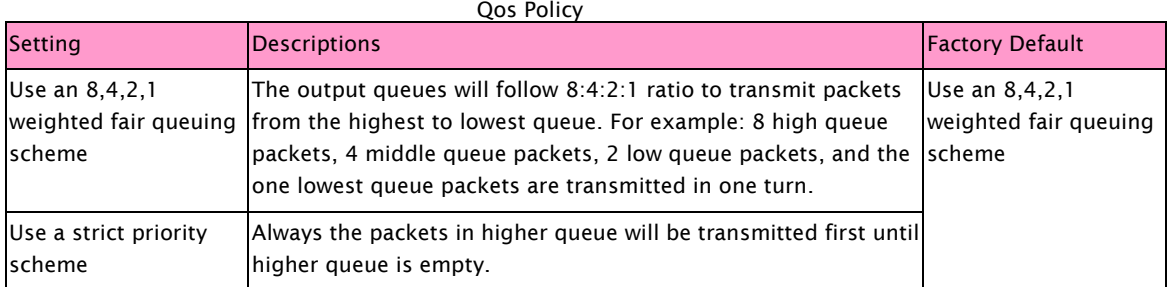

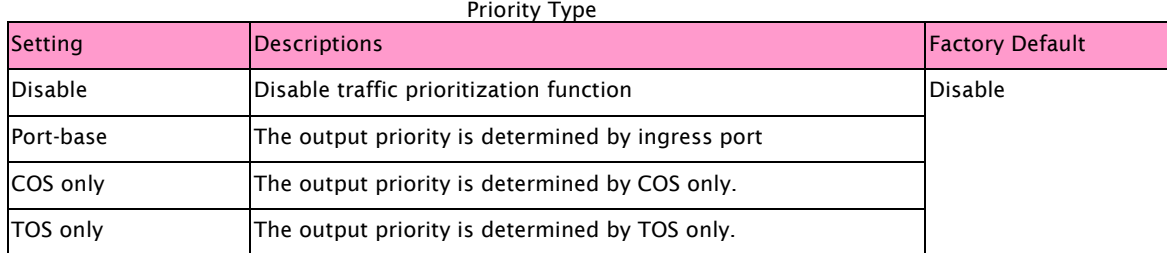

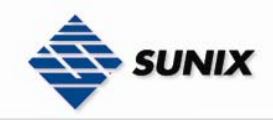

 $7 \Rightarrow$  High

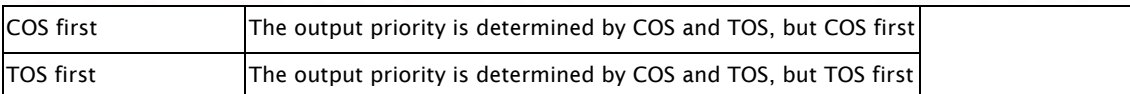

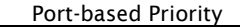

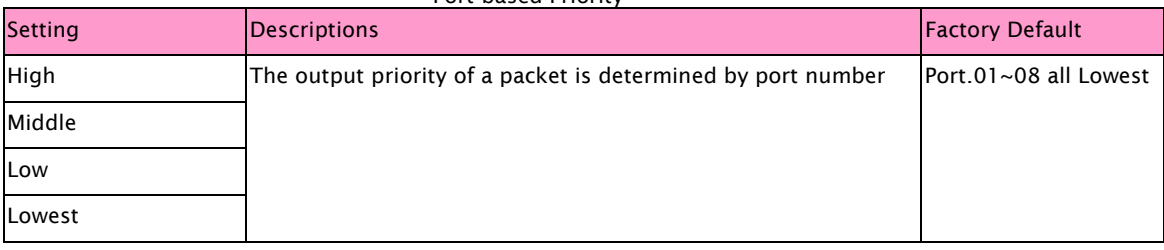

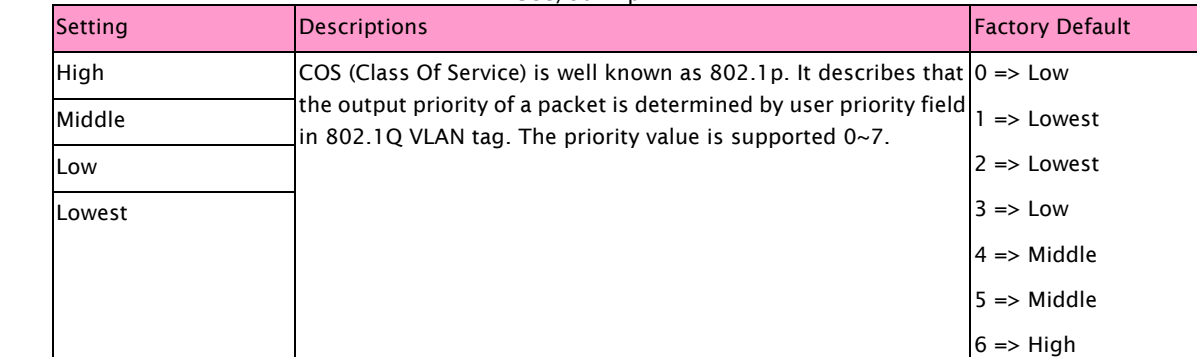

COS/802.1p

#### COS Port Default

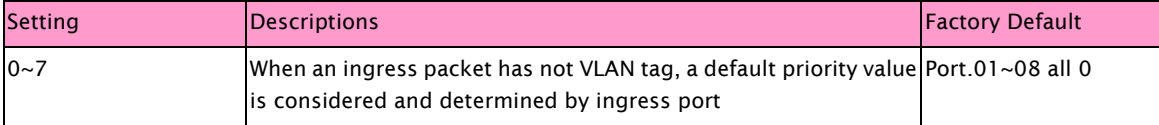

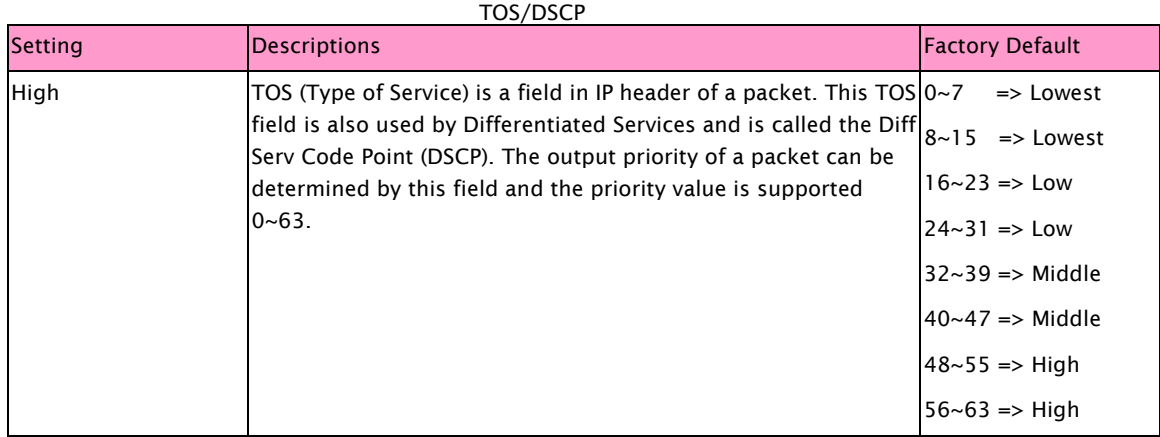

### 3.1.8. Multicast Filtering (IGMP Snooping)

Internet Group Management Protocol (IGMP) is used by IP hosts to register their dynamic multicast group membership. IGMP has versions IGMP v1, v2 and v3. Please refer to RFC 1112, 2236 and 3376. IGMP Snooping improves the performance of networks that carry multicast traffic. It provides the ability to prune multicast traffic so that it travels only to those end destinations that require that traffic and reduces the amount of traffic on the ethernet LAN.
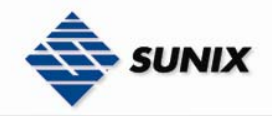

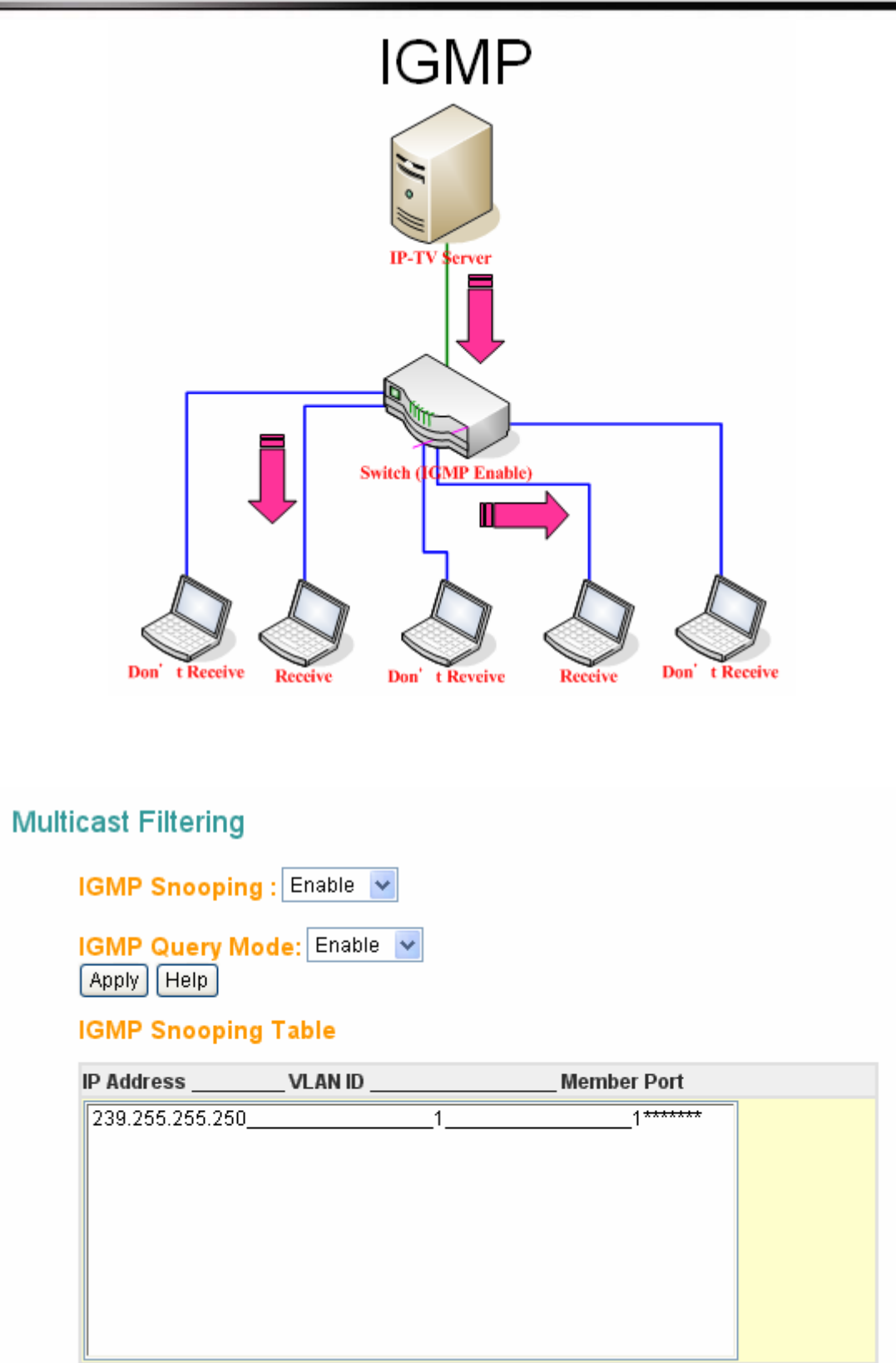

#### IGMP Snooping

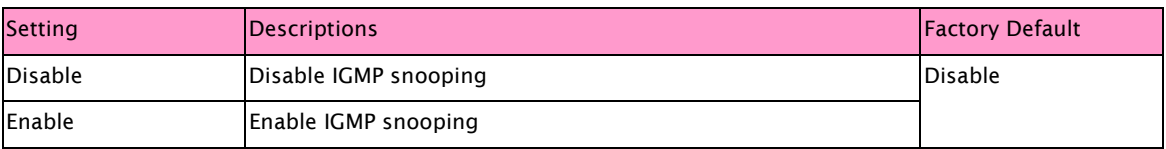

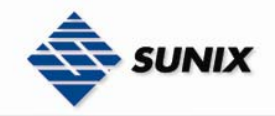

#### IGMP Query Mode

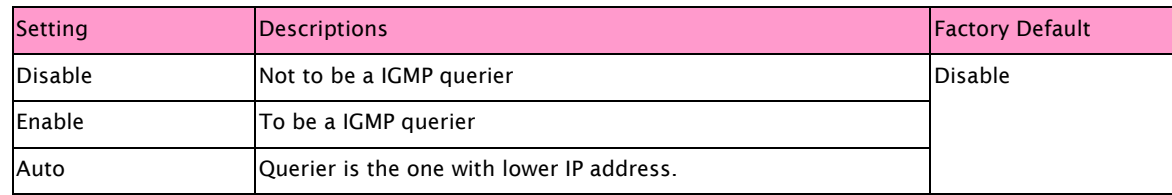

NOTE There should exist one and only one IGMP querier in an IGMP application

#### IGMP Snooping Table

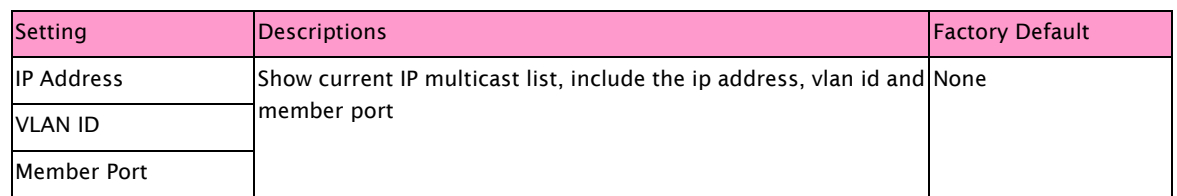

### 3.1.9. SNMP Configuration

Sunix switch supports three SNMP protocols. The available protocols are SNMP V1, SNMP V2c, and SNMP V3.

#### Agent Setting

SNMP V1 and SNMP V2c use a community string match for authentication, which means SNMP servers access all objects with read-only or read/write permissions using the community string public/private (default value). SNMP V3 requires an authentication level of MD5 or DES to encrypt data to enhance data security.

### **SNMP Configuration**

### **SNMP Agent Version** SNMPV1/V2c v **Apply SNMP V1/V2c Community Community String** Privilege public Read Only Read and Write private Read Only Read Only Apply || Help **SNMPv3 User User Name Auth Password Privacy Password** Remove Add **Current SNMPv3 User Profile User Name** Auth. Password Priv. Password

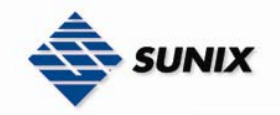

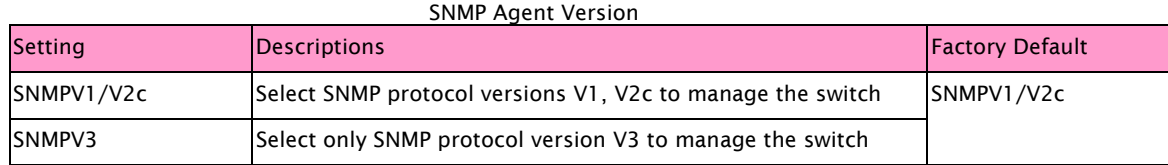

NOTE When SNMP V3 agent is selected, you can: (1)Input SNMPv3 user name only. (2)Input SNMPv3 user name and Auth Password. (3)Input SNMPv3 user name, Auth Password and Privacy Password, which can be different with Auth Password.

#### \*\*\*\*\*\*\*\*\*\*\*\*\*\*\*\*\*\*\*\*\*\*\*\* SNMP V1/V2C Community\*\*\*\*\*\*\*\*\*\*\*\*\*\*\*\*\*\*\*\*\*\*\*\*\*

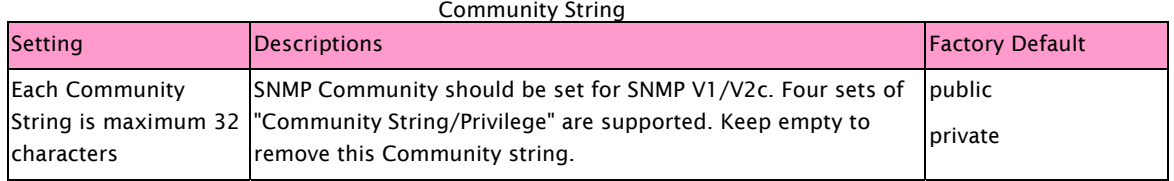

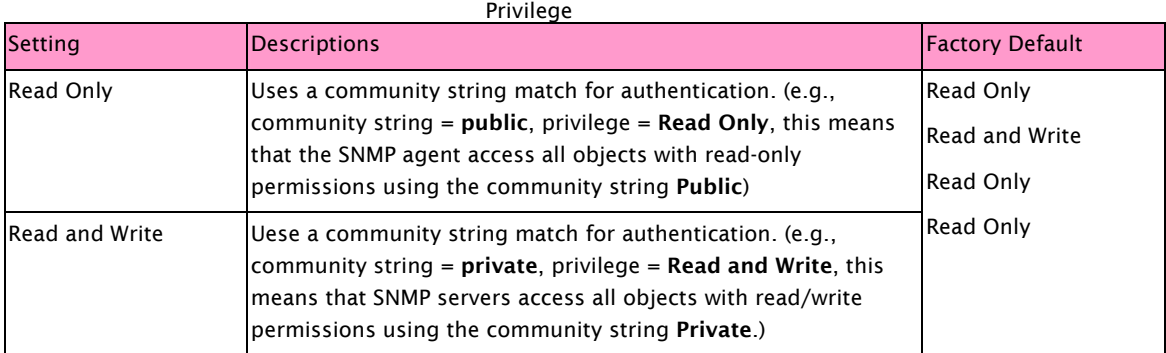

#### \*\*\*\*\*\*\*\*\*\*\*\*\*\*\*\*\*\*\*\*\*\*\*\*\*\*\*\*\* SNMPv3 User \*\*\*\*\*\*\*\*\*\*\*\*\*\*\*\*\*\*\*\*\*\*\*\*\*\*\*\*\*

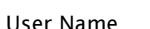

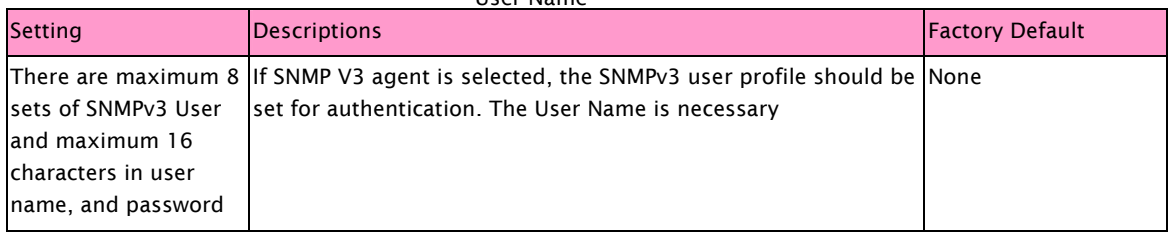

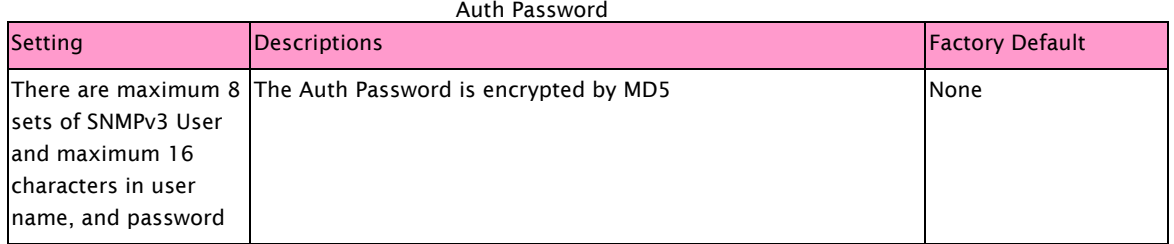

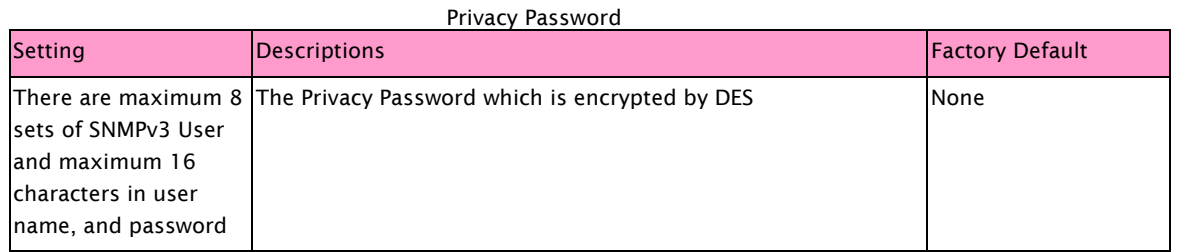

NOTE To remove a current user profile: (1) Input SNMPv3 user name you want to remove. (2) Click "Remove" button.

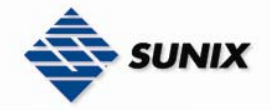

\*\*\*\*\*\*\*\*\*\*\*\*\*\*\*\*\*\*\*\*\*\*\*Current SNMPv3 User Profile\*\*\*\*\*\*\*\*\*\*\*\*\*\*\*\*\*\*\*\*\*\*\*

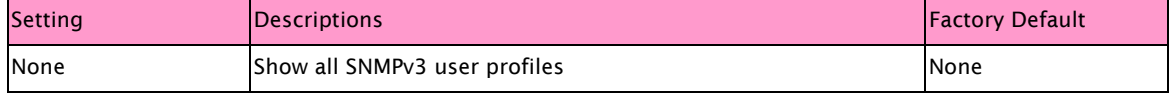

#### SNMP Traps

Sunix Switch comes with built-in SNMP (Simple Network Management Protocol) agent software that supports cold/warm start trap, line up/down trap.

### **SNMP Traps**

### **Trap Server Setting**

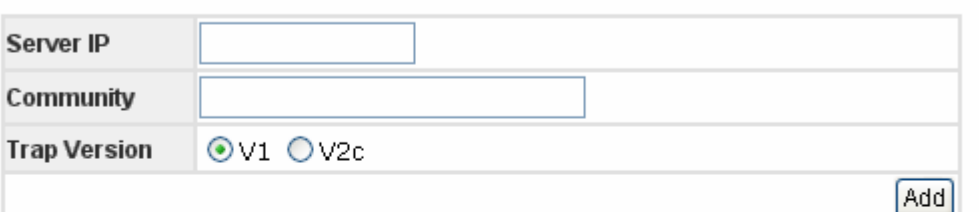

### **Trap Server Profile**

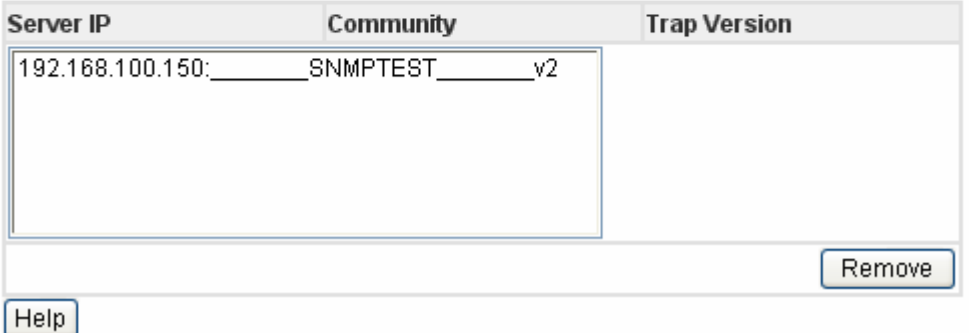

#### \*\*\*\*\*\*\*\*\*\*\*\*\*\*\*\*\*\*\*\*\*\*\*\*\*\*\*\*\* Trap Server Setting \*\*\*\*\*\*\*\*\*\*\*\*\*\*\*\*\*\*\*\*\*\*\*\*\*\*\*\*\*\*

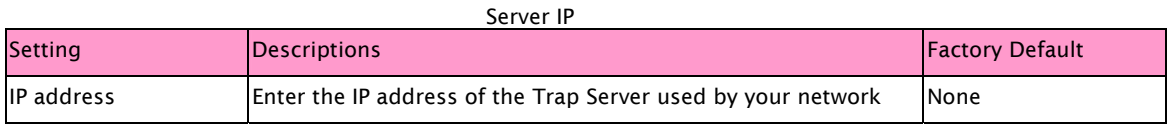

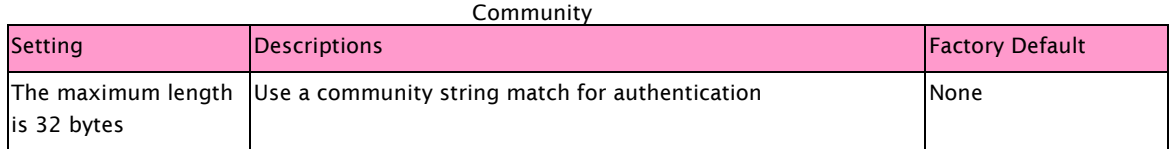

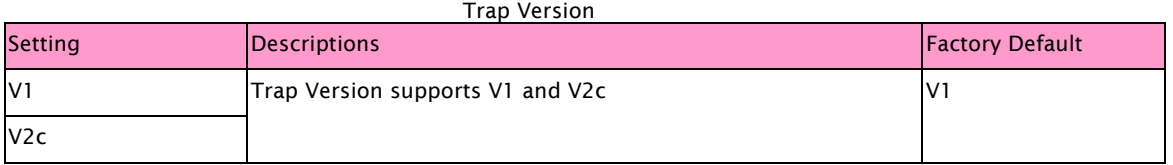

\*\*\*\*\*\*\*\*\*\*\*\*\*\*\*\*\*\*\*\*\*\*\*\*\*\*\* Trap Server Profile \*\*\*\*\*\*\*\*\*\*\*\*\*\*\*\*\*\*\*\*\*\*\*\*\*\*\*

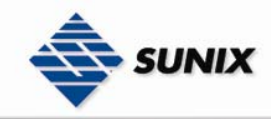

SUNIX NCCI Co., Ltd. TEL : +886-2-8913-1987 Email : info@sunix-ncci.com.tw

None Show all SNMP Trap setting None None

### 3.1.10. Security

#### Port Security

Port security is to add static MAC addresses to hardware forwarding database. If port security is enabled at Port Control page, only the frames with MAC addresses in this list will be forwarded, otherwise will be discarded.

### **Port Security**

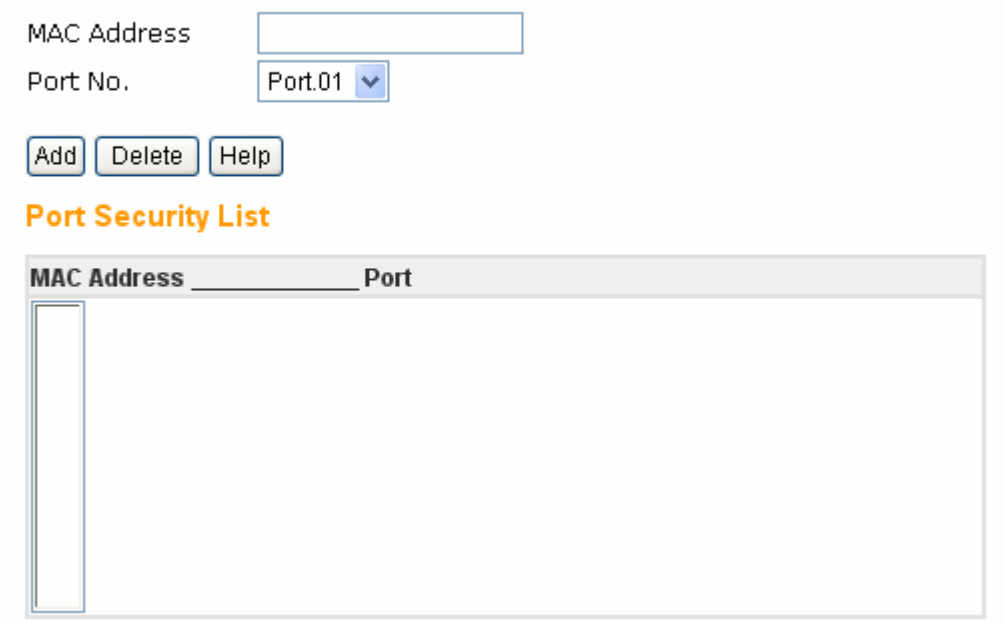

#### MAC Address

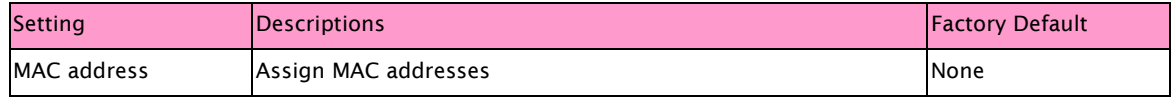

#### Port No.

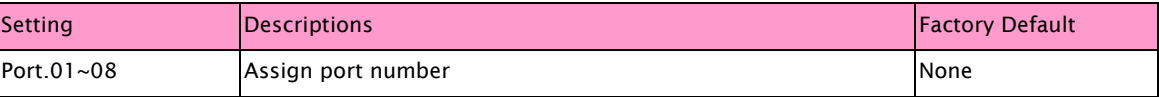

#### NOTE To add a static MAC address

(1)In the MAC address box, enter a MAC address, e.g. "001122334455".

(2)In the Port Number box, select a port number.

(3)Click "Add" button.

#### To delete a static MAC address

(1)In the MAC address box, enter a MAC address.

(2)Click "Delete" button.

#### Port Security List

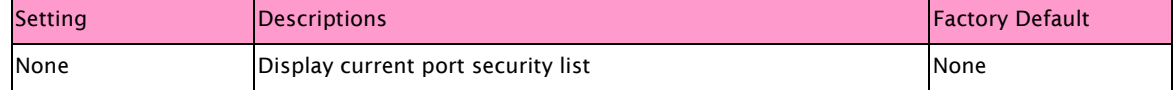

#### IP Security

IP security can enable/disable remote management from WEB or Telnet or SNMP. Additionally, IP security can restrict remote management to some specific IP addresses. Only these secure IP addresses can manage this switch remotely.

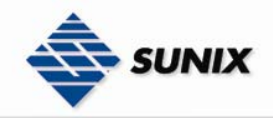

## IP Security

IP Security Mode: Disable v

Enable WEB Management

Enable Telnet Management

Enable SNMP Management

### **Secure IP List**

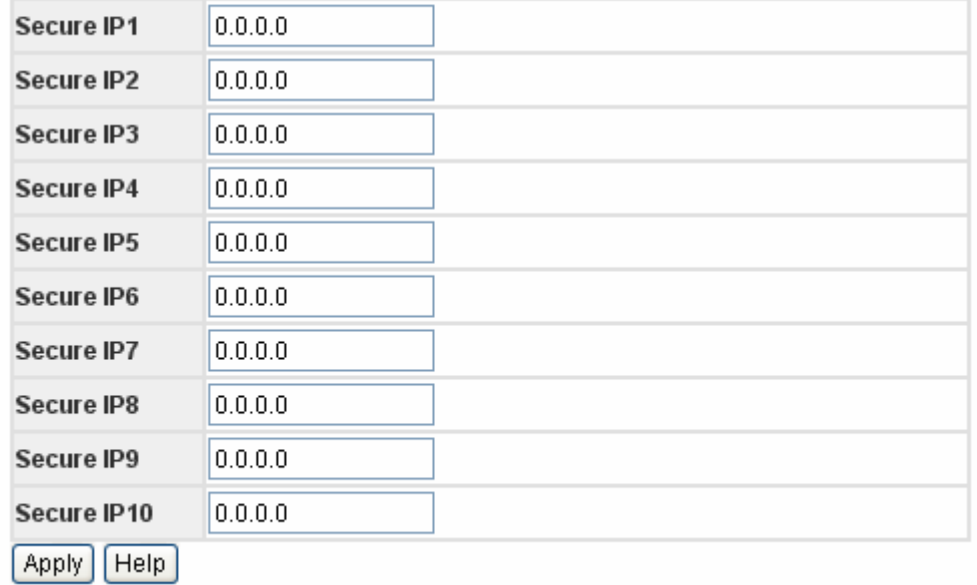

#### IP Security Mode

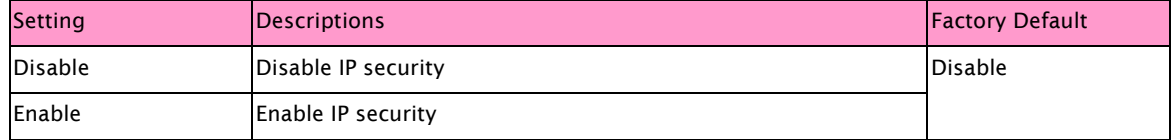

#### Enable WEB Management

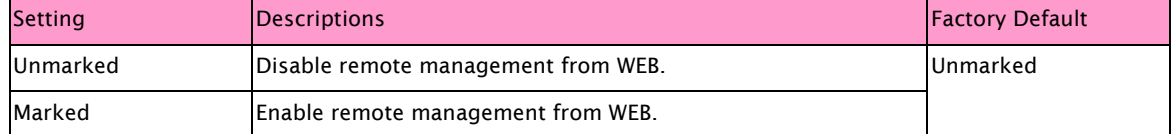

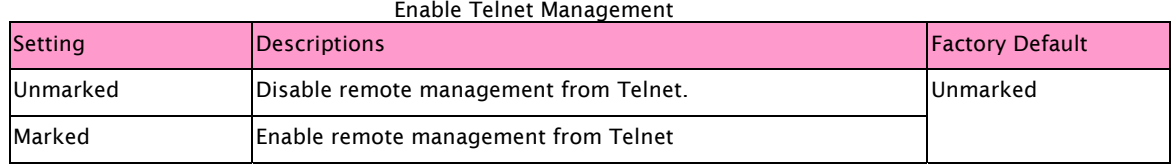

#### Enable SNMP Mangement

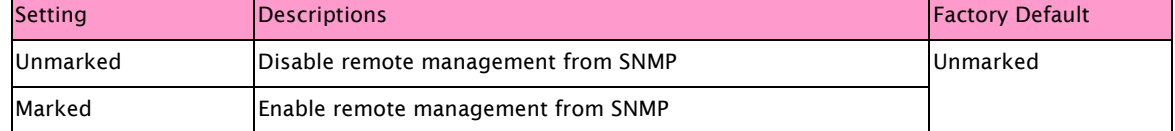

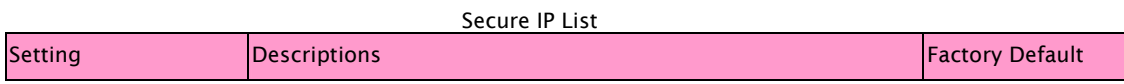

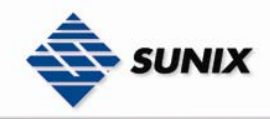

IP address Assign secure IP addresses 0.0.0.0

#### MAC Filter

MAC Filter can eliminate the traffic forwarding to specific MAC addresses in list. Any frames forwarding to MAC addresses in this list will be discarded. Thus the target device will never received any frame.

# **MAC Filter MAC Address** [Add] Delete Help **MAC Blacklist MAC Address**

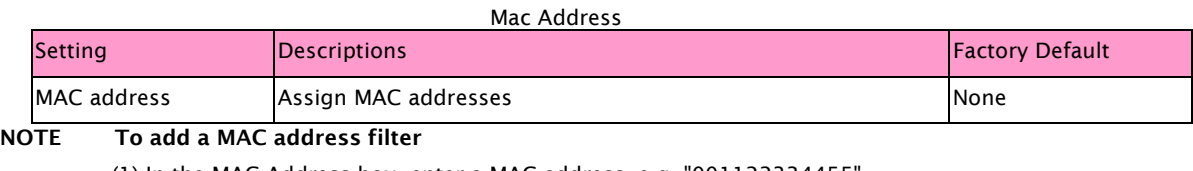

(1) In the MAC Address box, enter a MAC address, e.g. "001122334455"..

(2) Click "Add" button

#### To delete a filter MAC address

(1) In the MAC address box, enter a MAC address.

(2) Click "Delete" button.

#### MAC Blacklist

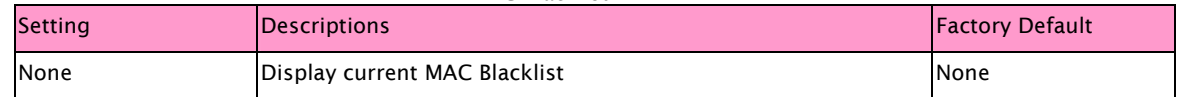

#### 802.1x

802.1x makes use of the physical access characteristics of IEEE802 LAN infrastructures in order to provide a means of authenticating and authorizing devices attached to a LAN port that has point-to-point connection characteristics, and of preventing access to that port in cases in which the authentication and authorization process fails. Please refer to IEEE 802.1X - Port Based Network Access Control.

Radius Server Setting Config 802.1x Radius Server

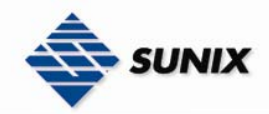

## 802.1x - Radius Server Setting

### **Radius Server Setting**

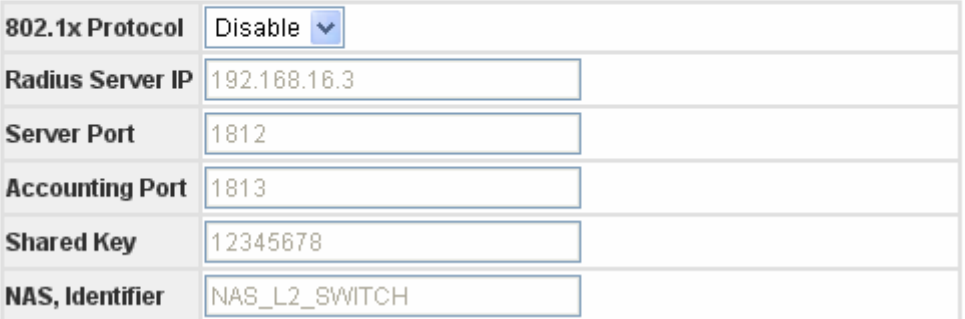

### **Advanced Setting**

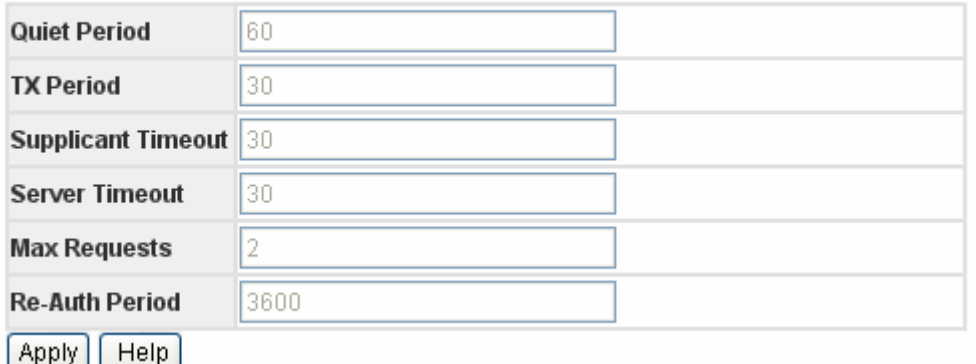

#### \*\*\*\*\*\*\*\*\*\*\*\*\*\*\*\*\*\*\*\*\*\*\*\*\*\* Radius Server Setting \*\*\*\*\*\*\*\*\*\*\*\*\*\*\*\*\*\*\*\*\*\*\*\*\*\*\*\*\*\*\*

#### 802.1x Protocol

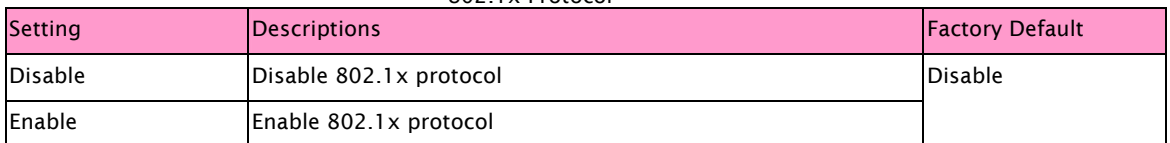

#### Radius Server IP

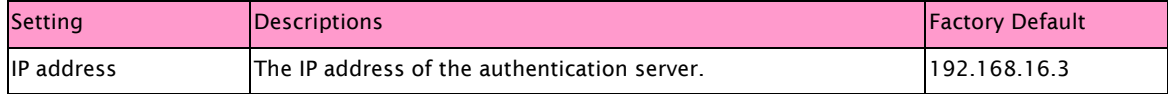

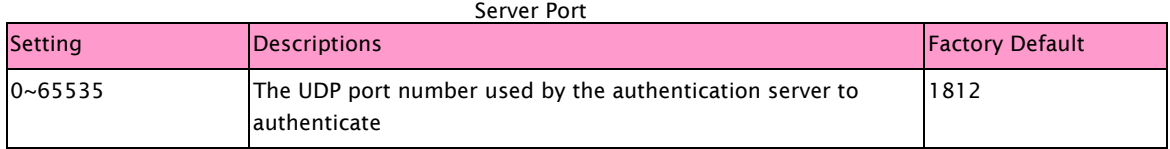

#### Accounting Port **Setting Setting Reset Propositions Factory Default**  $0$ ~65535 The UDP port number used by the authentication server to retrieve accounting information 1813

#### Shared Key **Setting Setting Reset Reset Executive Constructions Factory Default** The maximum length is 30 bytes A key shared between this switch and authentication server | 12345678

NAS, Identifier

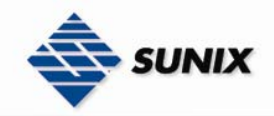

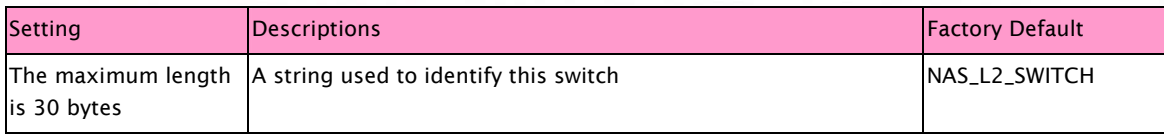

#### \*\*\*\*\*\*\*\*\*\*\*\*\*\*\*\*\*\*\*\*\*\*\*\*\*\*\*\* Advanced Setting \*\*\*\*\*\*\*\*\*\*\*\*\*\*\*\*\*\*\*\*\*\*\*\*\*\*\*

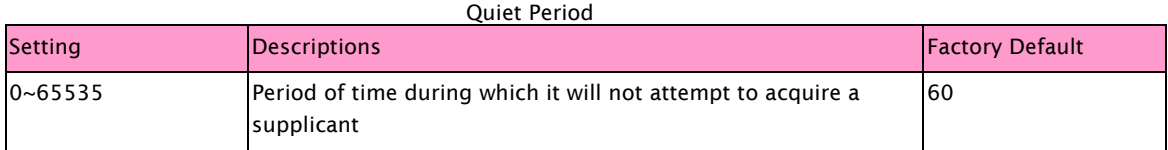

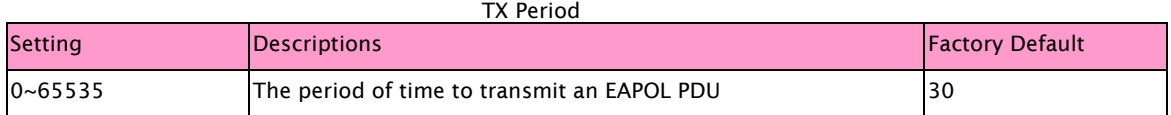

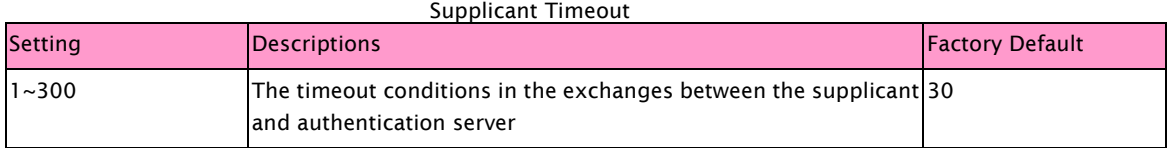

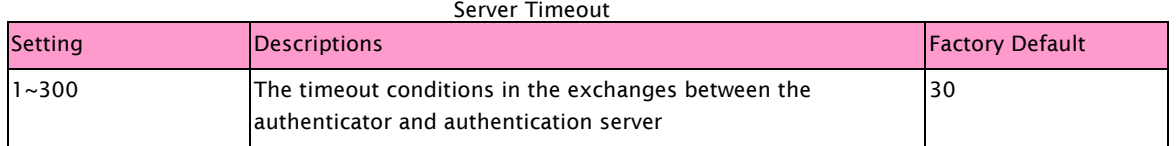

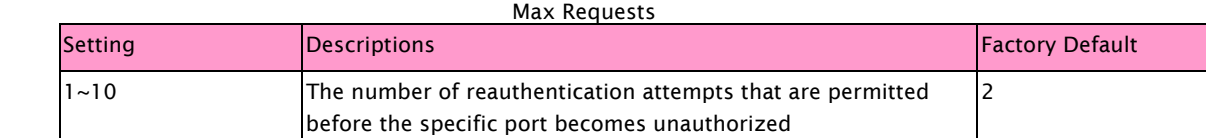

#### Re-Auth Period

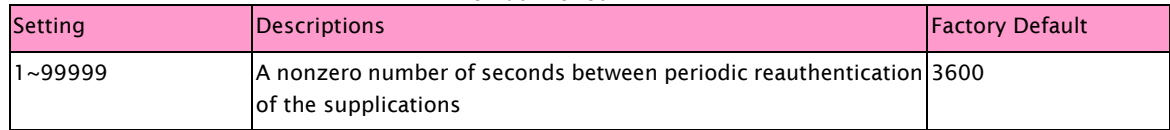

#### Port Authorize Configuration

Config 802.1x port authorize mode

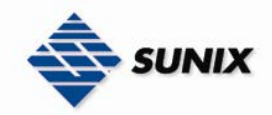

## 802.1x - Port Authorize Configuration

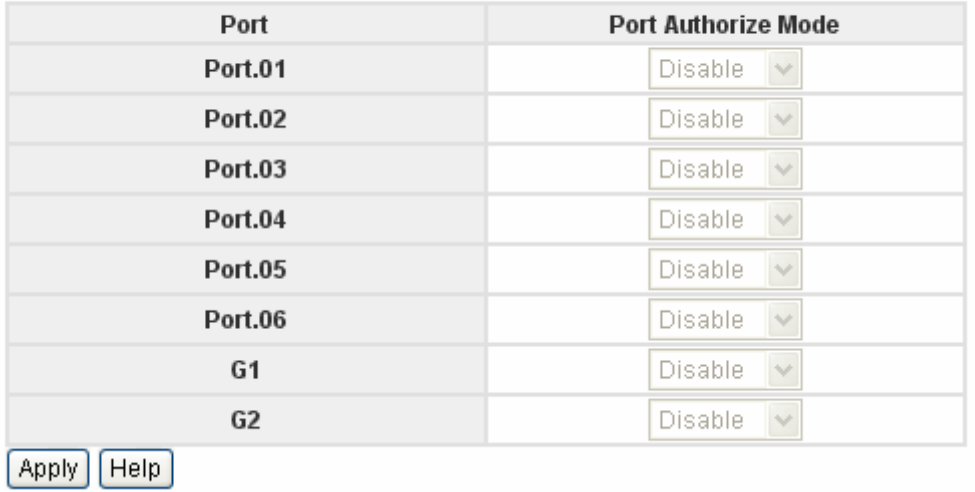

#### Port Authorize Mode

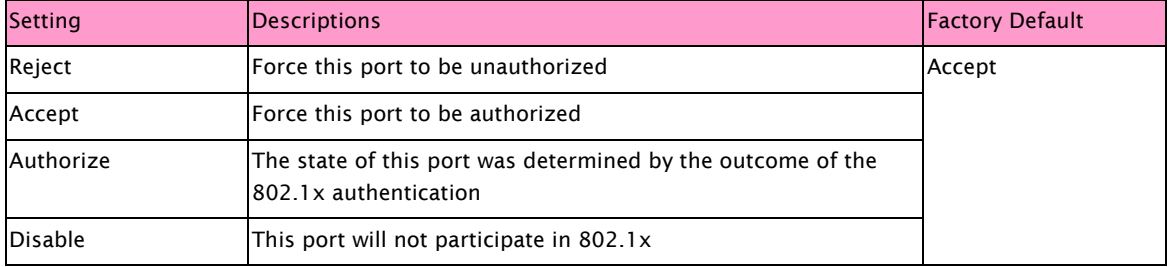

#### Port Authorize State

Display current 802.1x port authorize state

### 802.1x - Port Authorize State

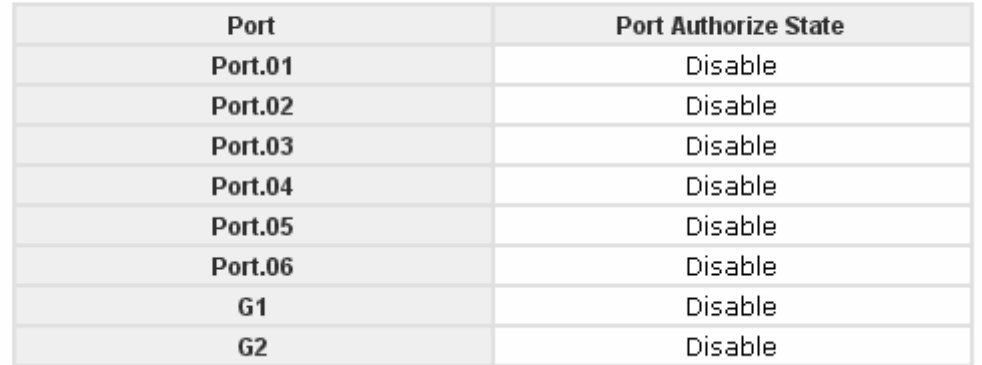

### 3.1.11. Warning

Since industrial Ethernet devices are often located at the endpoints of a system, these devices will not always know what is happening elsewhere on the network. This means that an industrial Ethernet switch that connects to these devices must provide system maintainers with real-time alarm messages. Even when control engineers are out of the control room for an extended period of time, they can still be informed of the status of devices almost instantaneously when exceptions occur.

#### Fault Relay Setting

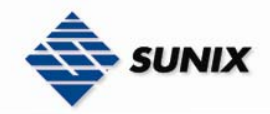

When any selected fault event is happened, the Fault LED in switch panel will be lighted up and the electric relay will be signaled at the same time.

### **Fault Relay Setting Power Failure**  $\Box$ PWR 1  $\square$  PWR 2 **Port Link Down/Broken**  $\Box$ Port 1  $\Box$ Port 2 □Port 4  $\Box$ Port 3  $\Box$ Port 5  $\Box$ Port 6  $\Box$ Port 7  $\Box$ Port 8 Apply | Help

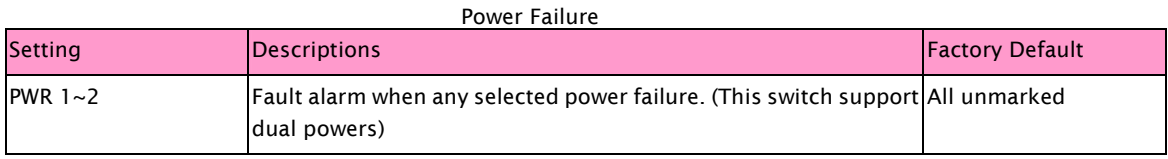

#### Port Link Down/Broken

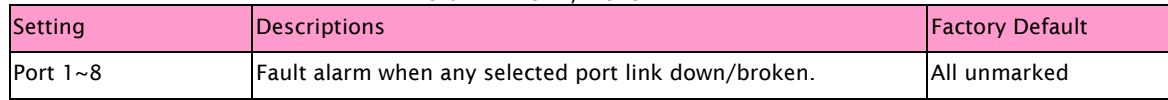

#### Event & Email Warning

Sunix Switch supports different approaches to warn engineers automatically, such as email and syslog.

#### Event Configuration

There are two warning ways supported by system, that is SYSLOG and SMTP. Check corresponding box will enable specific system event warning to SYSLOG or SMTP.

NOTE The checkbox can not be checked when SYSLOG or SMTP is disabled.

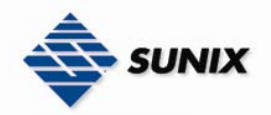

## **Warning - Event Configuration**

### **System Event Selection**

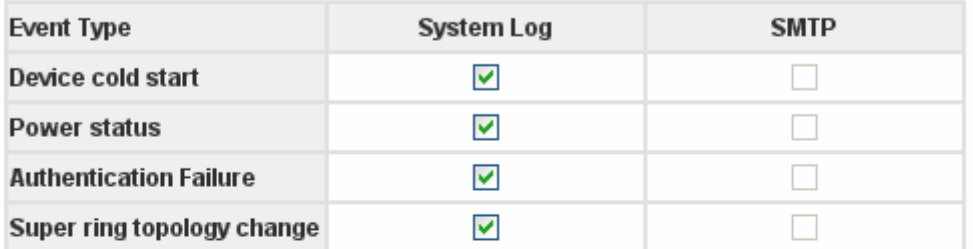

### **Port Event Selection**

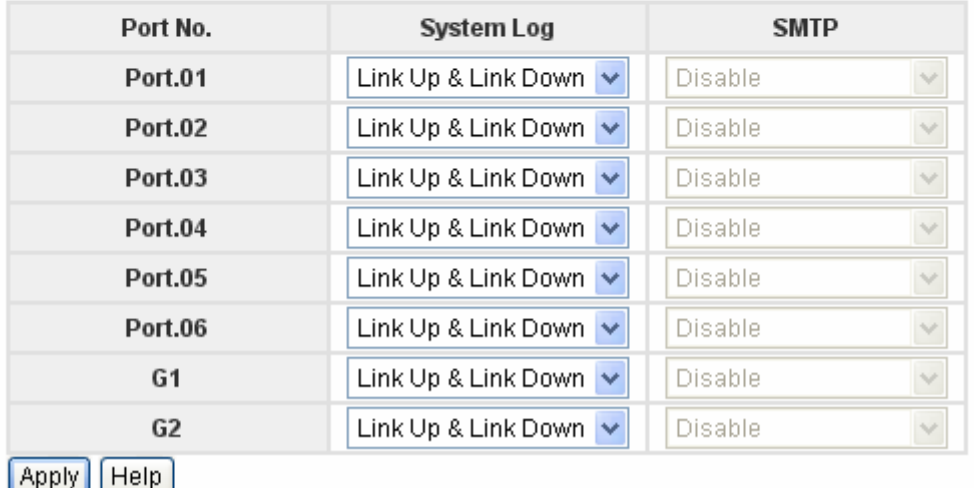

#### NOTE Before config system event, it have to enable SYSLOG Mode or E-mail Alert first

#### \*\*\*\*\*\*\*\*\*\*\*\*\*\*\*\*\*\*\*\*\*\*\*\*\*\* System Event Selection\*\*\*\*\*\*\*\*\*\*\*\*\*\*\*\*\*\*\*\*\*\*\*\*\* Device Cold Start

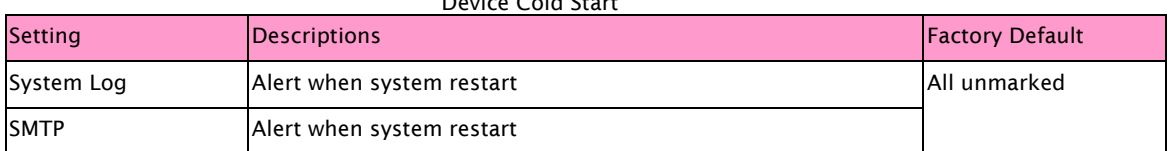

#### Power Status

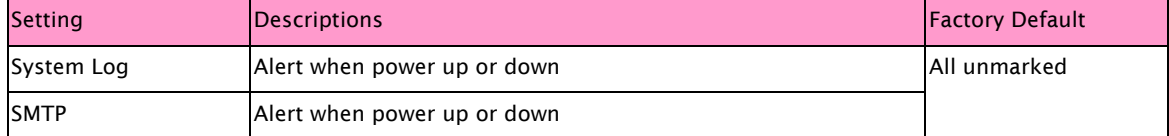

#### Authentication Failure

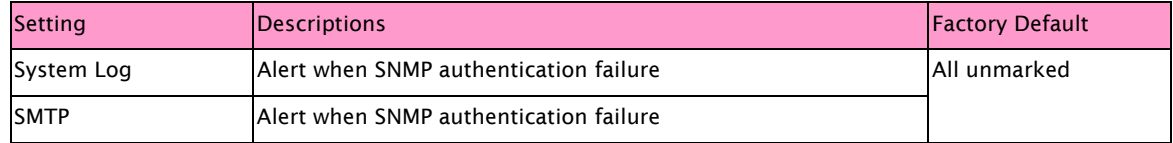

#### Elite Ring Topology Change

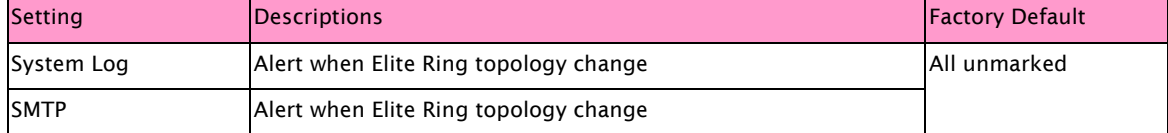

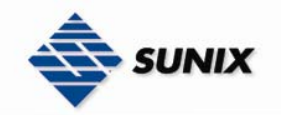

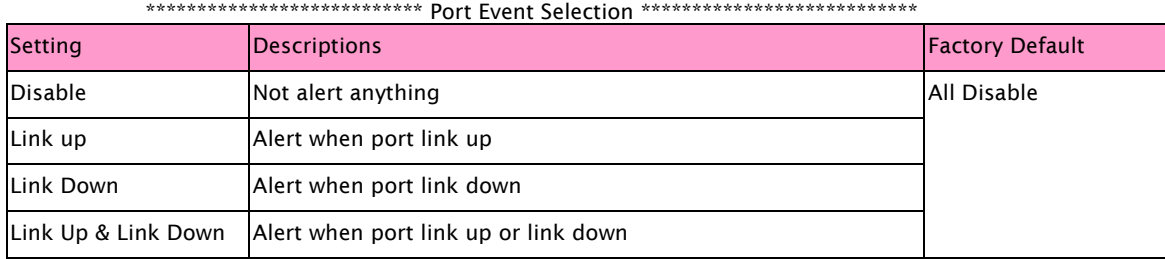

#### SysLog Configuration

The SYSLOG is a protocol to transmit event notification messages across networks. Please refer to RFC 3164 - The BSD Syslog Protocol.

## **Warning - SysLog Configuration**

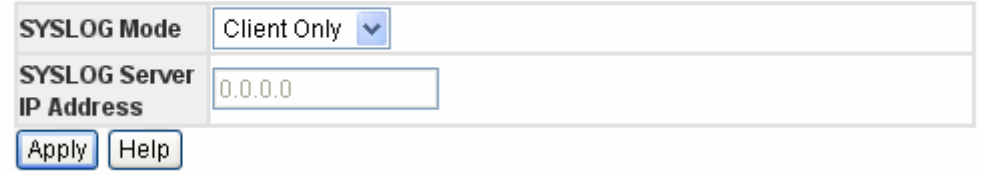

#### SYSLOG Mode

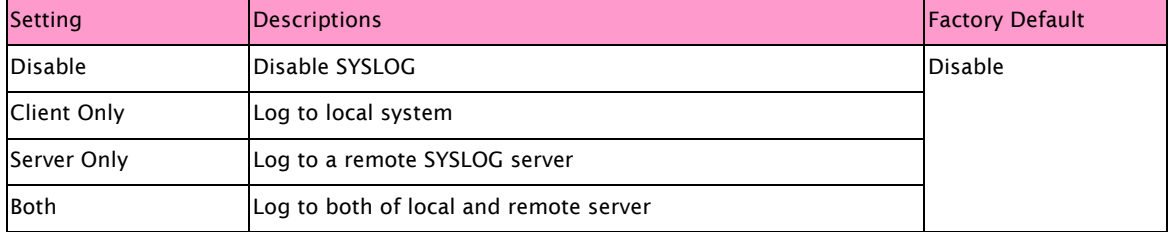

#### SYSLOG Server IP Address

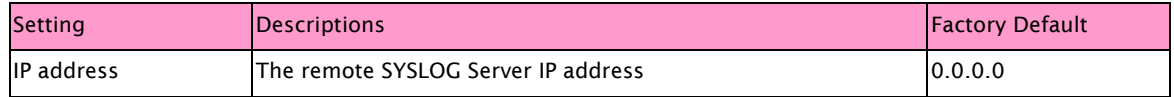

#### SMTP Configuration

The SMTP is Short for Simple Mail Transfer Protocol. It's a protocol for e-mail transmission across the Internet. Please refer to RFC 821 - Simple Mail Transfer Protocol.

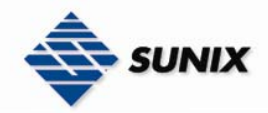

## Warning - SMTP Configuration

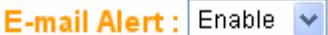

### **SMTP Configuration**

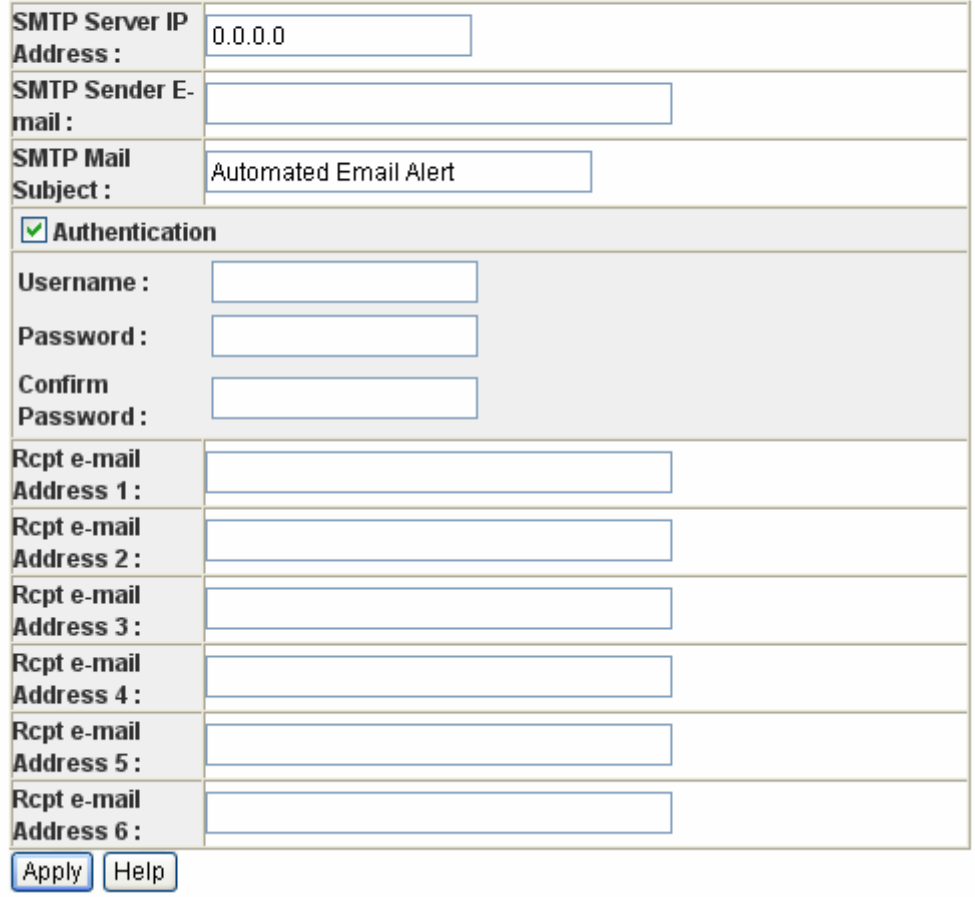

#### E-mail Alert

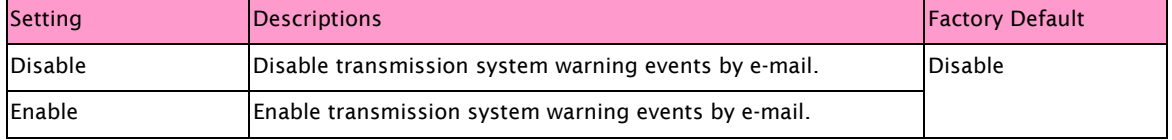

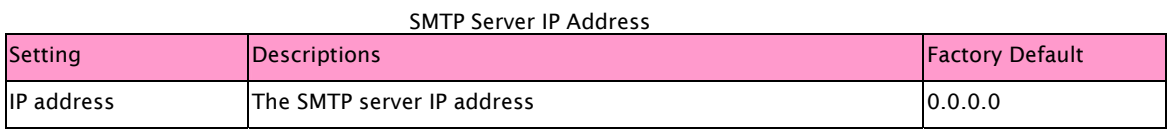

#### SMTP Sender E-Mail

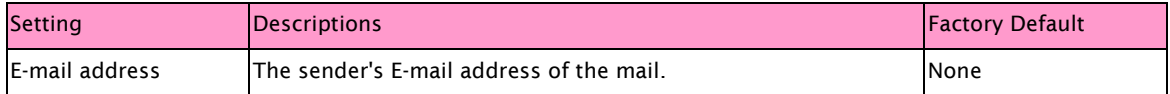

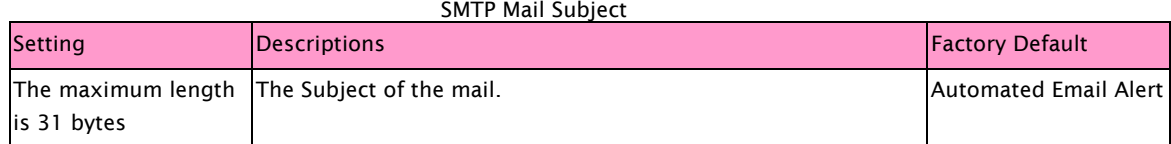

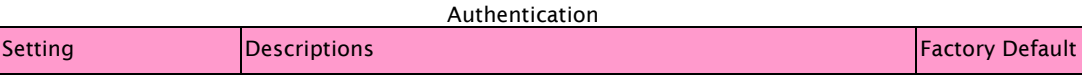

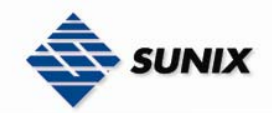

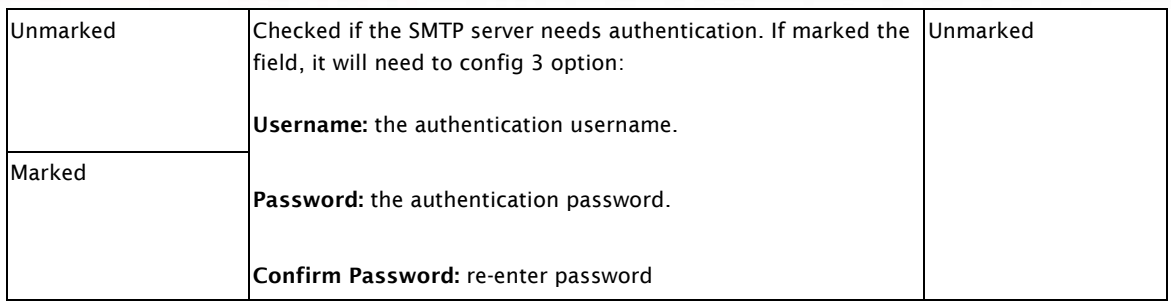

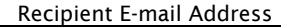

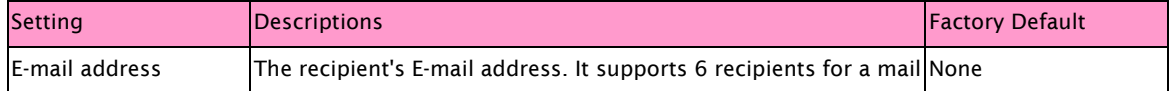

### 3.1.12. Monitor and Diag

Sunix Switch provides several important tools for administrators to diagnose network systems.

#### MAC Address Table

Refer to IEEE 802.1D Section 7.9. The MAC Address Table, that is Filtering Database, supports queries by the Forwarding Process, as to whether a frame received by a given port with a given destination MAC address is to be forwarded through a given potential transmission port. This page shows all MAC addresses mapping to a selected port in table.

### **MAC Address Table**

Port No: Port.01 v

#### **Current MAC Address**

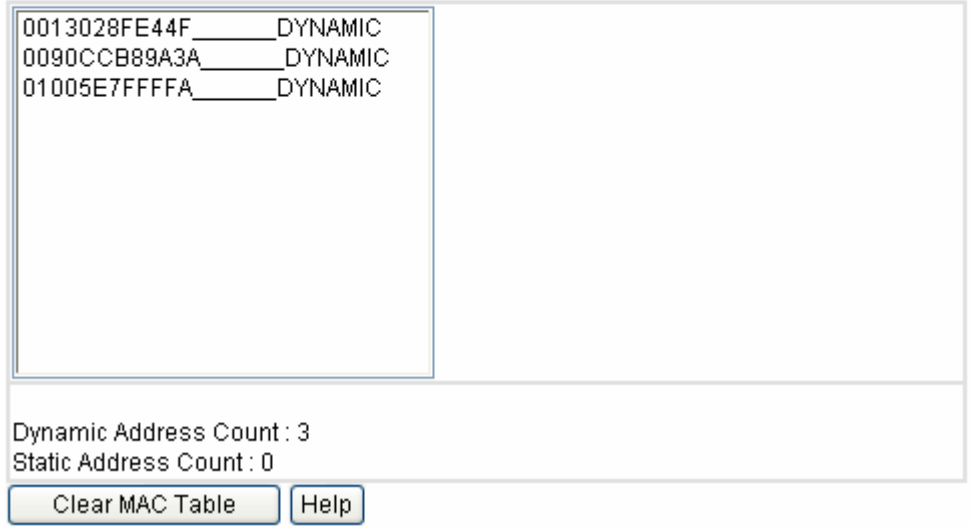

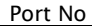

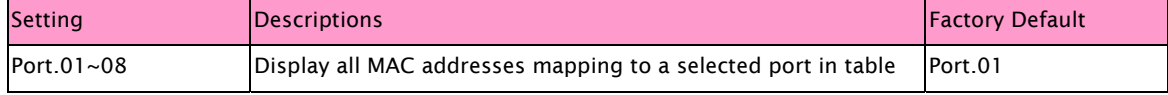

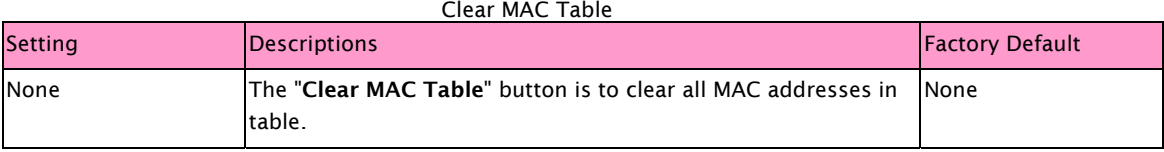

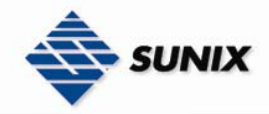

#### Port Statistic

This page shows several statistics counters for all ports.

TX Bad Packet : the number of bad packets sent by this port RX Good Packet : the number of good packets received by this port. RX Bad Packet : the number of bad packets received by this port TX Abort Packet : the number of packets aborted by this port. Packet Collision : the number of times a collision detected by this port.

### **Port Statistics**

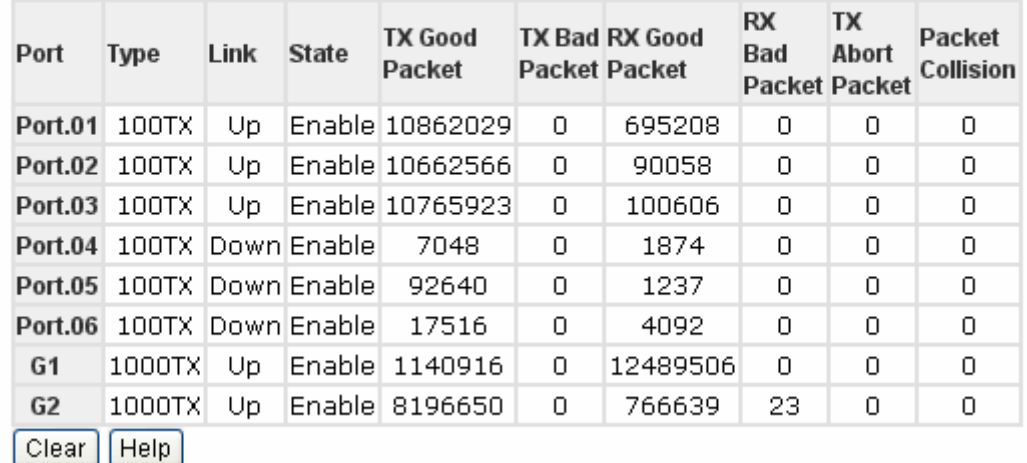

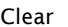

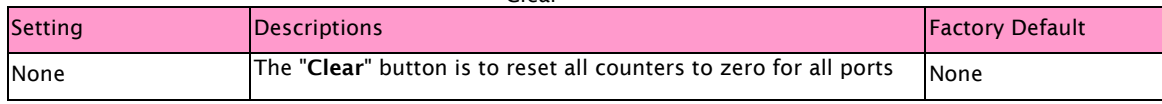

#### Port Mirror

Port mirror supports TX (egress) only monitoring, RX (ingress) only monitoring or TX and RX monitoring. TX monitoring sends any data that egress out checked TX source ports to a selected TX destination port as well. RX monitoring sends any data that ingresses in checked RX source ports out to a selected RX destination port as well as sending the frame where it normally would have gone.

NOTE Keep all source ports unchecked in order to disable port monitoring.

### **Port Mirror**

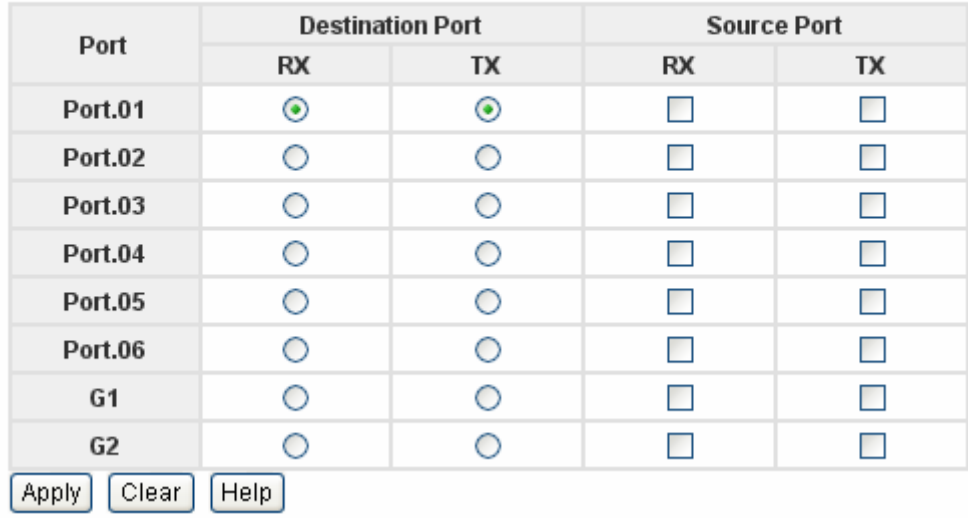

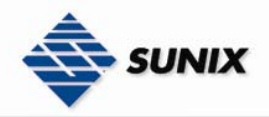

If system log client is enabled, the system event logs will show in this table.

### **Event Log**

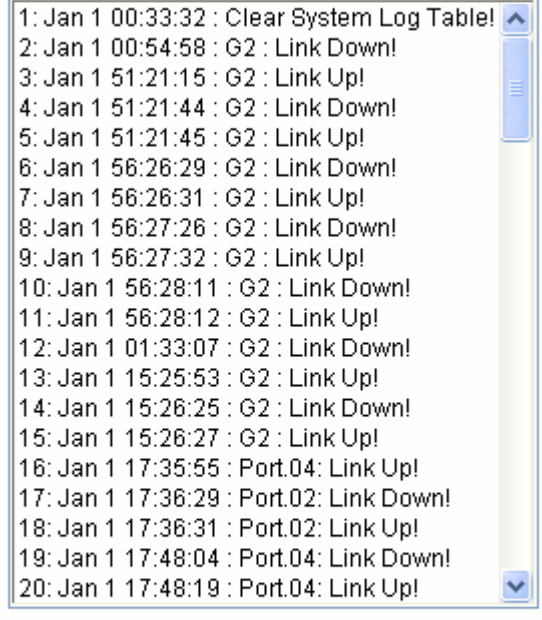

Page.1  $\checkmark$ 

 $[<sub>Clear</sub>]$  $[Heip]$ Reload

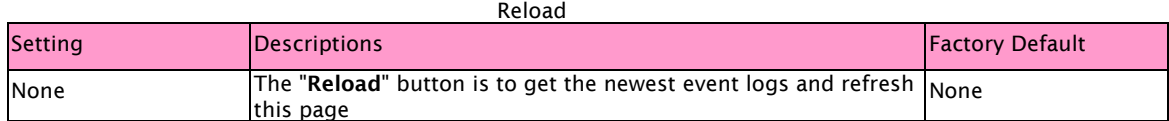

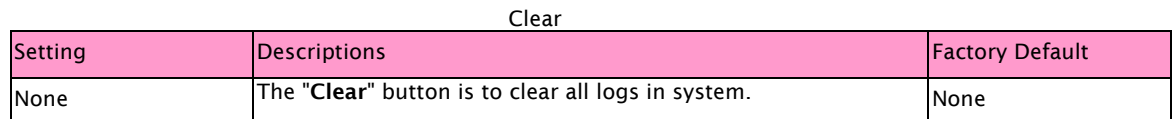

### 3.1.13. Front Panel

Display front panel

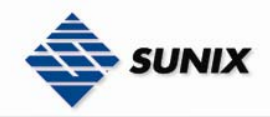

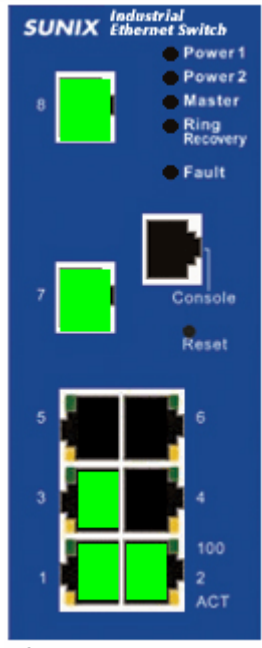

Close

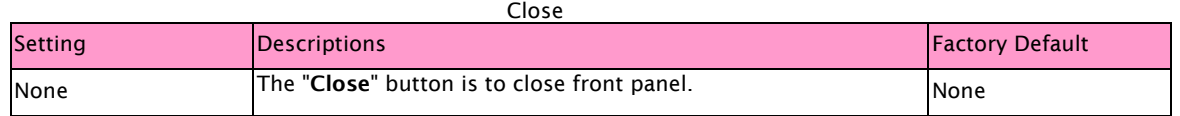

### 3.1.14. Save Configuration

If any configuration changed, Save Configuration should be done in order to save current configuration data to the permanent flash memory. Otherwise current configuration will be lost when power off or system reset.

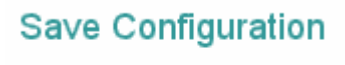

Save Help

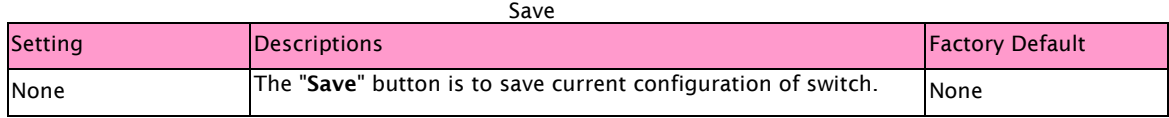

### 3.2. Configuration by RS-232 Serial Console (9600, 8, none, 1, none)

#### NOTE Connection Caution

- 1. Before Config by RS-232 serial console, use an RJ45 to DB9-F cable to connect Sunix Switch's RS-232 Console port to your PC's COM port (generally COM1 or COM2, depending on how your system is set up).
- 2. You cannot connect to Sunix Switch simultaneously by serial console and by Telnet.
- 3. You can connect to Sunix Switch simultaneously by web browser and serial console, or by web browser and by Telnet. 4. Recommendation—when connecting to Sunix Switch by web browser, do NOT simultaneously connect by either serial console or via Telnet.

By following this advice, you can maintain better control over how your Sunix Switch is managed.

Follow the steps below to access the console via RS-232 serial cable.

(1) From the Windows desktop, click on Start -> Programs -> Accessories -> Communications -> Hyper Terminal

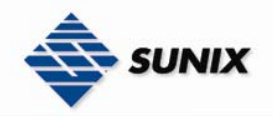

Email : info@sunix-ncci.com.tw

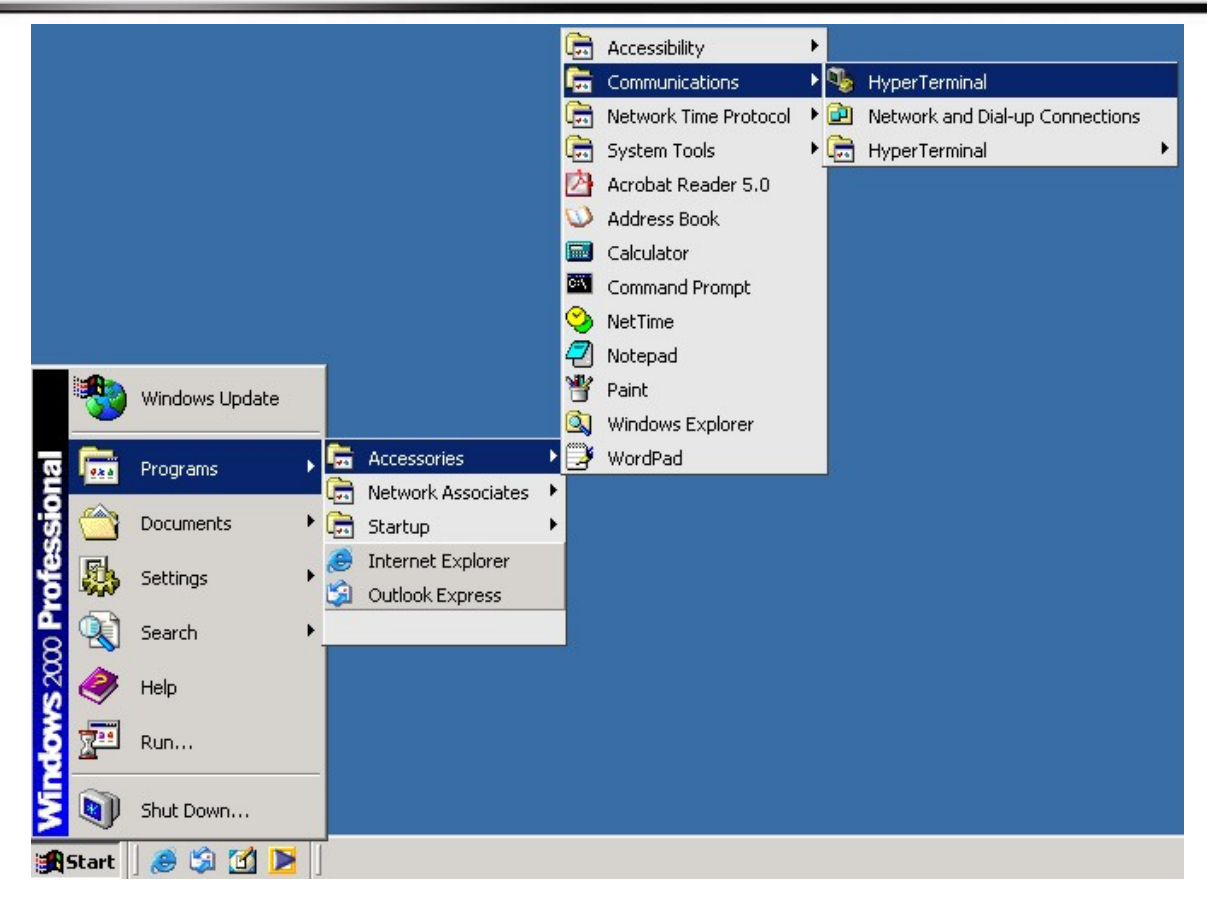

#### (2)Input a name for new connection

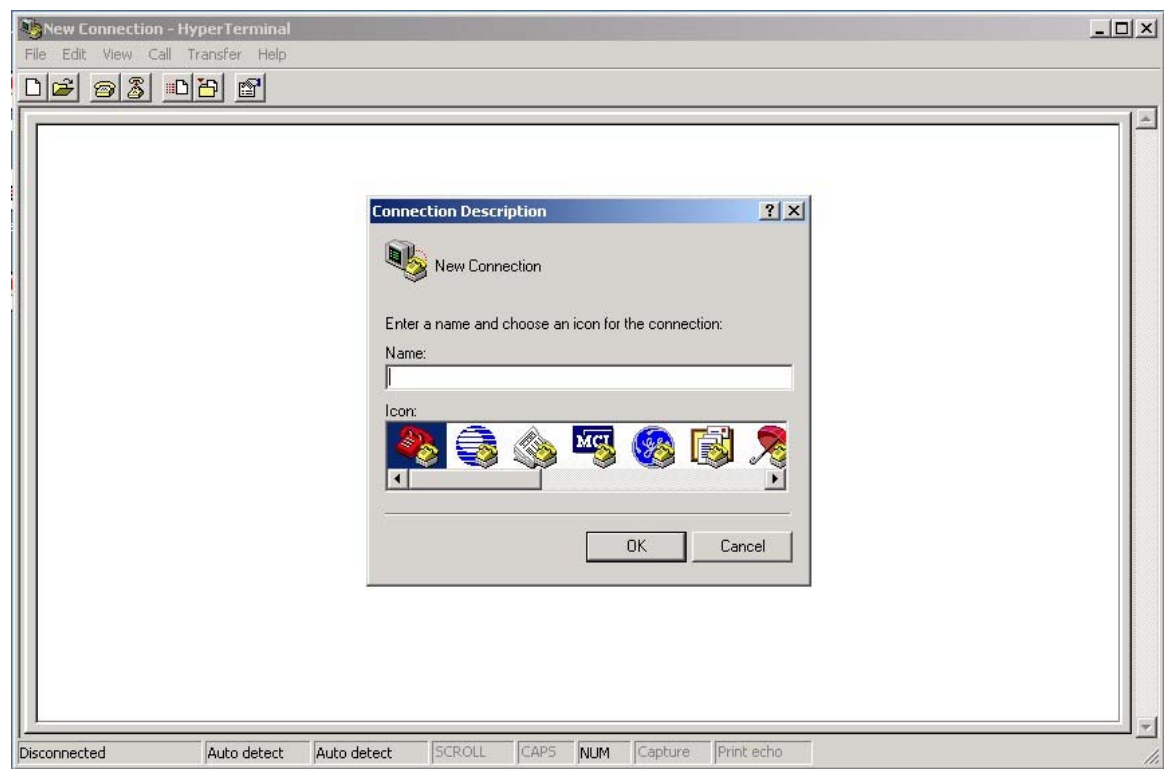

(3)Select connet using COM port number

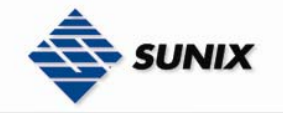

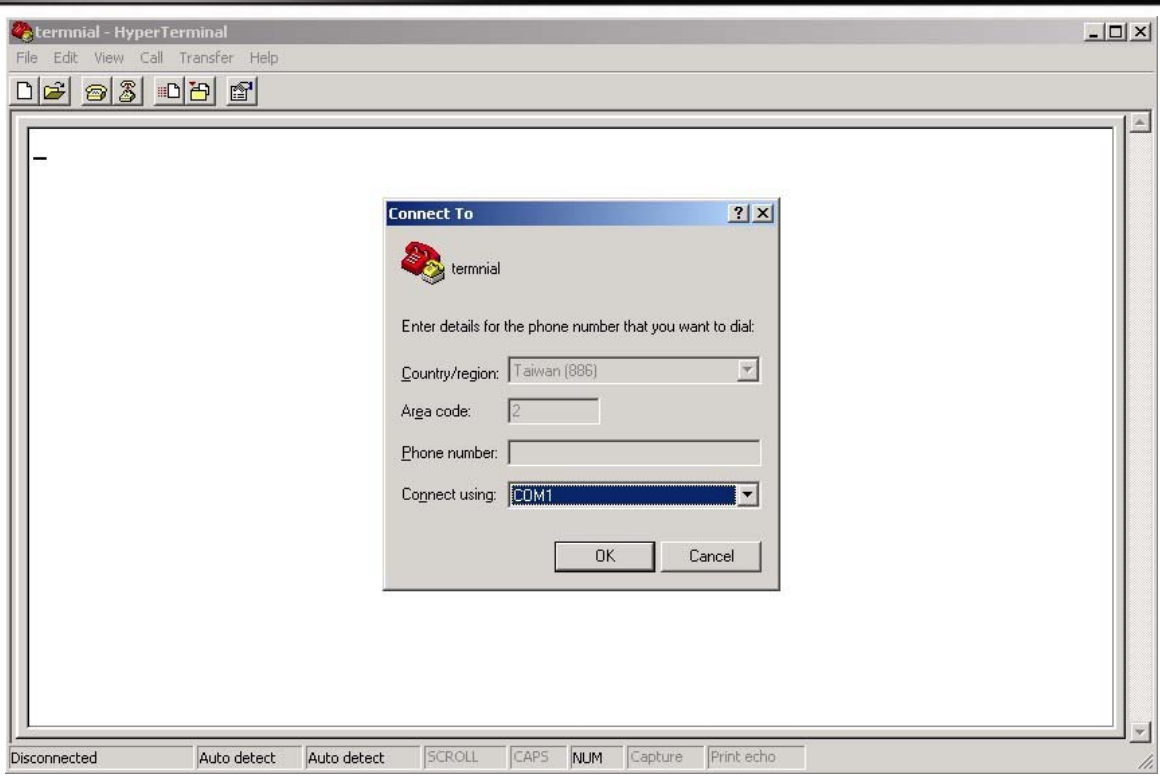

(4) The COM port properties setting, 9600 for Bits per second, 8 for Data bits, None for Parity, 1 for Stop bits and None for Flow control

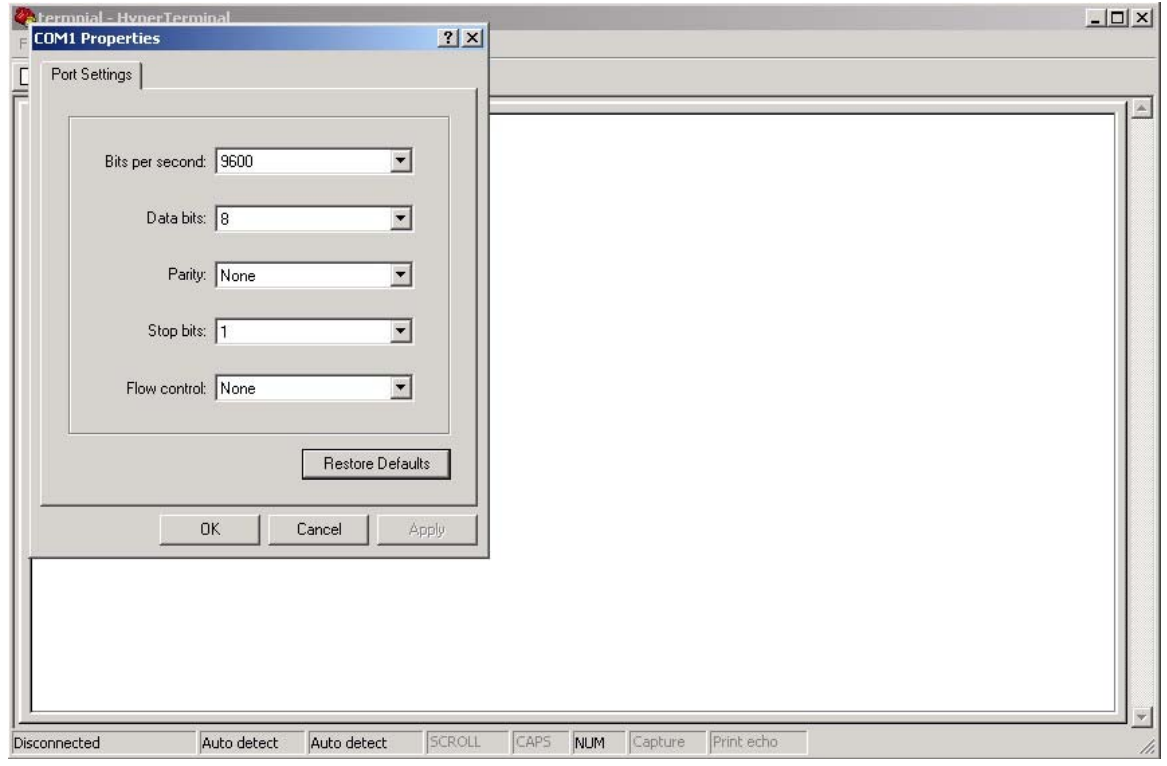

(5) The Console login screen will appear. Use the keyboard enter the Console Username (admin) and Password (admin), and then press Enter.

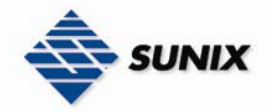

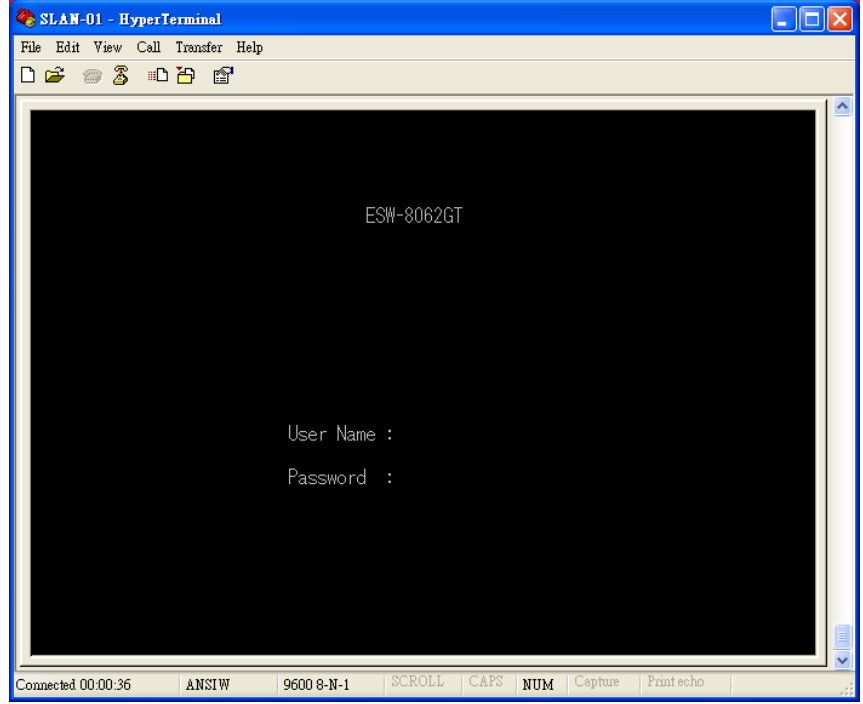

### 3.2.1. Commands Level

1. User EXEC Level

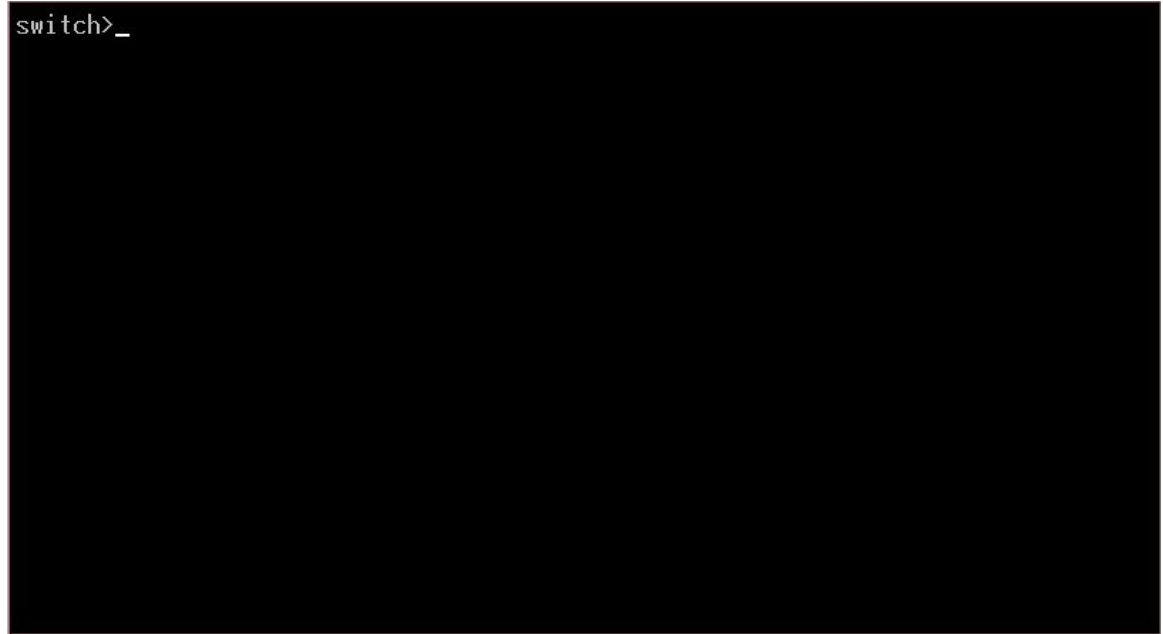

2. Privileged EXEC Level

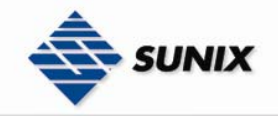

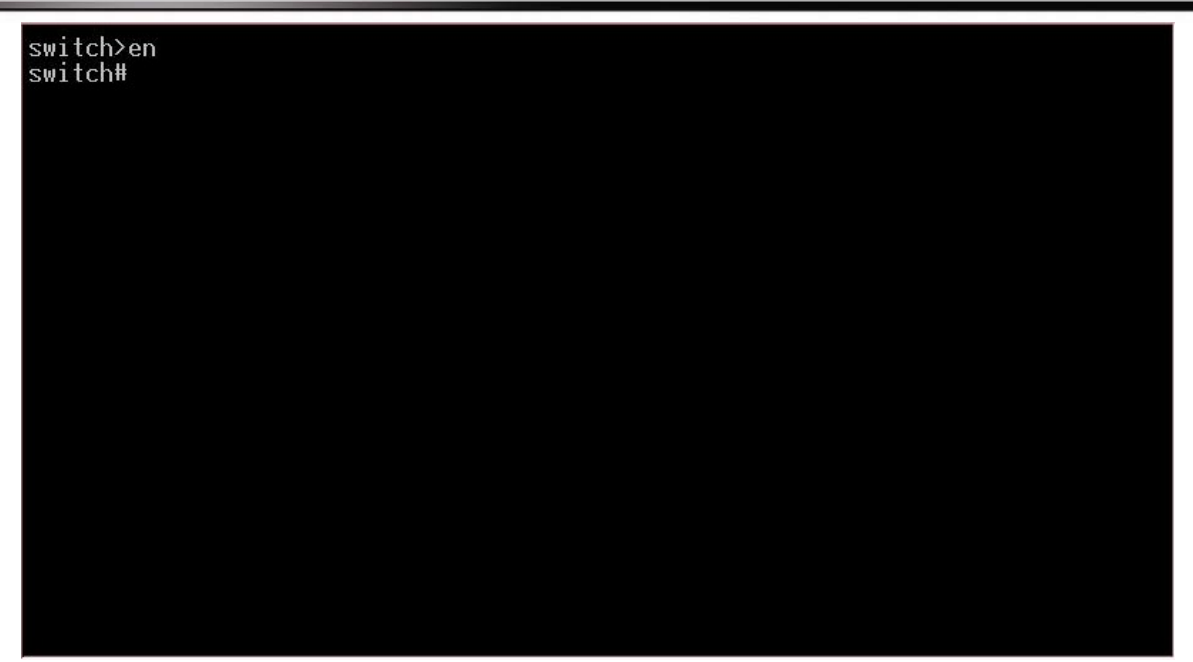

3. Global configuration Level

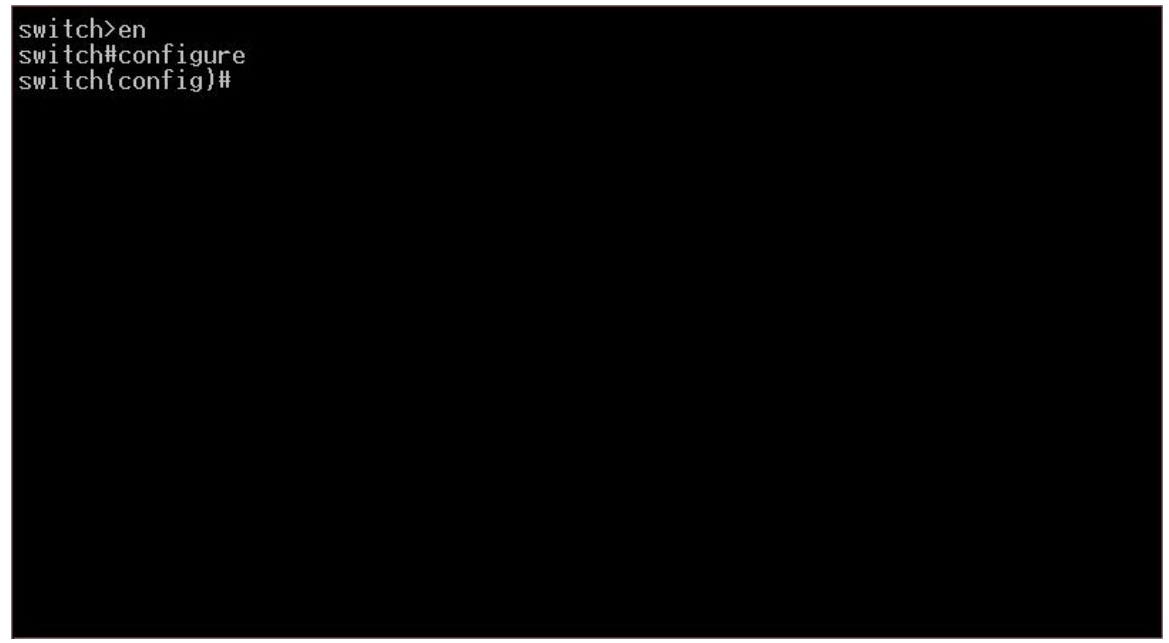

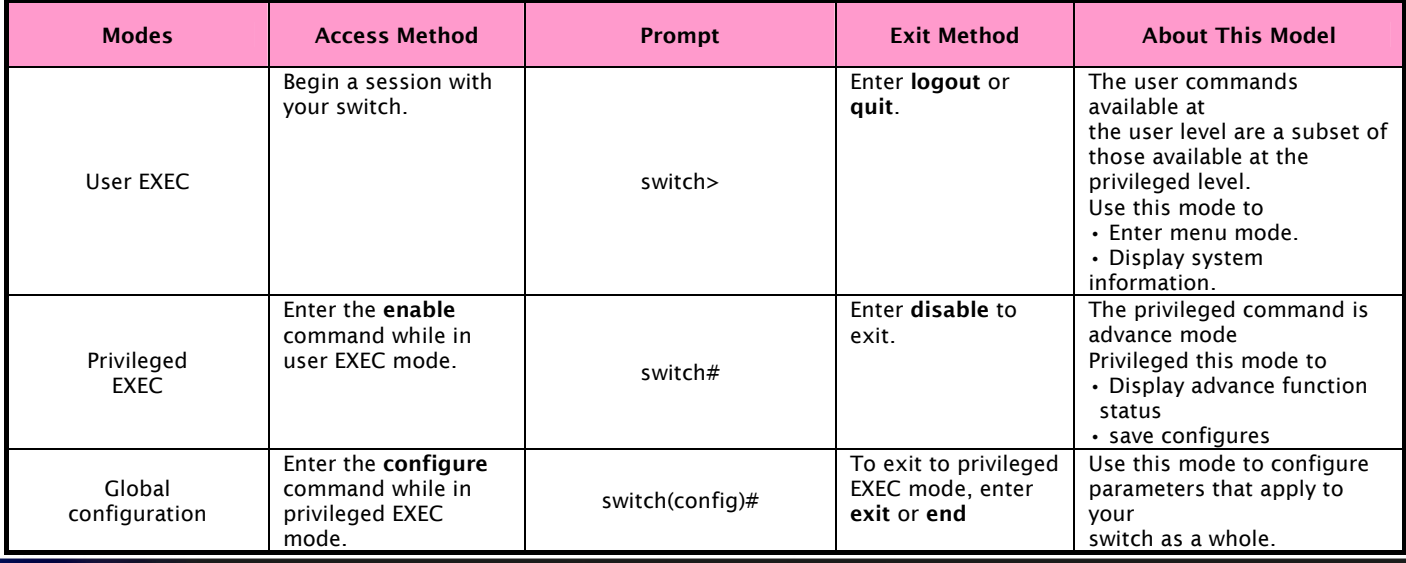

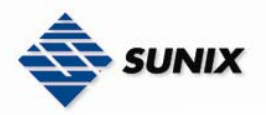

TEL : +886-2-8913-1987 Email : info@sunix-ncci.com.tw

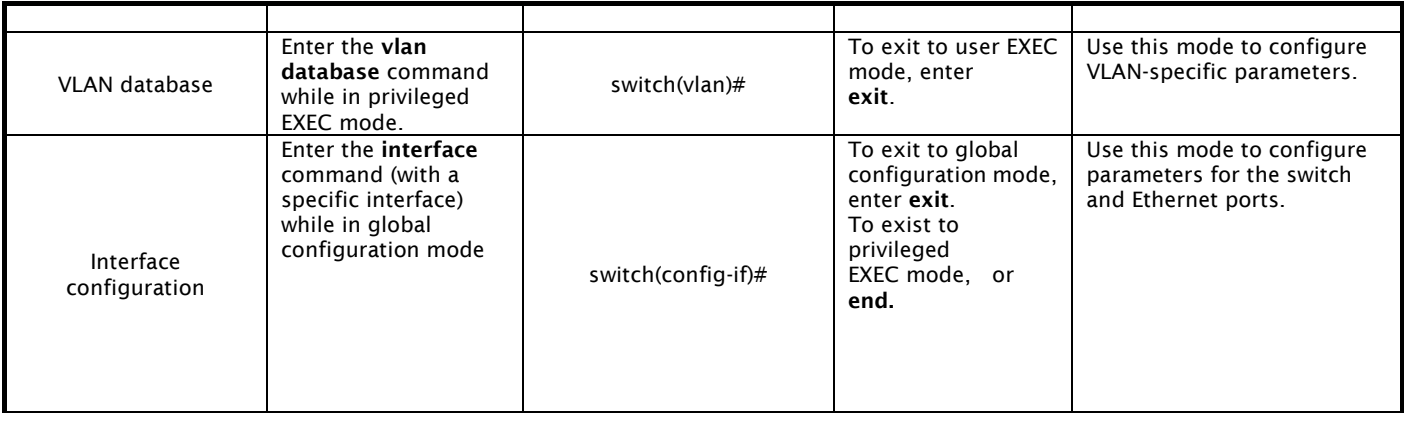

### 3.2.2 Commands Set List

User EXEC E Privileged EXEC **P** Global configuration **G** VLAN database V Interface configuration I

### 3.2.2.1 System Commands Set

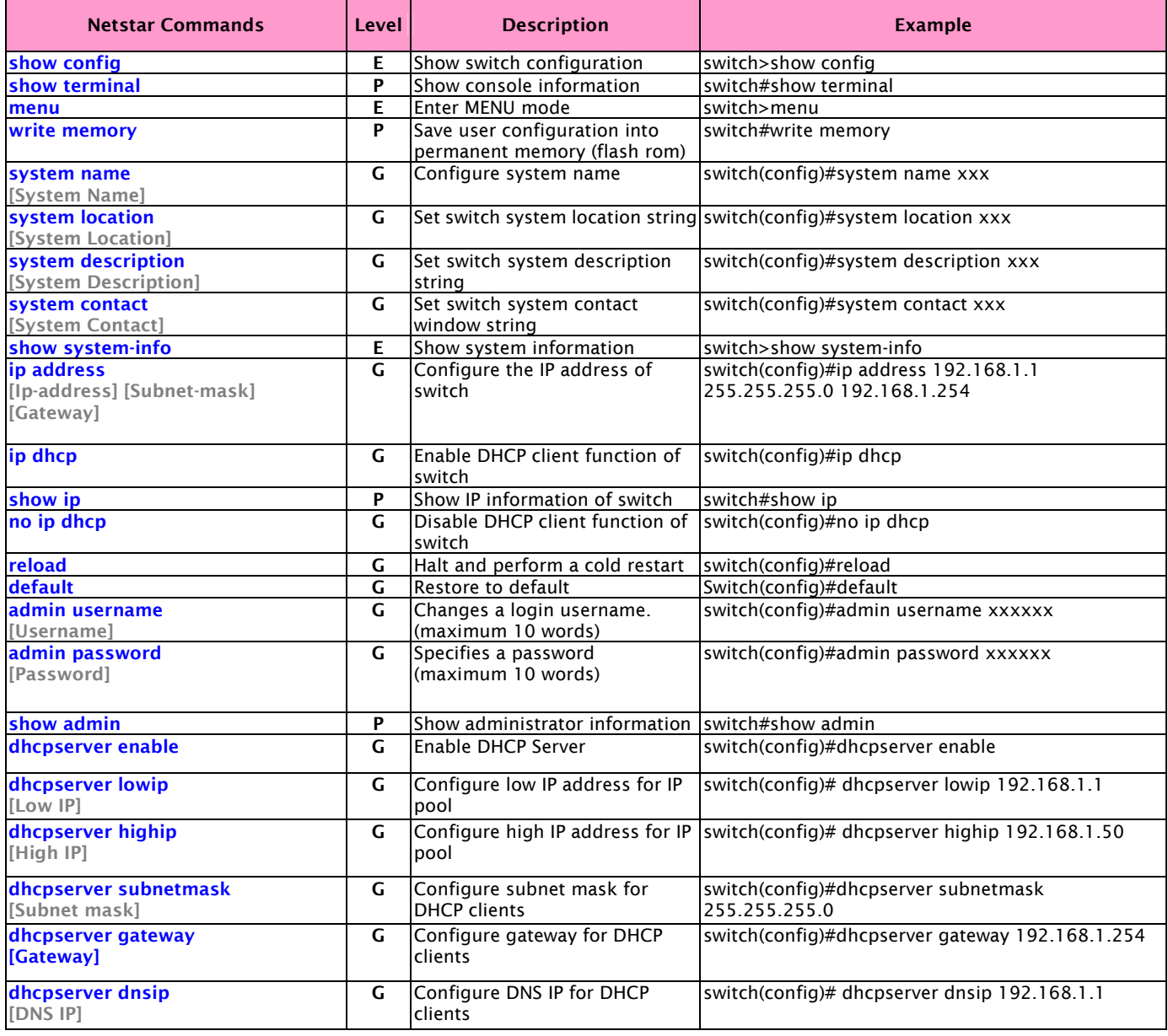

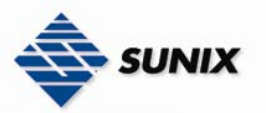

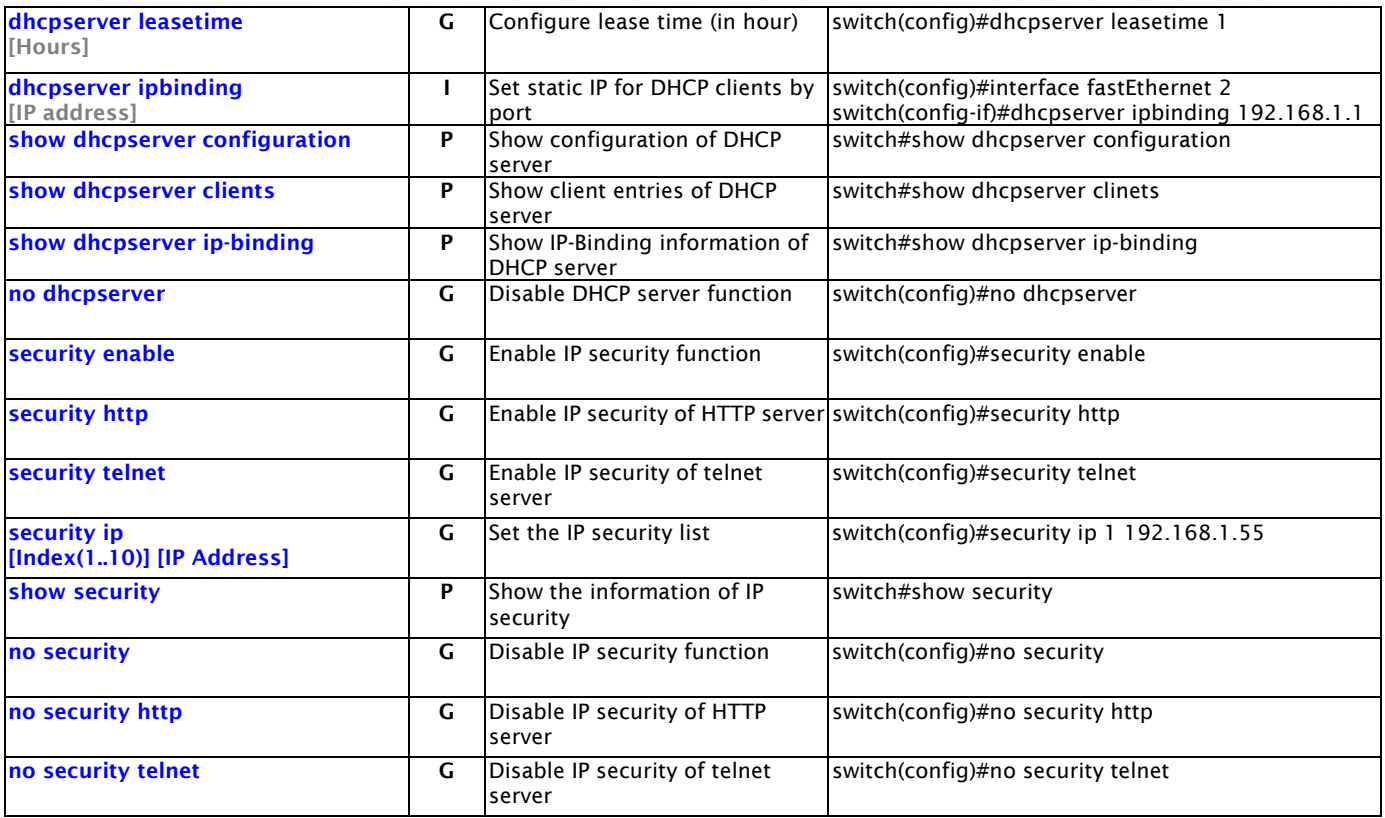

### 3.2.2.2. Port Commands Set

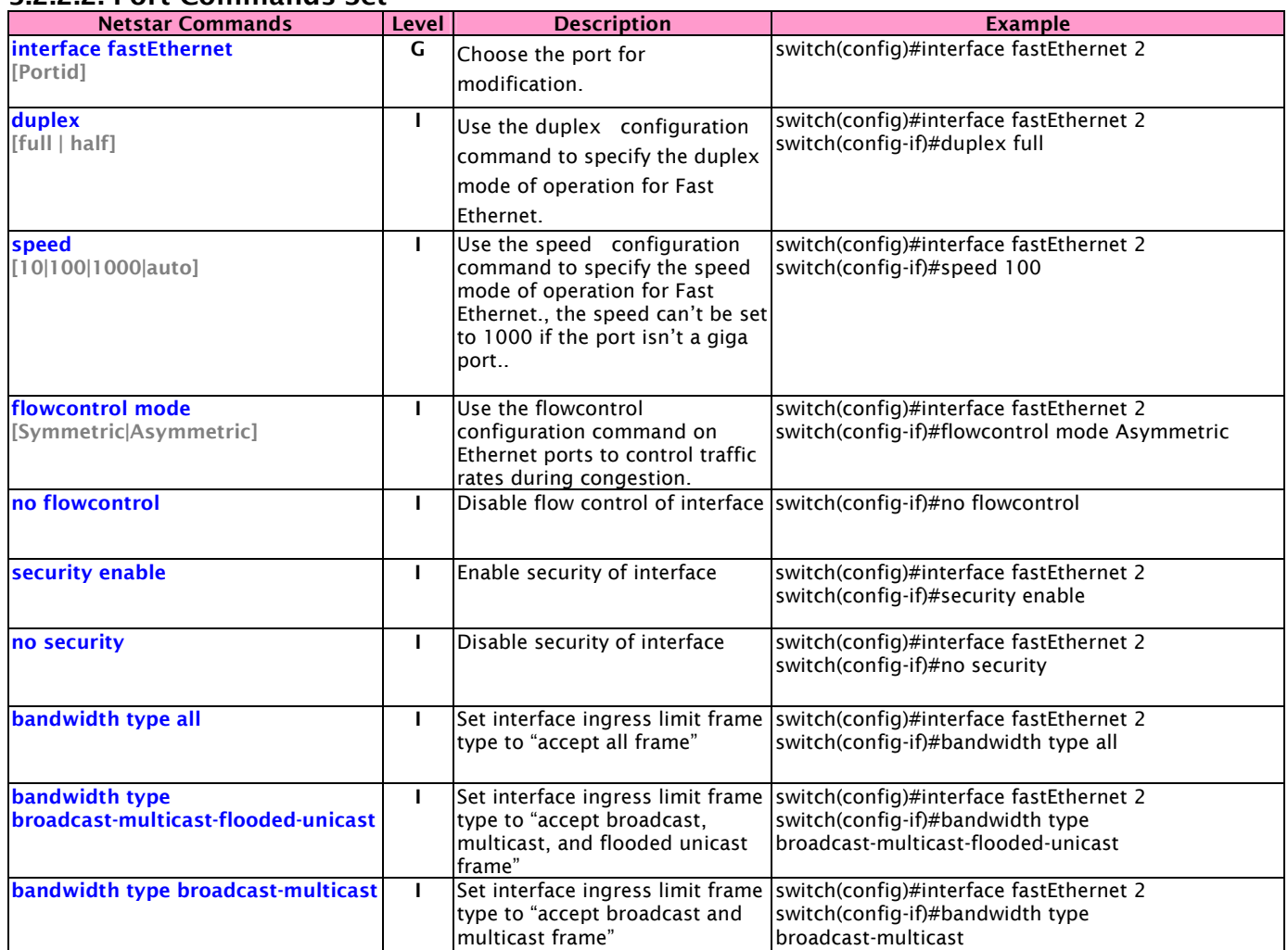

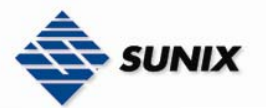

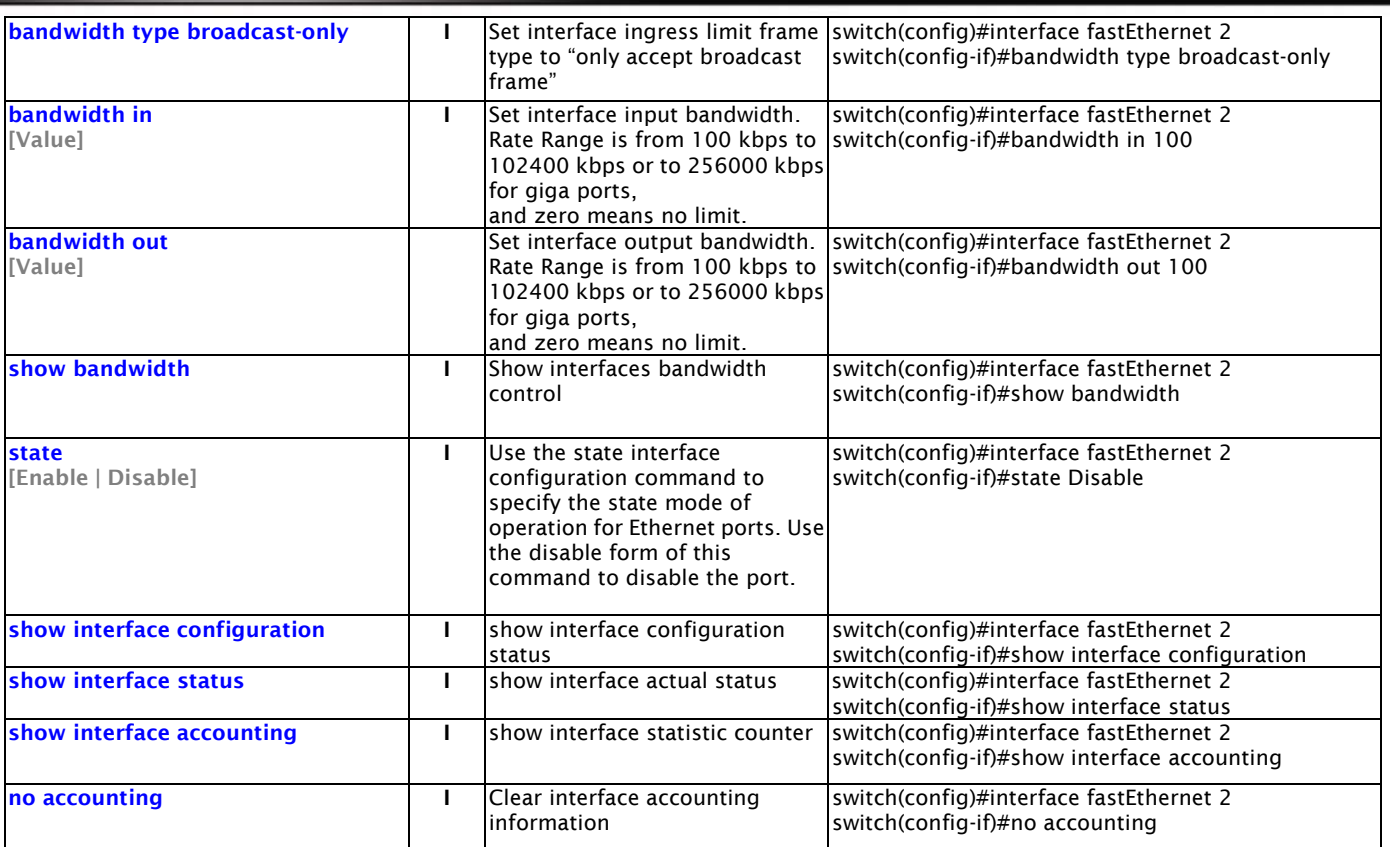

### 3.2.2.3. Trunk Commands Set

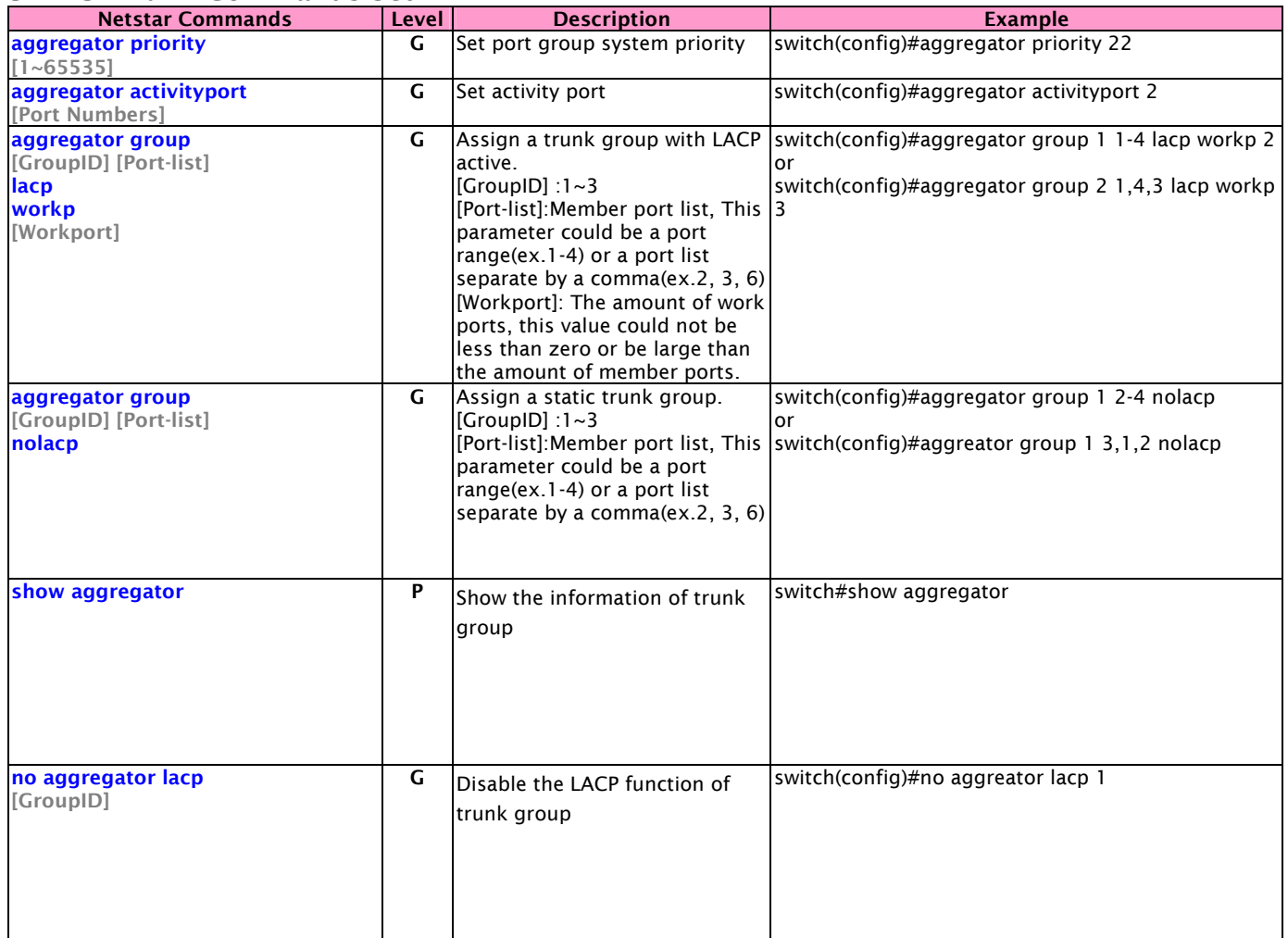

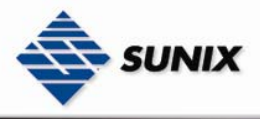

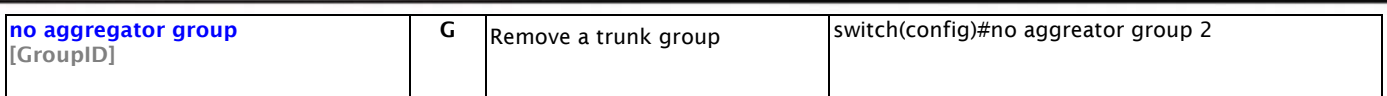

### 3.2.2.4. VLAN Commands Set

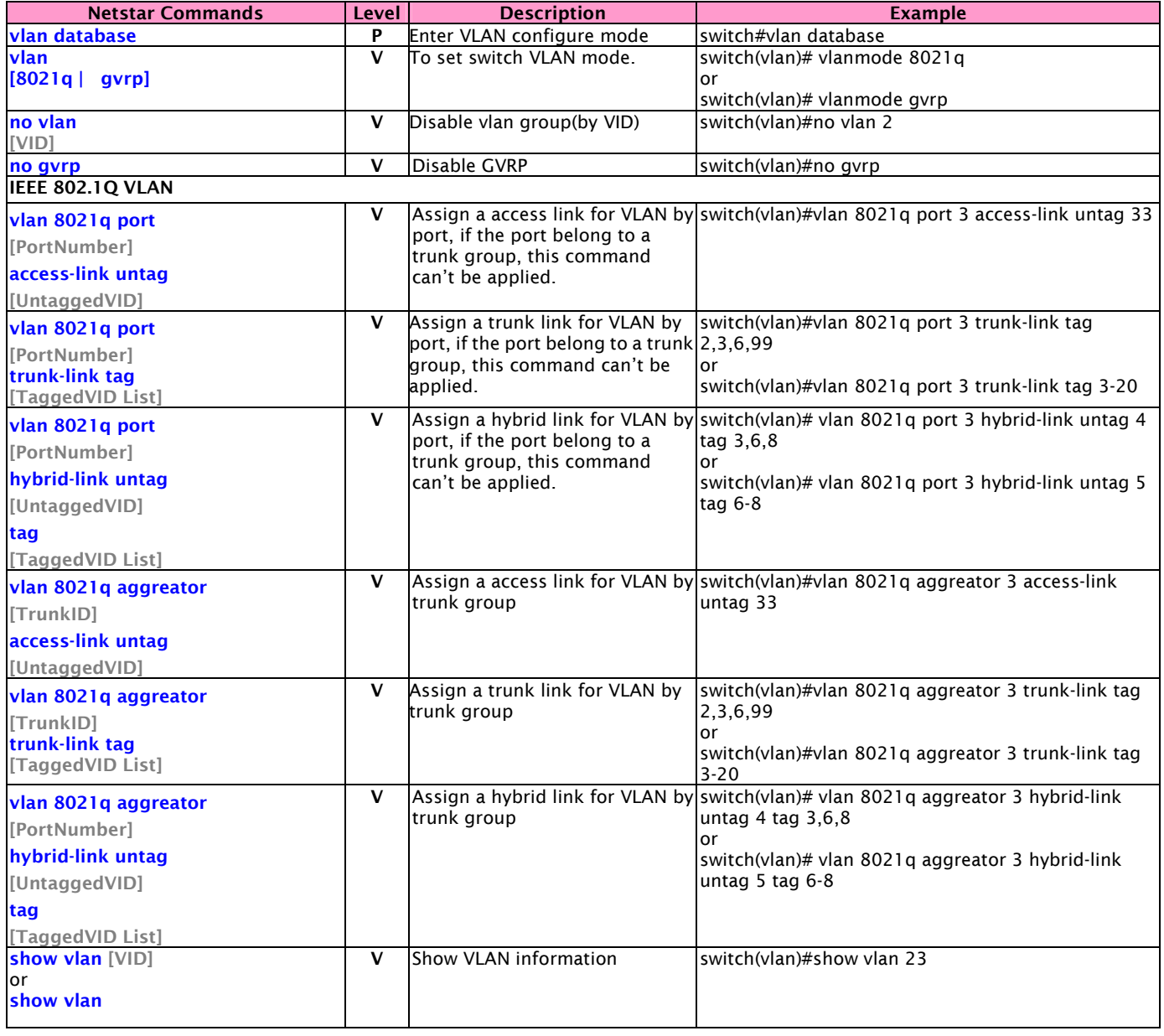

### 3.2.2.5. Spanning Tree Commands Set

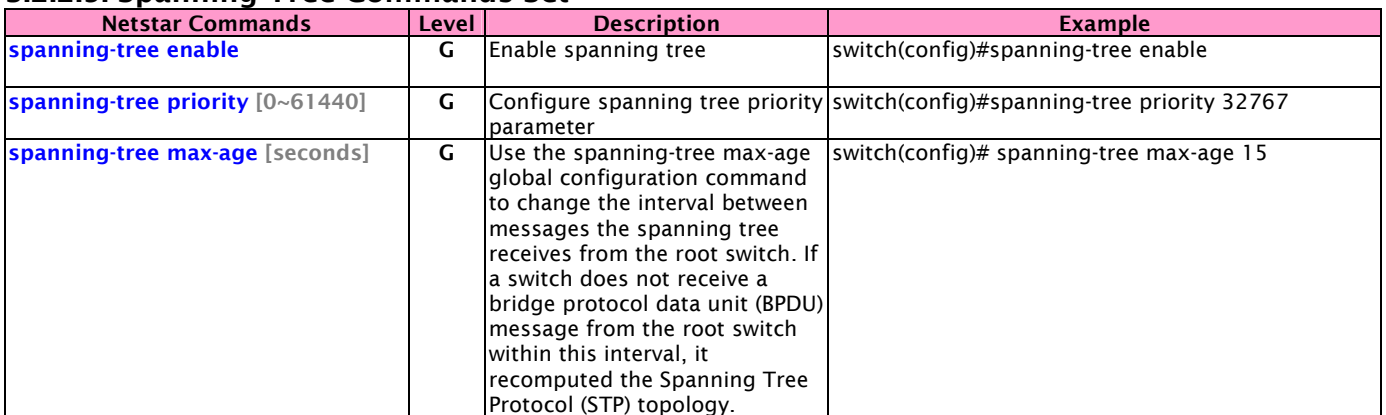

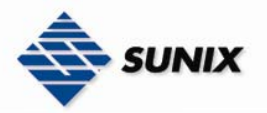

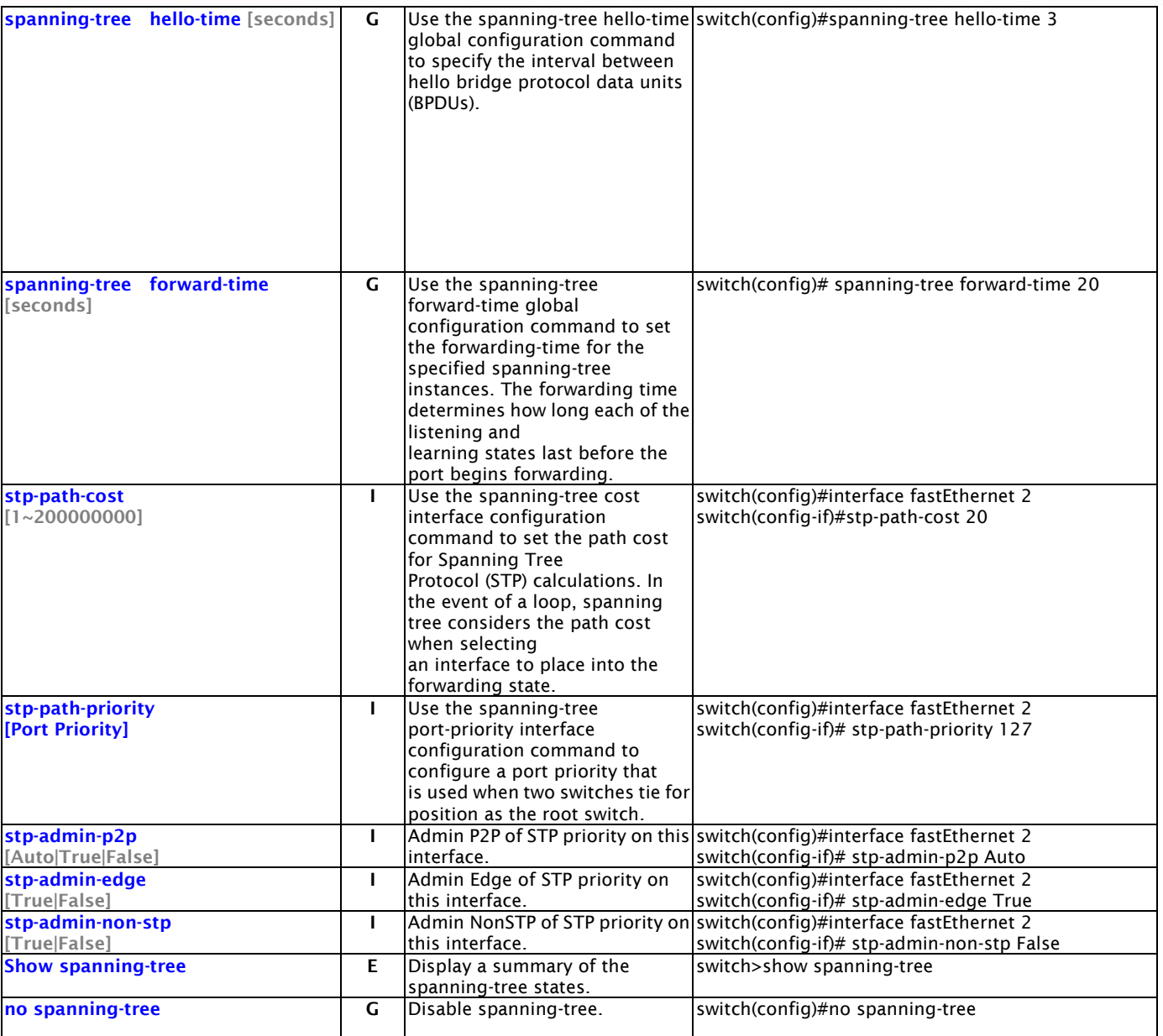

### 3.2.2.6. QoS Commands Set

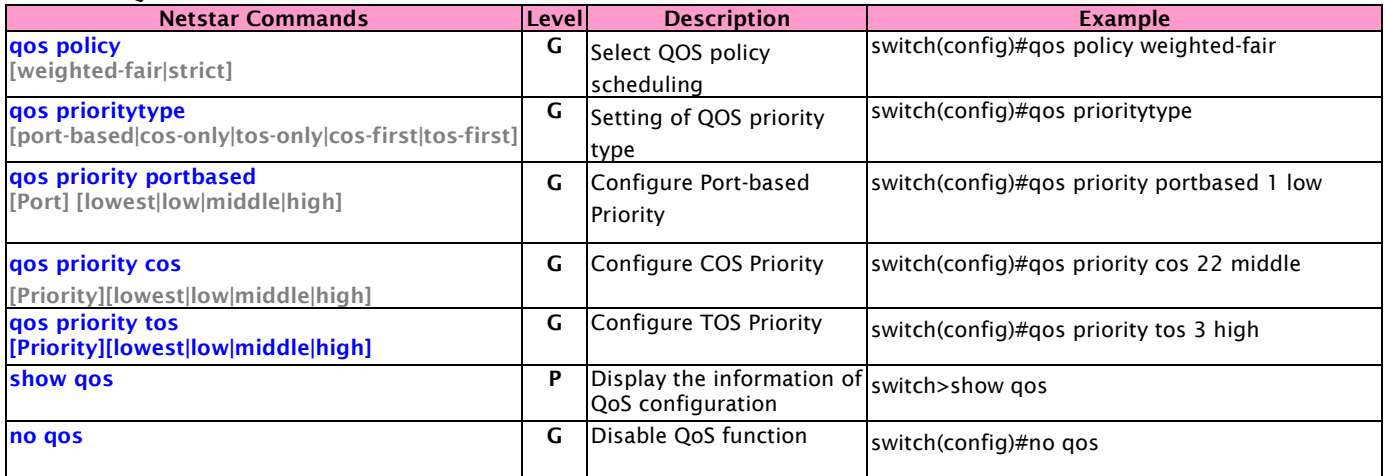

### 3.2.2.7. IGMP Commands Set

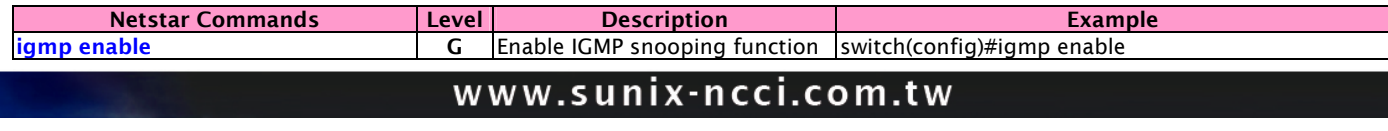

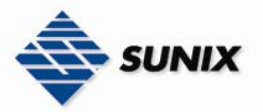

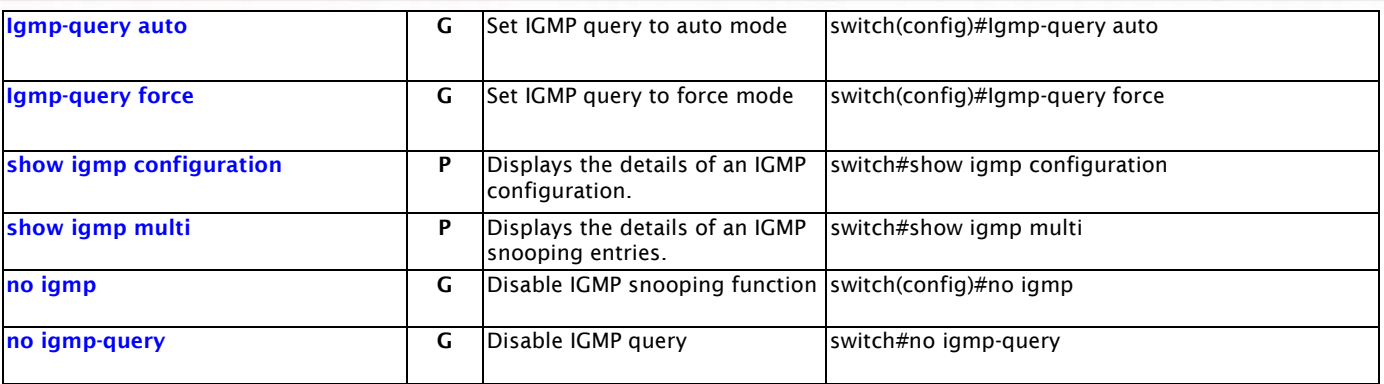

### 3.2.2.8. Mac / Filter Table Commands Set

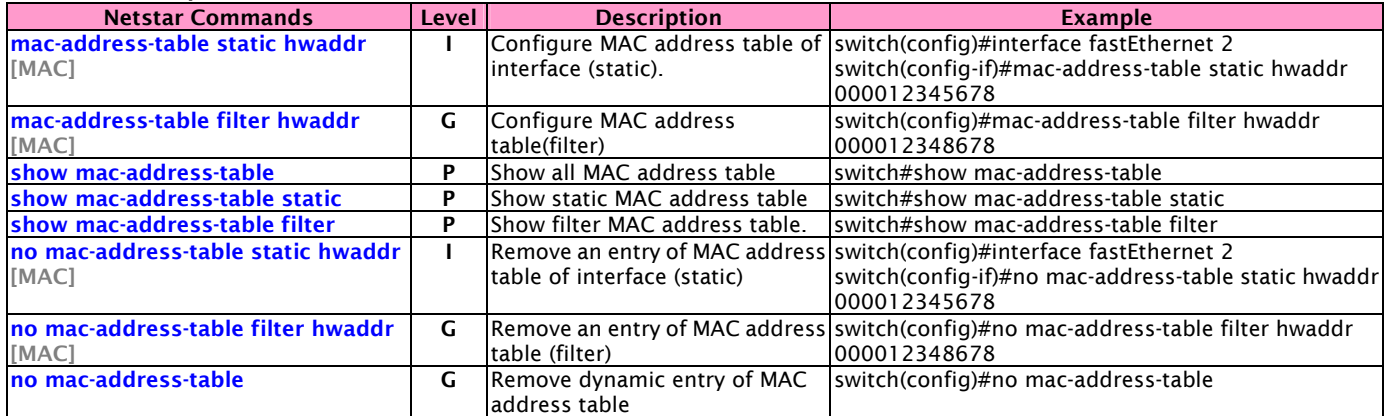

### 3.2.2.9. SNMP Commands Set

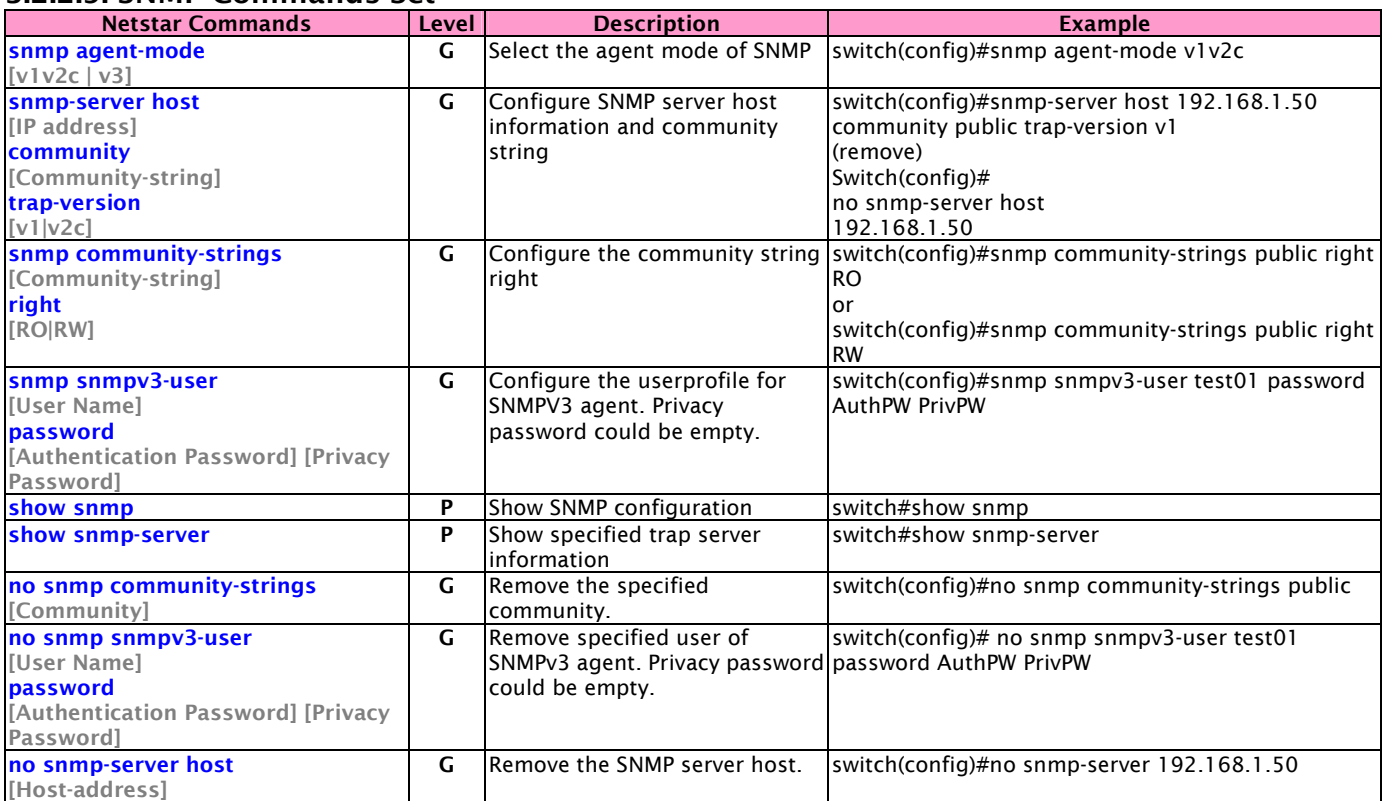

3.2.2.10. Port Mirroring Commands Set

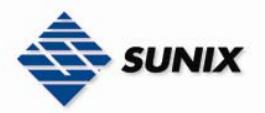

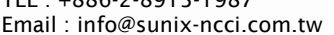

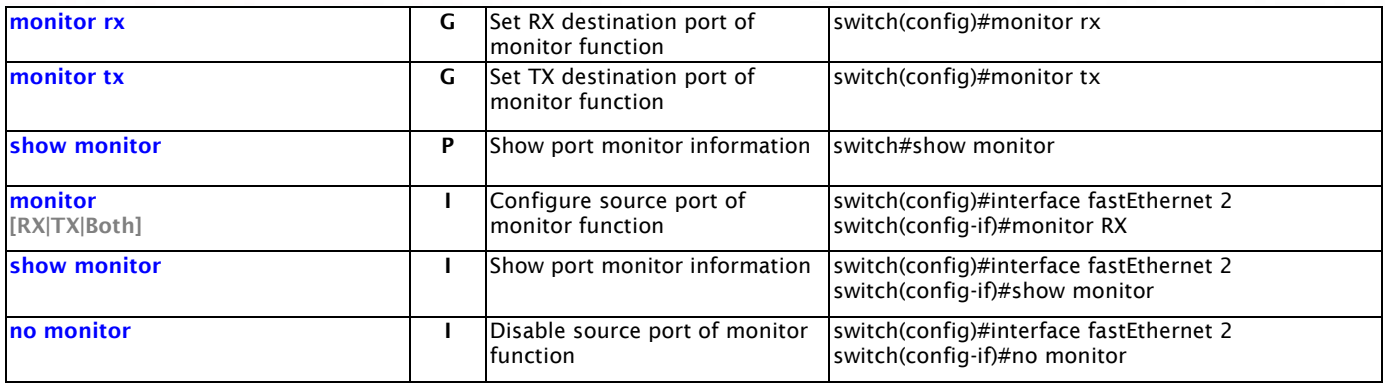

### 3.2.2.11. 802.1x Commands Set

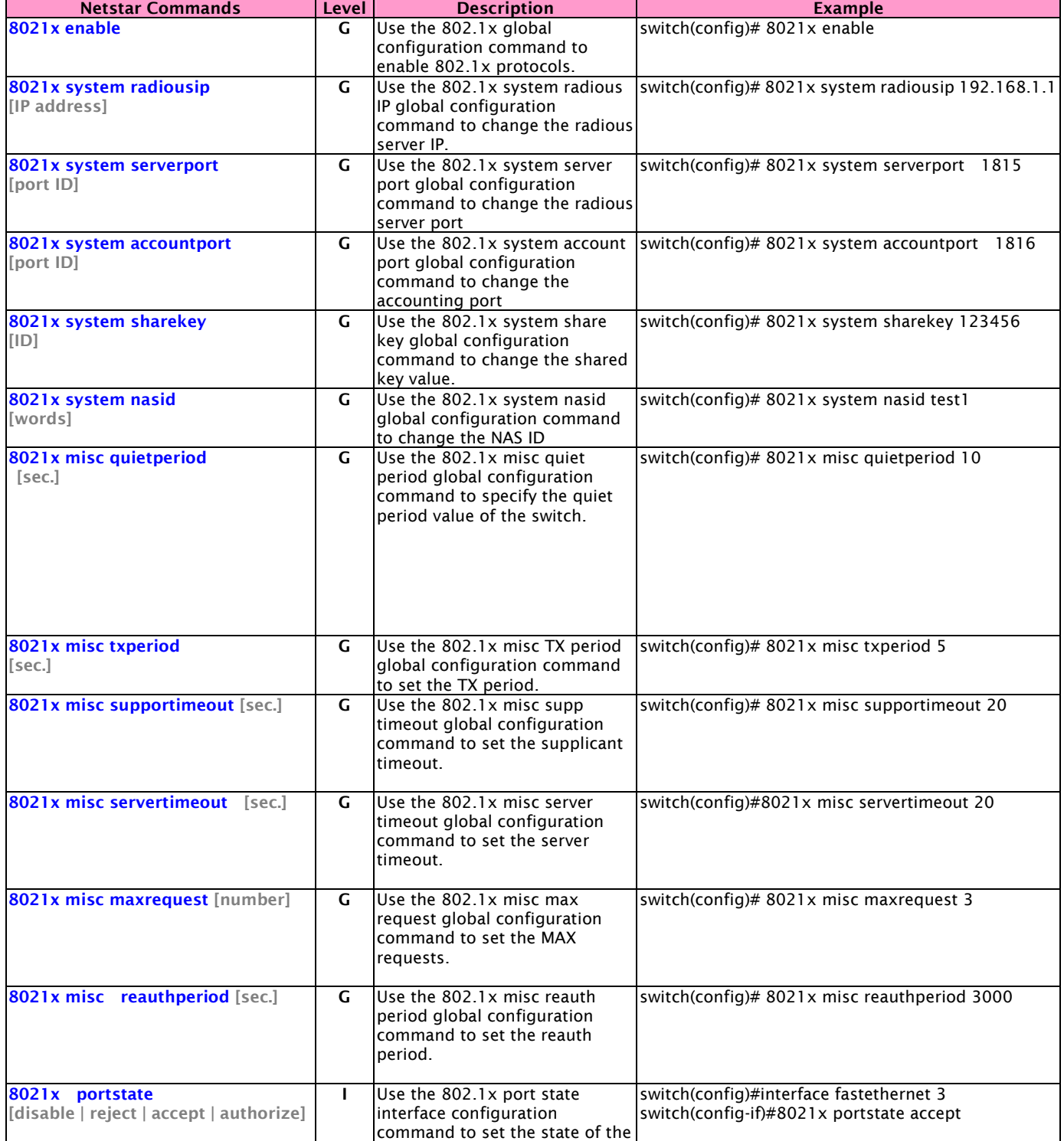

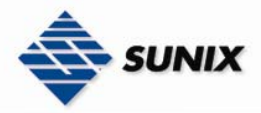

TEL : +886-2-8913-1987 Email : info@sunix-ncci.com.tw

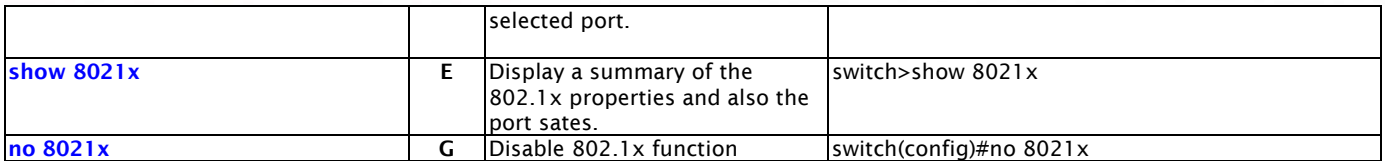

### 3.2.2.12. TFTP Commands Set

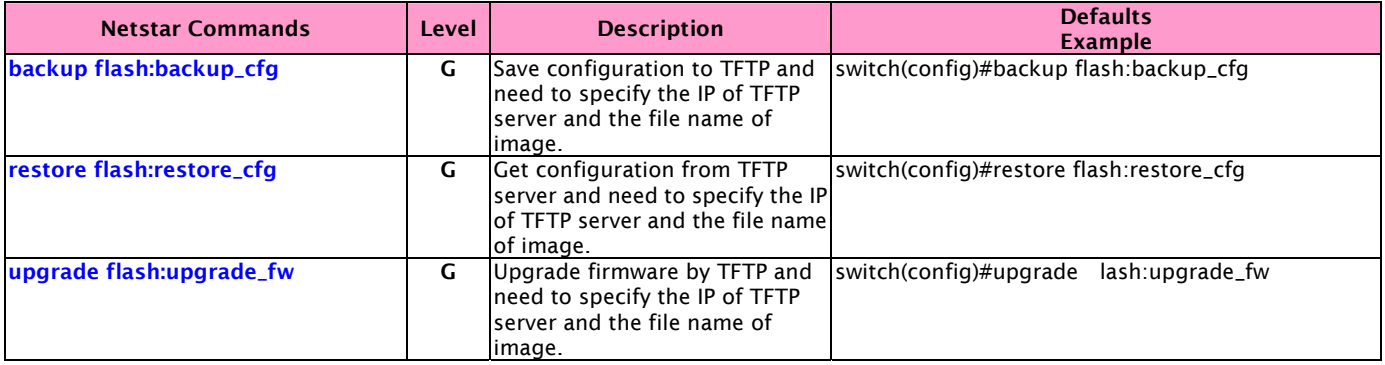

### 3.2.2.13. SystemLog, SMTP and Even Commands Set

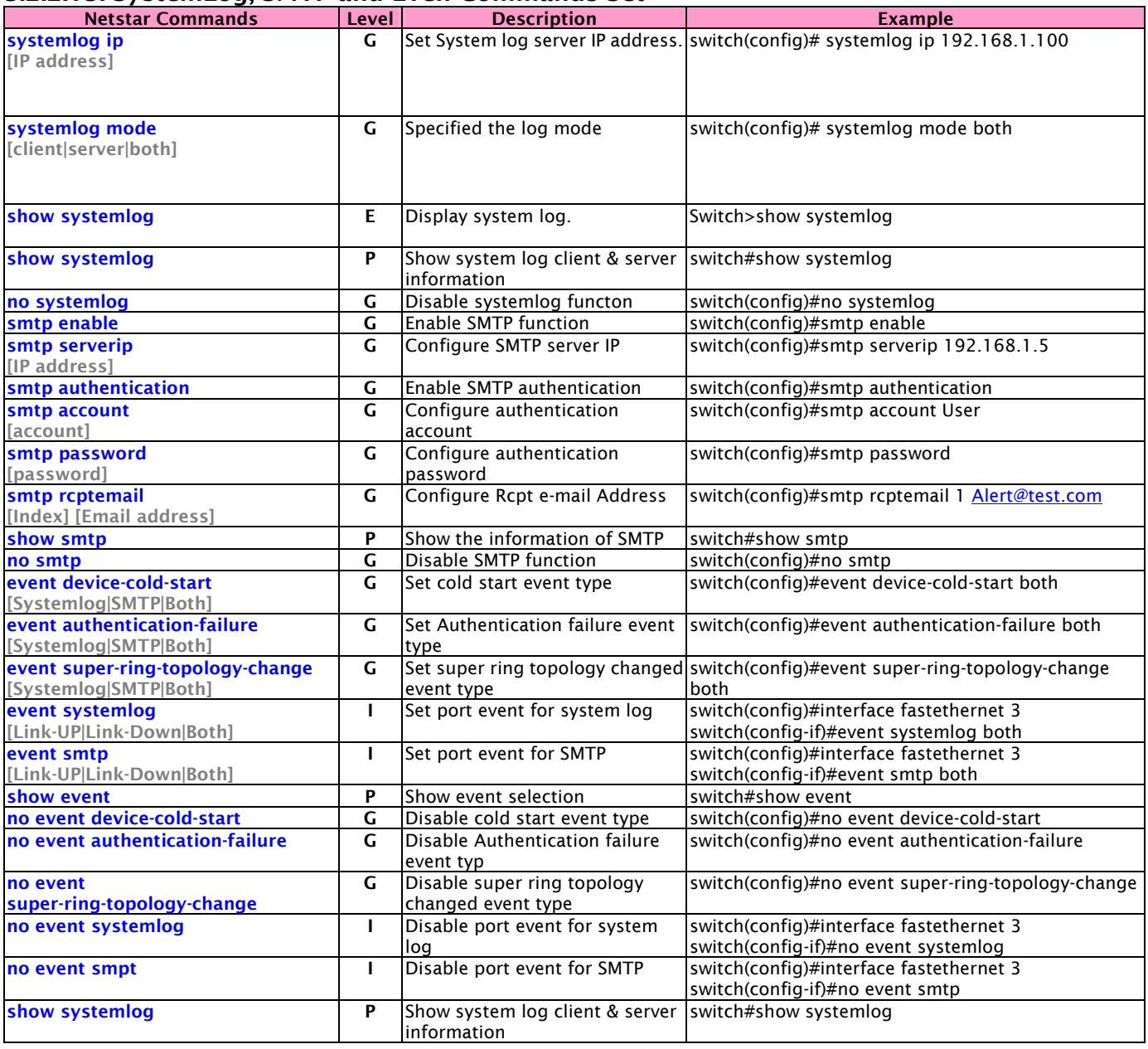

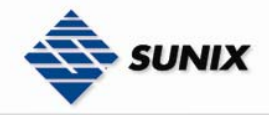

### 3.2.2.14. SNTP Commands Set

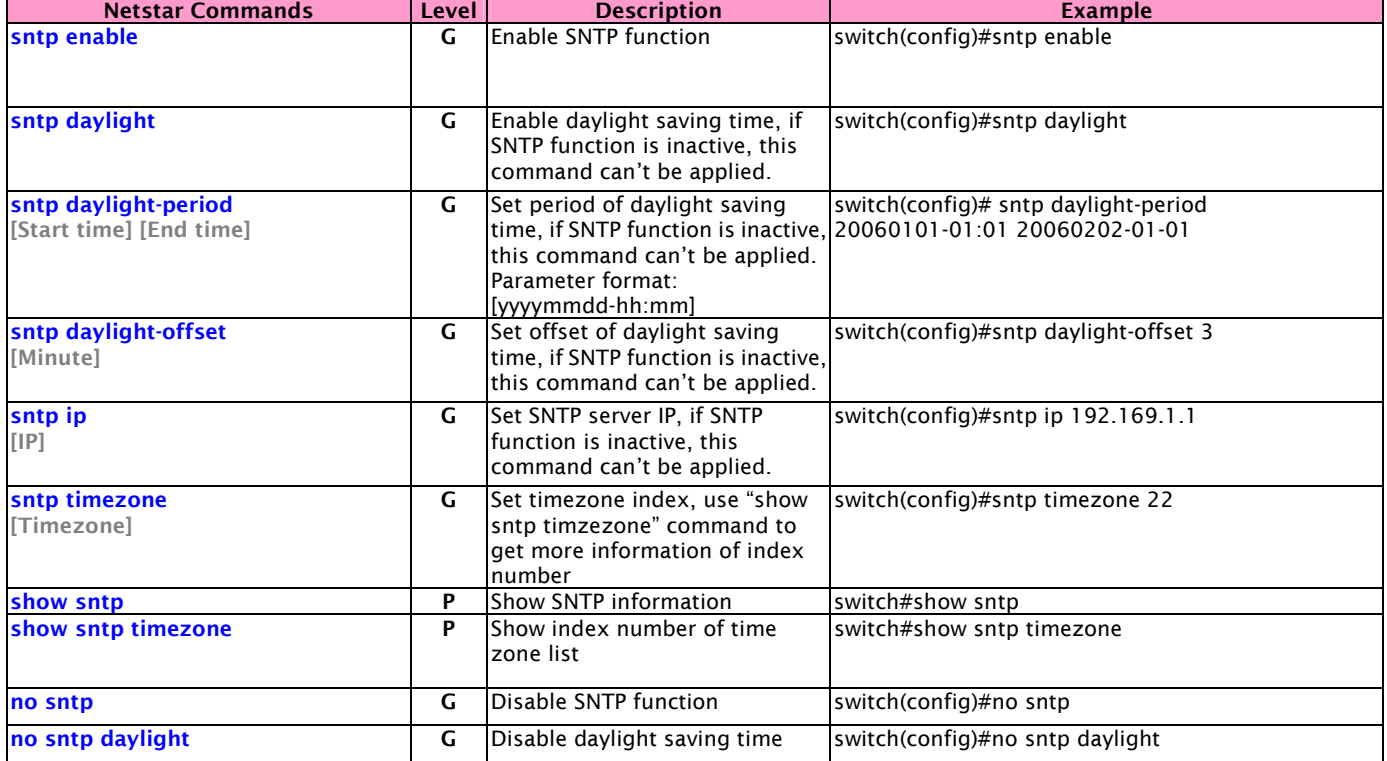

#### 3.2.2.15. Elite Ring Commands Set

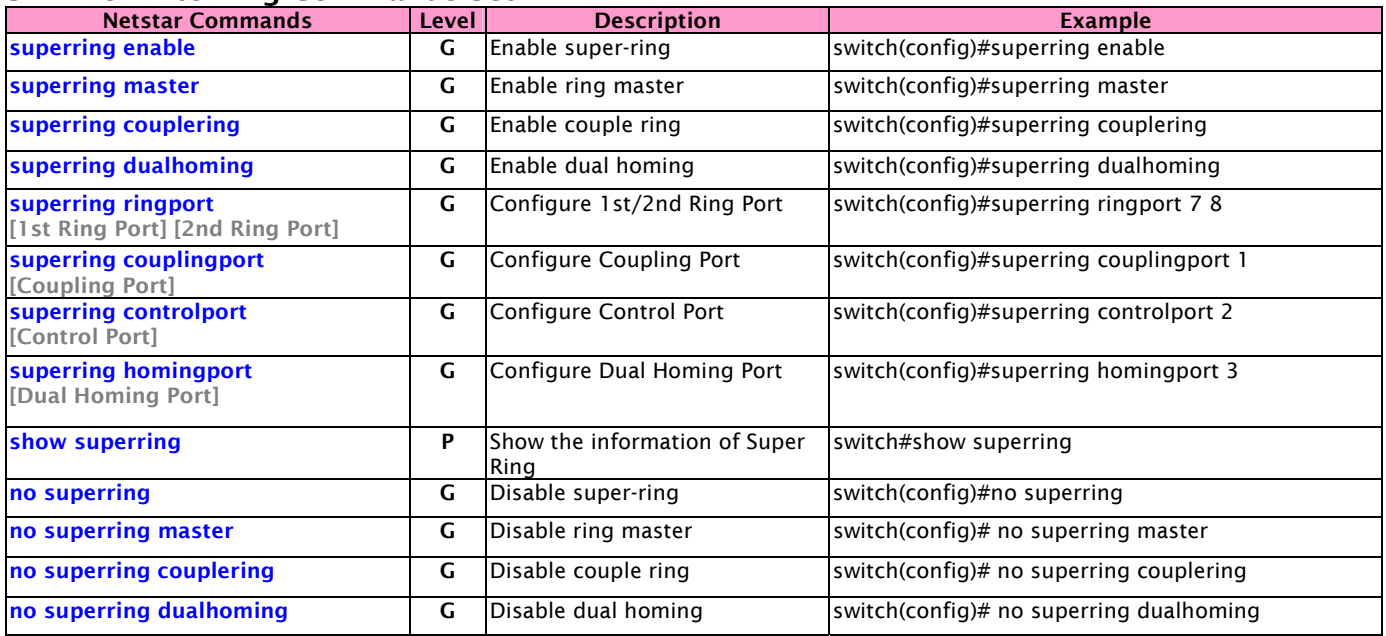

### 3.3. Configuration by Telnet Console

You may use Telnet to access Sunix Switch's console over a network. To be able to access Sunix Switch's functions over the network (by Telnet or Web Browser) from a PC host that is connected to the same LAN as Switch, you need to make sure that the PC host and Sunix Switch are on the same logical subnetwork. To do this, check your PC host's IP address and netmask. By default, Sunix ESW's IP address is 192.168.1.1 and ESW's netmask is 255.255.255.0 (for a Class C network). If you do not change these values, and your PC host's netmask is 255.255.255.0, then its IP address must have the form 192.168.1.xxx.

NOTE To use ESW's management and monitoring functions from a PC host connected to the same LAN as ESW, you must make sure that the PC host and ESW are on the same logical subnetwork.

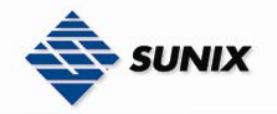

NOTE Before accessing the console via Telnet, first connect one of ESW Switch's RJ45 Ethernet ports to vour Ethernet LAN, or directly to your PC's Ethernet NIC. You can establish a connection with either a straight-through or cross-over Ethernet cable. If you have difficulty connecting, refer to the Auto MDI/MDI-X Connection section from the Hardware installation Guide for more information about the different types of Ethernet cables and ports.

NOTE ESW Switch's default IP is 192.168.1.1

Follow the steps below to access the console via Telnet.

(1) Telnet to ESW Switch's IP address from the Windows Run window (or from the MS-DOS prompt).

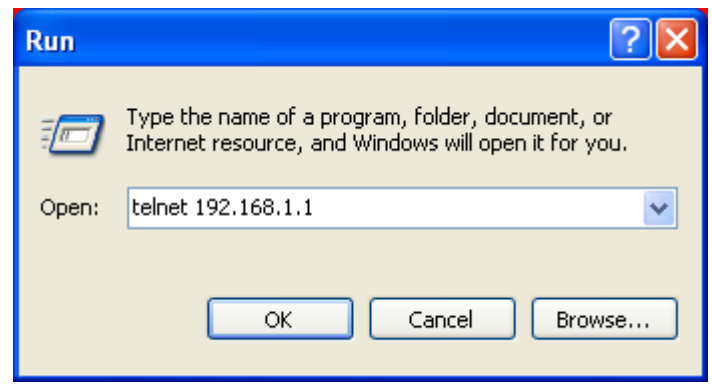

(2) The Console login screen will appear. Use the keyboard enter the Console Username and Password that is the same as the Web Browser password), and then press Enter.

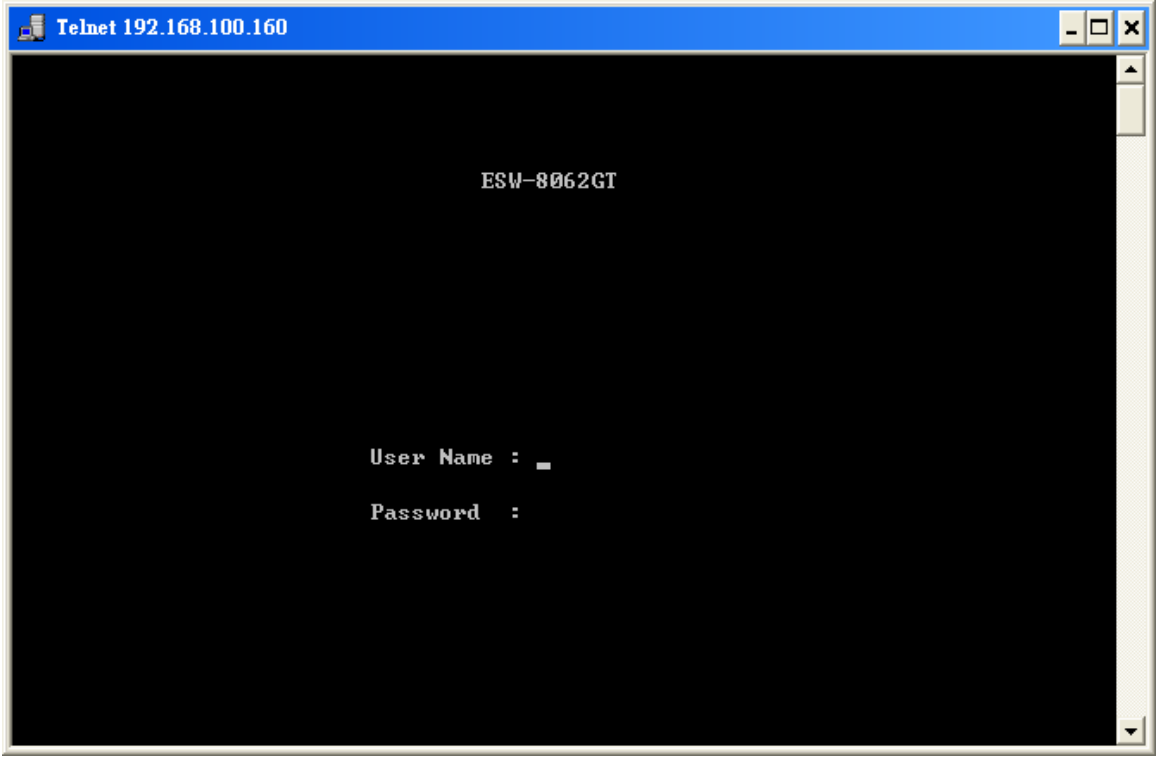

NOTE The Telnet Console looks and operates in precisely the same manner as the RS-232 Console.

### 3.4. Configuration by Sunix Commander

Sunix Commander is a comprehensive Windows-based GUI that is used to configure and maintain multiple Sunix Switches. A suite of useful utilities is available to help you locate Sunix Switches attached to the same LAN as the PC host (regardless of whether or not you know the IP addresses of the switches), connect to a Sunix Switch whose IP address is known, modify the network configurations of one or multiple Sunix Switches, and update the firmware of one or more Sunix Switches. Sunix Commander is designed to provide you with instantaneous control of *all* of your Sunix Switches,

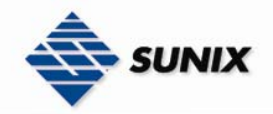

regardless of location. You may download the Sunix Commander software from Industrial-managed's website free of charge. (Sunix Commander Utility only support Sunix Switch)

The following topics are covered:

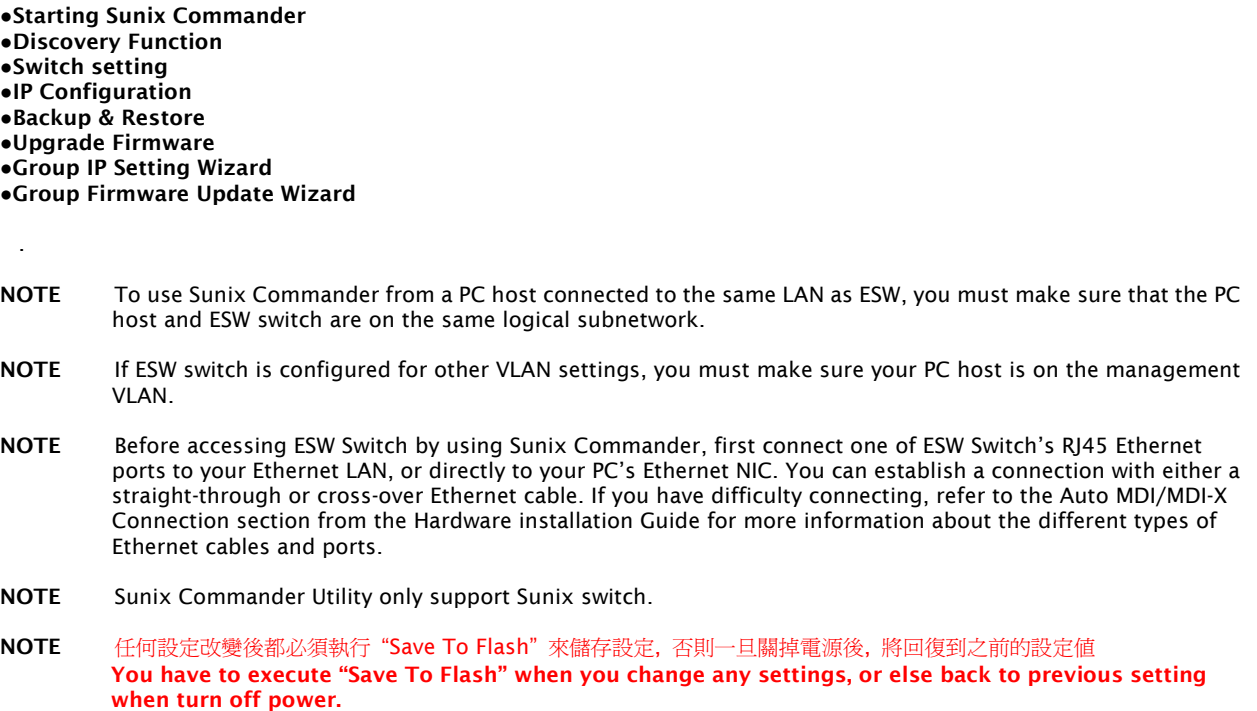

Follow the steps below to access ESW Switch by using Sunix Commander.

#### Sunix Commander 161 Task Help ର୍ଚ୍ଚ<br>ଜନ୍ମ £  $\hat{\mathcal{C}}$  $C_{\mathbb{Z}_2}$ G 瀛 瀛  $\triangledown$  $\mathcal Q$ Discovery Discovery Filter Login Logout Reboot Open Web Refresh Refresh All Group IP Wizard Group Firmware Wizard About Sort Devices By: None  $\blacktriangledown$ E-R Sunix Commander **T**Devices Status Monitor Syslog Events Group Firmware Update

### 3.4.1. Starting Sunix Commander

NOTE If there have multi devices, and their IP address are all the same, it must conifg their IP address first and make

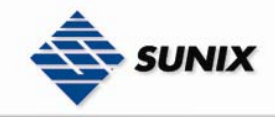

their IP address are different.(By using Basic -> IP configuration)

NOTE When all IP address of devices are different, first, we must Login to device then start to config switch setting, backup configuration, restore configuration, upgrade firmware, reboot device, or save configuration.

### 3.4.2. Discovery Function

#### **Discovery**

The discovery function is one of function in the windows utility programme. You can start it under Task item menu or press right-button of mouse. The discovery function can find all Sunix devices in Ethernet, even if devices' IP are assigned in different subnet with your computer. After discovery function success, the programme will list on "All devices" list in the detected Sunix devices in the left part of programme window. You can select one or mutli-select devices in the list, and operate or setting them by the following functions.

(1) Click "Discovery" icon

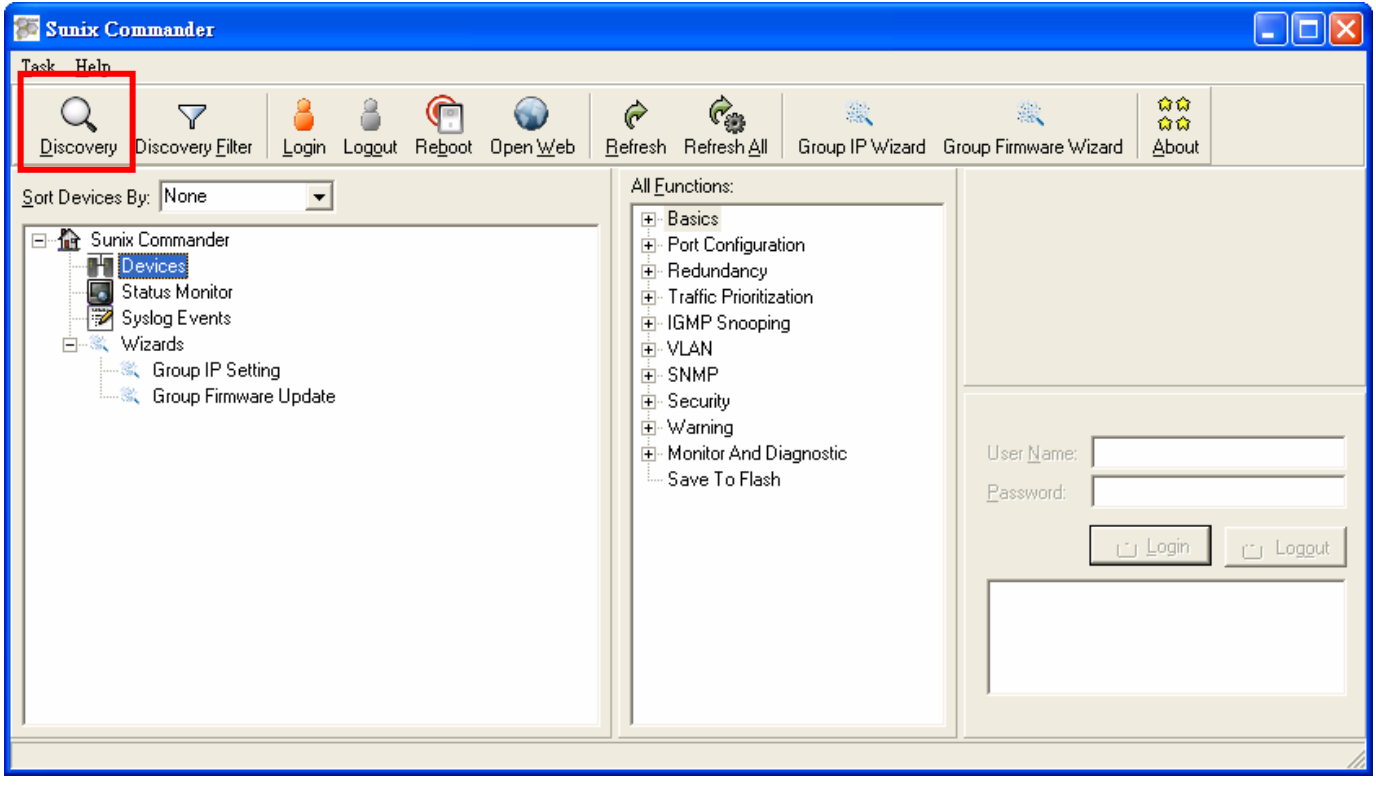

(2) Sunix Commander will search and list all items. (For example: search one switch and IP address 192.168.1.9)

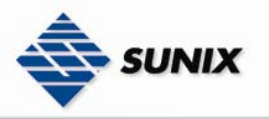

SUNIX NCCI Co., Ltd.

TEL : +886-2-8913-1987 Email : info@sunix-ncci.com.tw

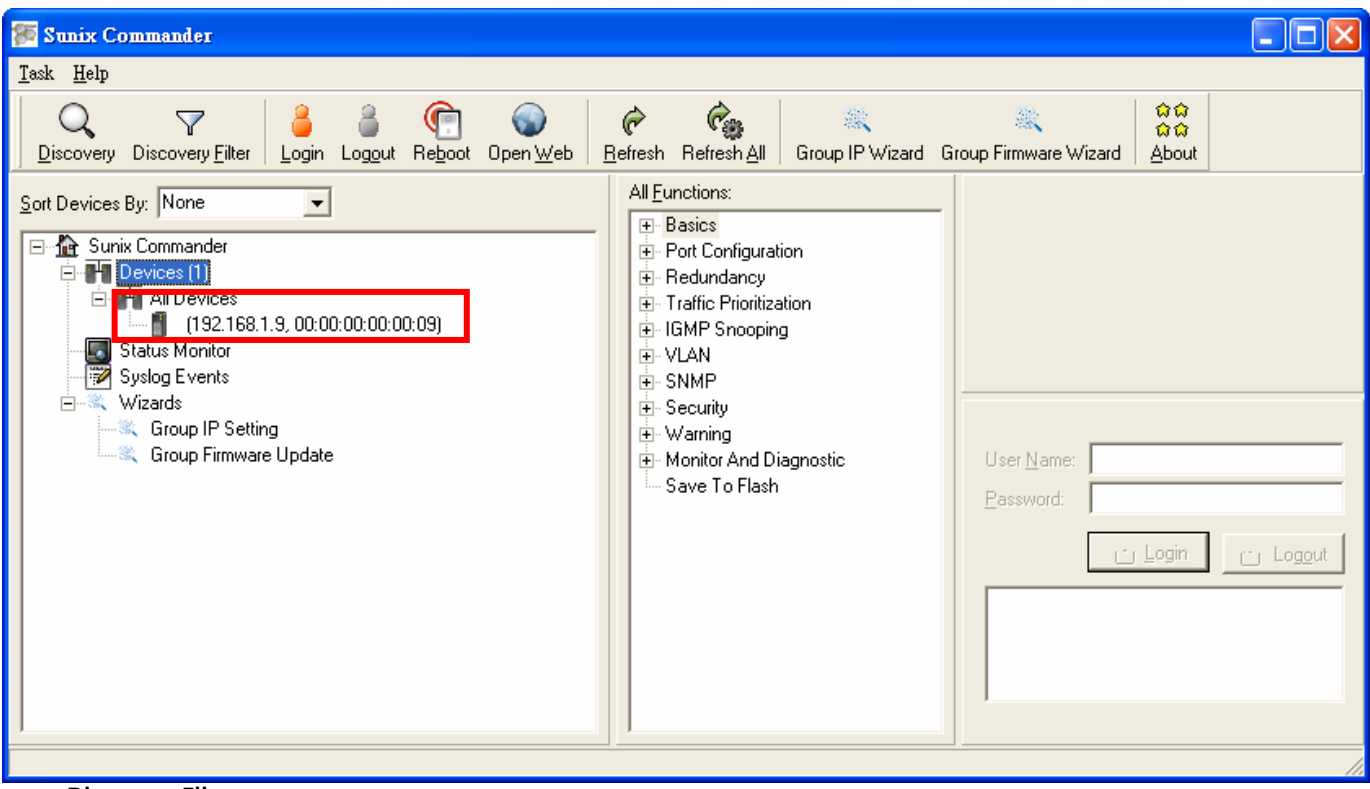

#### Discovery Filter

What differences between "Discovery Filter" and "Discovery"? "Discovery could search all Sunix Switches on LANs, but "Discovery Filter" could restrict the searching conditions to find out the matching one.

(1) Click "Discovery Filter" icon.

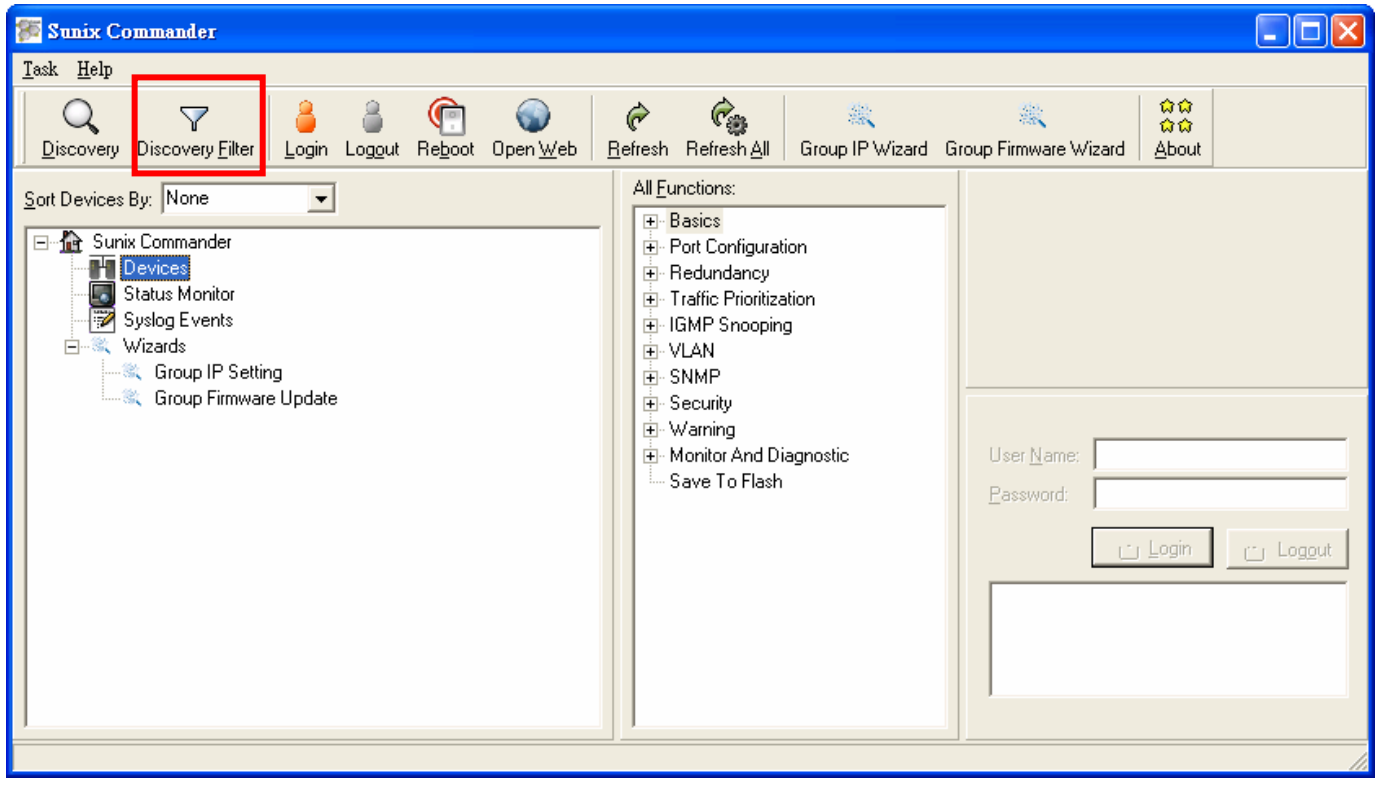

(2) The setting windows appeared.

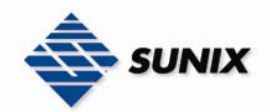

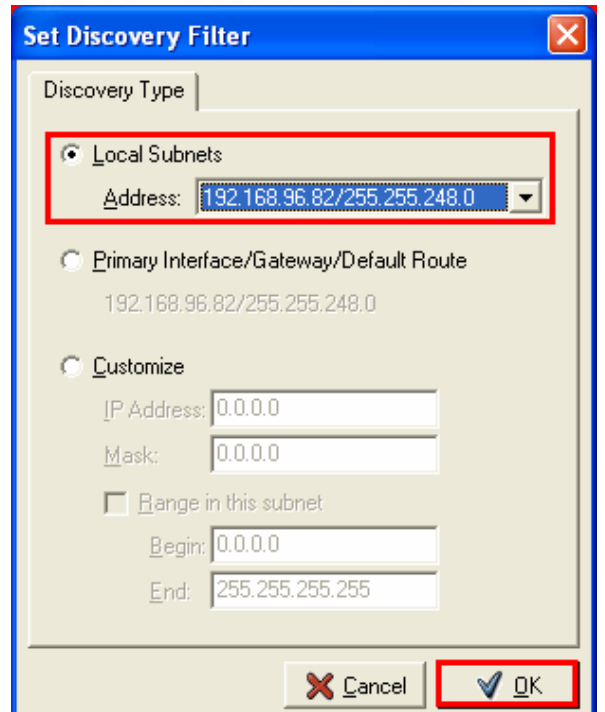

#### Local Subnets

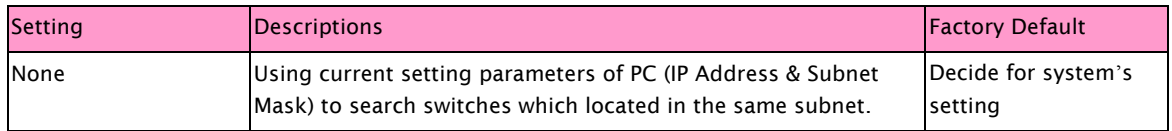

#### Primary Interface/Gateway/Default Route

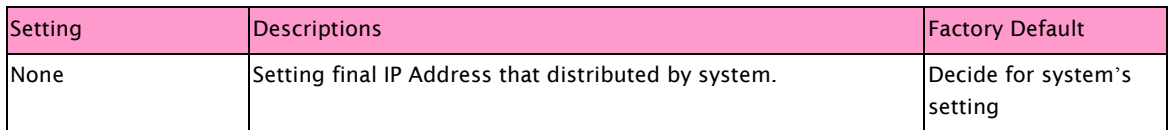

#### Customize

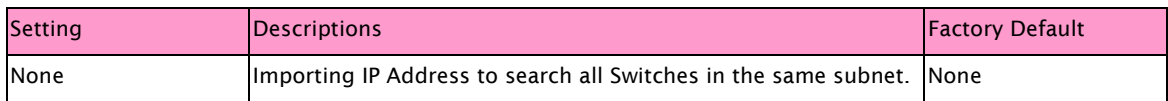

#### IP Address

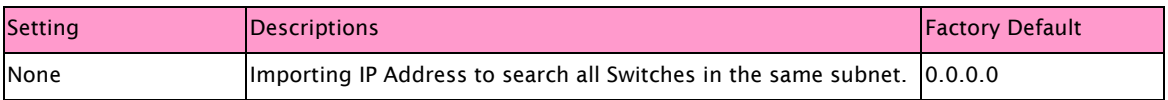

#### Mask

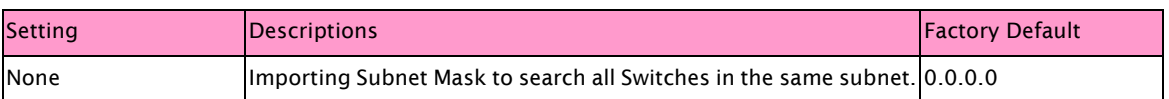

Range in this subnet
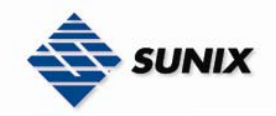

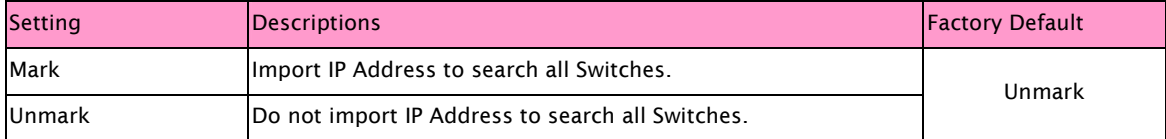

#### Begin

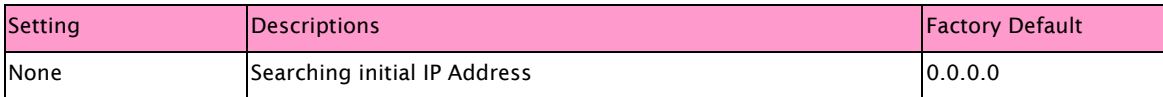

End

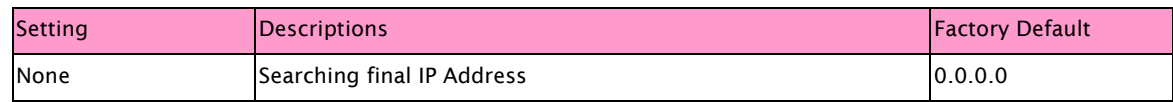

(3) Sunix Commander will search and list all items. (For example: search one switch and IP address 192.168.1.9)

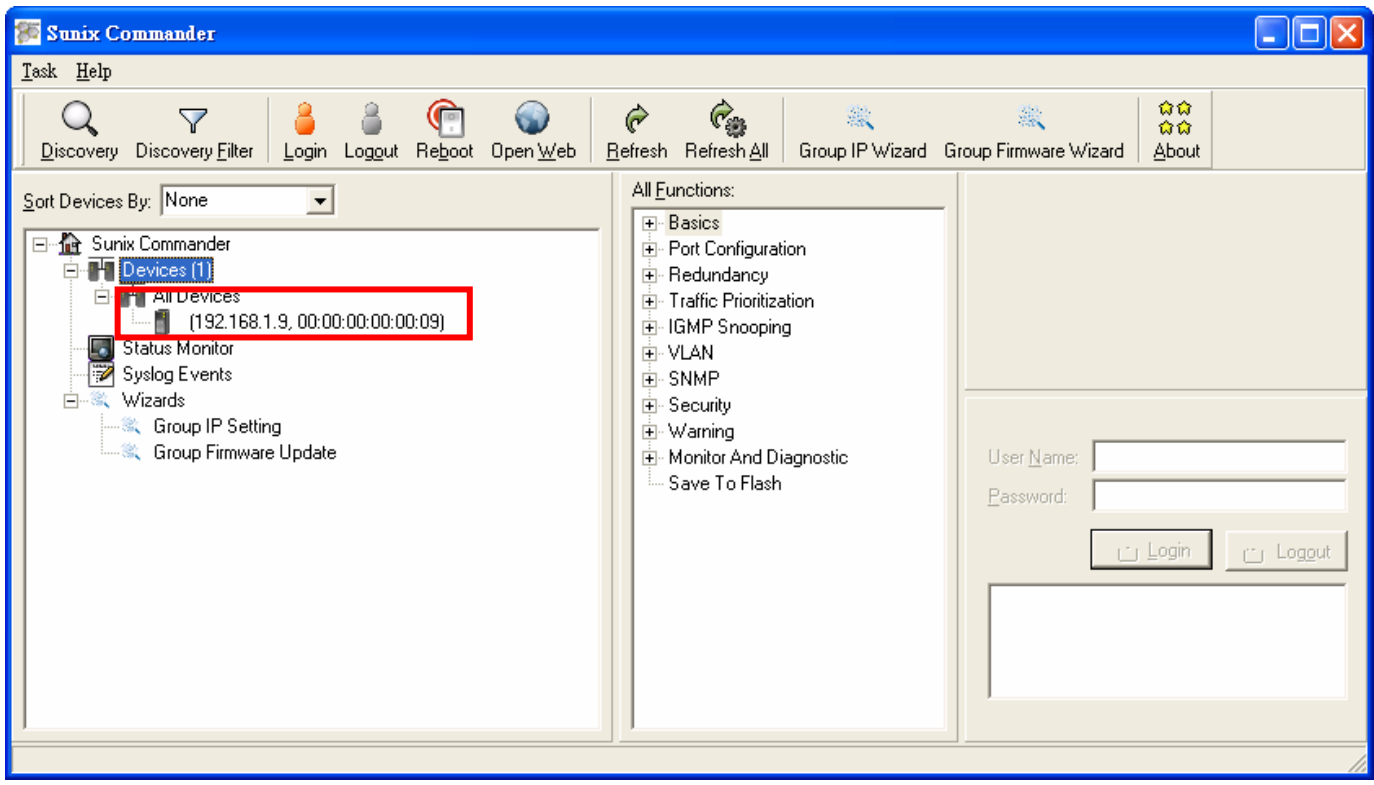

### 3.4.3. Switch Setting

The page includes some basic setting configuration of Sunix switches

#### Basics

#### Login Switch to change setting

Using "Supervisor" status to log in Switch, and then start to change related settings of Switch.

(1) Select Switch that would be modify ( as well as using "Ctrl" or "Shift" key to copy that )

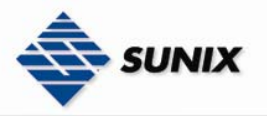

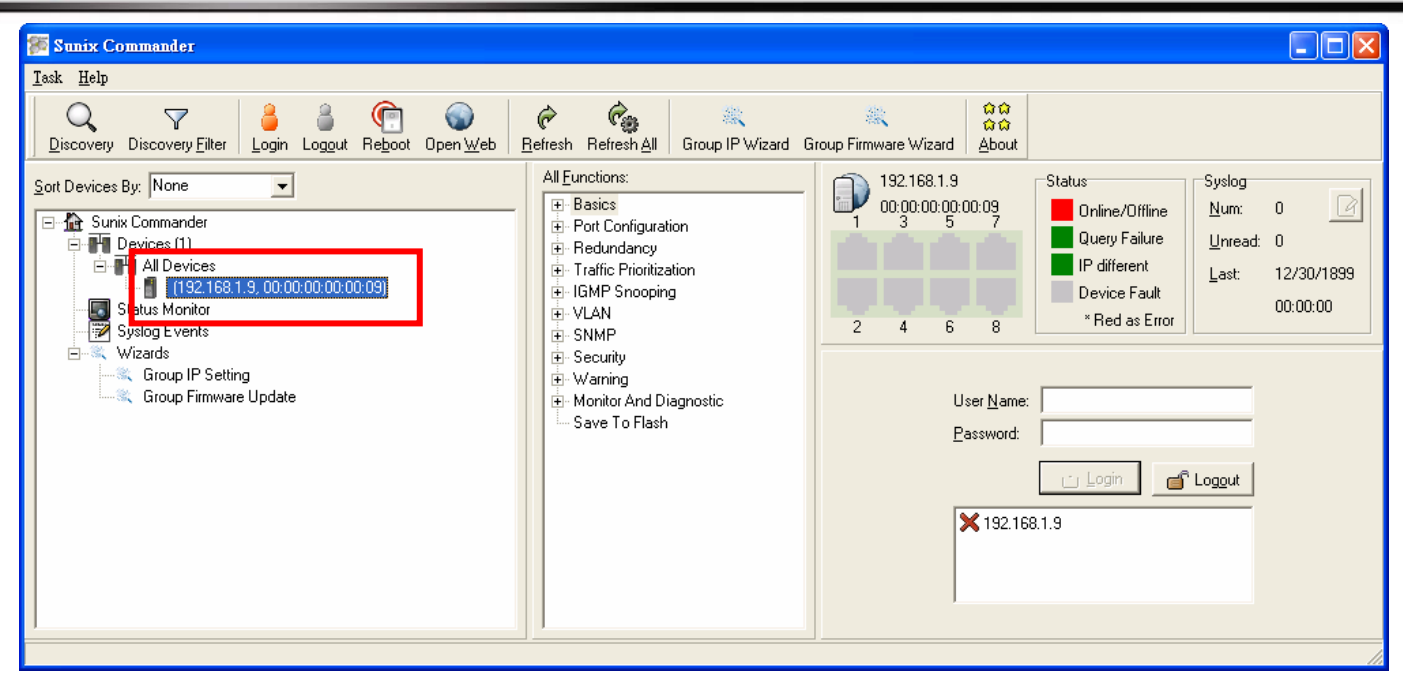

(2) Insert Supervisor's password, and then click "Login" button.

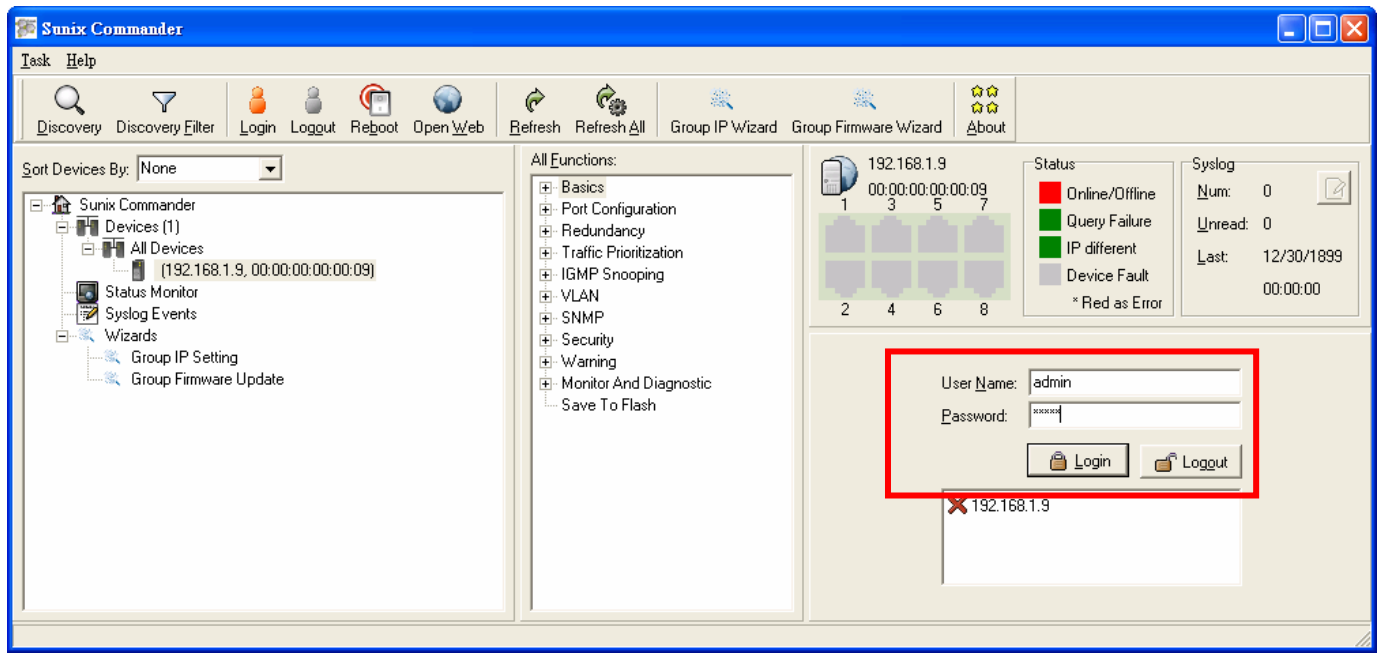

Note Default User Name : admin Default Password : admin

(3) After log in successful, there will be a small icon appeared, that's mean this switch be blocked and could start to modify settings.

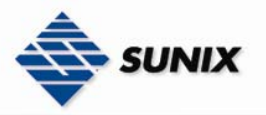

SUNIX NCCI Co., Ltd.

TEL : +886-2-8913-1987 Email : info@sunix-ncci.com.tw

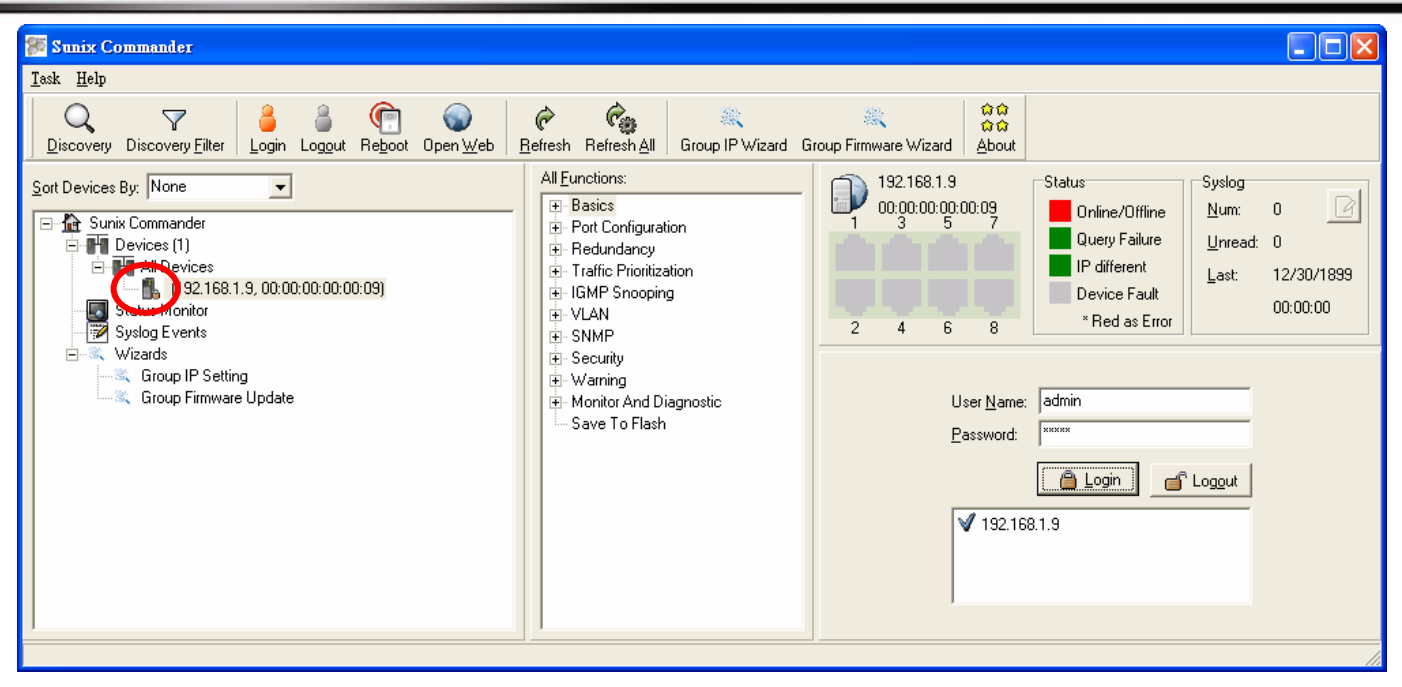

#### IP Configuration

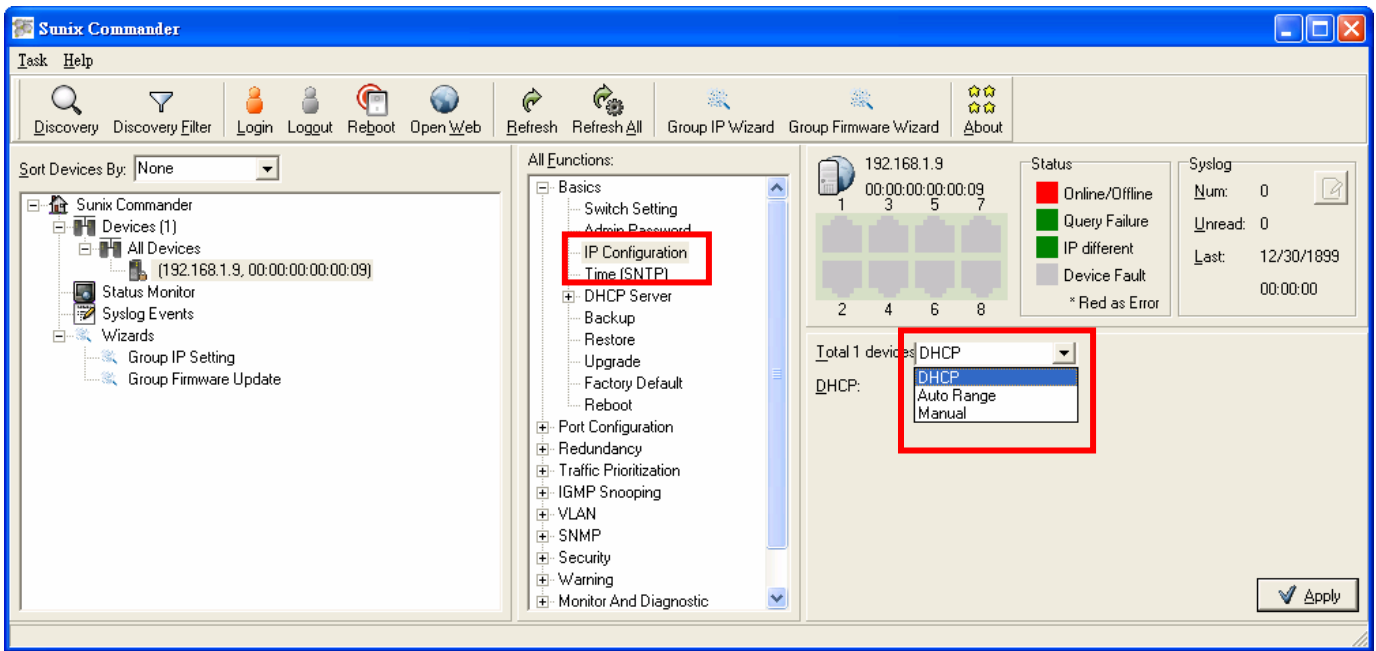

#### \*\*\*\*\*\*\*\*\*\*\*\*\*\*\*\*\*\*\*\*\*\*\*\*\*\*\* DHCP \*\*\*\*\*\*\*\*\*\*\*\*\*\*\*\*\*\*\*\*\*\*\*\*\*\*\*\*

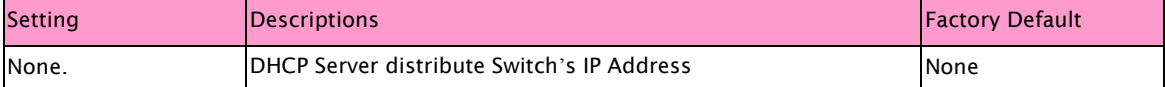

#### \*\*\*\*\*\*\*\*\*\*\*\*\*\*\*\*\*\*\*\*\*\*\*\*\* Auto Range \*\*\*\*\*\*\*\*\*\*\*\*\*\*\*\*\*\*\*\*\*\*\*\*\*

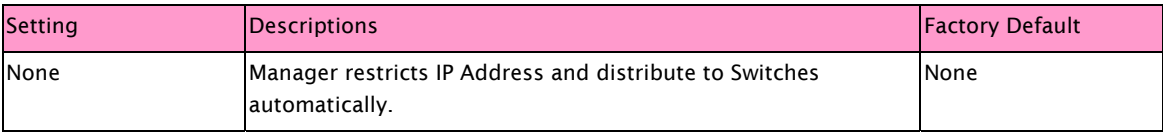

IP Begin

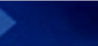

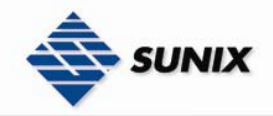

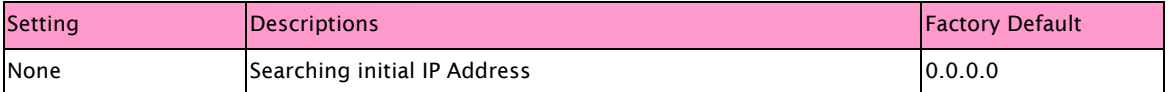

#### IP End

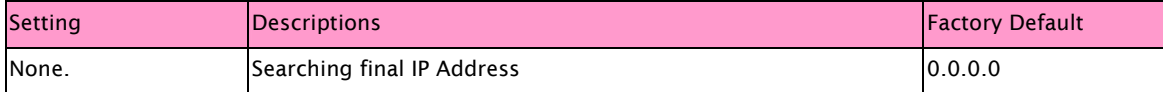

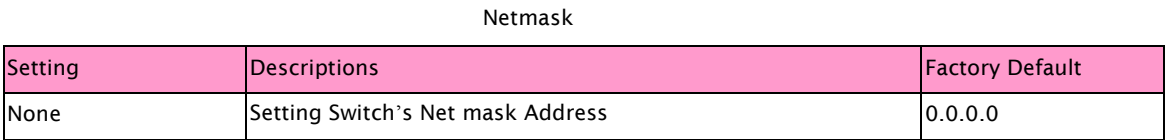

### Gateway **Setting Setting Reset Propositions Factory Default** None Setting Switch's Gateway Address 1988 and Solo.0.0.0.0.0.0.0.0.0.0.0.0.0.0.0

#### DNS Server1

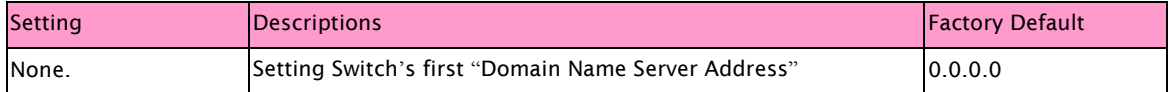

#### DNS Server2

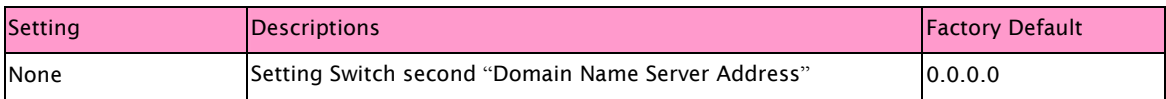

#### \*\*\*\*\*\*\*\*\*\*\*\*\*\*\*\*\*\*\*\*\*\*\*\*\* Manual \*\*\*\*\*\*\*\*\*\*\*\*\*\*\*\*\*\*\*\*\*\*\*\*\*

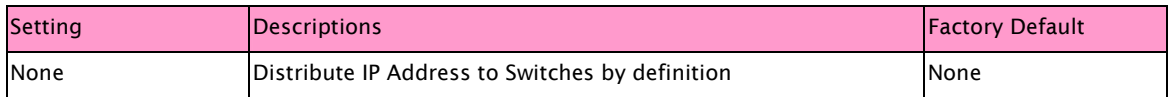

#### DHCP

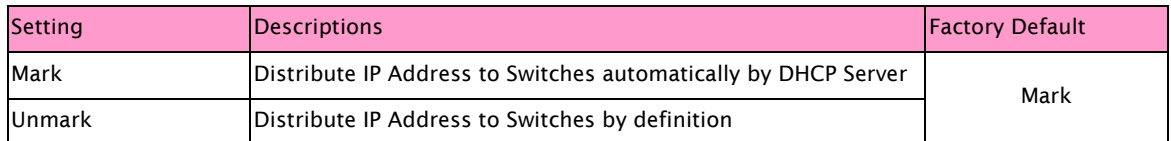

#### IP Addr

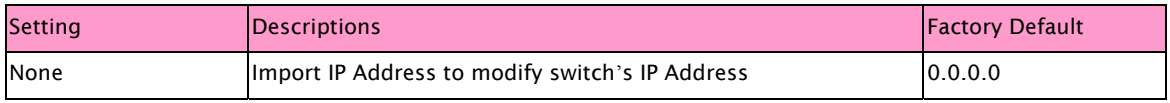

#### Netmask

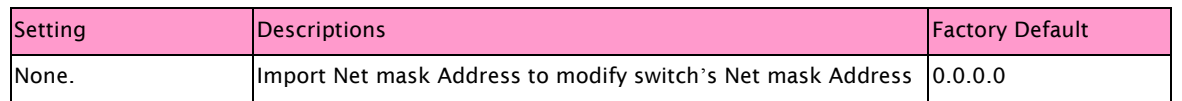

Gateway

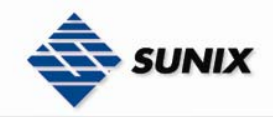

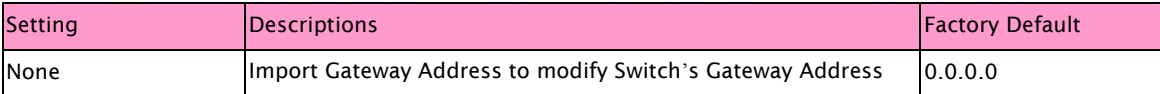

#### DNS Server1

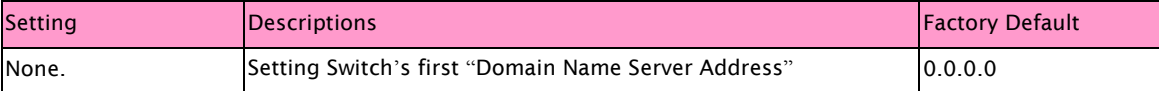

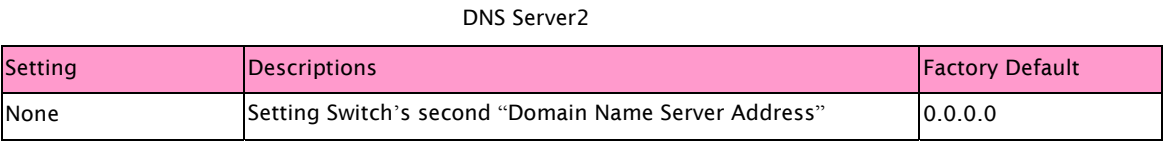

NOTE Click "set" button after finish settings, and then click "Apply" button to finish setting.

NOTE Must execute "Save To Flash" when change any settings, or else system will back to previous when turn off power.

#### Backup

Sunix Switches allow users backup and file all settings, and using backup file to recover all settings. This function could save setting time and all switches have the same settings at the same time

Select switch that would like to backup settings, click "Backup" item.

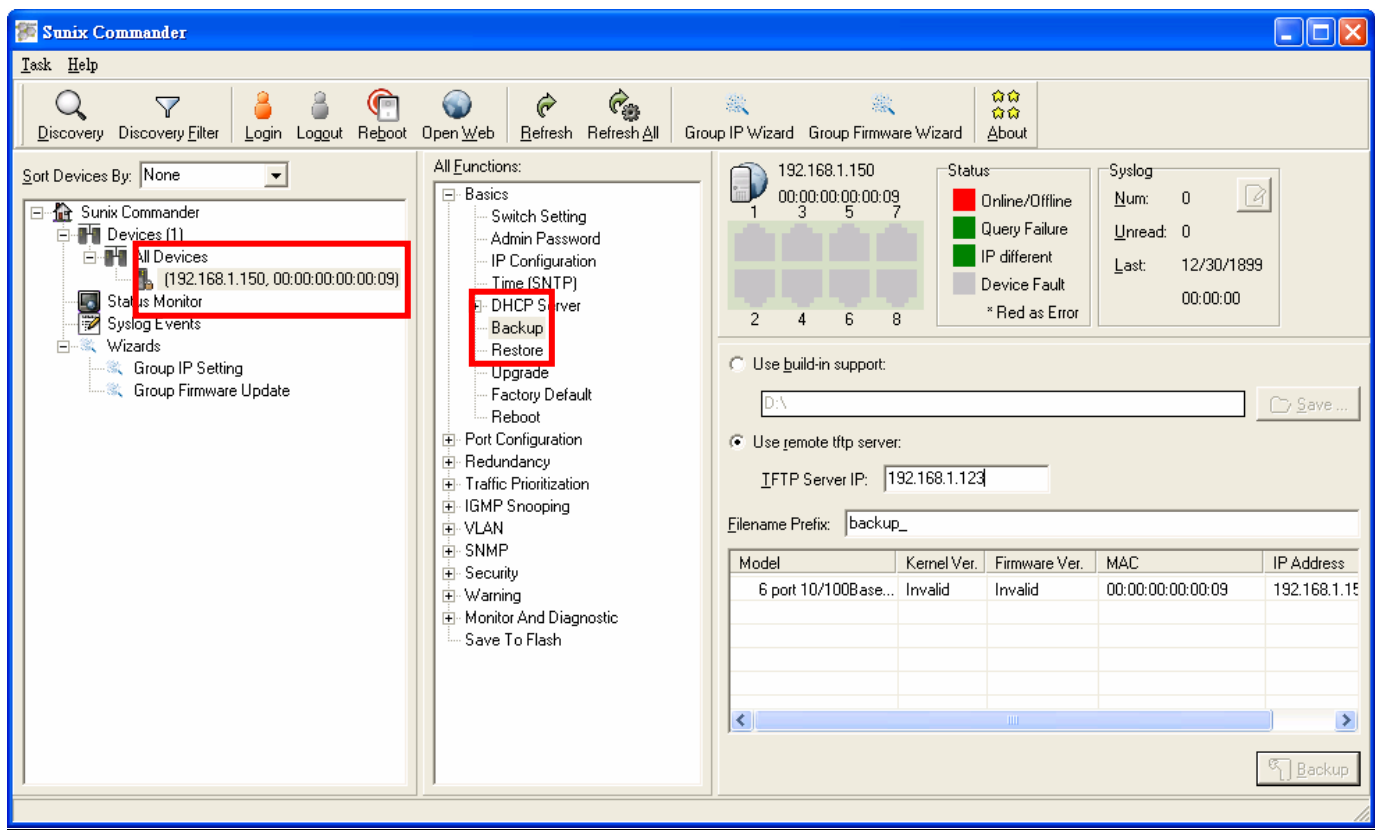

#### Use build-in support

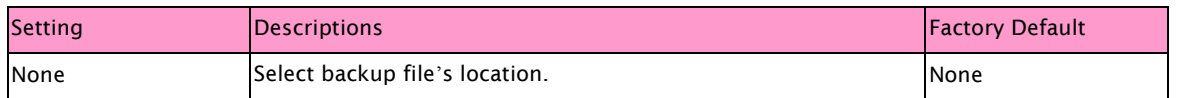

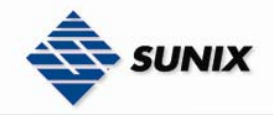

#### Use remote tftp server

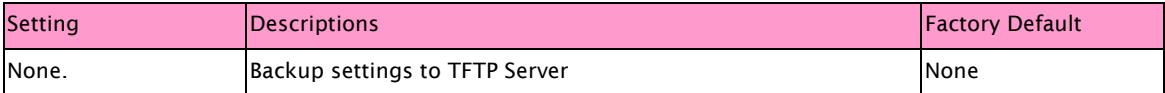

#### TFTP Server IP

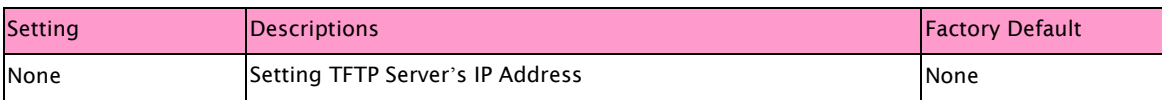

#### Filename Prefix

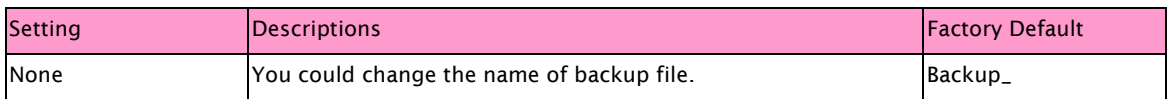

#### . **Restore**

Sunix Switches allow users use previous backup file to recover all settings, also import backup files to all Switches.

Select Switch and click "Restore" item.

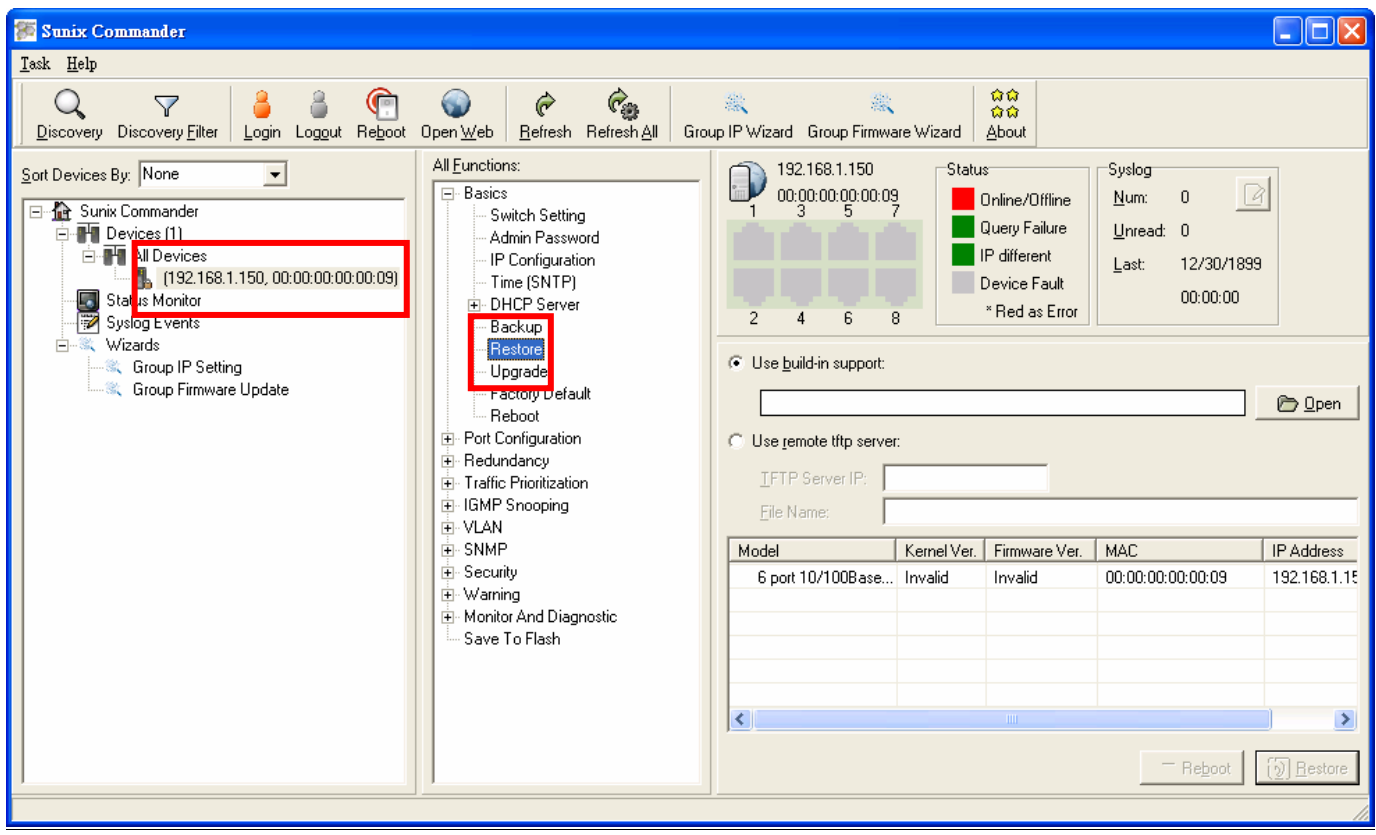

Use build-in support

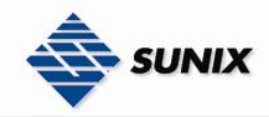

SUNIX NCCI Co., Ltd. TEL : +886-2-8913-1987

Email : info@sunix-ncci.com.tw

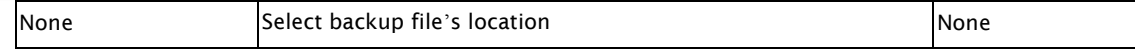

#### Use remote tftp server

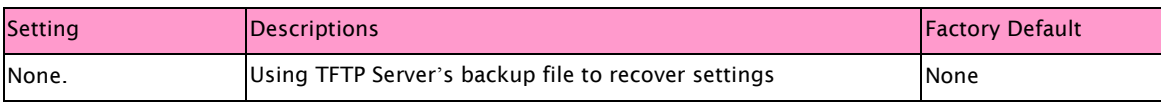

#### TFTP Server IP

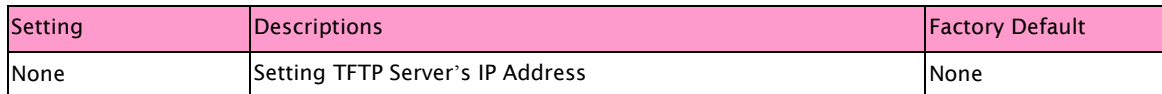

#### File Name

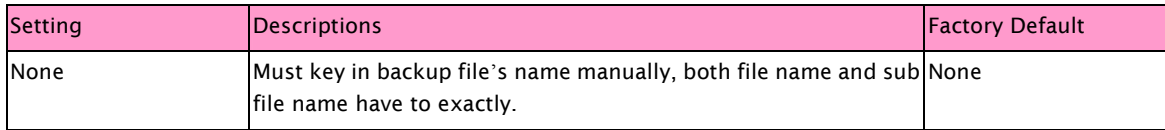

NOTE After the configuration data downloaded successfully, the system must be restarted and the restored configuration will be applied in next start.

#### Upgrade

Sunix Switch could upgrade Firmware, not only upgrades alone, but also could upgrade several Switches firmware in the same time. This function could save time to upgrade Switches, and leave no one in the same time. Select Switch and click "Restore" item.

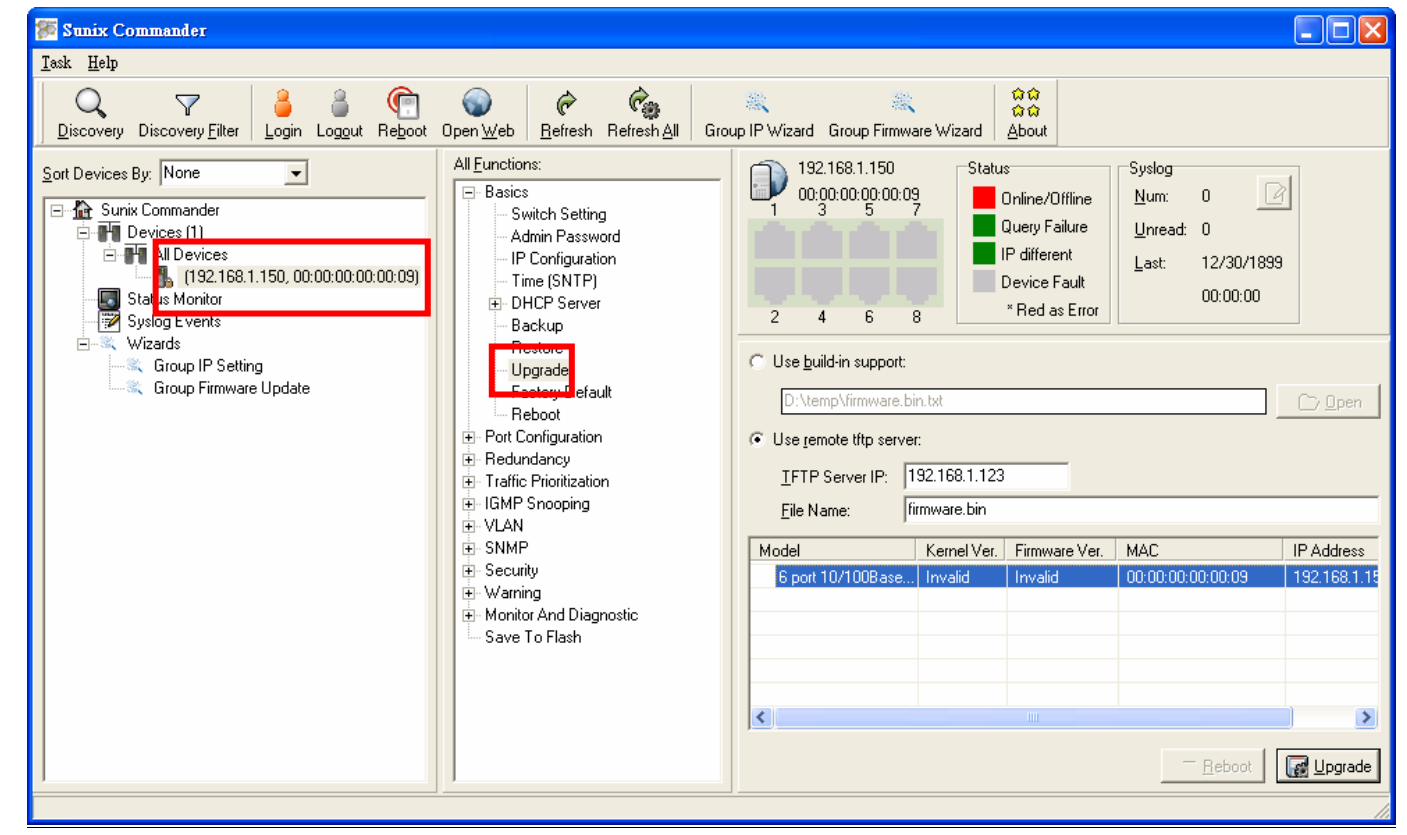

Use build-in support

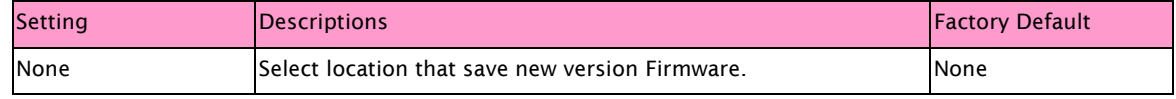

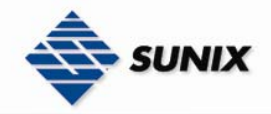

#### Use remote tftp server

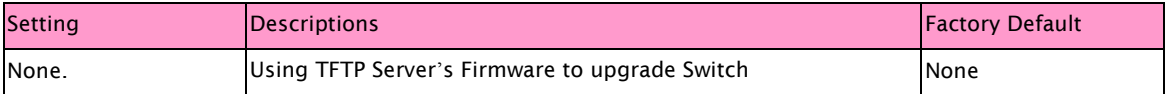

#### TFTP Server IP

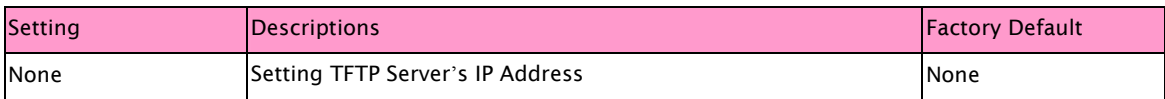

#### File Name

| <b>Setting</b> | Descriptions                                                                                       | <b>Factory Default</b> |
|----------------|----------------------------------------------------------------------------------------------------|------------------------|
| None           | Must key in backup file's name manually, both file name and sub None<br>file name have to exactly. |                        |

NOTE After the configuration data downloaded successfully, the system must be restarted and the restored configuration will be applied in next start.

#### 3.4.4. Status Monitor

Managers monitor all Switches status easily. We could monitor Switch and check it is alive or not.

(1) Select Switch ( repeat also be allowed), then click right button of mouse and select "Monitor Status" to monitor Switches.

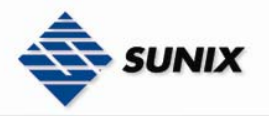

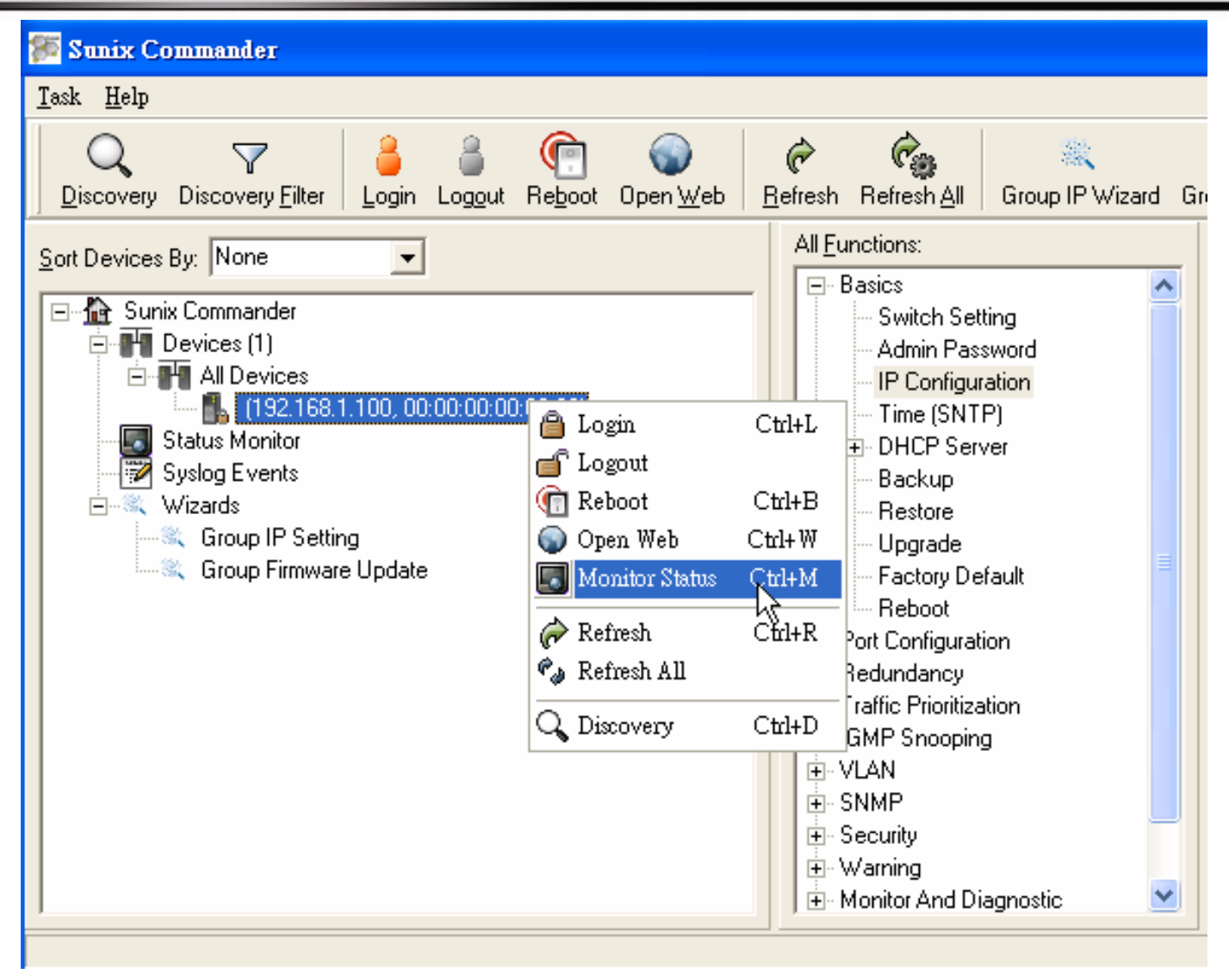

(2) Click "Status Monitor" to monitor status

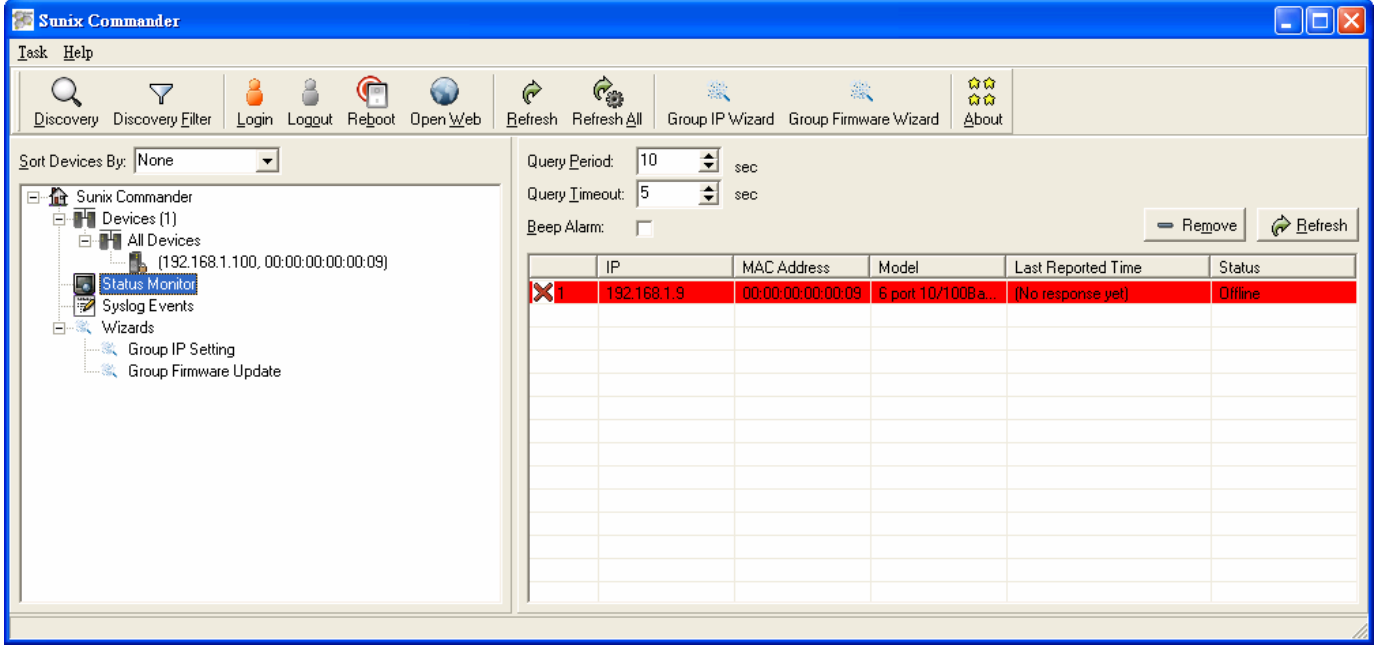

Query Period

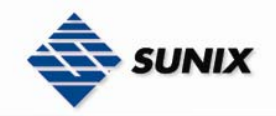

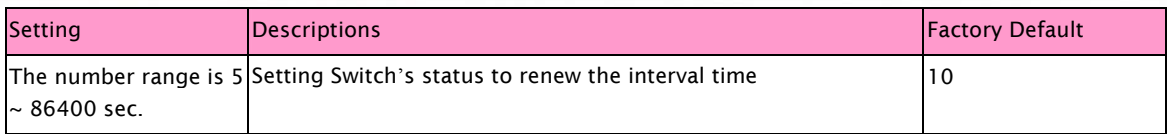

#### Query Timeout

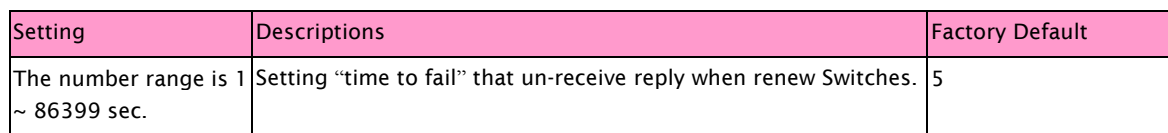

### 3.4.5. Syslog Events

Managers could monitor Switch's status, and understand what happens of Switches. This function helps managers understand all records and status of Switches to control Switches.

(1) First, go to "Warning \ Syslog Settings" to enable "Syslog Event"

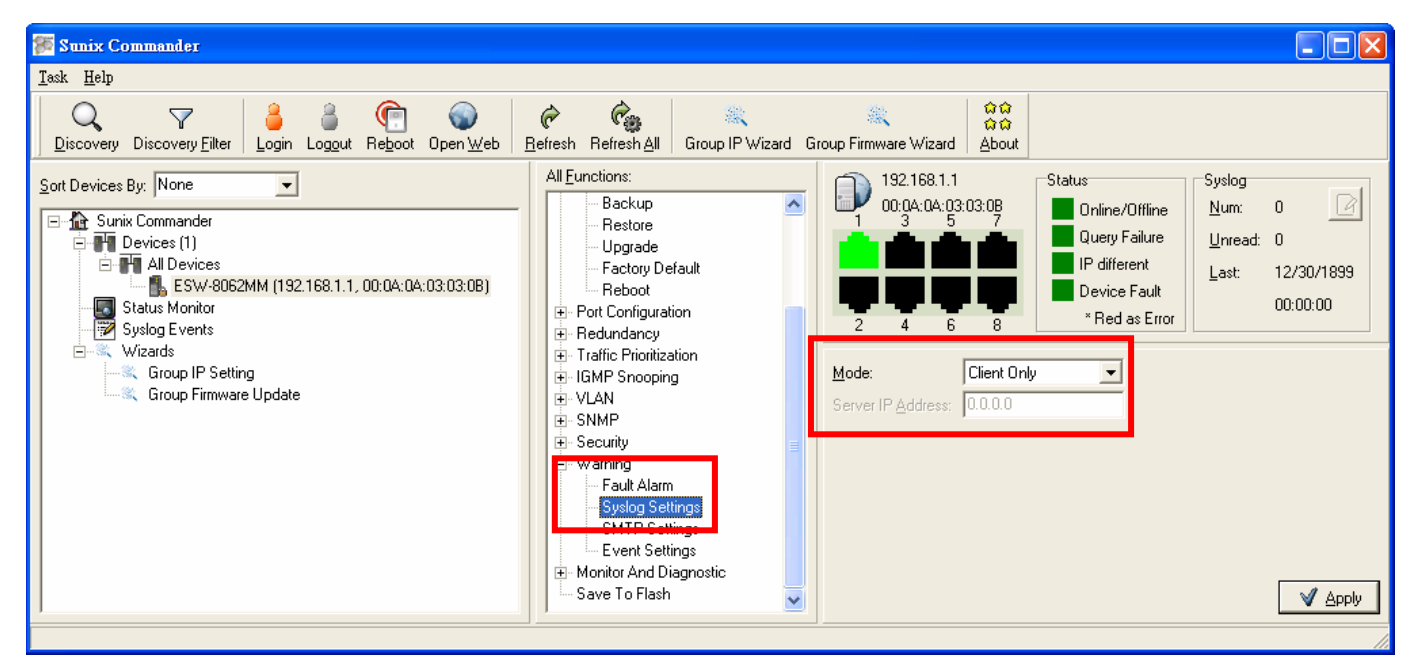

(2) Go to "Warning \ Event Settings" to select System Event that would be monitored.

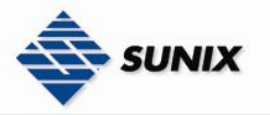

SUNIX NCCI Co., Ltd.

TEL : +886-2-8913-1987 Email : info@sunix-ncci.com.tw

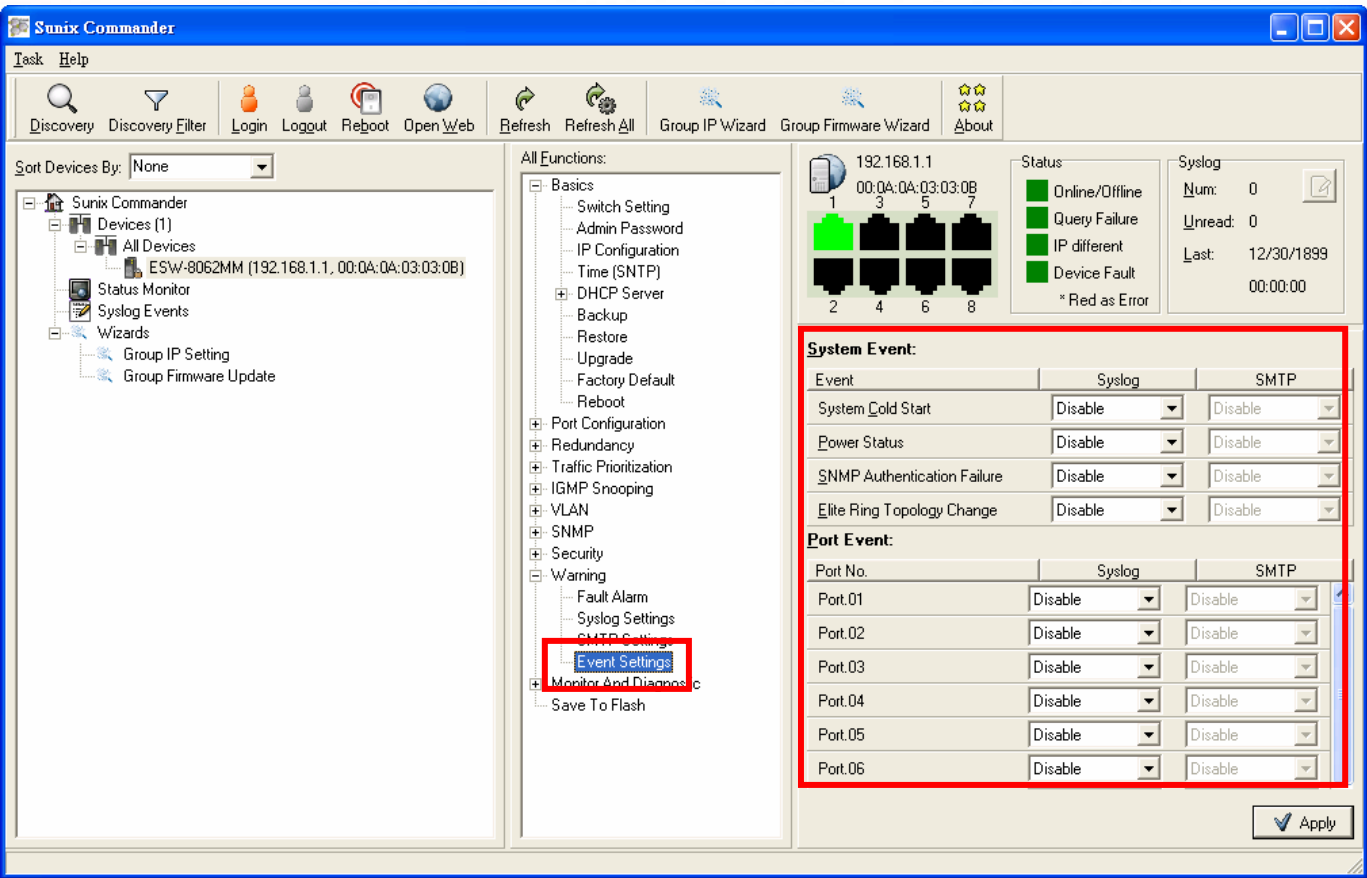

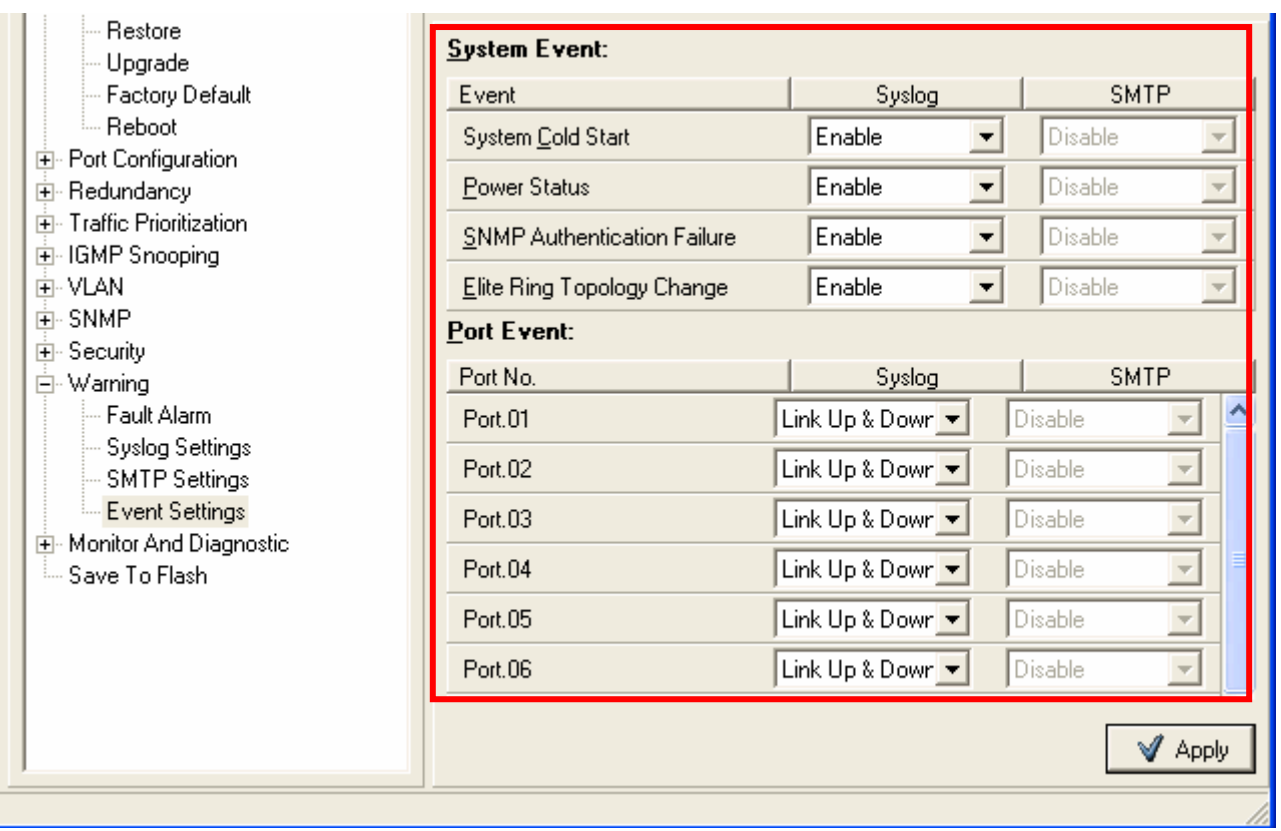

(3) Select "Syslog Events" and start to monitor Switch's events.

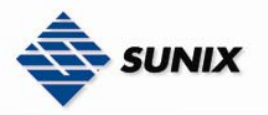

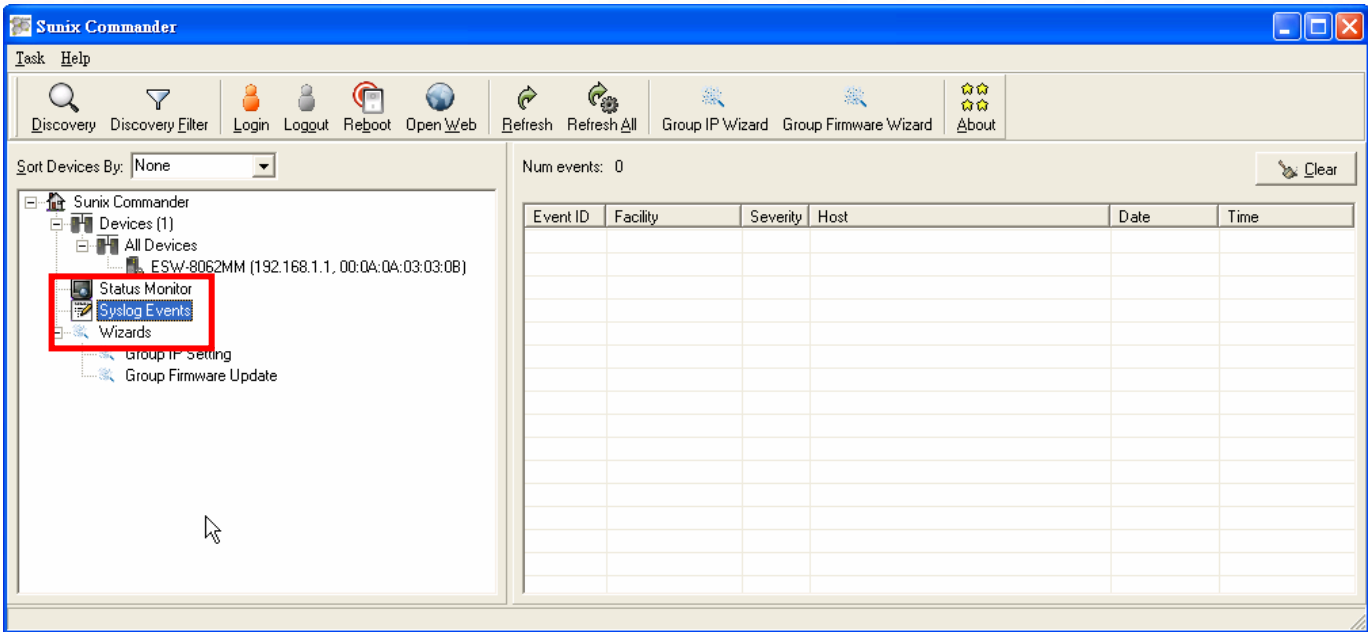

### 3.4.6. Group IP Setting Wizard

IP Address Setting Wizard, managers could set all IP Address of Switches once. Managers just follow the procedure to setup IP Address step by step.

(1) Select "Group IP Setting" and click "Next" button.

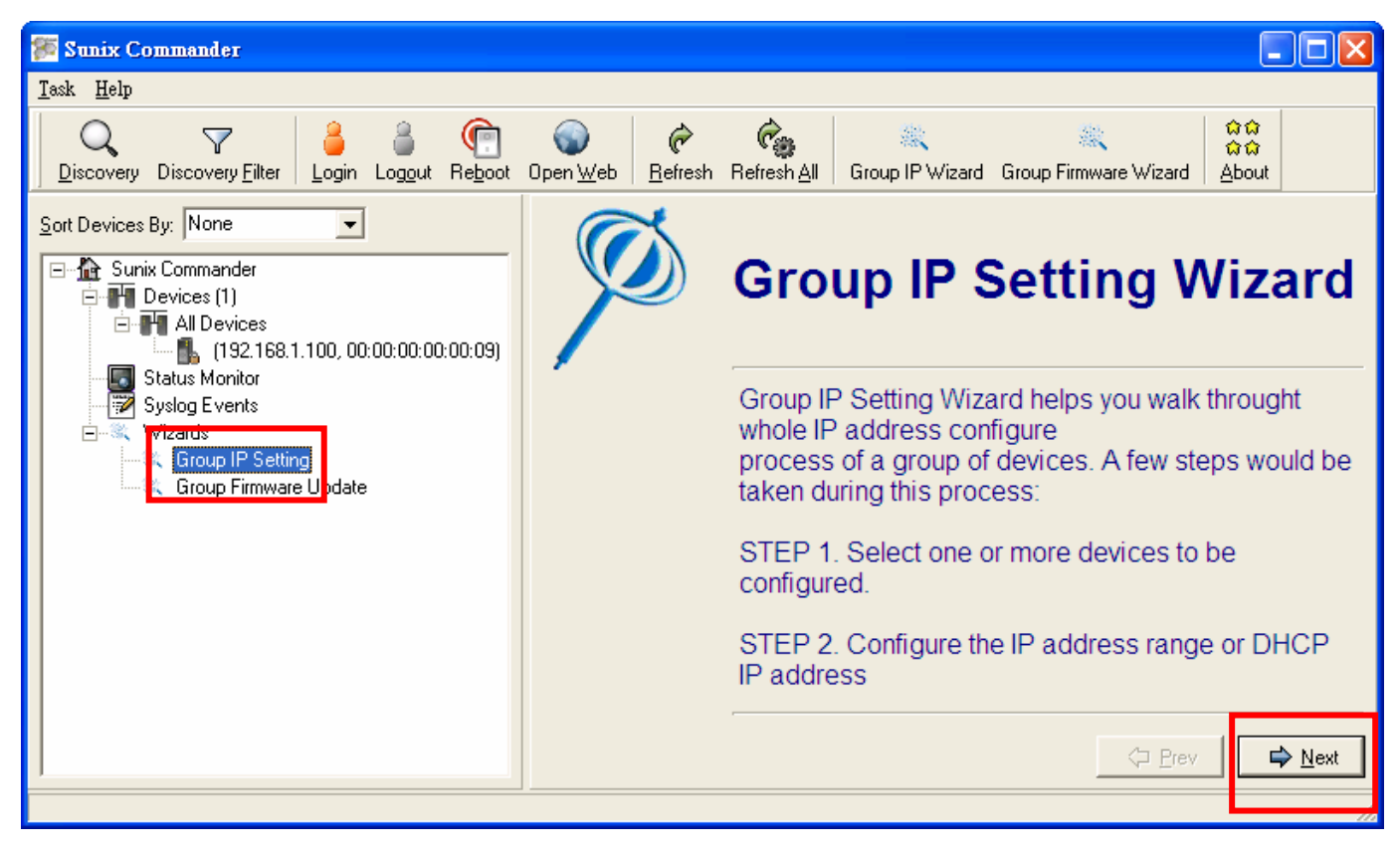

(2) Click **a**nd add one Switch to right field. Click **button add all Switches to right field.** 

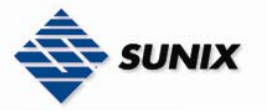

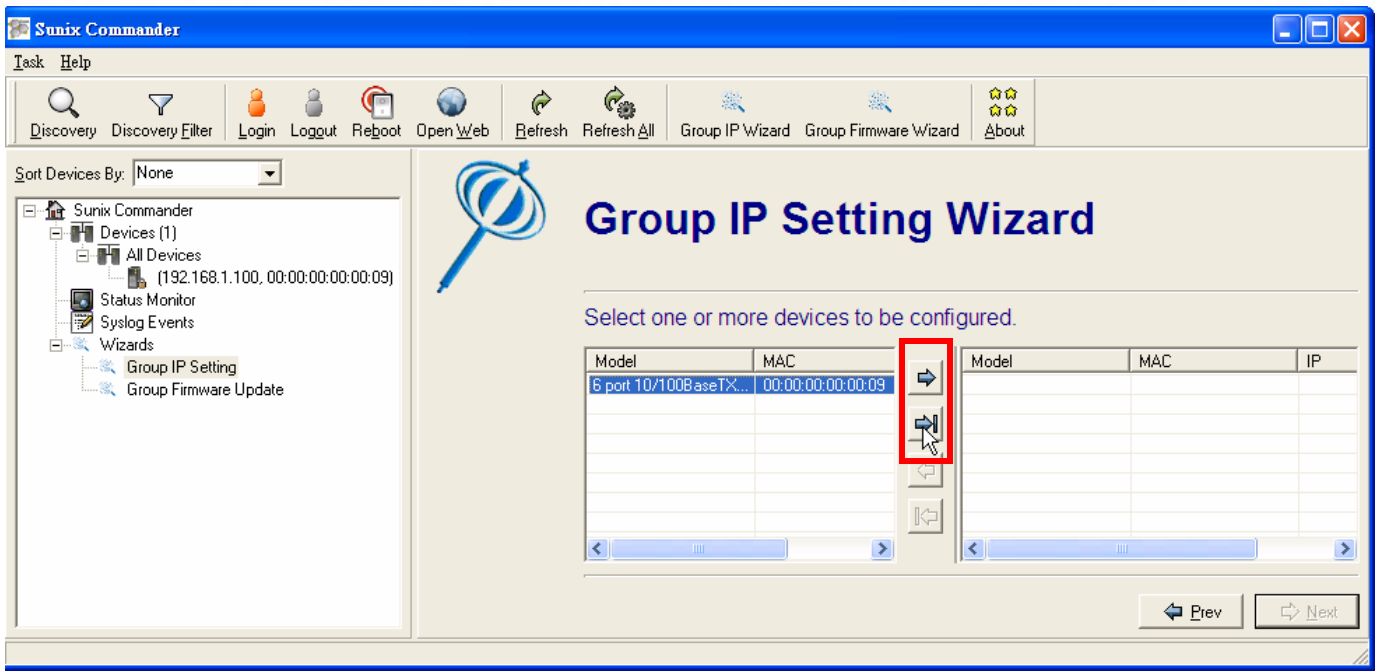

(3) List Switches that would be modified IP Address to the right field, Click "Next" button.

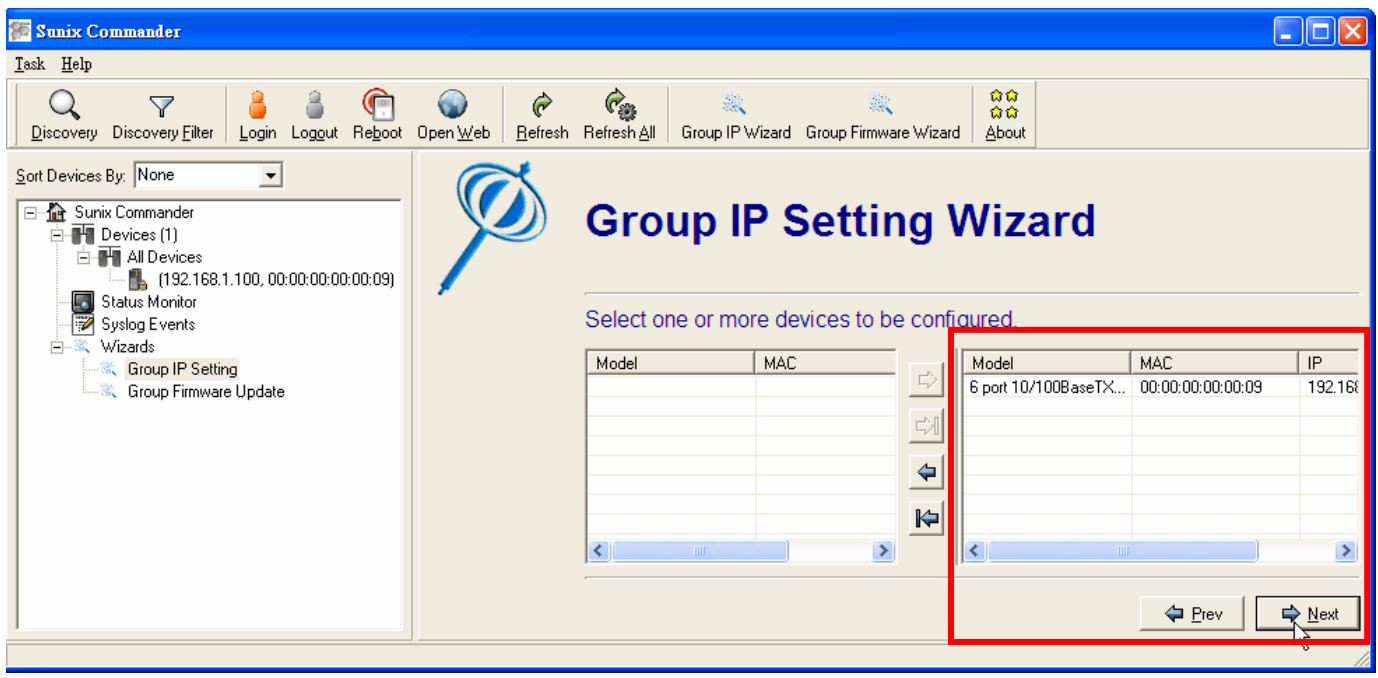

(4) Select "DHCP" or "IP Range" to distribute IP Address, Click "Apply" button and then finish all.

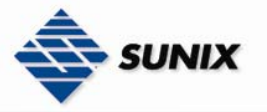

| Sunix Commander                                                                                                    |                                                                                       |                                     |               |              |                |
|----------------------------------------------------------------------------------------------------|---------------------------------------------------------------------------------------|-------------------------------------|---------------|--------------|----------------|
| Task Help                                                                                                    |                                                                                       |                                     |               |              |                |
| Ò<br>$\triangledown$<br>Reboot<br>Discovery Discovery Filter<br>Open Web<br>Logout<br>Login                                                                                           | $C_{\text{eff}}$<br>瀫<br>Refresh Refresh All<br>Group IP Wizard Group Firmware Wizard | 俞俞<br>織<br>$\alpha\alpha$<br>About  |               |              |                |
| Sort Devices By: None<br>$\blacktriangledown$<br>□ Re Sunix Commander<br>白-图 Devices (1)<br>E- <sup>1</sup> All Devices<br>192.168.1.100, 00:00:00:00:00:09)<br>Status Monitor<br>Le. | <b>Group IP Setting Wizard</b>                                                        |                                     |               |              |                |
| $\overline{\mathscr{V}}$<br>Syslog Events                                                                                                    | Configure the IP address range or DHCP IP                                             |                                     |               |              |                |
| Wizards<br>白玉雞<br>Group IP Setting                                                                                                    | $C$ DHCP                                                                              | Model                               | <b>MAC</b>    | Original IP  |                |
| <b>Croup Firmware Update</b>                                                                                                    | Server IP: 0.0.0.0                                                                    | 6 port 10/100Base 00:00:00:00:00:09 |               | 192.168.1.10 | 쥬              |
|                                                                                                    | C IP Range:                                                                           |                                     |               |              | $\Omega$       |
|                                                                                                    | 192.168.1.100<br>IP Begin:                                                            |                                     |               |              | $\overline{C}$ |
|                                                                                                    | 192.168.1.200<br>IP End:                                                              |                                     |               |              |                |
|                                                                                                    | 255.255.255.0<br>Netmask:                                                             |                                     |               |              | $\overline{2}$ |
|                                                                                                    | 0.0.0.0<br>Gateway:                                                                   | $\overline{\phantom{a}}$            | TILL:         | $\,$         |                |
|                                                                                                    |                                                                                       |                                     | <b>←</b> Prev | → Apply      |                |

NOTE Must execute "Save to Flash" to save all when change any settings, or else system will back to previous setting when turn off the power.

### 3.4.7. Group Firmware Update Wizard

Upgrade Firmware Wizard, Managers could upgrade all Switches Firmware once and simultaneously.

(1) Select "Group Firmware Update" and click "Next" button to enable Update Wizard.

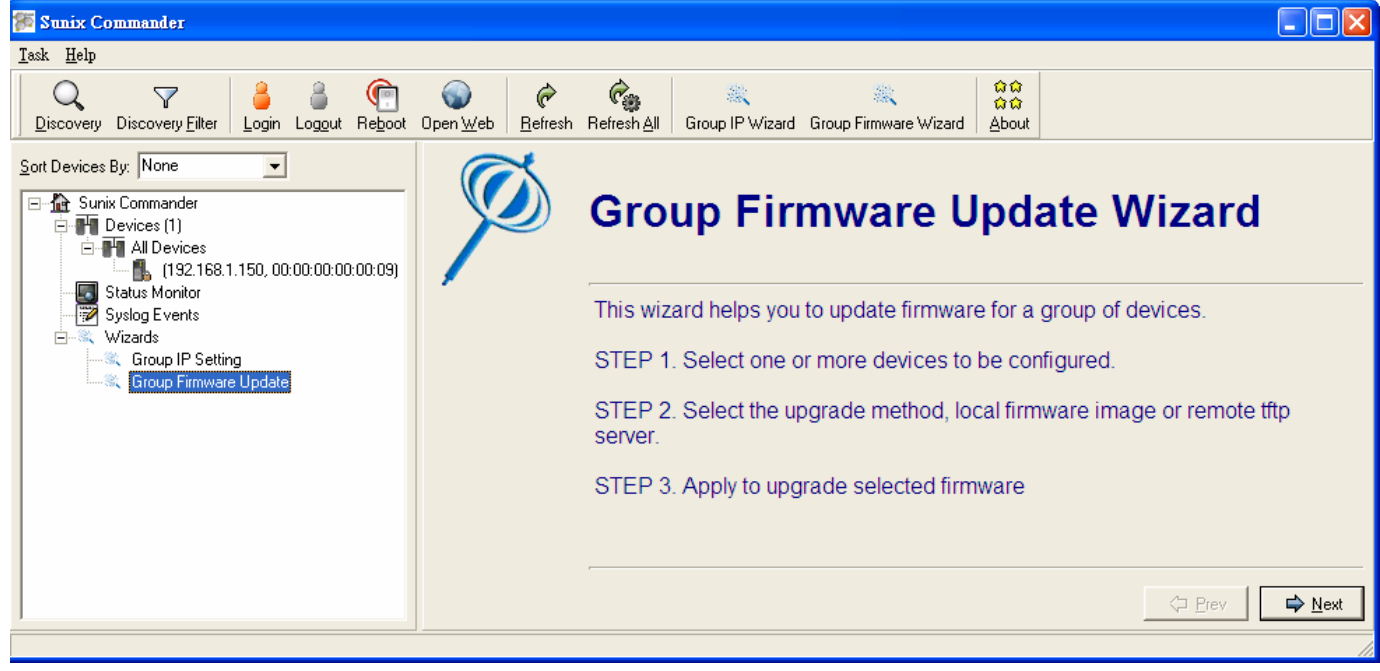

(3) Click  $\Rightarrow$  add one switch to right field, click  $\Rightarrow$  add all Switches to right field.

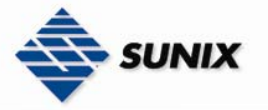

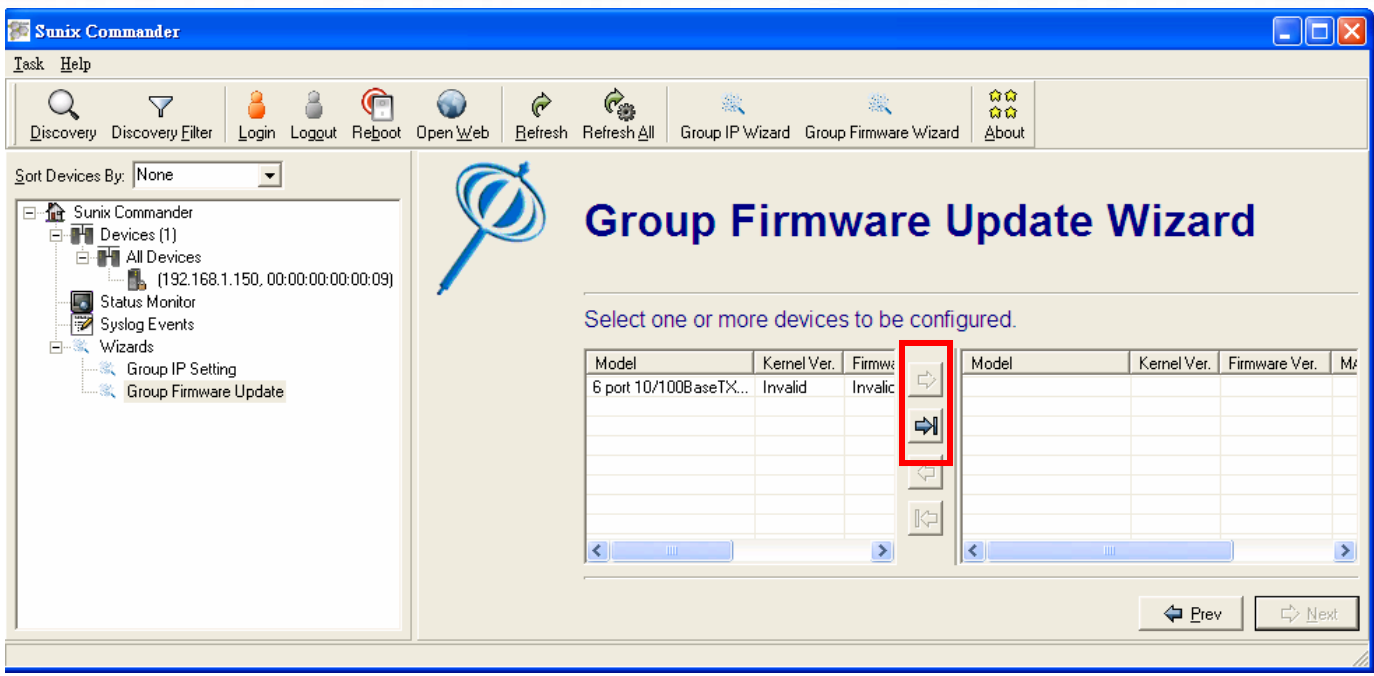

(3) List Switches that would be update Firmware to the right field, Click "Next" button.

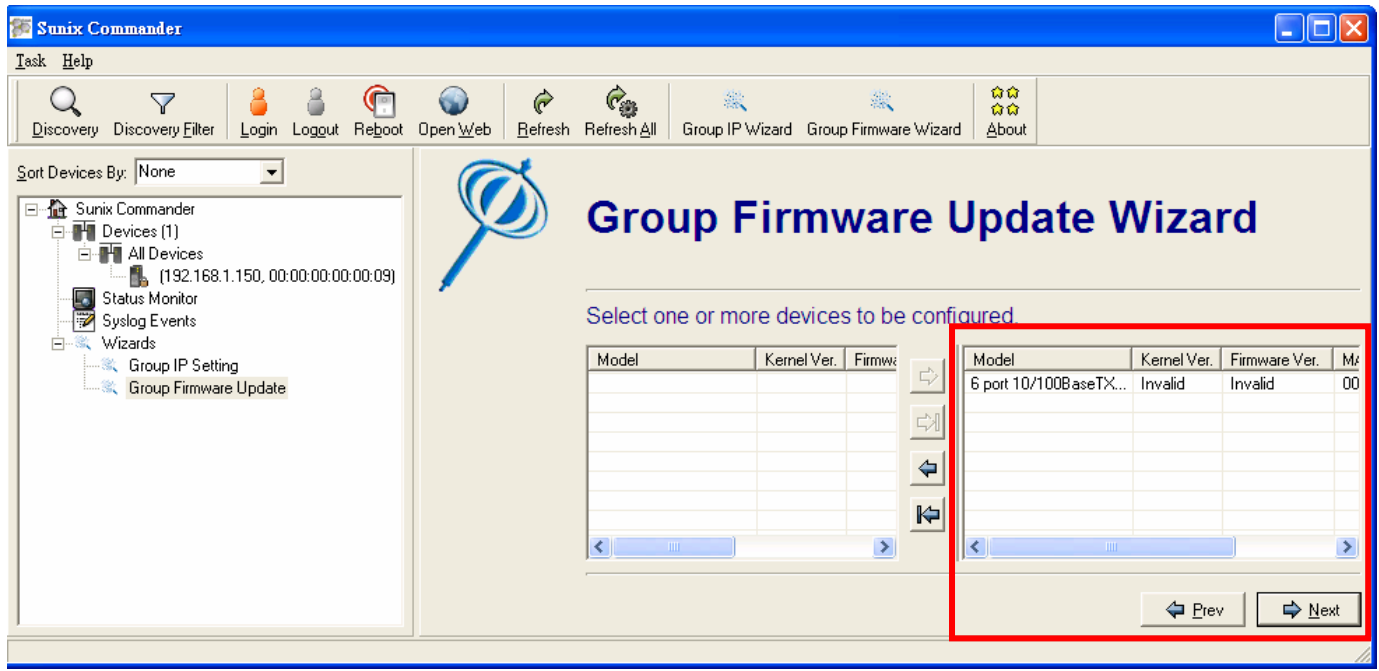

(4) Select "Use build-in support" or TFTP Server (Use remote TFTP Server to upgrade Firmware), and click "Upgrade" button

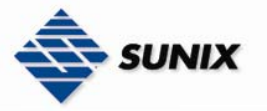

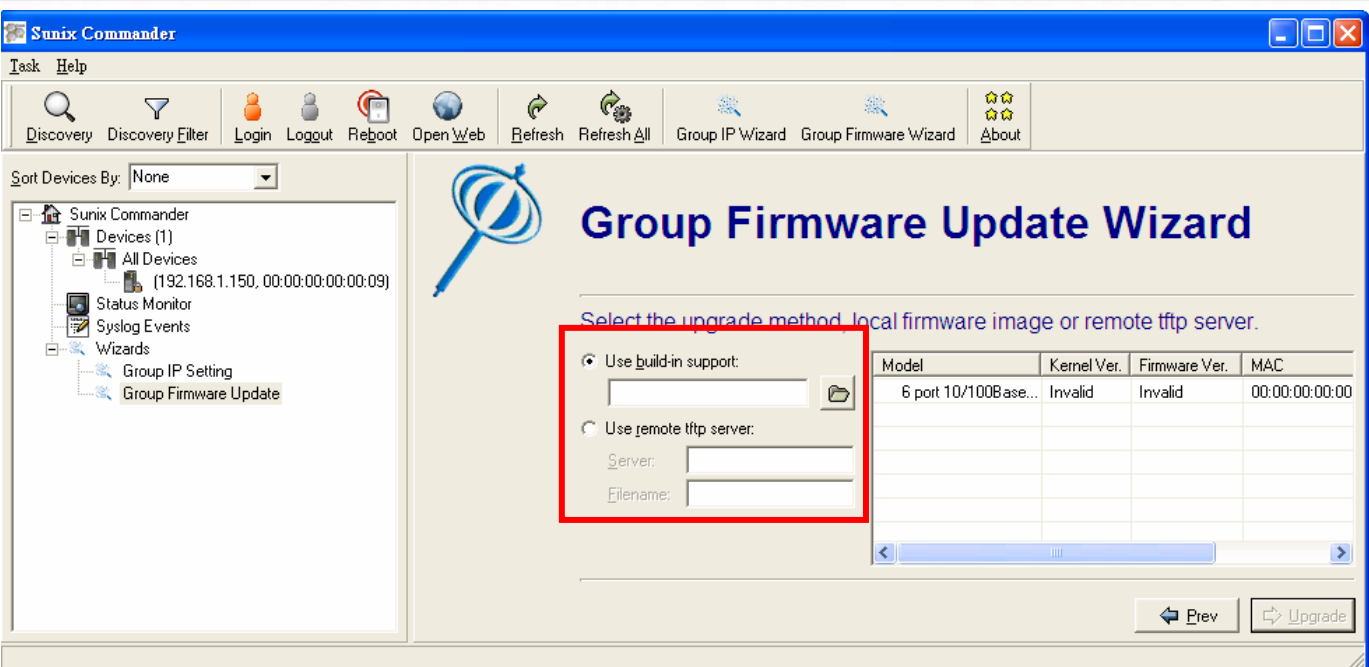

# 4. MIB Groups

Sunix Switch comes with built-in SNMP (Simple Network Management Protocol) agent software that supports cold/warm start trap, line up/down trap, and Rfc 1757 RMON, RFC 1493 Bridge MIB, RFC 1213 MIB II, RFC 1643—Ethernet-like MIB and RFC 2674—P-BRIDGE-MIB, QBRIDGE-MIB, VLAN Bridge MIB

The following topics are covered in this chapter:

**●Tree structure of the Sunix MIB ●Sunix Private MIB** 

### 4.1. Tree structure of Sunix MIB

The Management Information Base (MIB) is designed in the form of an abstract tree structure. The branching points are the object classes. The "leaves" of the MIB are called generic object classes. Wherever necessary for unambiguous identification, the generic object classes are instantiated, i.e. the abstract structure is imaged on the reality, by specifying the port or the source address. Values (integers, time ticks, counters or octet strings) are assigned to these instances; these values can be read and, in some cases, modified. The object description or the object ID (OID) identifies the object class. The subidentifier (SID) is used for instantiation.

Example: The generic object class

tportCtrlEntry (OID = 1.3.6.1.4.1.5000.0.0.3.3.1.1.1)

is the description of the abstract information "An entry in the table, containing information about configuration in one switch port of the switch". However, it is not possible to read any information from this, as the system does not know which port control is meant. Specification of the subidentifier (3) images this abstract information onto reality (instantiates it), which means that it refers to disable (or enable) control of this port. A value is assigned to this instance and can then be read. The instance "get 1.3.6.1.4.1.5000.0.0.3.3.1.1.1.3", for example, returns the response "1", which means that the port is enable

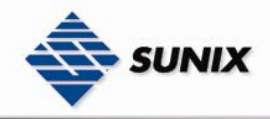

The following is the tree structure of the Sunix MIB

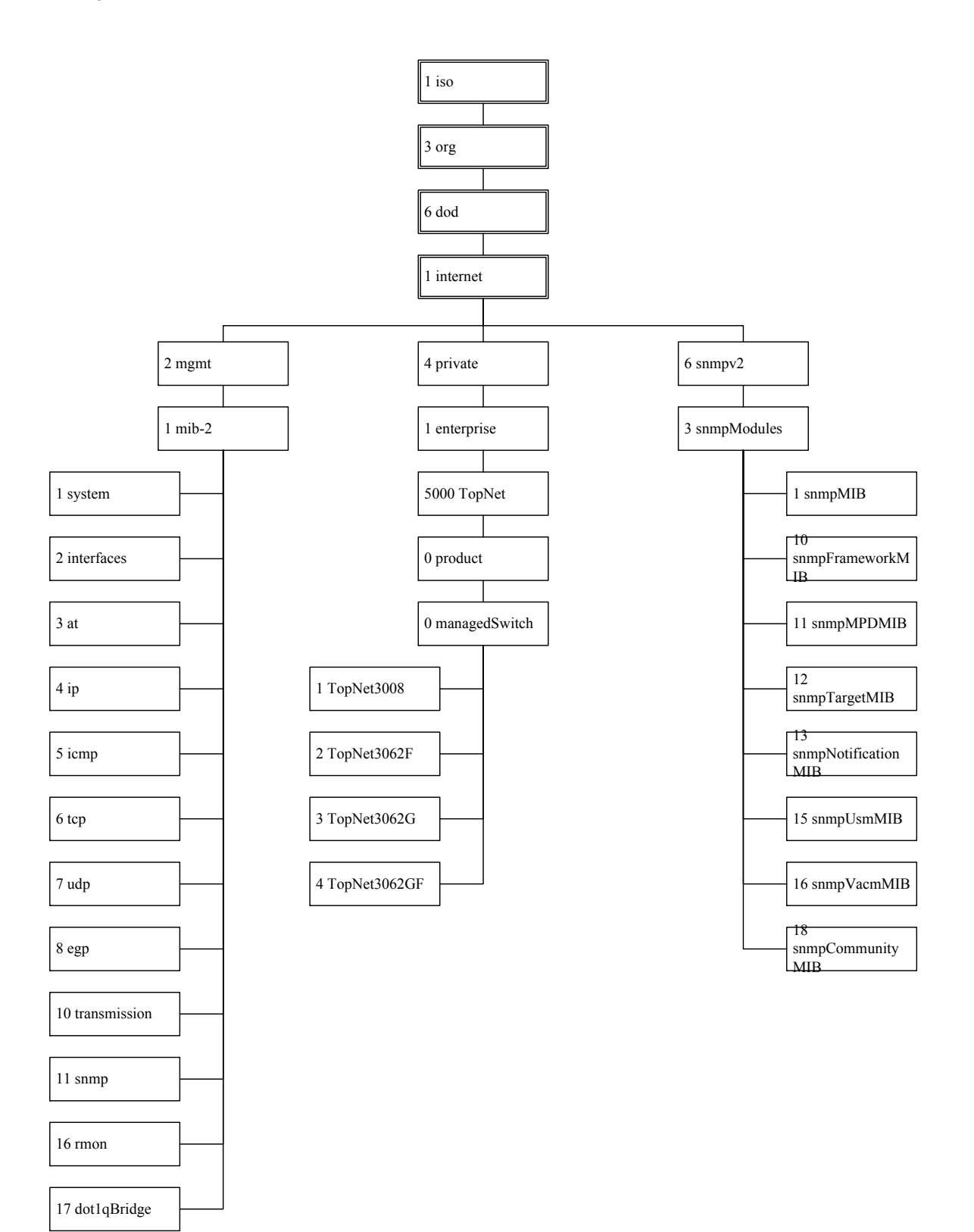

#### 4.2. Sunix Private MIB

The private MIB is for configuring the device-specific properties of the Sunix switch. The groups below are implemented in the Sunix from the private MIB hmConfiguration (OID =  $1.3.6.1.4.1.5000.0.0.1$  (ESW-8062-TX) or 2(ESW-8062-GT) or 3(ESW-8062-SS) or 4(ESW-8062-GS) or 5(ESW-8062-MM or 6(ESW-8062-GM))

◎contact(OID = 1.3.6.1.4.1.5000.0.0.x.1)

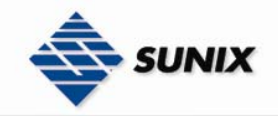

◎basicSetting(OID = 1.3.6.1.4.1.5000.0.0.x.2)

◎portConfiguration(OID = 1.3.6.1.4.1.5000.0.0.x.3)  $\odot$ ringRedundancy(OID = 1.3.6.1.4.1.5000.0.0.x.4) ◎ieee8021qVlan(OID = 1.3.6.1.4.1.5000.0.0.x.5)  $Q$ trafficPrioritization(OID = 1.3.6.1.4.1.5000.0.0.x.6) ◎multicastFiltering(OID = 1.3.6.1.4.1.5000.0.0.x.7) ◎snmp(OID = 1.3.6.1.4.1.5000.0.0.x.8) ◎security(OID = 1.3.6.1.4.1.5000.0.0.x.9) ◎warning(OID = 1.3.6.1.4.1.5000.0.0.x.10) ◎monitorandDiag(OID = 1.3.6.1.4.1.5000.0.0.x.11)  $\oslash$ save(OID = 1.3.6.1.4.1.5000.0.0.x.12) ◎specificTrap(OID = 1.3.6.1.4.1.5000.0.0.x.13) (3)ESW-8062-GT |--(1)contact | |--(1)systemName | |--(2)systemLocation | |--(3)systemContact | |--(4)systemDescr | |--(5)systemFwVer | |--(6)systemMacAddress |--(2)basicSetting | |--(1)switchSetting | | |--(1)switchSettingSystemName | | |--(2)switchSettingSystemLocation | | |--(3)switchSettingSystemContact | |--(2)adminPassword | | |--(1)adminPasswordUserName | | |--(2)adminPassword\_Password | |--(3)ipConfiguration | | |--(1)ipConfigurationTable | | |--(1)ipConfigurationEntry | | |--(1)ipConfigurationIndex | | |--(2)ipConfigurationDHCPStatus | | |--(3)ipConfigurationAddress | | |--(4)ipConfigurationSubMask | | |--(5)ipConfigurationGateway | | |--(6)ipConfigurationDNS1 | | |--(7)ipConfigurationDNS2  $|-(4)$ sntp | | |--(1)sntpClientStatus | | |--(2)sntpDaylightSavingTime | | |--(3)sntpUTCTimezone | | |--(4)sntpServerIP | | |--(5)sntpSwitchTimer | | |--(6)sntpDaylightSavingPeriodStart | | |--(7)sntpDaylightSavingPeriodEND | | |--(8)sntpDaylightSavingOffset | |--(5)dhcpServer | | |--(1)dhcpServerCfgTable | | | |--(1)dhcpServerCfgEntry | | | |--(1)dhcpServerCfgIndex | | | |--(2)dhcpServerCfgStatus | | | |--(3)dhcpServerCfgLowIPAddr | | | |--(4)dhcpServerCfgHighIPAddr | | | |--(5)dhcpServerCfgSubMask | | | |--(6)dhcpServerCfgGateway | | | |--(7)dhcpServerCfgDNS | | | |--(8)dhcpServerCfgLeaseTime | | |--(2)dhcpServerClientInfoTable | | | |--(1)dhcpServerClientInfoEntry | | | |--(1)dhcpServerClientInfoIndex | | | |--(2)dhcpServerClientInfoIPAddr | | | |--(3)dhcpServerClientInfoID |--(4)dhcpServerClientInfoType | | | |--(5)dhcpServerClientInfoStatus | | | |--(6)dhcpServerClientInfoLease | | |--(3)dhcpServerIPBindingTable | | |--(1)dhcpServerIPBindingEntry | | |--(1)dhcpServerIPBindingPortNum | | |--(2)dhcpServerIPBindingAddr | |--(6)backupAndRestore | | |--(1)backupServerIP | | |--(2)backupAgentBoardFwFileName | | |--(3)backupStatus | | |--(4)restoreServerIP | | |--(5)restoreAgentBoardFwFileName

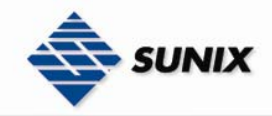

 | | |--(6)restoreStatus | |--(7)tftpUpgrade | | |--(1)tftpDownloadServerIP | | |--(2)tftpDownloadAgentBoardFwFileName | | |--(3)tftpDownloadStatus | |--(8)factoryDefault | | |--(1)factoryDefaultAction | |--(9)systemReboot | | |--(1)systemRebootAction | |--(10)switchCurrentPortNameListTable | |--(1)switchCurrentPortNameListEntry | |--(1)swCurrentPortNameListIndex | |--(2)swCurrentPortNameListPortName | |--(3)swCurrentPortNameListPortNumber |--(3)portConfiguration | |--(1)portControl | | |--(1)portCtrlTable | | |--(1)portCtrlEntry | | |--(1)portCtrlIndex | | |--(2)portCtrlPortName | | |--(3)portCtrlPortStatus | | |--(4)portCtrlNegotiation | | |--(5)portCtrlSpeed | | |--(6)portCtrlDuplex | | |--(7)portCtrlFlowControl | |--(2)rateLimiting | | |--(1)rateLimitingTable | | |--(1)rateLimitingEntry |--(1)rateLimitingPortNum | | |--(2)rateLimitingPortType |<br>|--(3)rateLimitingIngressRate | | |--(4)rateLimitingEgressRate | |--(3)PortTrunk | |--(1)aggregatorSetting | | |--(1)portTrunkSyspri | | |--(2)portTrunkAggregatorTable | | |--(1)portTrunkAggregatorEntry | | |--(1)portTrunkAggregatorIndex | | |--(2)portTrunkAggregatorGroupName | | |--(3)portTrunkAggregatorMemberPorts | | |--(4)portTrunkAggregatorLACPStatus | | |--(5)portTrunkAggregatorWorkPorts | |--(2)aggregatorStatus | | |--(1)portTrunkAggregatorInfoTable | | |--(1)portTrunkAggregatorInfoEntry | | |--(1)portTrunkAggregatorInfoIndex | | |--(2)portTrunkAggregatorInfoGroupName | | |--(3)portTrunkAggregatorInfoDescription | |--(3)stateActivity | |--(1)portTrunkLACPStateActTable | |--(1)portTrunkLACPStateEntry | |--(1)portTrunkLACPStateActPortNum | |--(2)portTrunkLACPStateActStatus |--(4)ringRedundancy | |--(1)superRing | | |--(1)superRingStatus | | |--(2)superRingRingMasterStatus | | |--(3)superRingRingPort1 | | |--(4)superRingRingPort2 | | |--(5)superRingCoupleRingStatus | | |--(6)superRingCouplingPort | | |--(7)superRingControlPort | | |--(8)superRingDualHomingStatus | | |--(9)superRingHomingPOrt | | |--(10)superRingLeagcyModeStatus | |--(2)rstp | | |--(1)rstpStatus | | |--(2)rstpPriority | | |--(3)rstpMaxAge | | |--(4)rstpHelloTime | | |--(5)rstpForwardDelayTime | | |--(6)rstpPerPortCfgTable | | |--(1)rstpPerPortCfgEntry | | |--(1)rstpPerPortCfgPortNum | | |--(2)rstpPerPortCfgPathCost | | |--(3)rstpPerPortCfgPriority | | |--(4)rstpPerPortCfgAdminP2P | | |--(5)rstpPerPortCfgAdminEdge | | |--(6)rstpPerPortCfgAdminNonStp

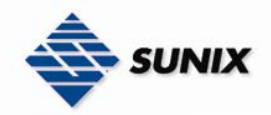

 | |--(3)bridgeInformation | |--(1)rstpRootBridgeInfomationTable | | |--(1)rstpRootBridgeInfomationEntry | | |--(1)rstpRootBridgeInfomationIndex | | |--(2)rstpRootBridgeInfomationBridgeID | | |--(3)rstpRootBridgeInfomationRootPriority | | |--(4)rstpRootBridgeInfomationRootPort | | |--(5)rstpRootBridgeInfomationRootPathCost | | |--(6)rstpRootBridgeInfomationMaxAge | | |--(7)rstpRootBridgeInfomationHelloTime | | |--(8)rstpRootBridgeInfomationForwardDelay | |--(2)rstpPerPortInfoTable | |--(1)rstpPerPortInfoEntry | |--(1)rstpPerPortInfoPortNum | |--(2)rstpPerPortInfoPathCost | |--(3)rstpPerPortInfoPriority | |--(4)rstpPerPortInfoAdminP2P | |--(5)rstpPerPortInfoAdminEdge | |--(6)rstpPerPortInfoStpNeighbor | |--(7)rstpPerPortInfoState | |--(8)rstpPerPortInfoRole |--(5)ieee8021qVlan | |--(1)vlanOperationMode | |--(2)vlanGVRP | |--(3)vlanIEEE8021QTable | | |--(1)vlanIEEE8021QEntry | | |--(1)vlanIEEE8021QIndex | | |--(2)vlanIEEE8021QPortName | | |--(3)vlanIEEE8021QLinkType | | |--(4)vlanIEEE8021QUntaggedVid | | |--(5)vlanIEEE8021QTaggedVids | |--(4)vlanIEEE8021QGroupTable | | |--(1)vlanIEEE8021QGroupEntry | |--(1)vlanIEEE8021QGroupVid | |--(2)vlanIEEE8021QGroupName | |--(3)vlanIEEE8021QGroupStatus |--(6)trafficPrioritization | |--(1)qosPolicy | |--(2)qosPriorityType | |--(3)qosPortBasedPriorityTable | | |--(1)qosPortBasedPriorityEntry | | |--(1)qosPortBasedPriorityPortNum | | |--(2)qosPortBasedPriority | |--(4)qosCOSTable | | |--(1)qosCOSEntry | | |--(1)qosCOSPriority | | |--(2)qosCOS | |--(5)qosCOSPortDefaultTable | | |--(1)qosCOSPortDefaultEntry | | |--(1)qosCOSPort | | |--(2)qosCOSPortDefault | |--(6)qosTOSTable | |--(1)qosTOSEntry | |--(1)qosTOSPriority | |--(2)qosTOS |--(7)multicastFiltering | |--(1)igmpStatus | |--(2)igmpQuery | |--(3)igmpEntriesTable | |--(1)igmpEntriesEntry | |--(1)igmpEntriesEntryIndex | |--(2)igmpEntriesEntryIPAddr | |--(3)igmpEntriesEntryVID | |--(4)igmpEntriesEntryMembers |--(8)snmp | |--(1)snmpAgentMode | |--(2)snmpSystemName | |--(3)snmpSystemLocation | |--(4)snmpSystemContact | |--(5)snmpCommunityStringTable | | |--(1)snmpCommunityStringEntry | | |--(1)snmpCommunityStringIndex | | |--(2)snmpCommunityStringName | | |--(3)snmpCommunityStringAttribute | | |--(4)snmpCommunityStringStatus | |--(6)snmpTrapServerTable | |--(1)snmpTrapServerEntry | |--(1)snmpTrapServerIndex | |--(2)snmpTrapServerIPAddr

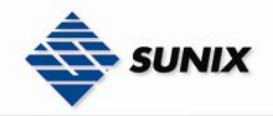

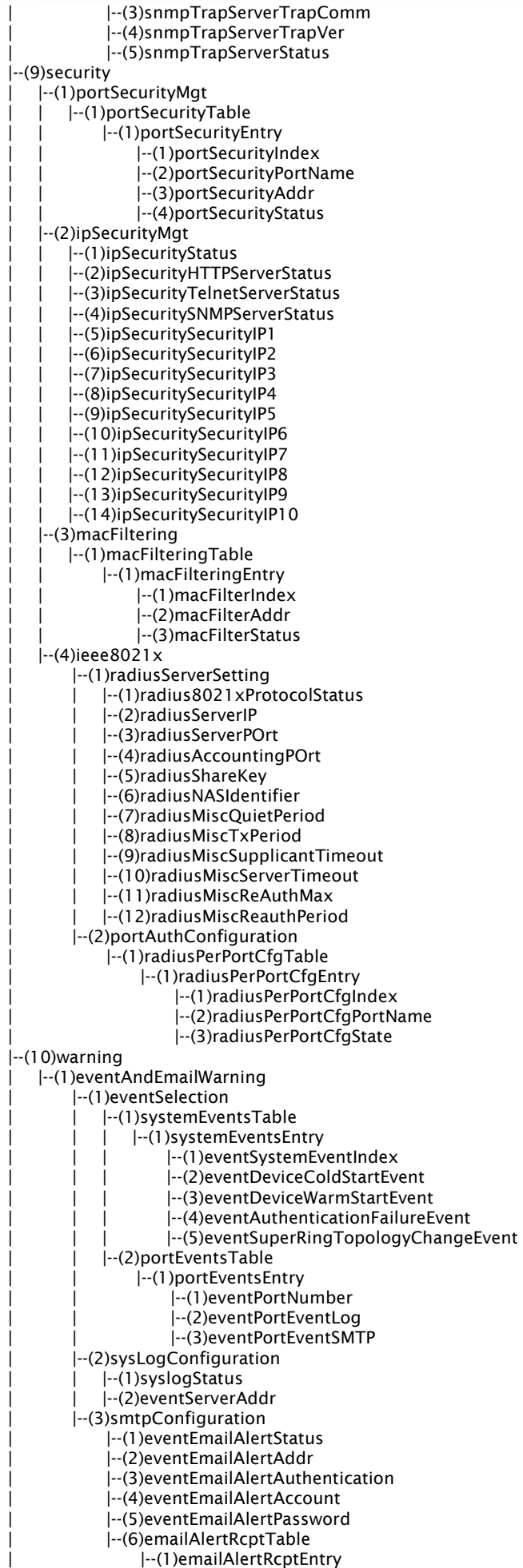

| |--(1)eventEmailAlertRcptIndex

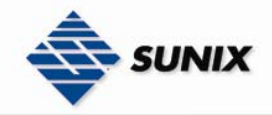

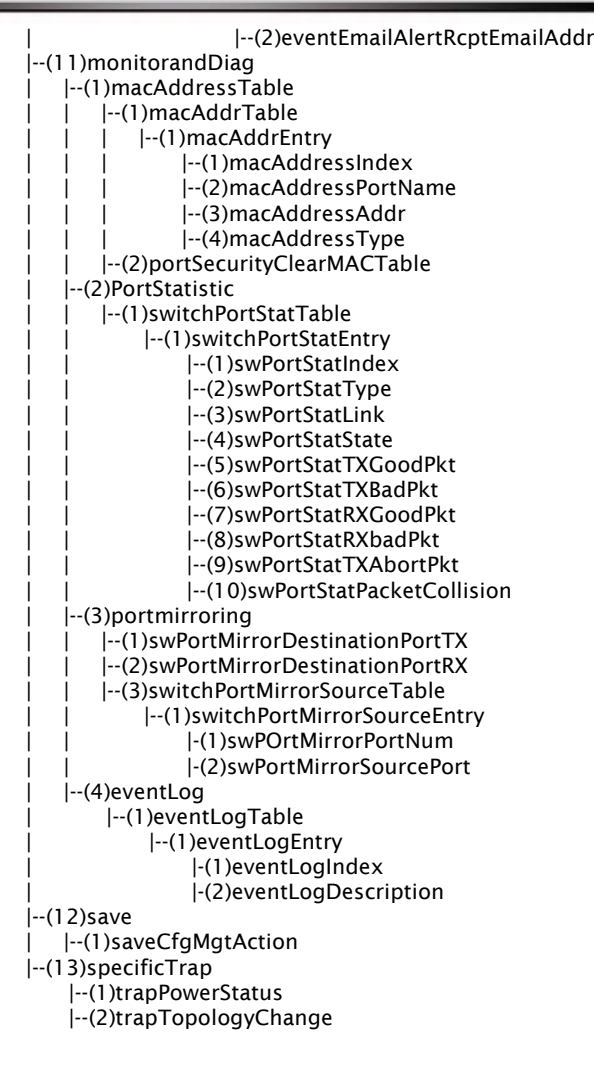

# Appendix A

### Specification

#### **Technology**

Standards IEEE802.3, 802.3u, 802.3x, 802.1D, 802.1W, 802.1Q, 802.1p

**Protocols** IGMP V1/V2/V3 device, GVRP, SNMP V1/V2C/V3, DHCP Server/Client, BootP, TFTP, SNTP, SMTP, RARP

MIB MIB-II, Ethernet-Like MIB, P-BRIDGE MIB, Q-BRIDGE MIB, Bridge MIB, RSTP MIB

Forwarding and Filtering Rate 148800 pps

Processing Type Store and Forward

Flow Control IEEE802.3x flow control, back pressure flow control

Address Table Size 8K uni-cast addresses

Interface RJ45 Ports 10/100BaseT(X) auto negotiation speed, F/H duplex mode, and auto MDI/MDI-X connection

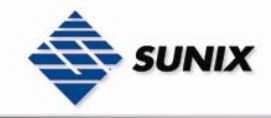

Fiber Ports 100BaseFX ports (SC/ST connector)

Console RS-232 (RJ45)

LED Indicators Power, Fault, 10/100M, Ring Master, and Ring Coupler

Alarm Contact One relay outputs with current carrying capacity of 1A @ 24 VDC

Power Input Voltage 12 to 48 VDC, redundant inputs

Input Current (@24V) 0.29A: 0.43A:

Connection Two removable 7-pin terminal blocks

Overload Current Protection Present, can withstand 1.6A

Reverse Polarity Protection Present

Mechanical Casing IP30 protection, aluminum case

Dimensions 56.5 x 110 x 150 mm (D x W x H)

Installation DIN-Rail, Wall Mounting

Casing IP30 protection, metal case

Environment Operating Temperature Standard 0 to 60°C / Extend -40 to 80°C

Storage Temperature -40 to 85°C

Ambient Relative Humidity 5% to 95% (non-condensing)

Regulatory Approvals Safety UL60950 (E212360), UL 508, CAN/CSA C22.2 No. 60950

Hazardous Location UL/cUL Class I, Division 2

EMI CE/FCC Part 15, CISPR (EN55022) class A

Shock IEC60068-2-27

Freefall IEC60068-2-32

Vibration IEC60068-2-6

MTBF 830,000 hours

WARRANTY 5 years

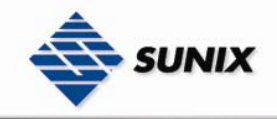

# Appendix B

### Service Information

This appendix shows you how to contact Industrial-managed for information about this and other products, and how to report problems.In this appendix, we cover the following topics.

**●**Industrial-managed Internet Services **●**Problem Report Form **●**Product Return Procedure

#### Industrial-managed Internet Services

Customer satisfaction is our number one concern, and to ensure that customers receive the full benefit of our products, Industrial-managed Internet Services has been set up to provide technical support, driver updates, product information, and user's manual updates.

The following services are provided E-mail for technical support................................................................info@sunix-ncci.com.tw World Wide Web (WWW) Site for product information: …………..http://www.sunix-ncci.com.tw Problem Report Form Sunix Series Customer name: Company: Tel: Fax: Email: Date: 1.Industrial-managed Product: □ESW-8062-TX □ESW-8062-GT □ESW-8062-SS □ESW-8062-GS □ESW-8062-MM □ESW-8062-GM 2.Serial Number: \_\_\_\_\_\_\_\_\_\_\_\_\_\_\_\_\_

#### Problem Description:

Please describe the symptoms of the problem as clearly as possible, including any error messages you see. A clearly written description of the problem will allow us to reproduce the symptoms, and expedite the repair of your product.

#### Product Return Procedure

For product repair, exchange, or refund, the customer must:

◎Provide evidence of original purchase.

◎Obtain a Product Return Agreement(PRA) from the sales representative or dealer.

◎Fill out the Problem Report Form. Include as much detail as possible for a shorter product repair time.

◎Carefully pack the product in an anti-static package, and send it, pre-paid, to the dealer. The PRA should be visible on the outside of the package, and include a description of the problem, along with the return address and telephone number of a technical contact.